## 디지털 스토리지 오실로스코프

GDS-1000B 시리즈

사용 설명서

GW INSTEK PART NO. 82DS-1KB00EA1

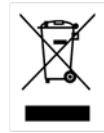

ISO-9001 CERTIFIED MANUFACTURER

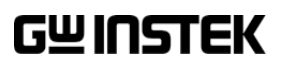

본 사용 설명서에는 저작권법에 의해 보호되는 정보를 담고 있습니다. 이에 모든 권한은 굿윌 인스트루먼트에 있으며 사전 동의 없이 본 설명서의 어떤 부분도 복제되어 편집되거나 다른 언어로 번역될 수 없습니다.

본 사용 설명서의 정보는 인쇄된 시점에서 정확히 확인된 것이나 굿윌인스트루먼트는 계속적 으로 제품을 개선하여 사전 공지 없이 언제든지 제품사양, 특성, 유지 보수 절차 등을 변경할 수 있는 권한을 보유하고 있습니다.

한국굿윌인스트루먼트㈜ 서울시 영등포구 문래동3가 55-20 에이스하이테크시티 1동 1406호

Good Will Instrument Co., Ltd. No. 7-1, Jhongsing Rd., Tucheng Dist., New Taipei City 236, Taiwan.

## <u>GWINSTEK</u>

## 목차

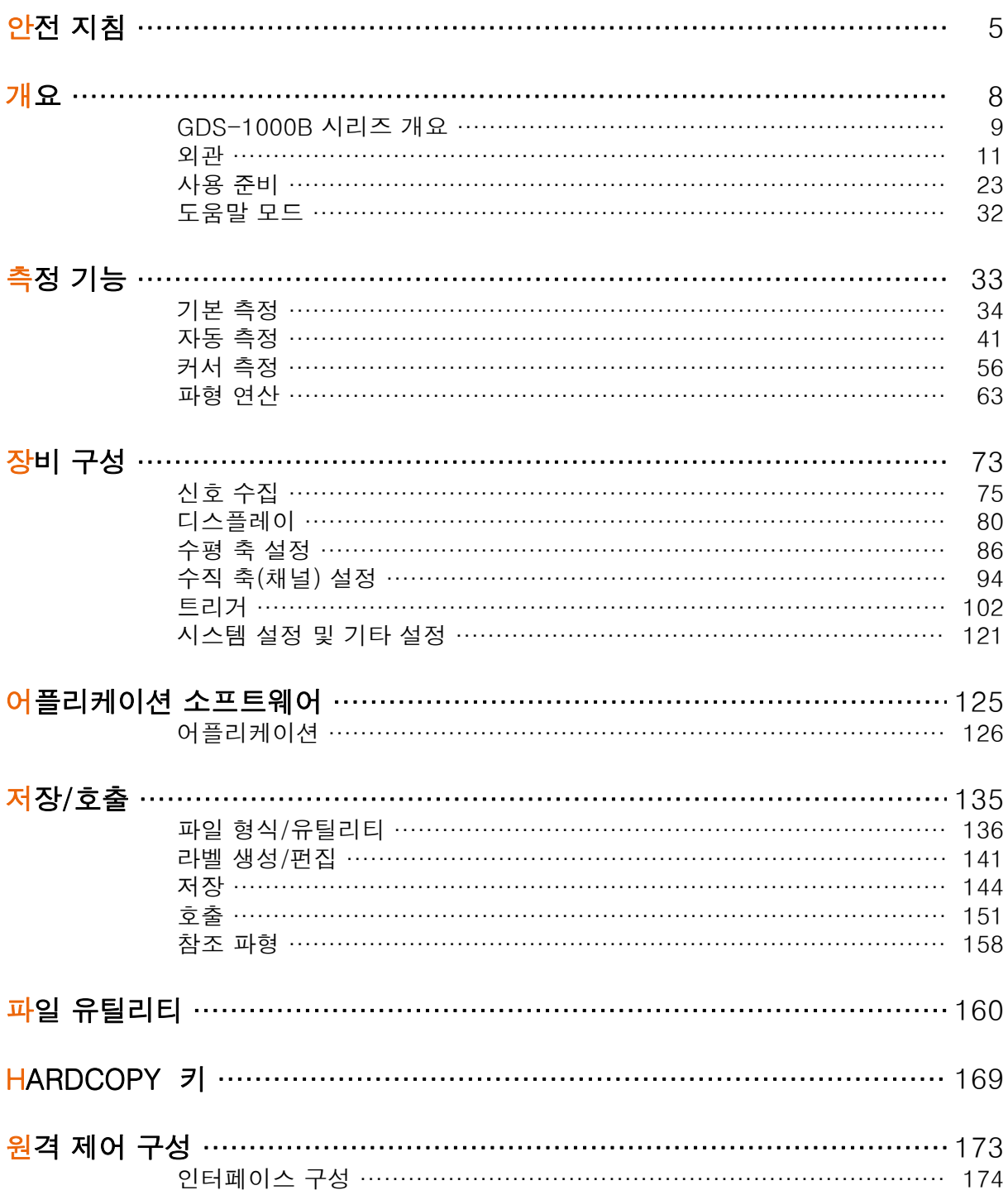

÷,

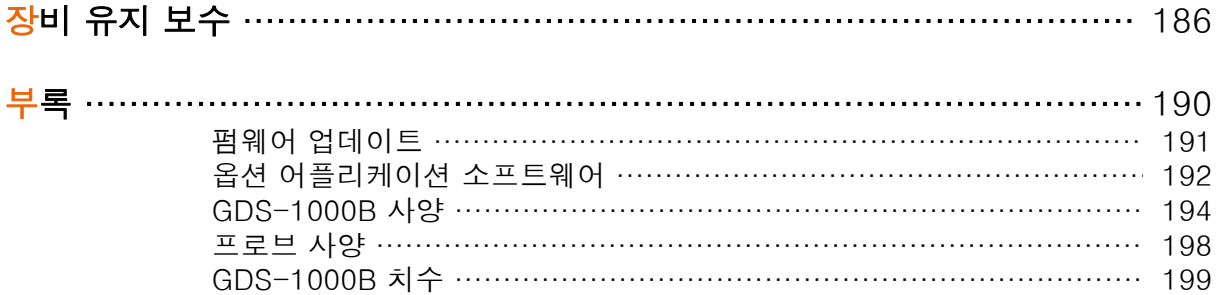

## $^\bullet$  너 지침

이번 장에서는 장비를 조작하거나 보관할 때 지켜야 하는 중요한 안전수칙들 을 설명합니다. 작업자의 안전과 장비의 원활한 유지보수를 위해 반드시 다음 의 내용들을 숙지하시기 바랍니다.

#### 안전 기호

 $\bigoplus$ 

 $\overset{\perp}{=}$ 

다음의 안전 기호들이 본 사용 설명서와 실제 장비에 사용됩니다.

- 경고 경고: 작업자의 부상이나 신체 손상이 발생할 수 있는 조건이나 상태 를 식별합니다.
- $\sqrt{ }$ 주의 주의: 장비 또는 기타 제품에 손상을 입힐 수 있는 조건이나 상태를 식별합니다.
- /} 고전압 위험을 알립니다.
- $\bigwedge^2$  참고 설명서를 참고합니다.
	- 보호 도체 단자를 의미합니다.

대지 (접지) 단자를 의미합니다.

본 제품은 생활 쓰레기나 폐기물로 취급할 수 없습니다. 반드시 별도 의 수거 시설을 이용하거나 제품 공급업체에 문의하여 처리해야 합 니다.

i

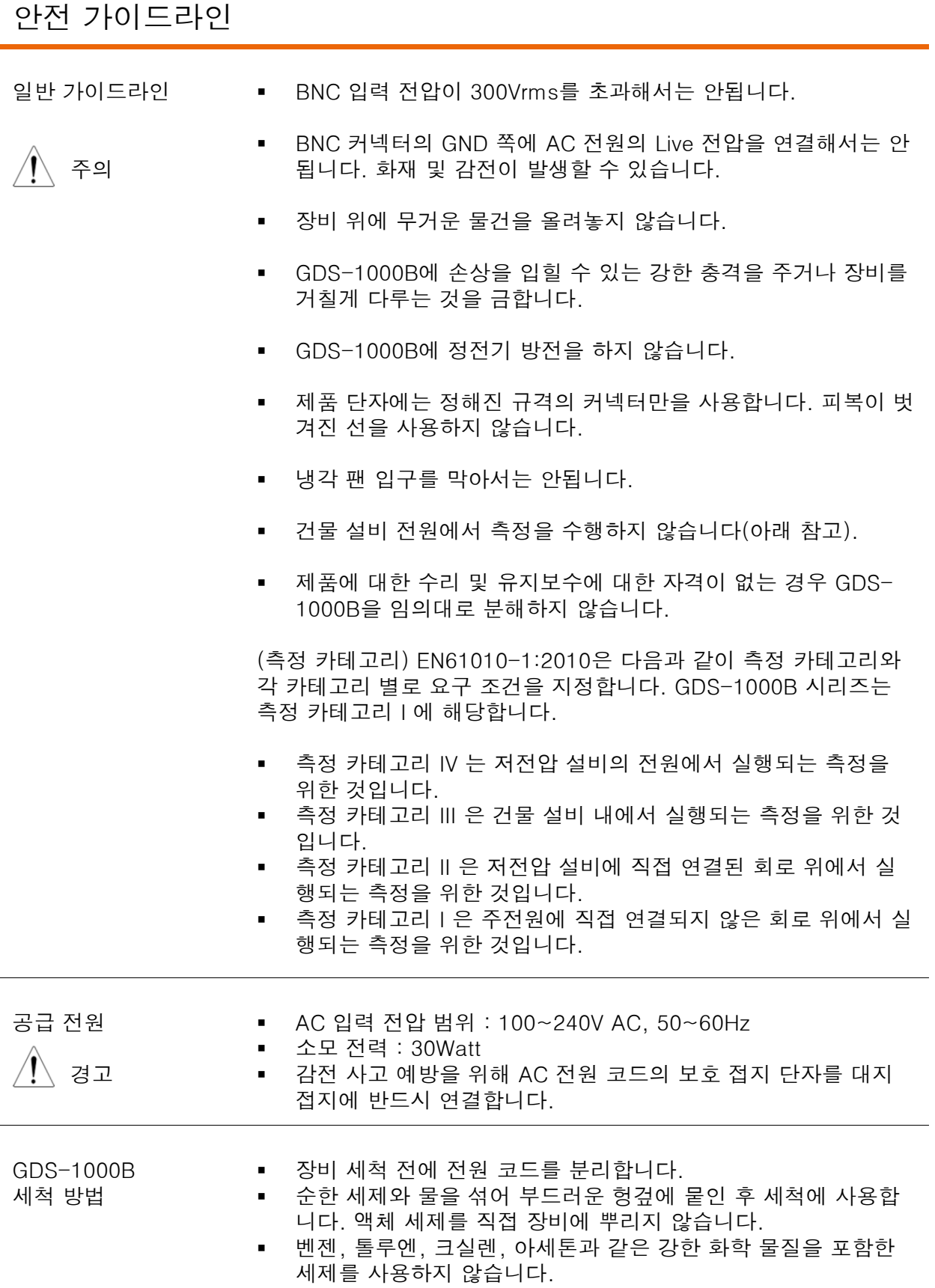

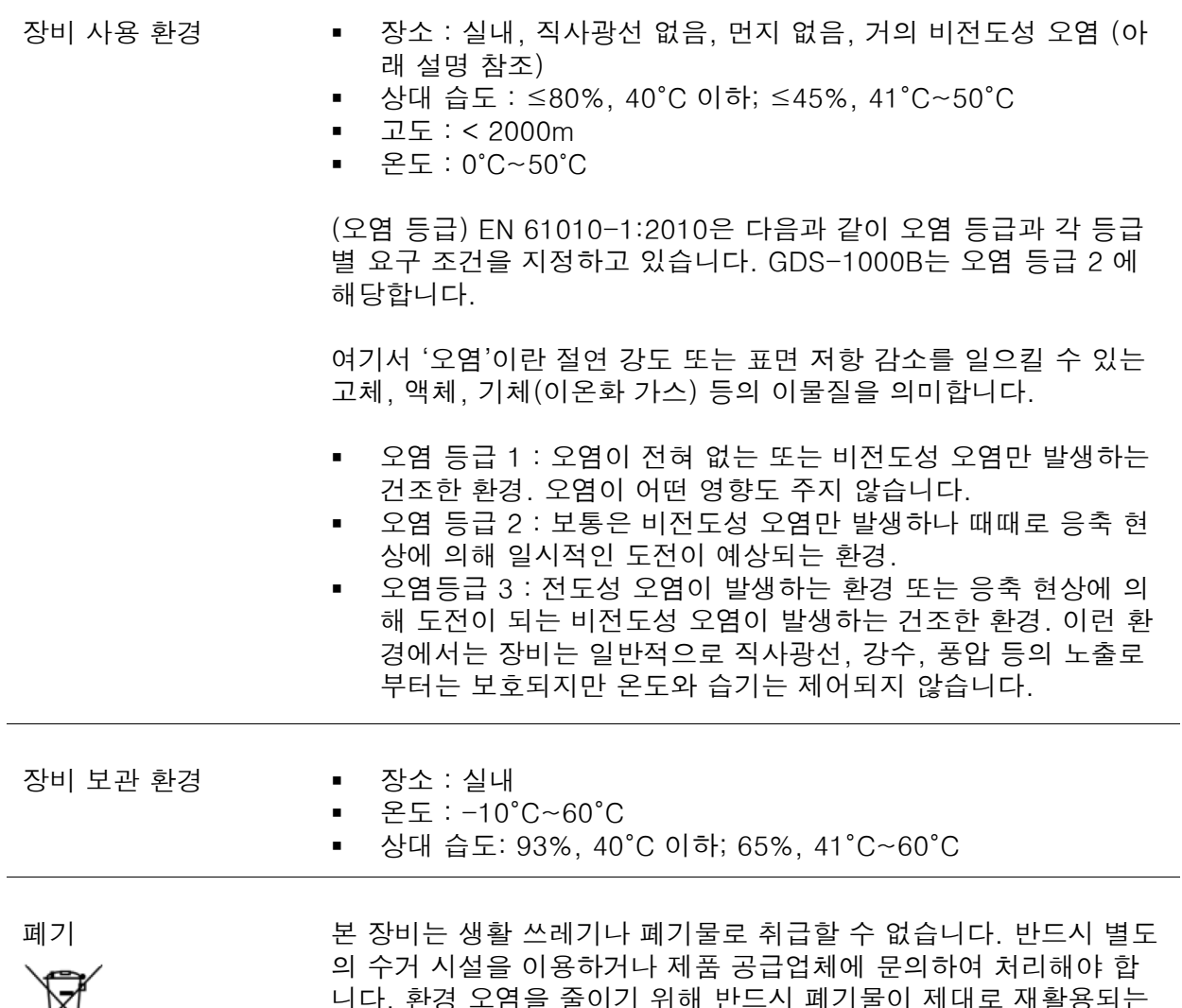

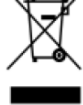

니다. 환경 오염을 줄이기 위해 반드시 폐기물이 제대로 재활용되는 지를 확인하시기 바랍니다.

# 개요

이번 장에서는 GDS-1000B 시리즈의 주요 특징과 전면 패널 및 후면 패널의 외관에 대해 간략하게 설명합니다.

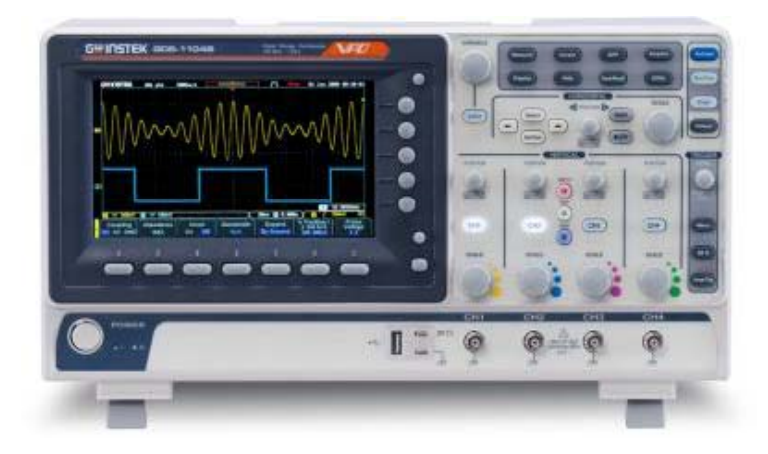

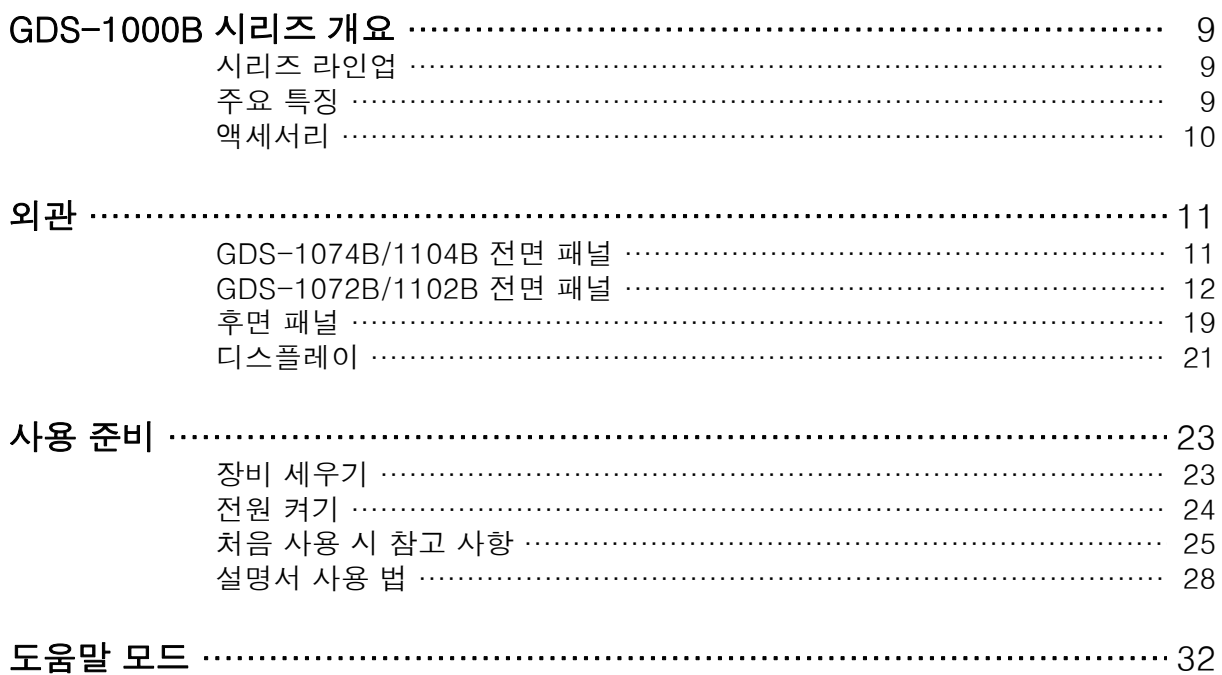

#### GDS-1000B 시리즈 개요

#### 시리즈 라인업

GDS-1000B 시리즈는 2채널 또는 4채널을 갖는 4개의 모델로 구성됩니다.

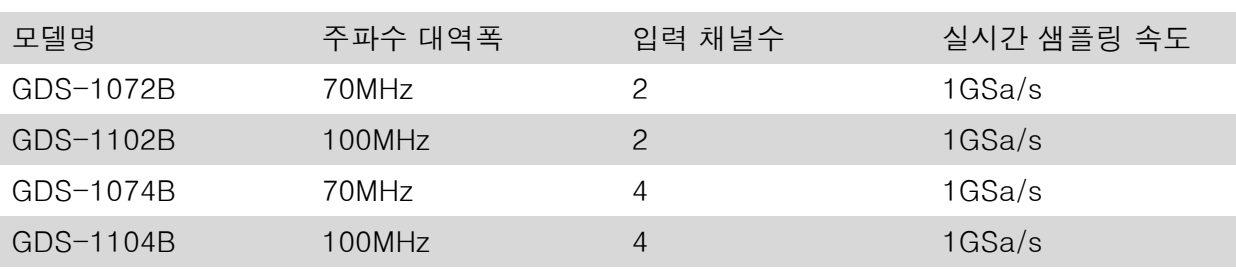

주요 특징

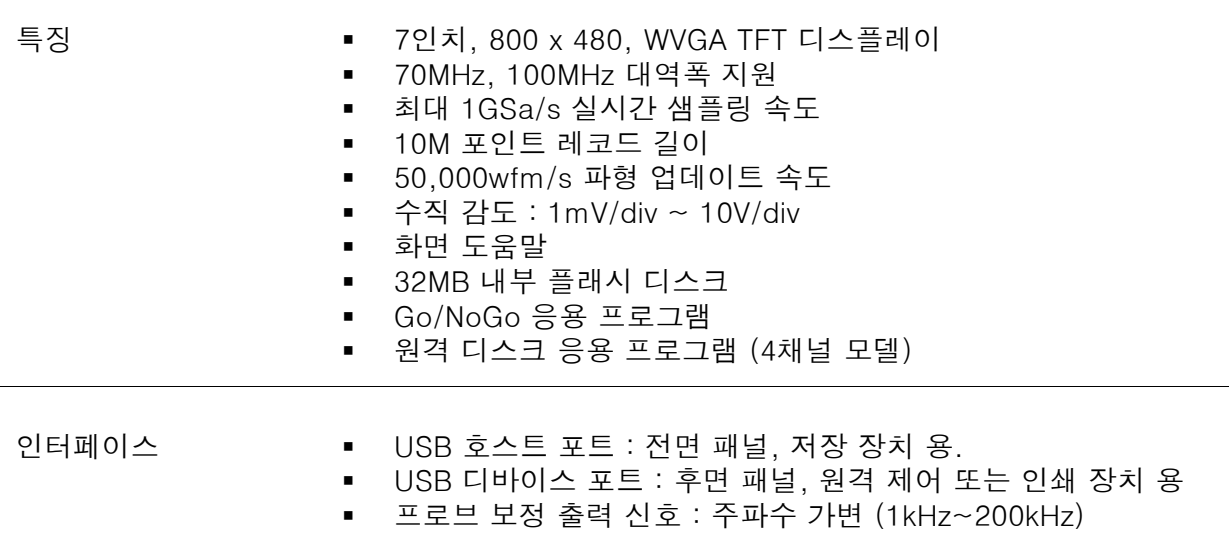

이더넷 포트 (GDS-1074B, GDS-1104B)

#### 액세서리

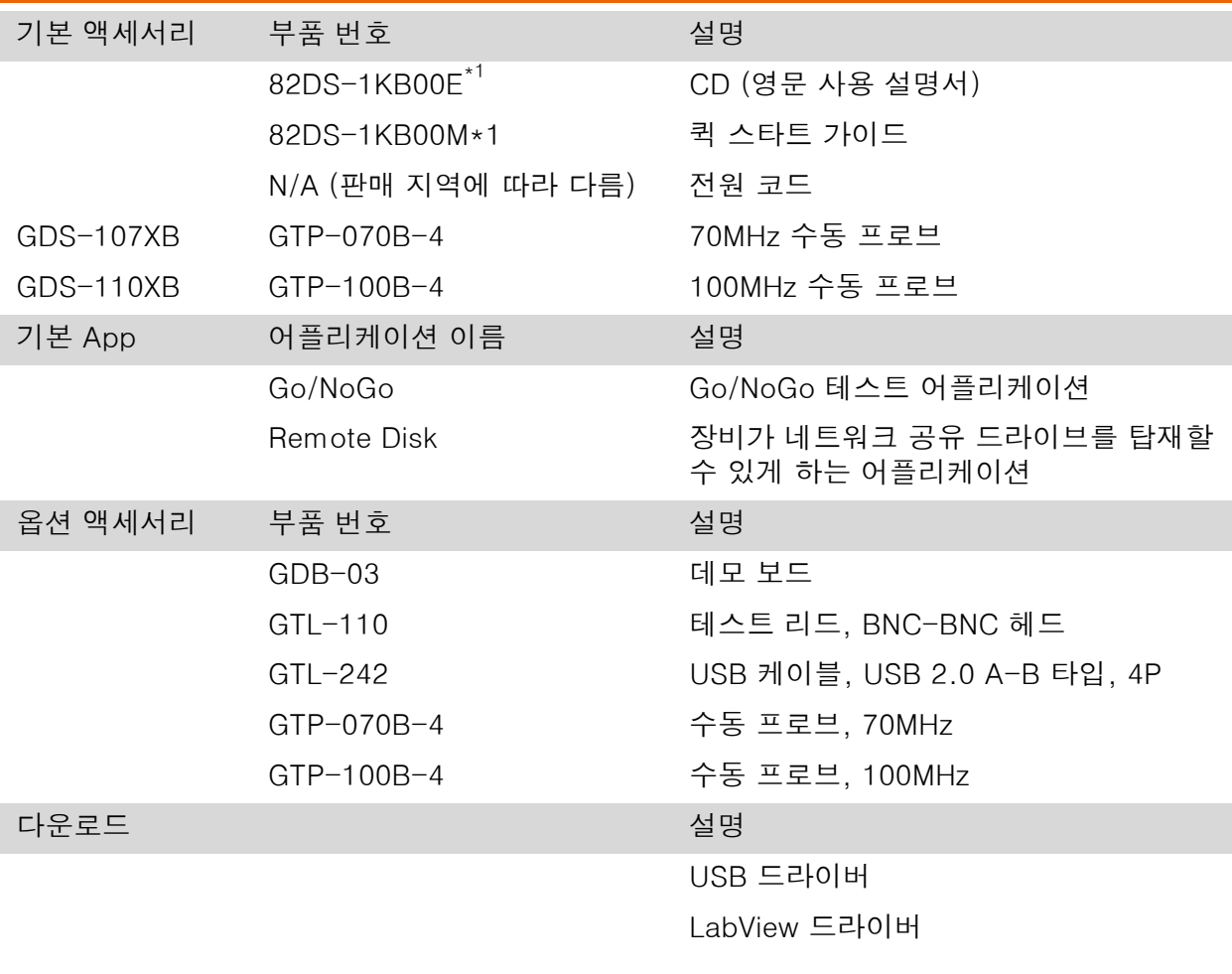

외관

GDS-1074B/1104B 전면 패널 [VARIABLE] 노브 [Autoset] 키, [Run/Stop] 키, [HARDCOPY] 키 [Select] 키 기능 키 [Single] 키, [Default] 키 Horizontal 제어부 LCD  $\overline{\mathbf{C}}$  $\overline{\mathbb{C}}$  $\overline{\mathbb{C}}$  $\overline{\mathbb{C}}$  $\overline{\text{m}}$   $\overline{\text{m}}$  $rac{1}{\sqrt{2}}$ ಂ **Chanton** 사이드 메뉴 키  $\bigcirc$ C @@@@@  $\overline{C}$ ŏo  $\bigcirc$ Trigger MENU OFF 키 MENU 제어부  $\overline{Q}$  $\overline{\mathbf{Q}}$  $\underline{\overline{Q}}$   $\underline{\overline{Q}}$ Ō  $\overline{O}$ OPTION 키 Ò  $\bar{Q}$  $\bigodot$  $\bigcirc$ ڇ రో 하단 메뉴 키 Vertical Ī  $\bigcirc$ ត 제어부  $\left(\frac{t_{\text{error}} + t_0}{t}\right)$  $\Psi$  $\circledcirc$  $\odot$   $\spadesuit$   $\odot$  $\odot$  $\mathbf{a}$ CH1~CH4 전원 버튼 USB 호스트 포트, [Math] 키, [REF] 키, [BUS] 키 프로브 보정 단자

#### GDS-1072B/1102B 전면 패널

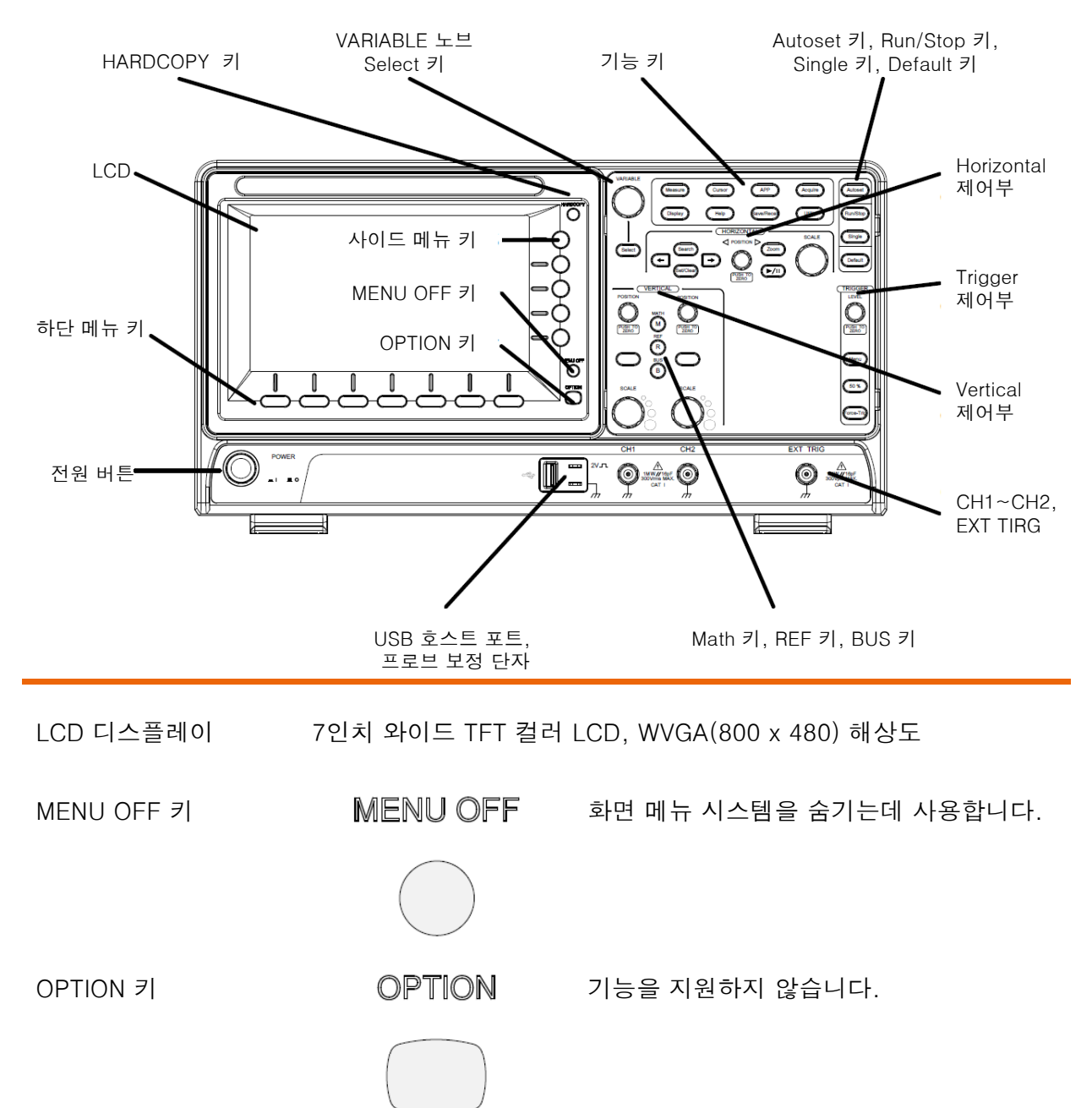

사이드 메뉴 키들과 하단 메뉴 키들은 LCD 화면 상의 소프트 메뉴들 을 선택하는데 사용합니다 . 메뉴 키들

> 메뉴 항목을 선택하기 위해서는 디스플레이 패널의 하단에 위치한 7 개의 하단 메뉴 키들을 사용합니다.

메뉴의 변수 또는 옵션을 선택하기 위해서는 패널 디스플레이 우측 의 사이드 메뉴 키들을 사용합니다. 자세한 내용은 28p를 참조하시 기 바랍니다.

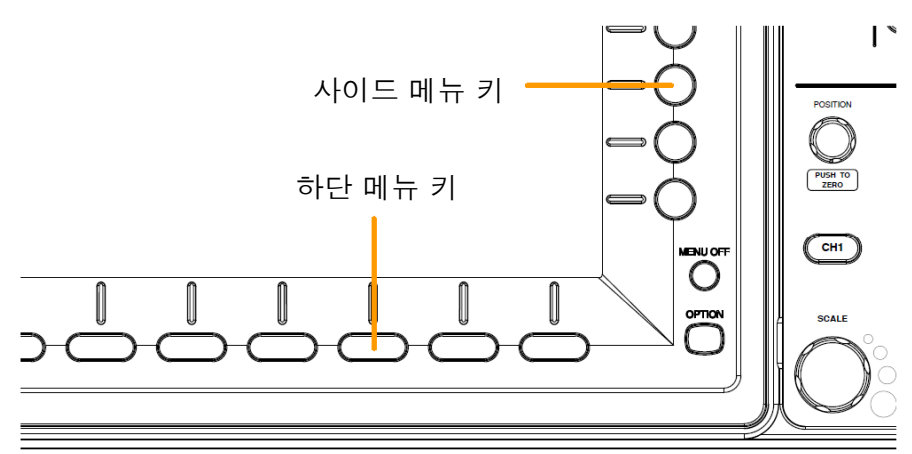

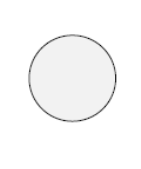

및 [Select] 키

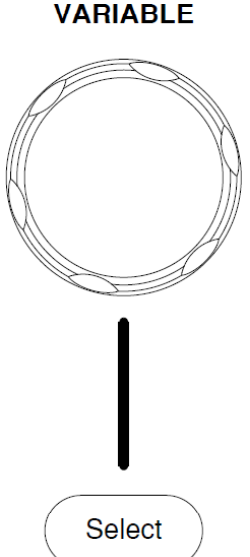

HARDCOPY 키 HARDCOPY HARDCOPY 키는 구성에 따라 빠른 저장 또는 빠른 인쇄를 위해 사용합니다. 자세한 내용은 171p(저장) 또는 170p(인쇄)를 참 조하시기 바랍니다.

[VARIABLE] 노브 **VARIABLE** [VARIABLE] 노브는 값을 증가/감소시키거 나 변수들 사이를 이동하는데 사용합니다.

> [Select] 키는 항목을 선택을 할 때 사용합 니다.

## <u>GWINSTEK</u>

÷,

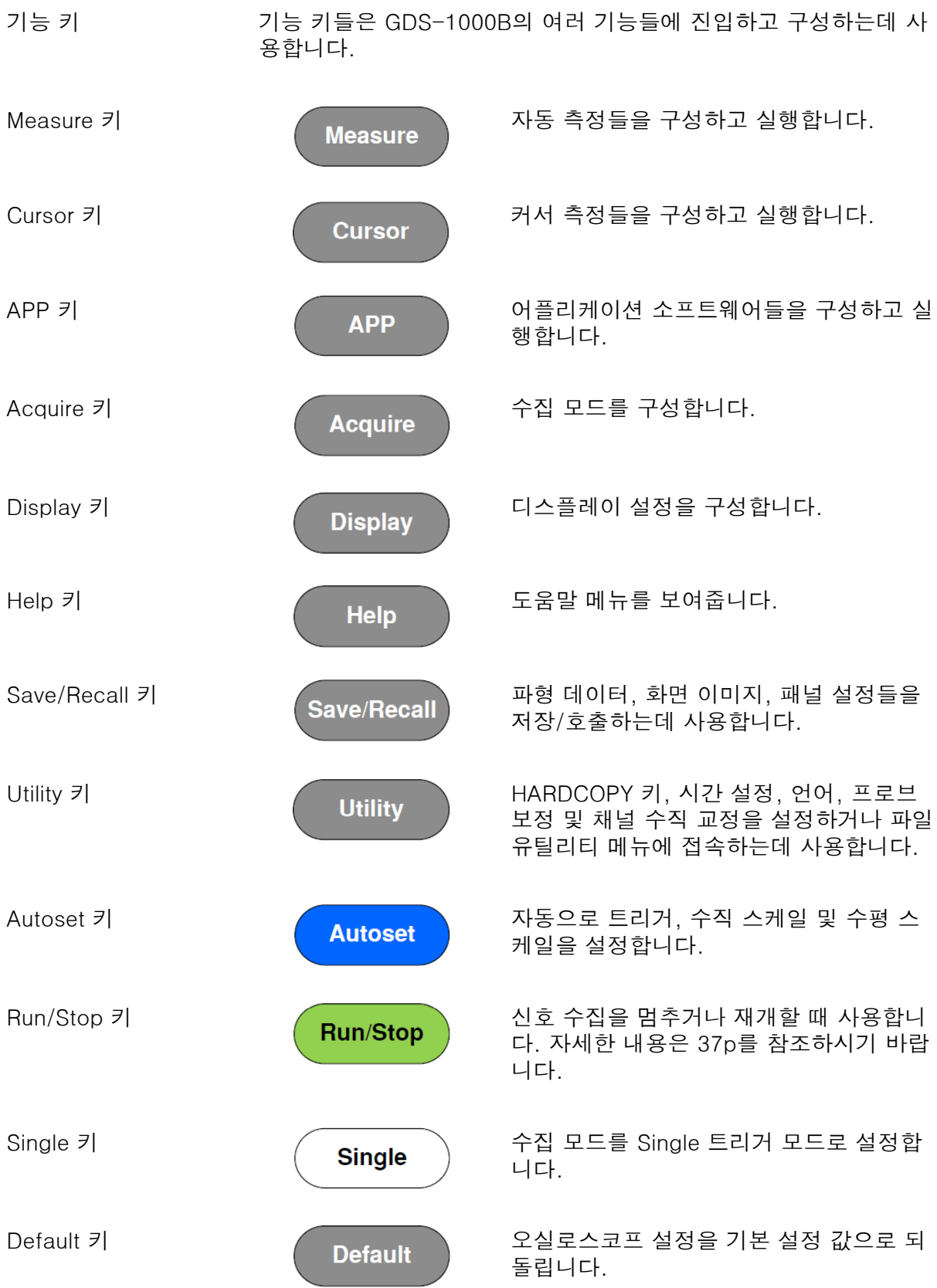

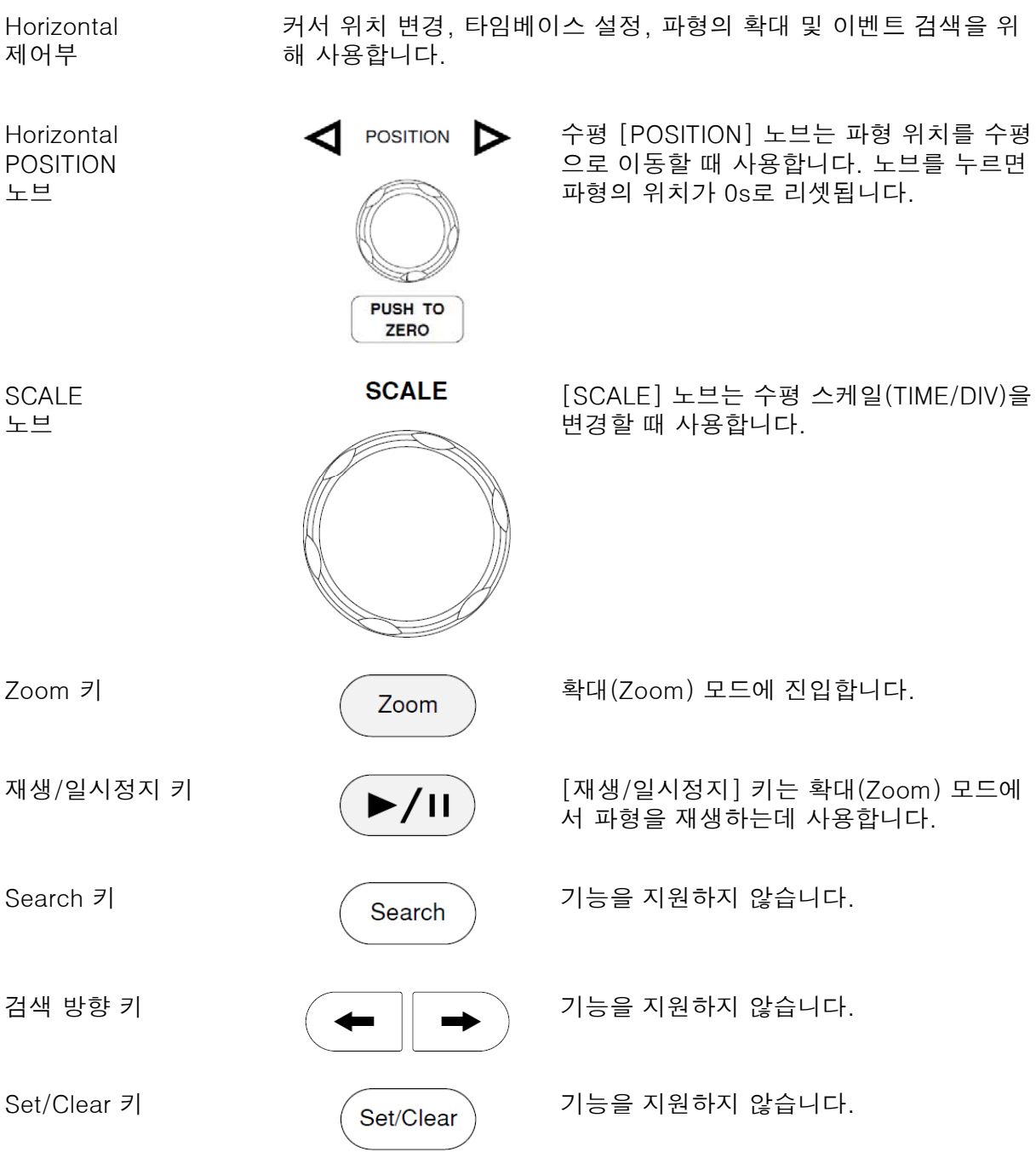

## <u>GWINSTEK</u>

ī

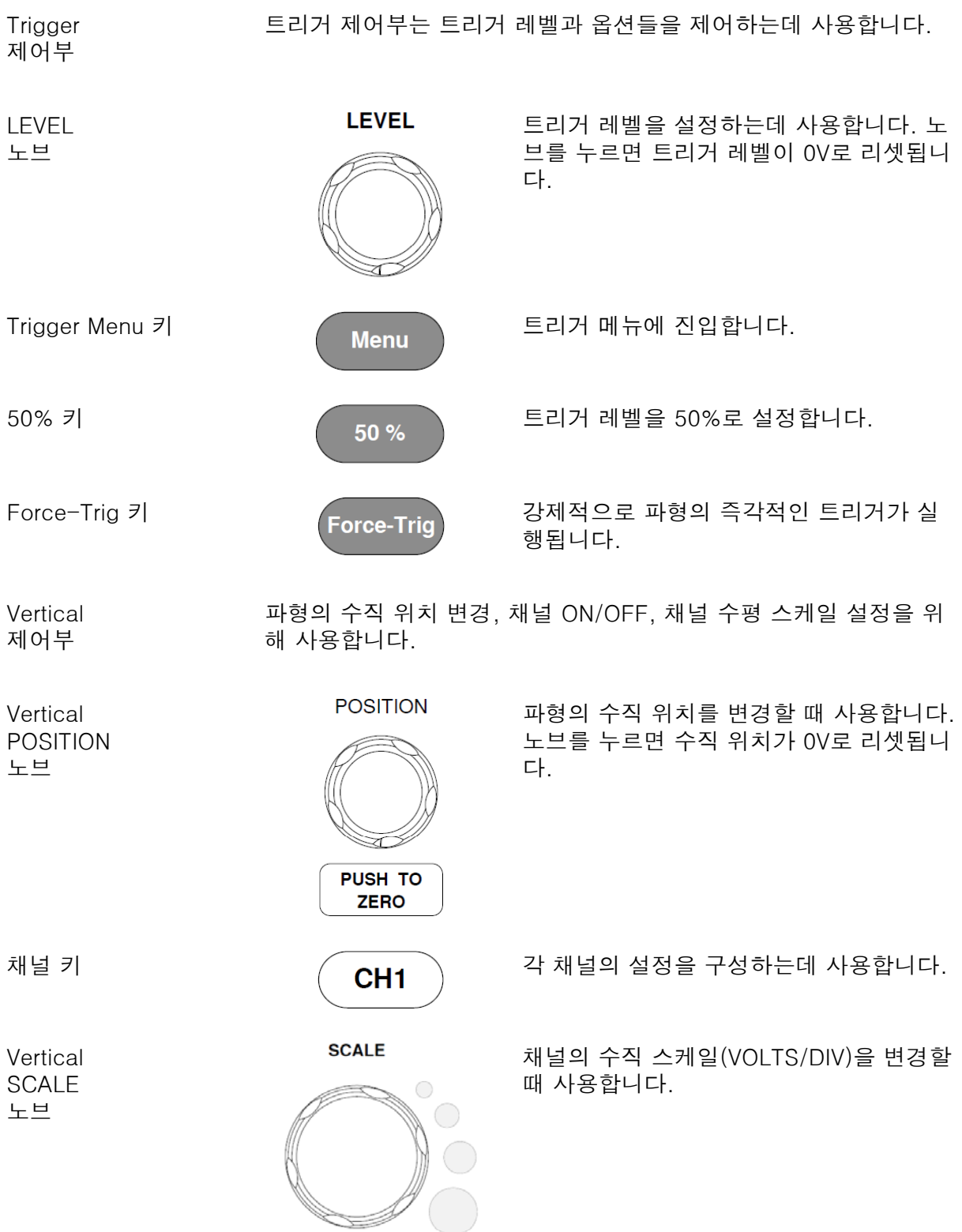

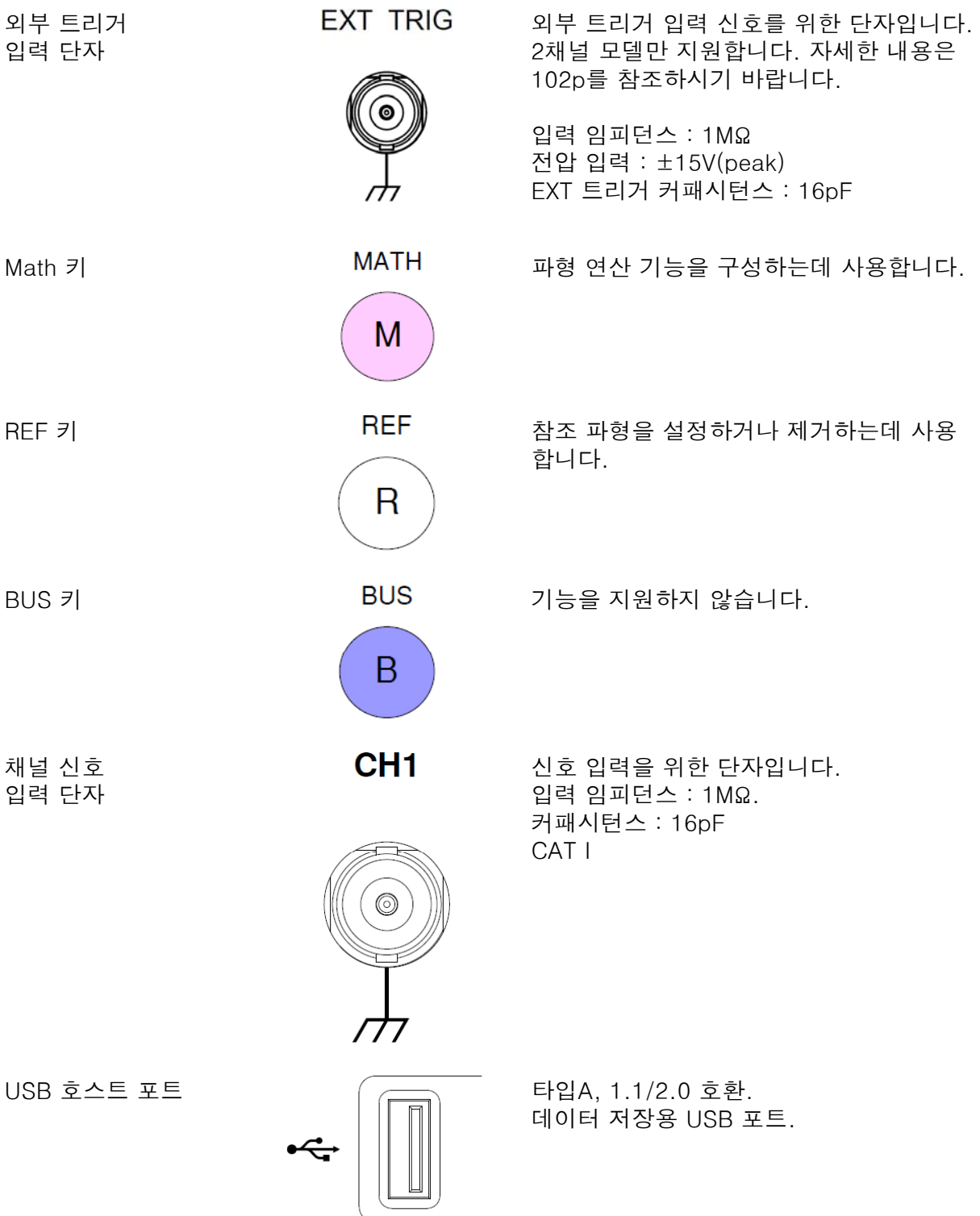

## <u>GWINSTEK</u>

÷,

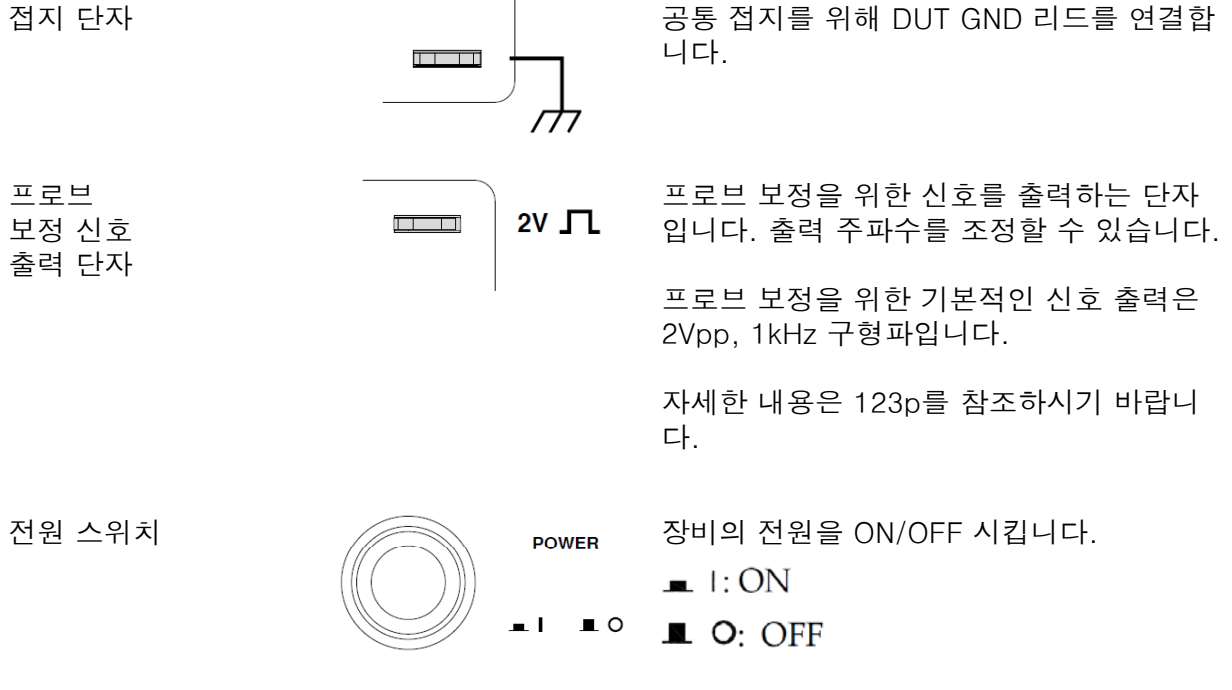

#### 후면 패널

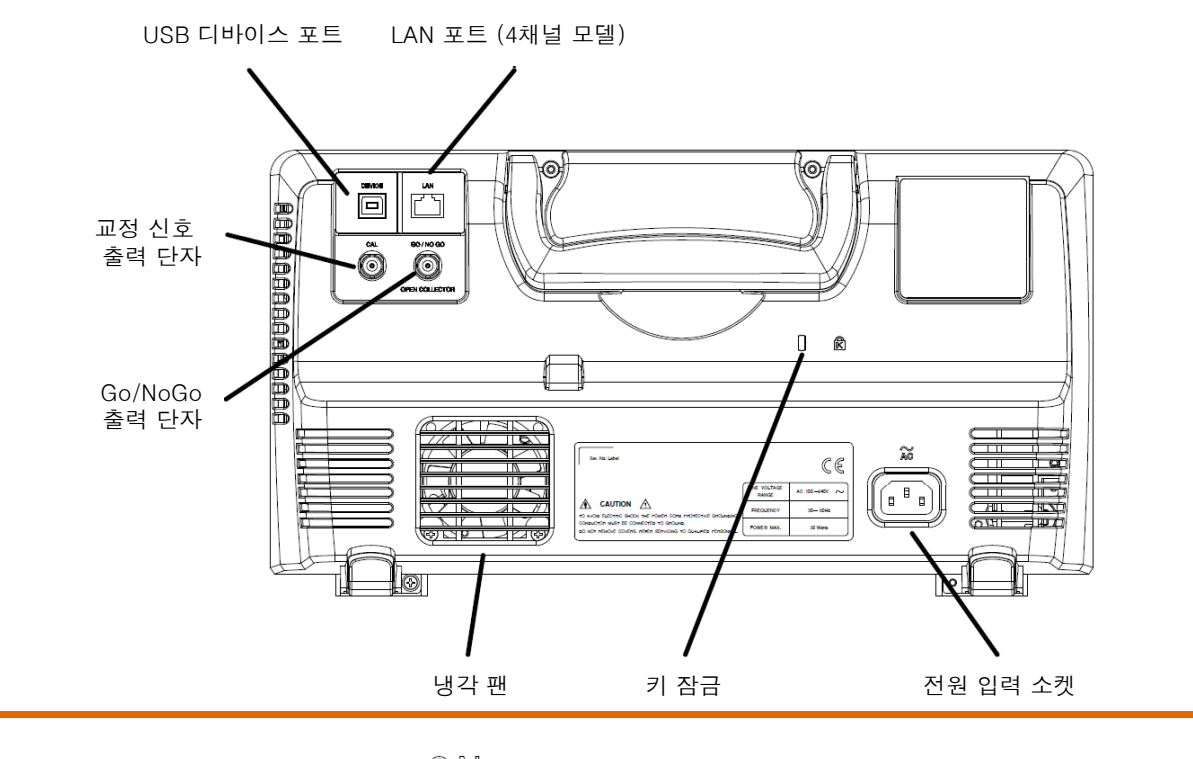

교정 신호 출력 단자

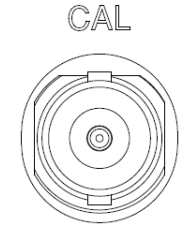

수직 스케일 정확도 교정을 위한 신호가 출 력됩니다. 자세한 내용은 186p를 참조하시 기 바랍니다.

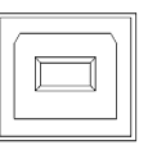

USB 디바이스 포트 CEVICE 장비 원격 제어를 위한 USB 포트입니다.

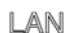

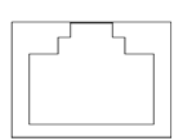

LAN 포트 LAN 포트는 네트워크를 통해 원격 제어에 사용되거나 원격 디스크 응용 프로그램과 함께 사용되어 DSO가 공유 디스크를 장착 할 수 있게 해줍니다.

> 참고 : LAN 포트는 4채널 모델에만 적용됩 니다. (GDS-1074B, GDS-1104B)

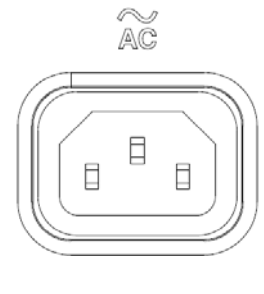

보안 슬롯 Kensington 보안 슬롯 호환.

Go/NoGo 출력 단자 GO / NO GO h  $\odot$ 

OPEN COLLECTOR

전원 입력 소켓 입력 : AC 100~240VAC, 50/60Hz.

전원이 켜지는 절차에 대한 자세한 설명은 24p를 참조하시기 바랍니다.

Go/NoGo 테스트 결과를 500us 펄스 신호 로 출력합니다. 자세한 내용은 128p를 참 조하시기 바랍니다.

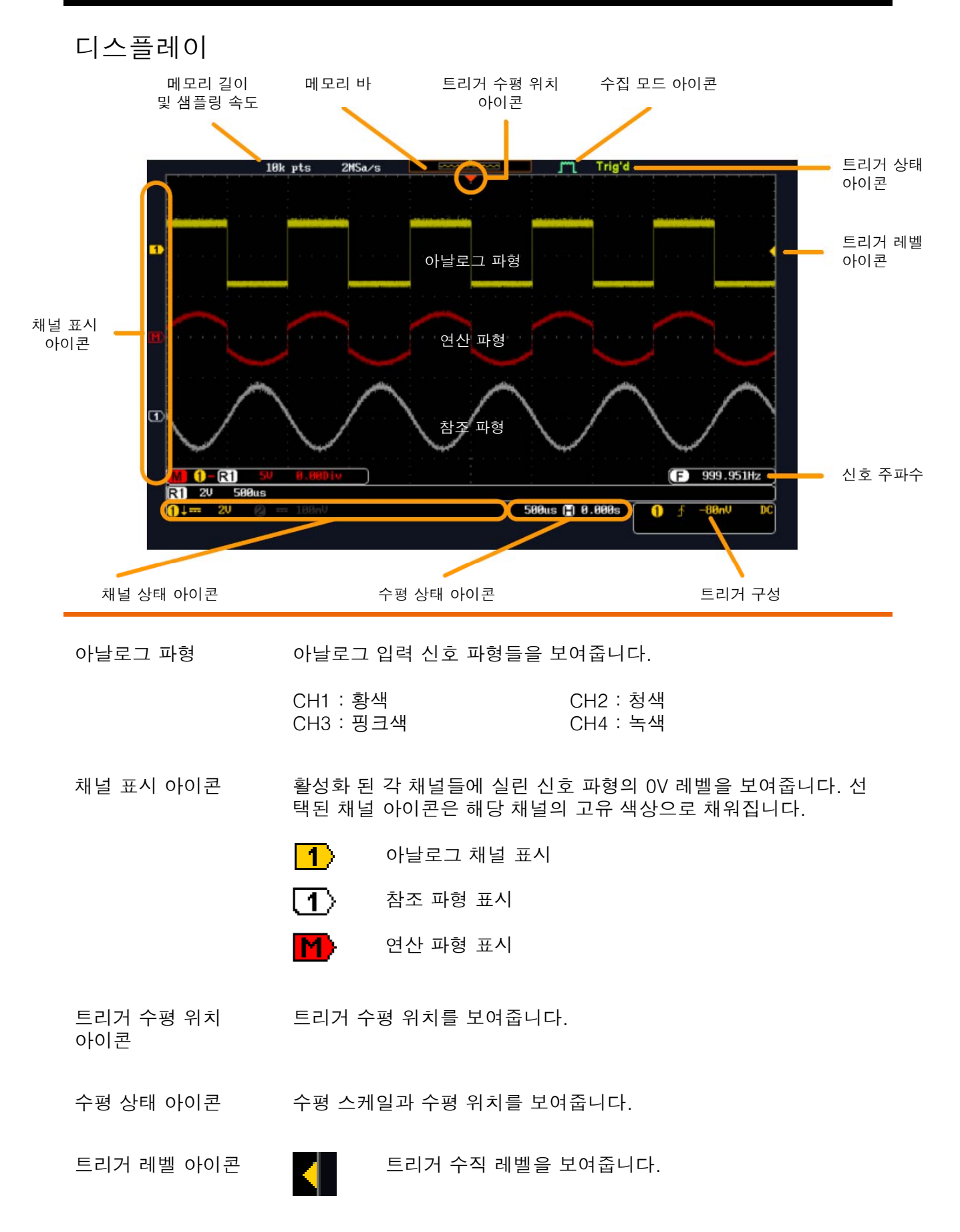

메모리 바 내부 메모리와 비교하여 표시된 파형의 비율/위치를 나타냅니다. 자 세한 내용은 86p를 참조하시기 바랍니다.

<u>ल्ल्ल्लैल्ल्ल्स</u>

- 트리거 상태 아이콘 Trig'd 트리거 됨.
	- PrTrig Pre 트리거.
	- Trig? 트리거 안 됨, 파형 업데이트 없음.
	- Stop 트리거 멈춤.
	- Roll 롤 모드.
	- Auto 자동 트리거 모드.
- 수집 모드 아이콘 TTE 일반(Normal) 모드
	- m 피크 검출(Peak detect) 모드
	- $\Box$ 평균(Average) 모드

자세한 내용은 75p를 참조하시기 바랍니다.

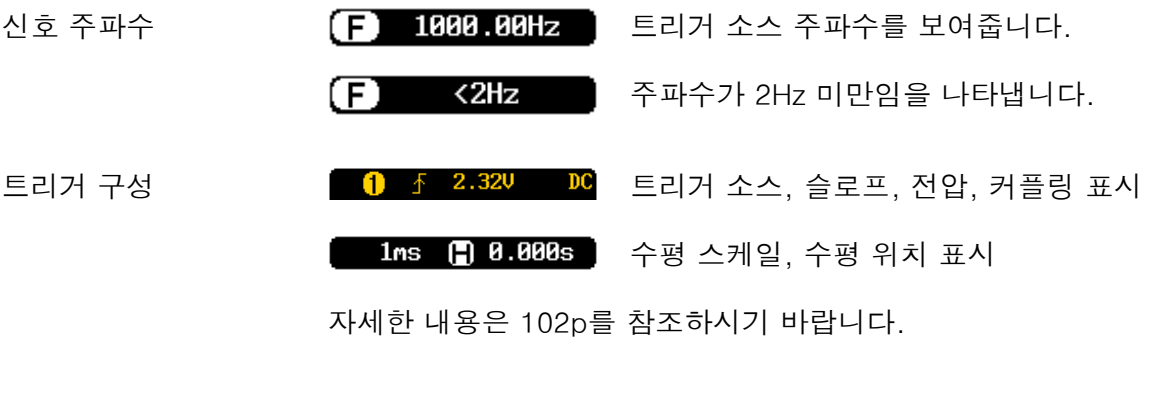

자세한 내용은 94p를 참조하시기 바랍니다. 채널 상태 아이콘 채널1, DC 커플링, 2V/div

#### 사용 준비

#### 장비 세우기

다리 펴기

장비를 기울여 세우려면 아래 그림처럼 장비 바닥 면의 다리를 앞으 로 뺍니다 .

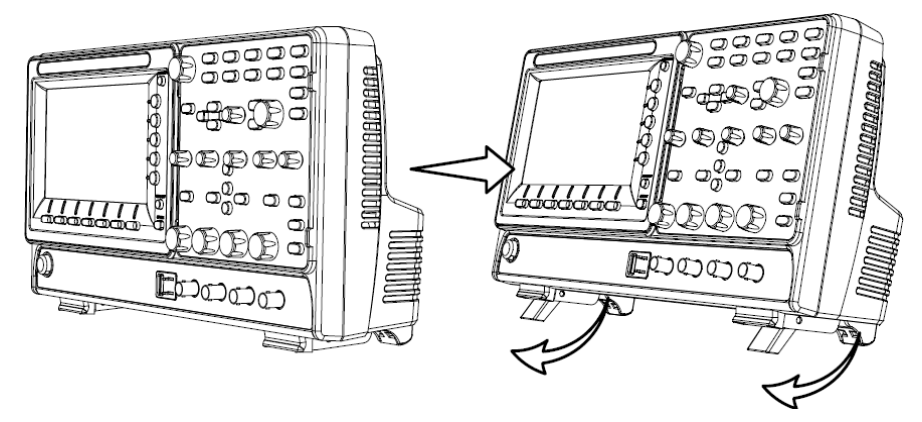

다리 넣기 장비를 원래대로 세우려면 아래 그림처럼 바닥 면의 다리를 다시 밀 어 넣습니다.

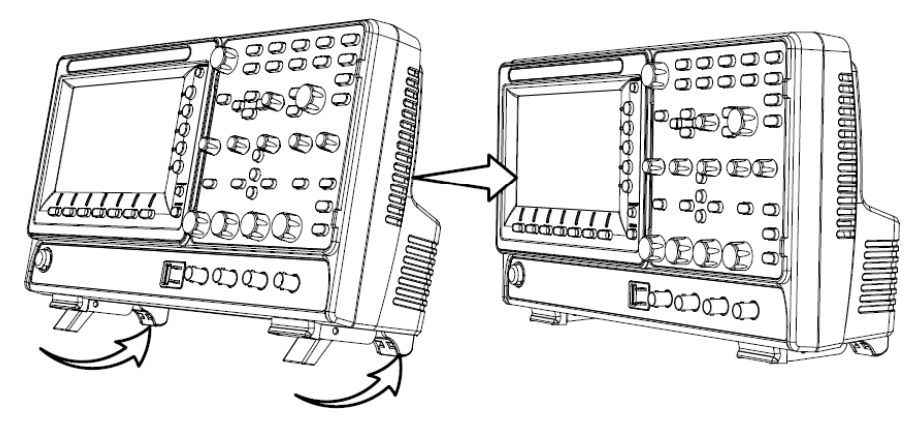

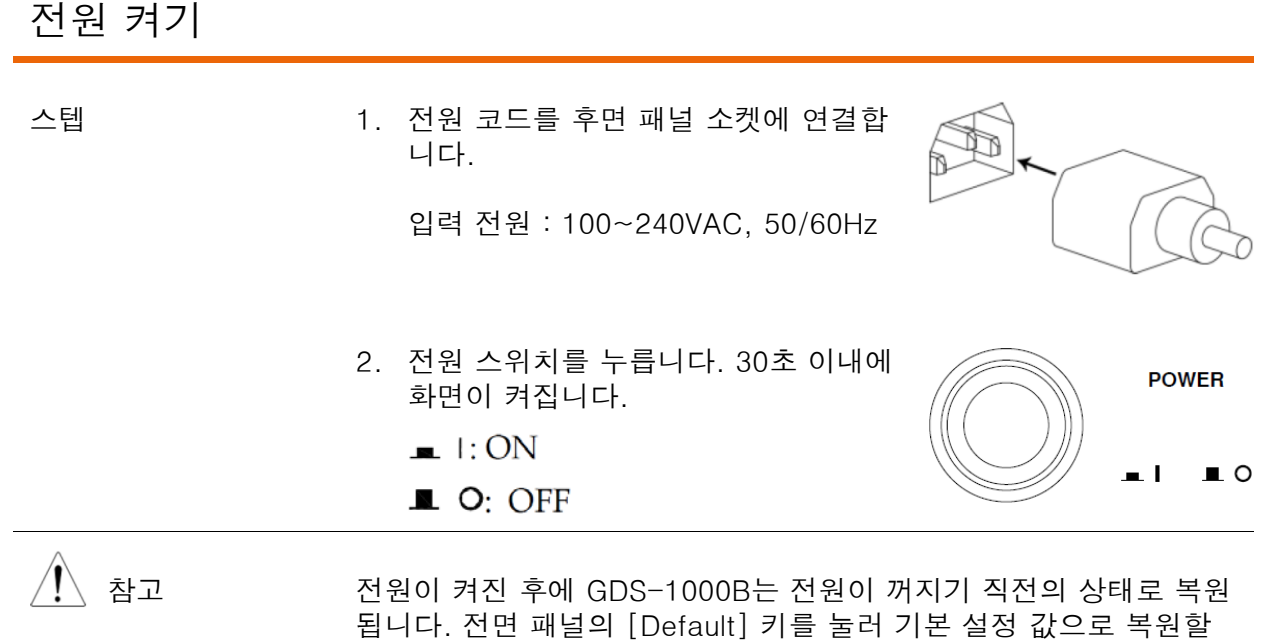

수 있습니다. 자세한 내용은 152p를 참조하시기 바랍니다.

처음 사용 시 참고 사항

- 이 절에서는 신호 연결 방법, 스케일 조정 방법 및 프로브 보정 방법 을 설명합니다. 새로운 환경에서 GDS-1000B를 작동시키는 경우 다 음의 절차를 참고하여 장비가 올바르게 실행될 수 있도록 합니다. 설명
- 1. 전원 켜기 24p의 "전원 켜기" 절차를 따릅니다.
- 2. 펌웨어 191p를 참조하여 펌웨어를 최신 버전으로 업데이트 합니다.
- 3. 시스템 리셋 공장 기본 설정 값들을 불러와서 시스템을 리셋합니다. 전면 패널의 [Default] 키를 누릅니다. 자세한 내용은 152p를 참조하시 기 바랍니다.
- 4. 프로브 연결 채널1 입력에 프로브를 연결하고 프로브의 신호 팁을 CAL 신호 출력 단자에 연결합니다. CAL 신호 출력 단자는 기본 설정으로 프로브 보 정을 위해 2Vpp, 1kHz 구형파를 출력합니다. 프로브가 감쇠 조정이 가능하다면 프로브 감쇠를 x10으로 설정합니다.

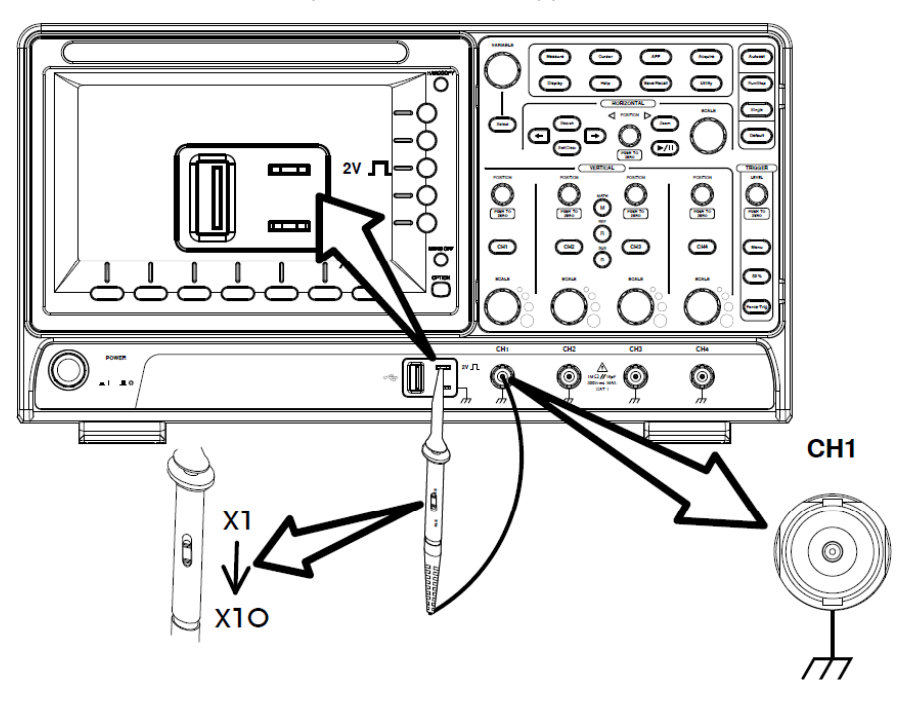

**Default** 

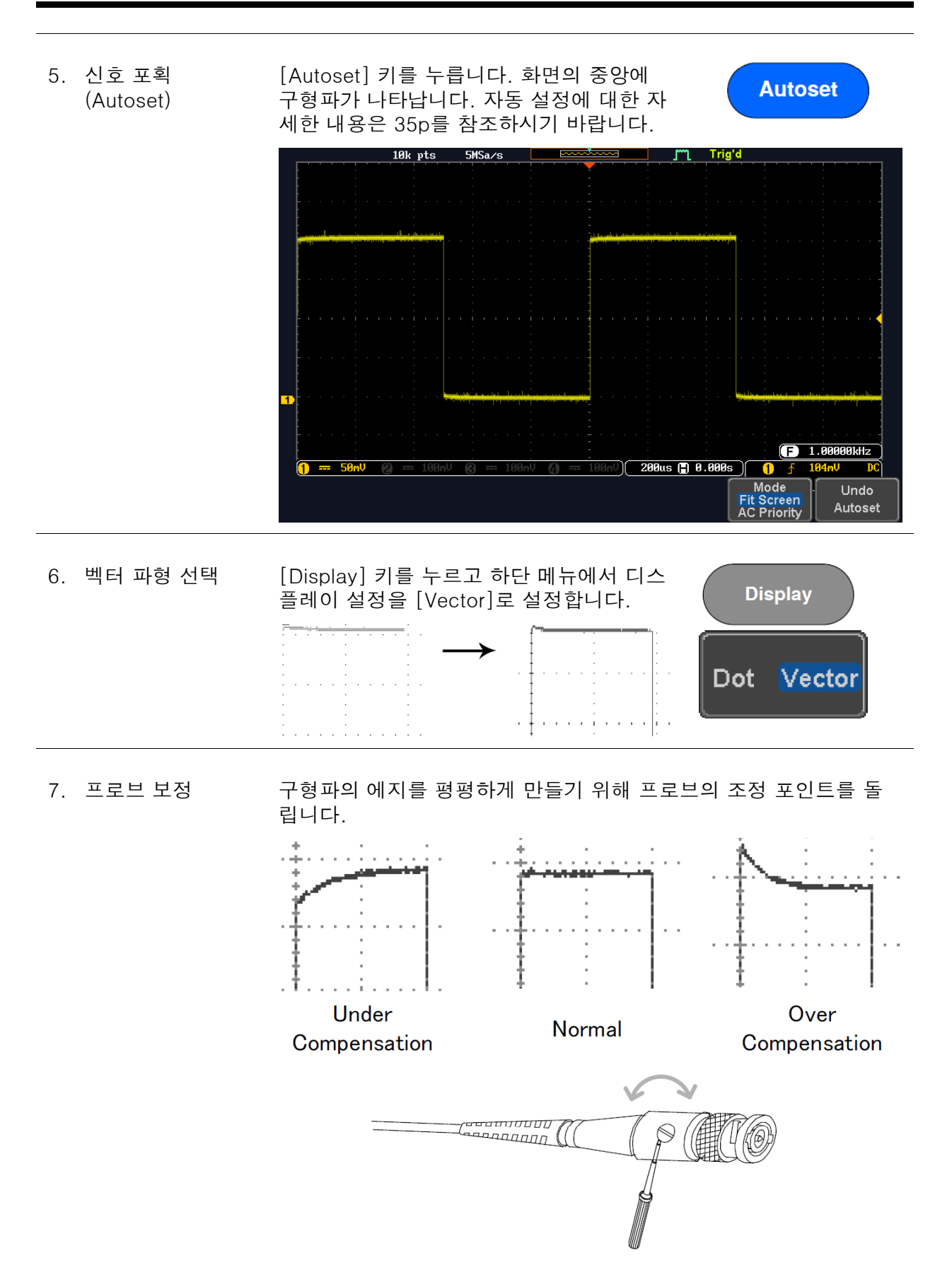

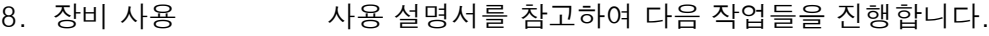

신호 측정 : 33p 장비 구성 : 73p

- 저장/호출 : 135p 파일 유틸리티 : 160p
- 응용 프로그램 : 125p HARDCOPY 키 : 169p
- 원격 제어 : 173p 유지 보수 : 185p

#### 설명서 사용 법

설명

이 절에서는 GDS-1000B 조작을 위해 이 설명서에 사용된 규칙들에 대해 설명합니다.

이 설명서에서 "메뉴 키를 누른다"라는 것은 해당 메뉴의 아래 또는 옆의 소프트 키를 누르는 것을 의미합니다.

이 설명서에서 "값/변수를 전환한다"라는 것은 해당 메뉴 항목을 누 르는 것을 의미합니다. 메뉴 항목을 누르면 값 또는 변수가 전환됩니 다.

각 메뉴 항목의 선택된 변수들은 강조 표시됩니다. 예를 들어 아래 그림에서는 Coupling 항목은 DC로 선택되어 있습니다.

각 메뉴 항목은 강조 표시된 현재 변수와 전환 가능한 옵션 변수들을 같이 보여줍니다. 아래 예에서는 메뉴 항목을 누르면 선택된 '상승 슬로프'에서 '하강 슬로프' 또는 '양쪽 슬로프'로 전환됩니다.

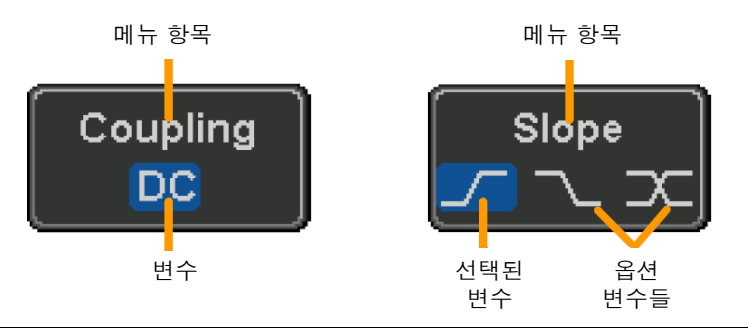

메뉴 항목, 설명서에서 사이드 메뉴 변수에서 어떤 값을 선택하라고 한다면 먼 저 해당 메뉴 키를 누르고 [VARIABLE] 노브를 사용하여 변수 리스 트를 이동하거나 어떤 변수 값을 증가/감소시키는 것을 의미합니다.

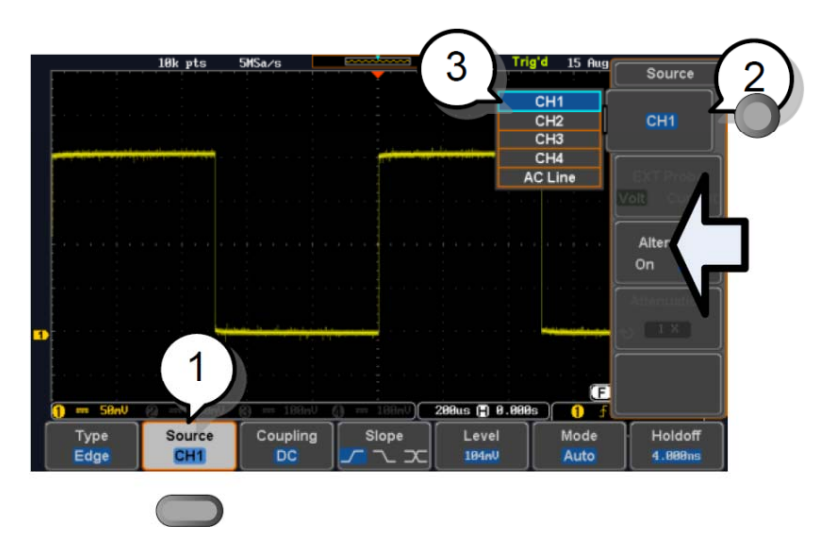

1. 하단 메뉴 키를 눌러 사이드 메뉴에 접 속합니다.

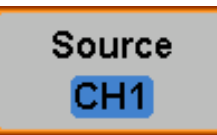

예1

변수, 값 선택

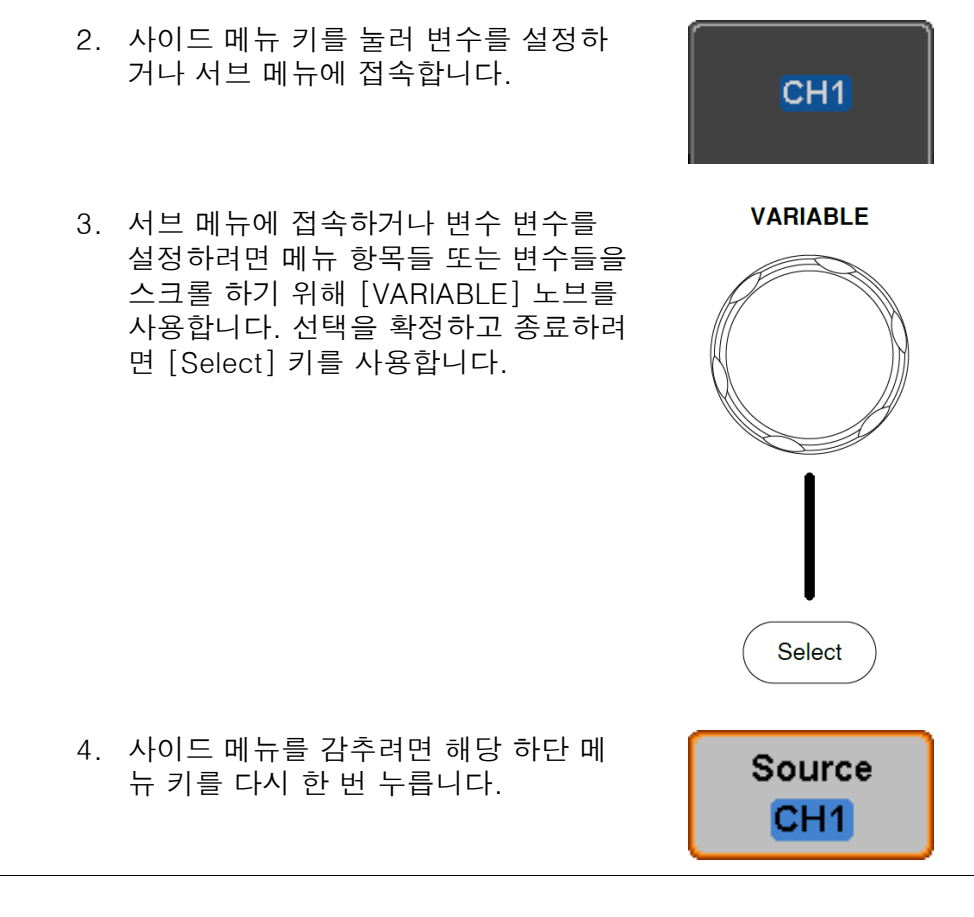

예2 회원 이 일부 변수의 경우에 원형 화살표 아이콘은 메뉴 키의 변수가 [VARIABLE] 노브로 편집할 수 있음을 나타냅니다.

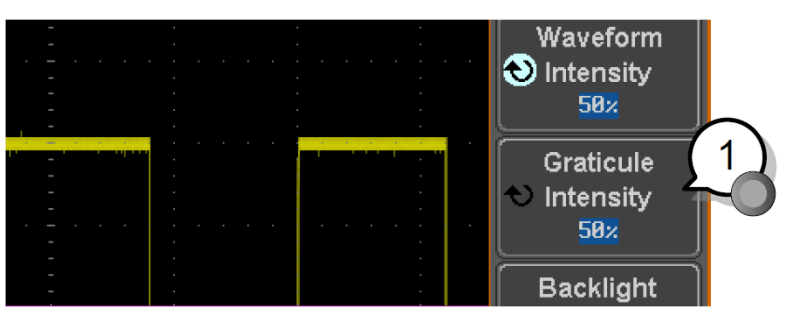

1. 변수를 선택하기 위해 해당 메뉴 키를 누릅니다. 원형 화살표가 강조 표시됩니다.

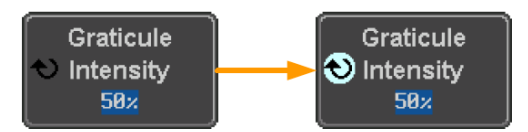

2. [VARIABLE] 노브를 사용하여 원하는 값을 선택합니다.

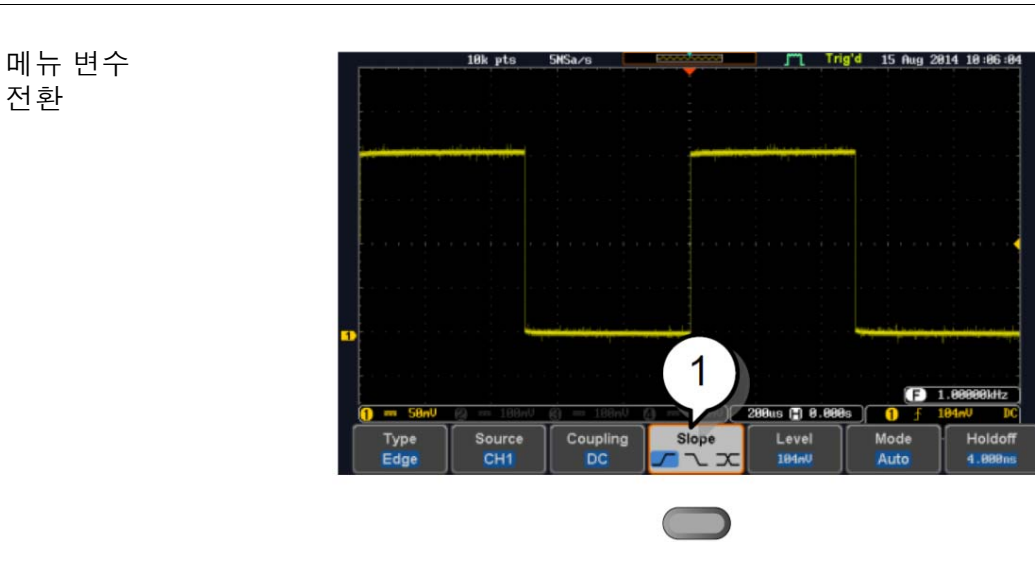

1. 변수를 전환하기 위해 하단 메뉴 키를 누릅니다.

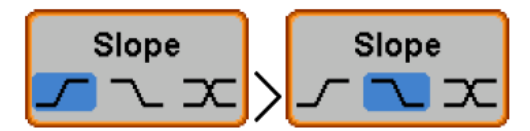

사이드 메뉴 감추기

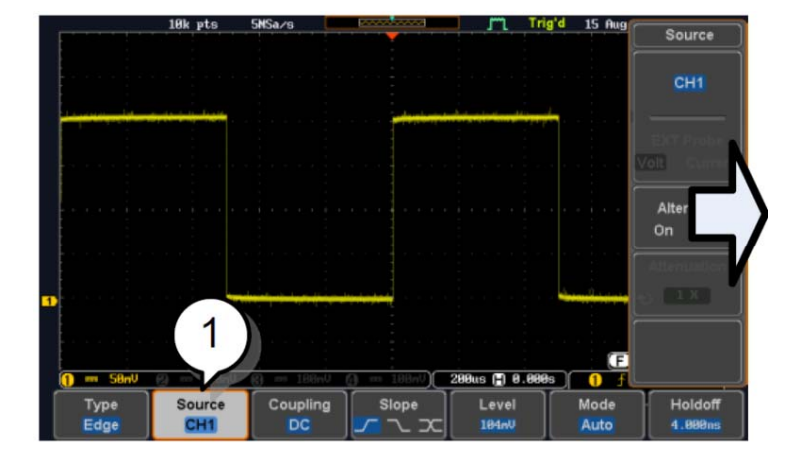

1. 사이드 메뉴를 숨기려면 사이드 메뉴를 열리게 한 해당 하단 메 뉴를 누릅니다.

예를 들어 [Source] 소프트 키를 누르면 [Source] 메뉴가 사라 집니다.

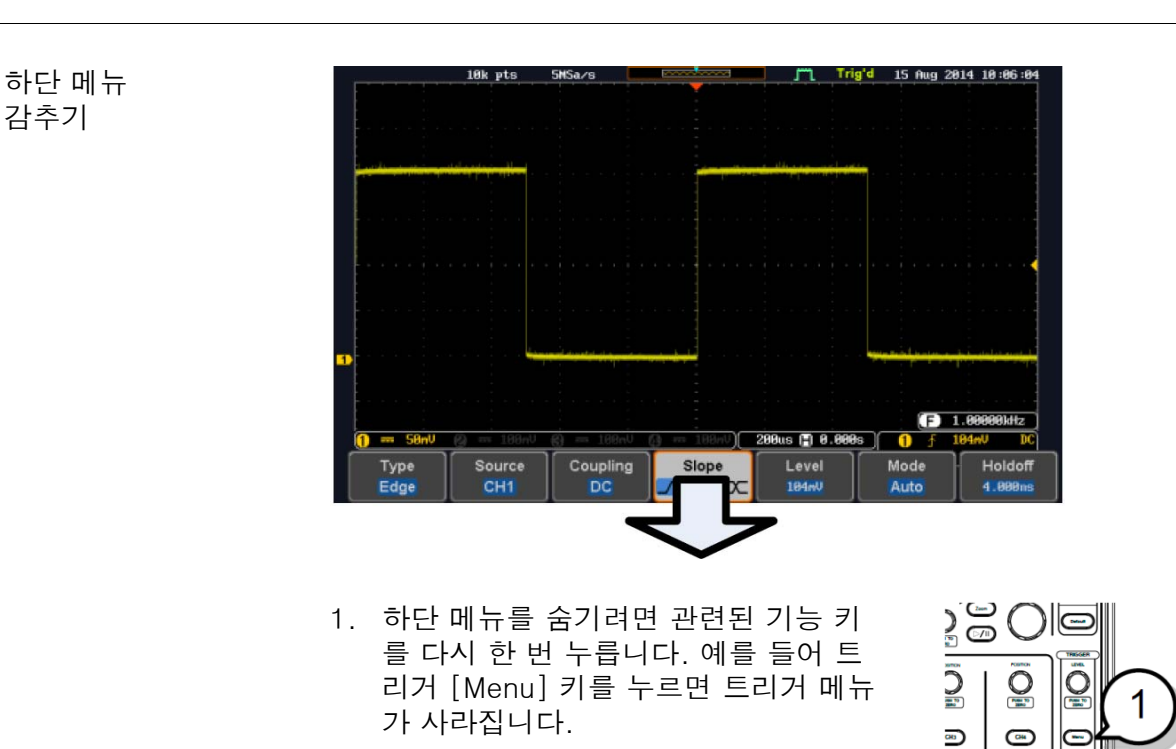

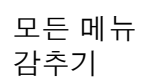

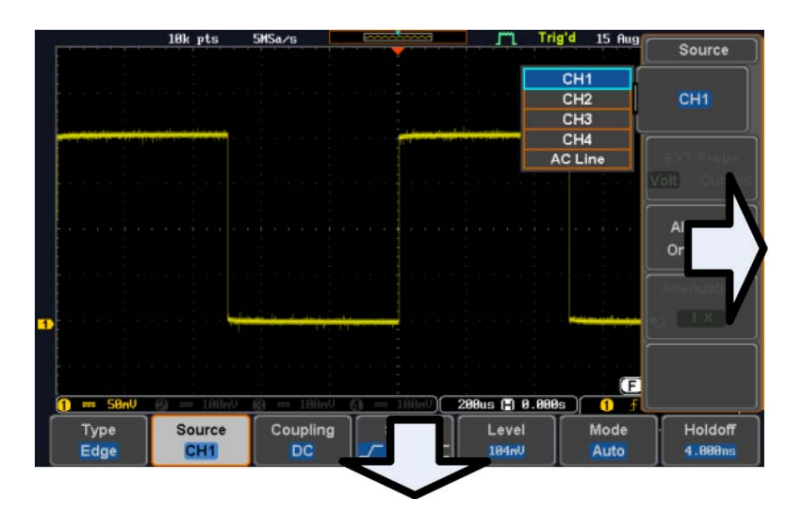

1. [Menu Off] 키를 눌러 먼저 사이드 메 뉴를 감추고 다시 한 번 [Menu Off] 키 를 눌러 하단 메뉴를 감춥니다.

[Menu Off] 키는 또한 화면 메시지들 을 감출 때도 사용할 수 있습니다.

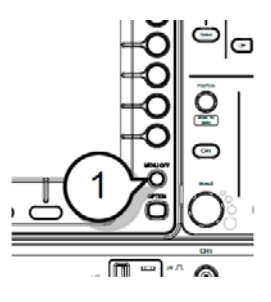

a<br>A

 $\frac{1}{2}$ ð  $\subset$ 

 $\odot$ 

 $\sqrt{2}$ 

#### 도움말 모드

Help 키는 상황에 맞는 도움말 메뉴에 접속합니다. 도움말 메뉴는 전면 패널 키들을 사용하는 방법에 대한 정보를 포함합니다.

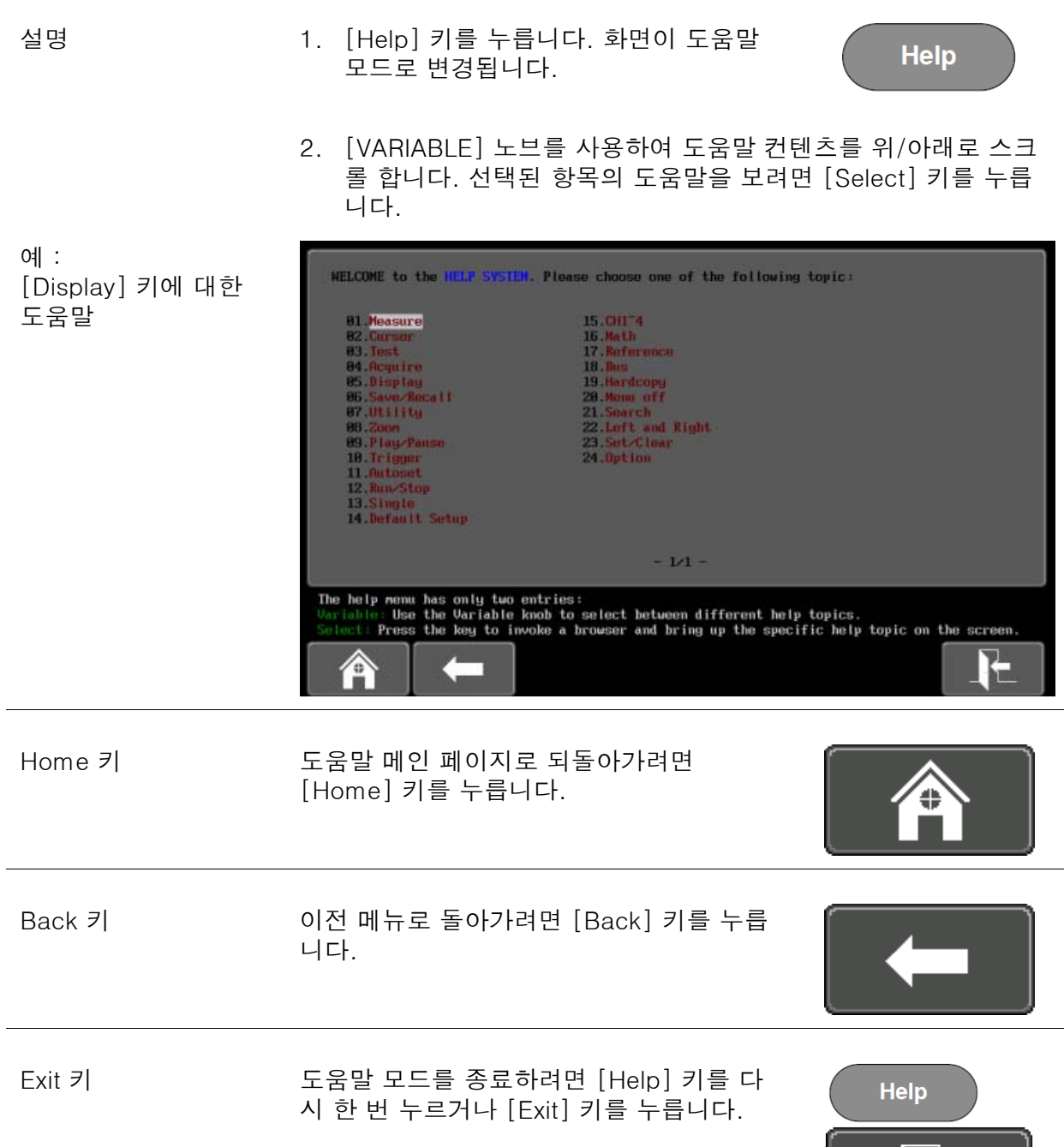

## <u>GWINSTEK</u>

<mark>초</mark><br>국정 기능  $\frac{1}{\sqrt{2}}$ 

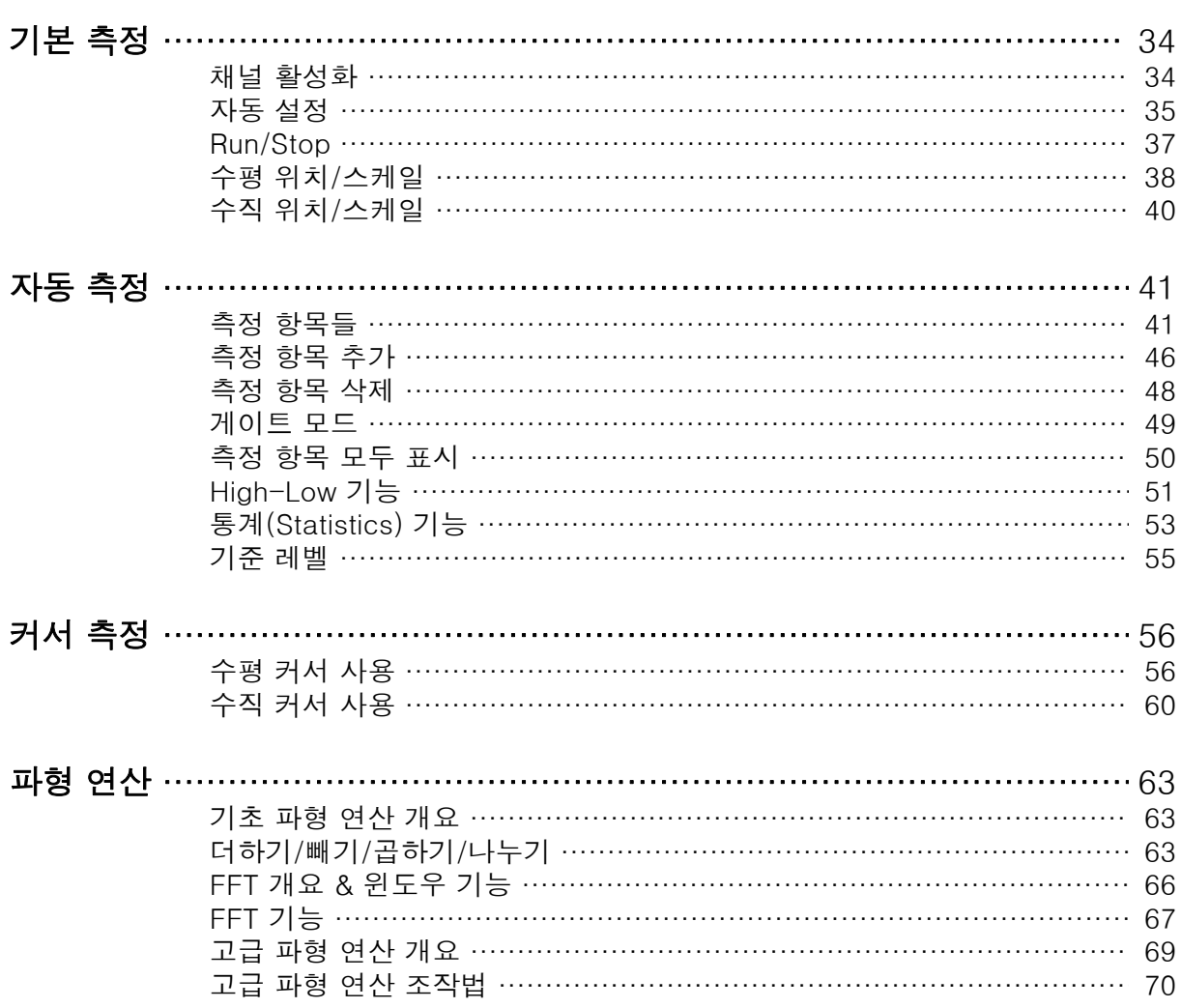

#### 기본 측정

이 절에서는 입력 신호를 포획하고 확인하는데 필요한 기본 동작을 설명합니다. 자세한 내용은 다음 장을 참조하시기 바랍니다.

- 커서 측정 → 56p
- 장비 구성 → 73p

오실로스코프를 작동하기 전에 "개요" 부분을 참조하시기 바랍니다. 8p 참조.

#### 채널 활성화

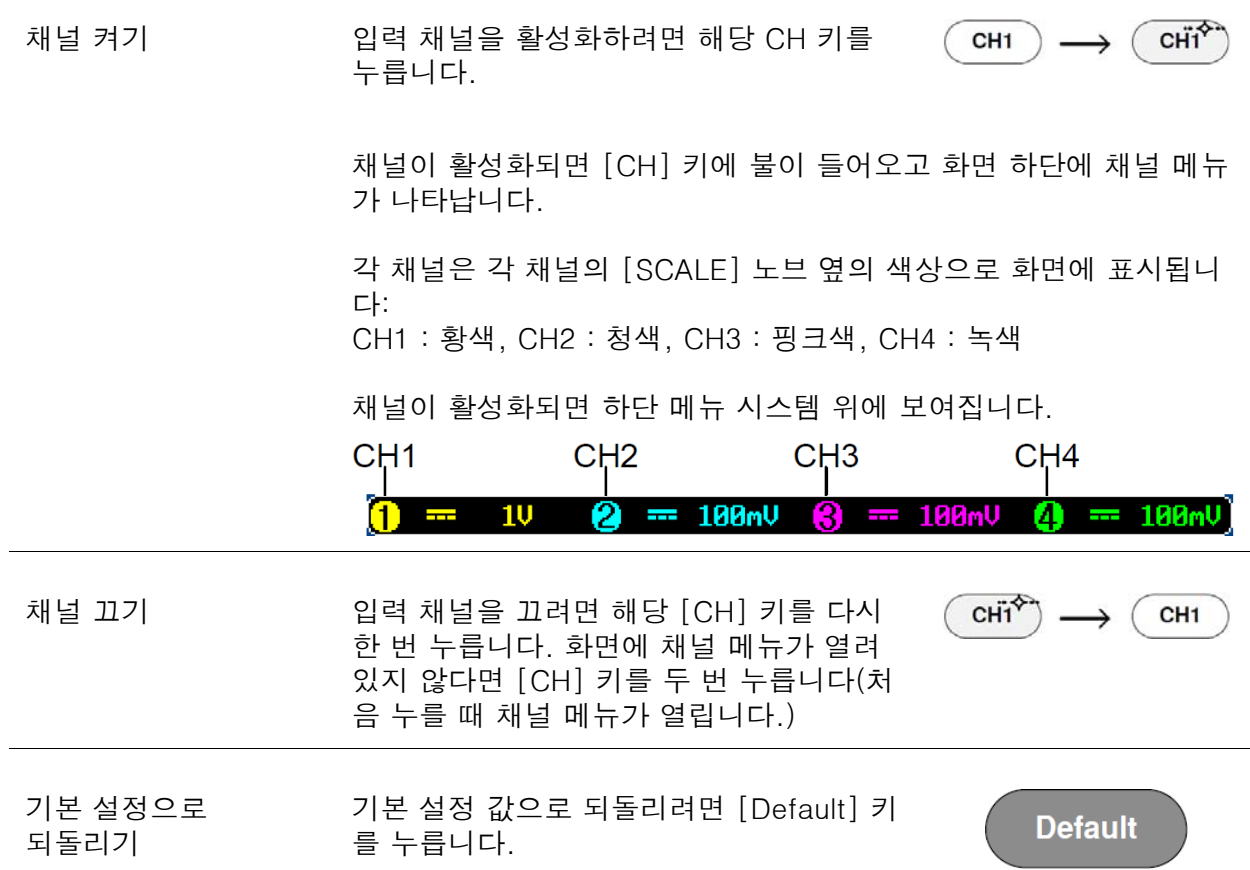

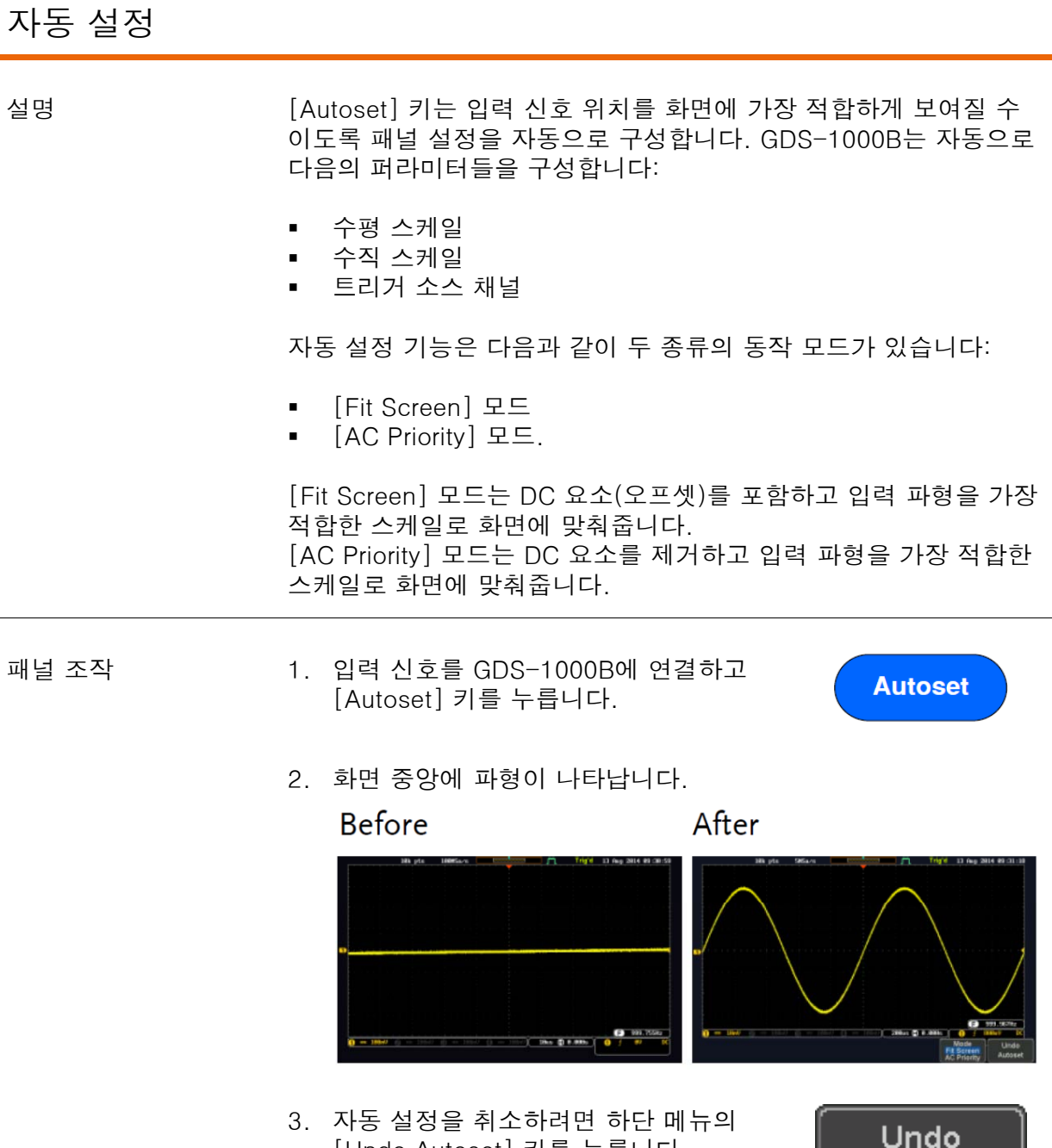

[Undo Autoset] 키를 누릅니다.

Autoset

i

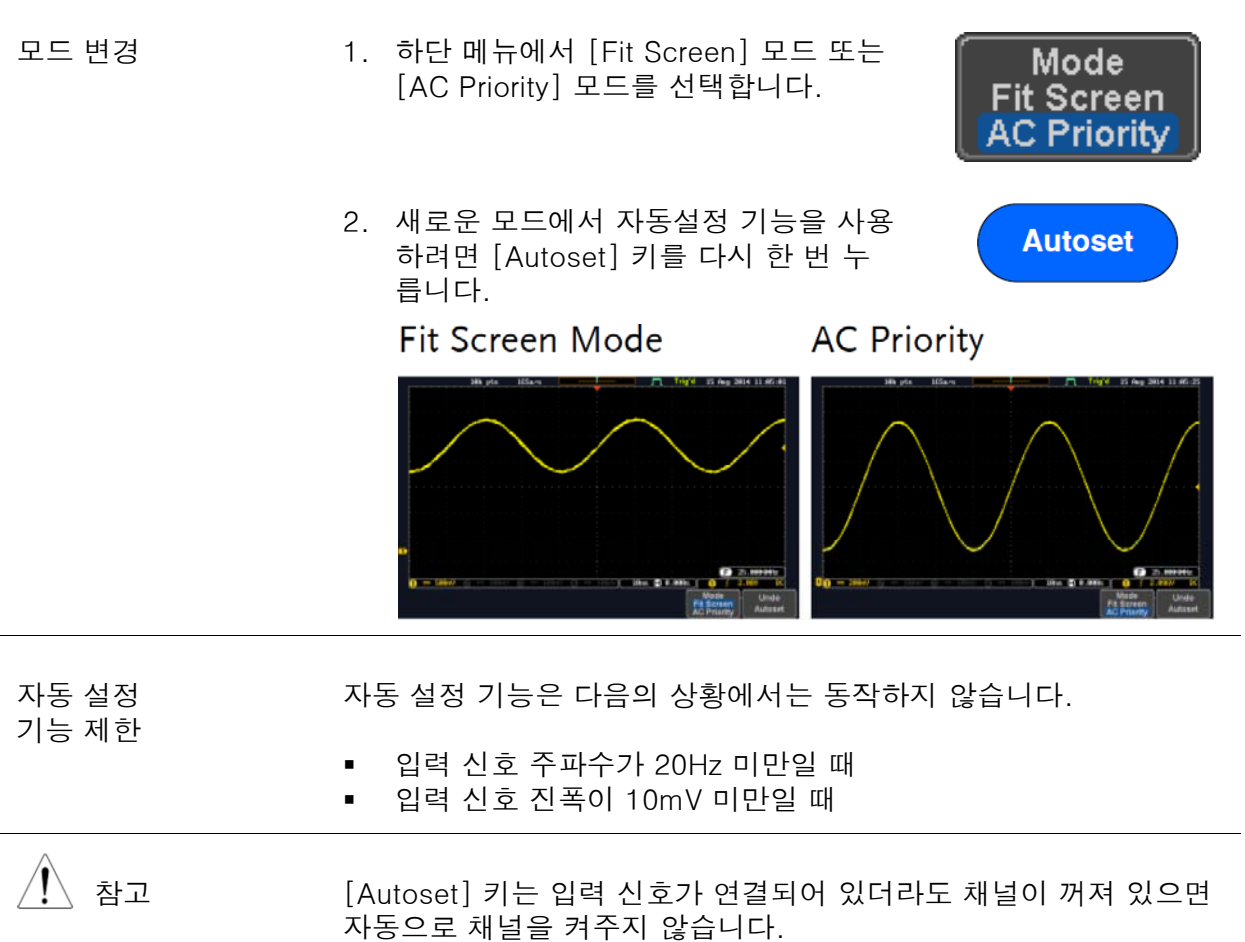
# <u>GWINSTEK</u>

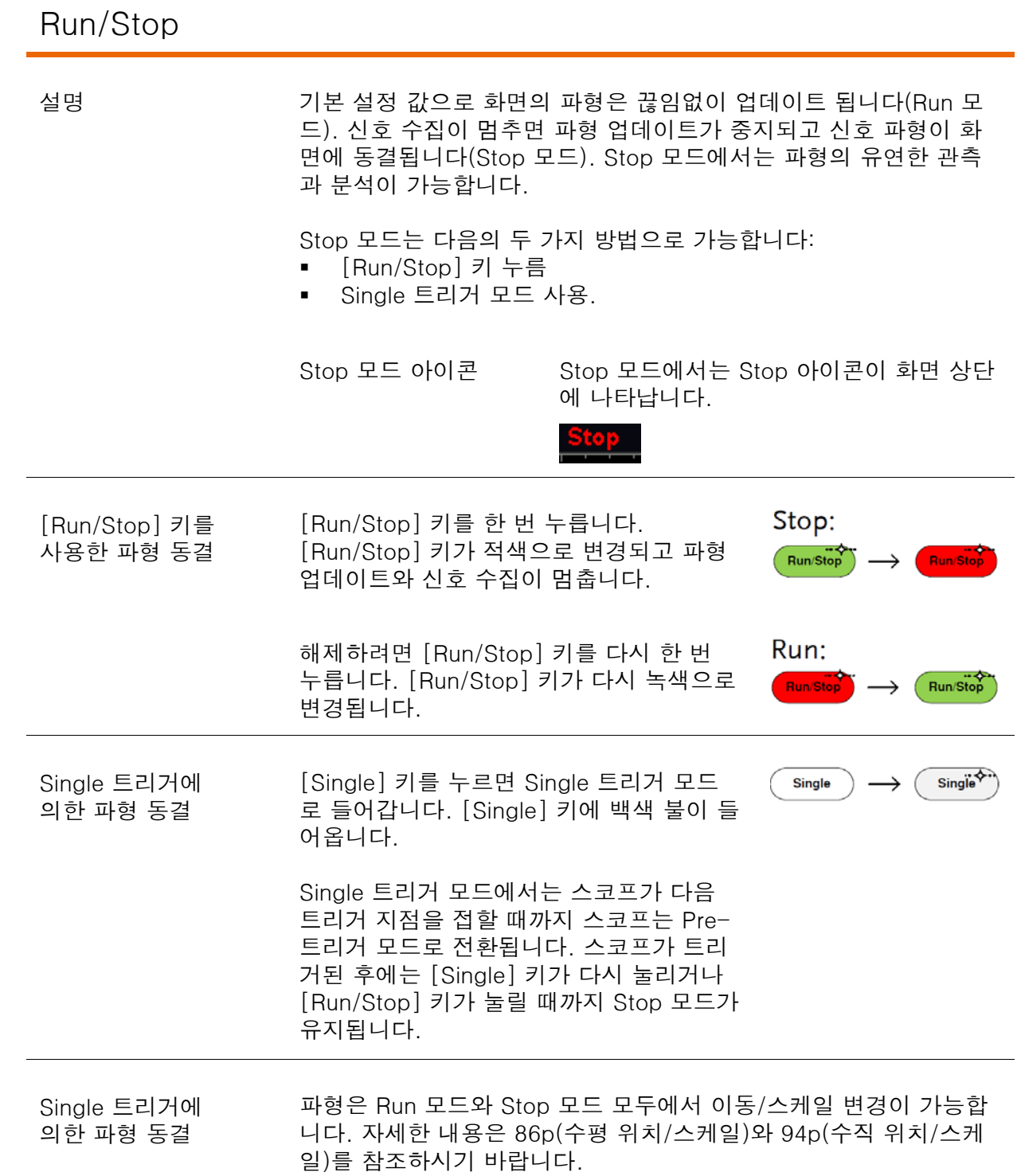

#### 수평 위치/스케일

자세한 구성에 대해서는 86p를 참조하시기 바랍니다.

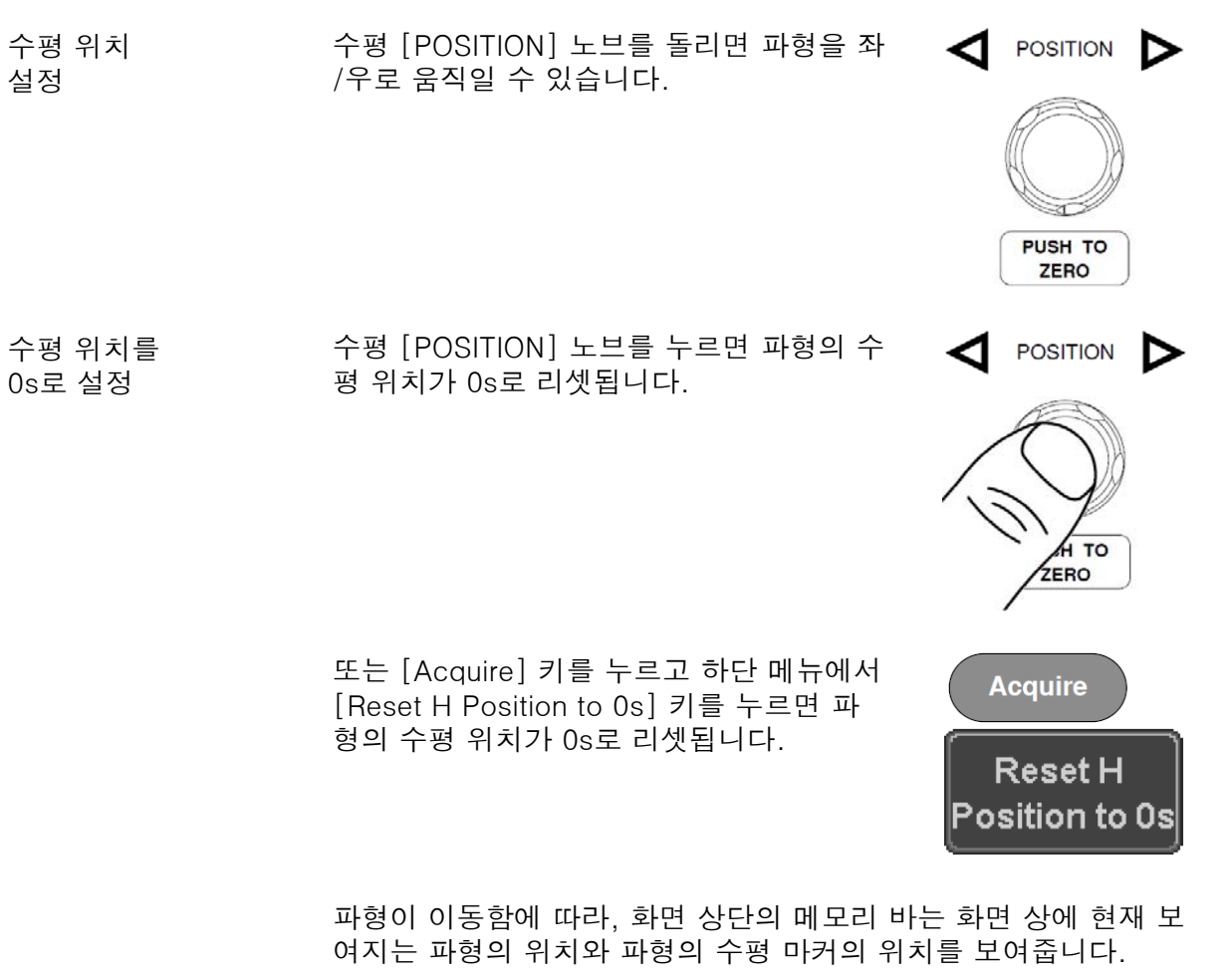

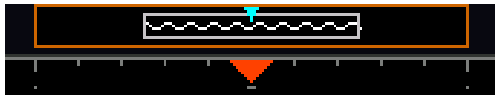

위치 표시기 수평 위치가 화면 하단의 H 아이콘 오른쪽에 표시됩니다.

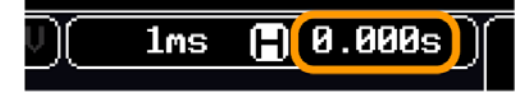

선택

- 수평 스케일 다임베이스를 선택하려면 수평 [SCALE] 노브를 좌(Slow) 또는 우(Fast)로 돌립니다.
	- 범위 : 1ns/div ~ 100s/div, 1-2-5 증가

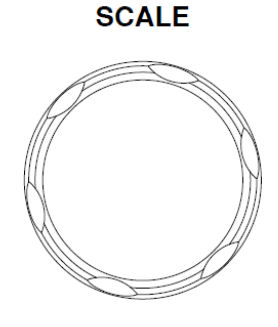

수평 스케일이 화면 하단의 H 아이콘 왼쪽에 표시됩니다.

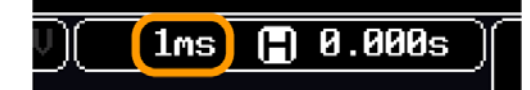

메모리 바

메모리 바는 주어진 시간 동안 얼마나 많은 파형이 화면에 표시되고 있는지를 알려줍 니다. 타임베이스를 변경하면 메모리 바에 반영됩니다.

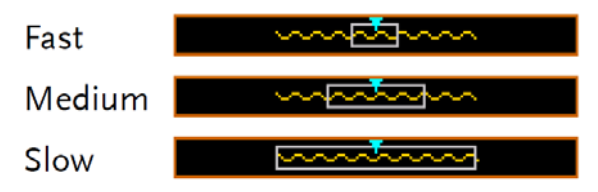

Stop 모드 Stop 모드에서는 파형 크기는 스케일에 따 라 변경됩니다.  $\alpha$  is  $\alpha$ 

참고 샘플링 속도는 타임베이스와 레코드 길이에 따라 변경됩니다. 자세 한 내용은 75p를 참조하시기 바랍니다.

### 수직 위치/스케일

자세한 구성에 대해서는 94p를 참조하시기 바랍니다.

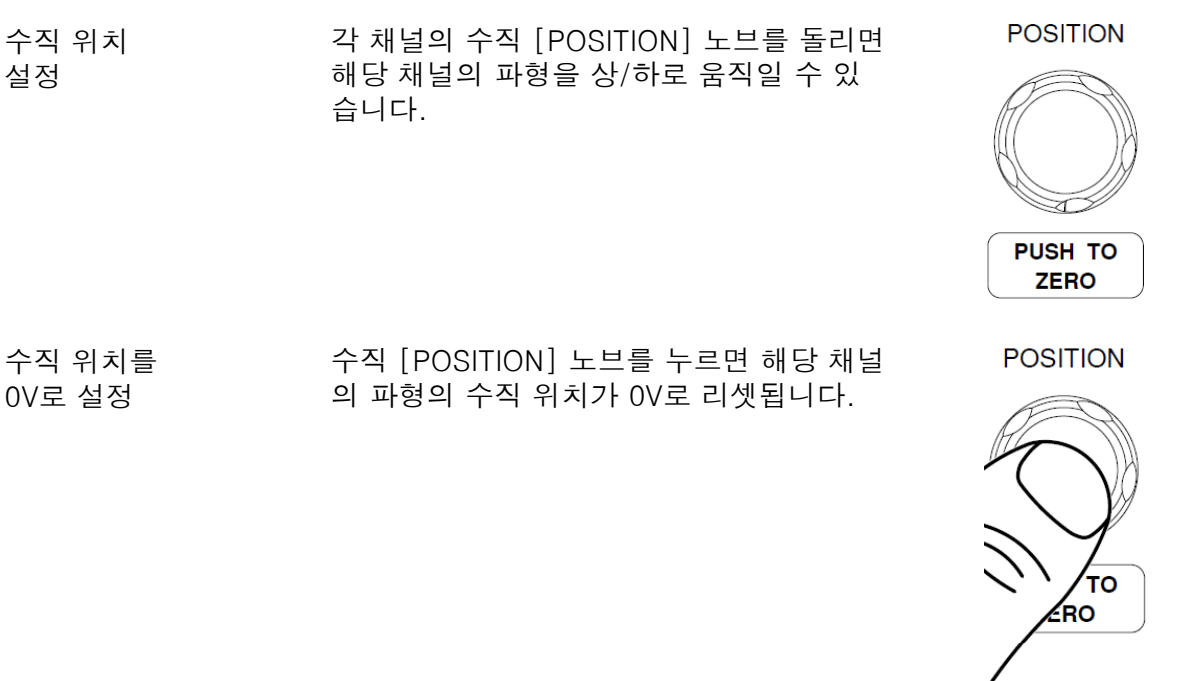

파형이 이동할 때 커서의 수직 위치가 화면에 표시됩니다.

Position =  $1.84m$ U

Run/Stop 모드

파형은 Run 모드와 Stop 모드 모두에서 상 /하로 움직일 수 있습니다.

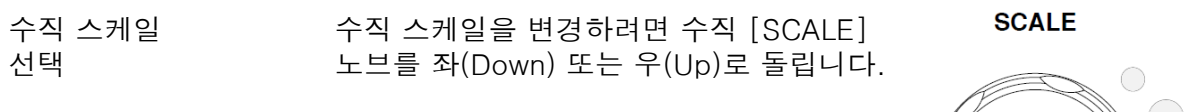

범위 : 1mV/div ~ 10V/div, 1-2-5 증가

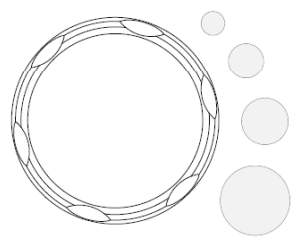

각 채널에 대한 수직 스케일이 화면 하단에 표시됩니다.

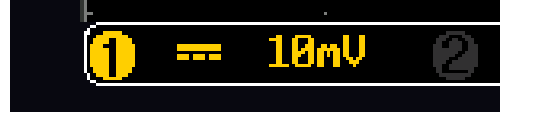

#### 자동 측정

자동 측정 기능은 Voltage/Current(전압/전류), Time(시간) 및 Delay(지연)에 대한 주요 항목 들을 측정하고 업데이트 해줍니다.

#### 측정 항목들

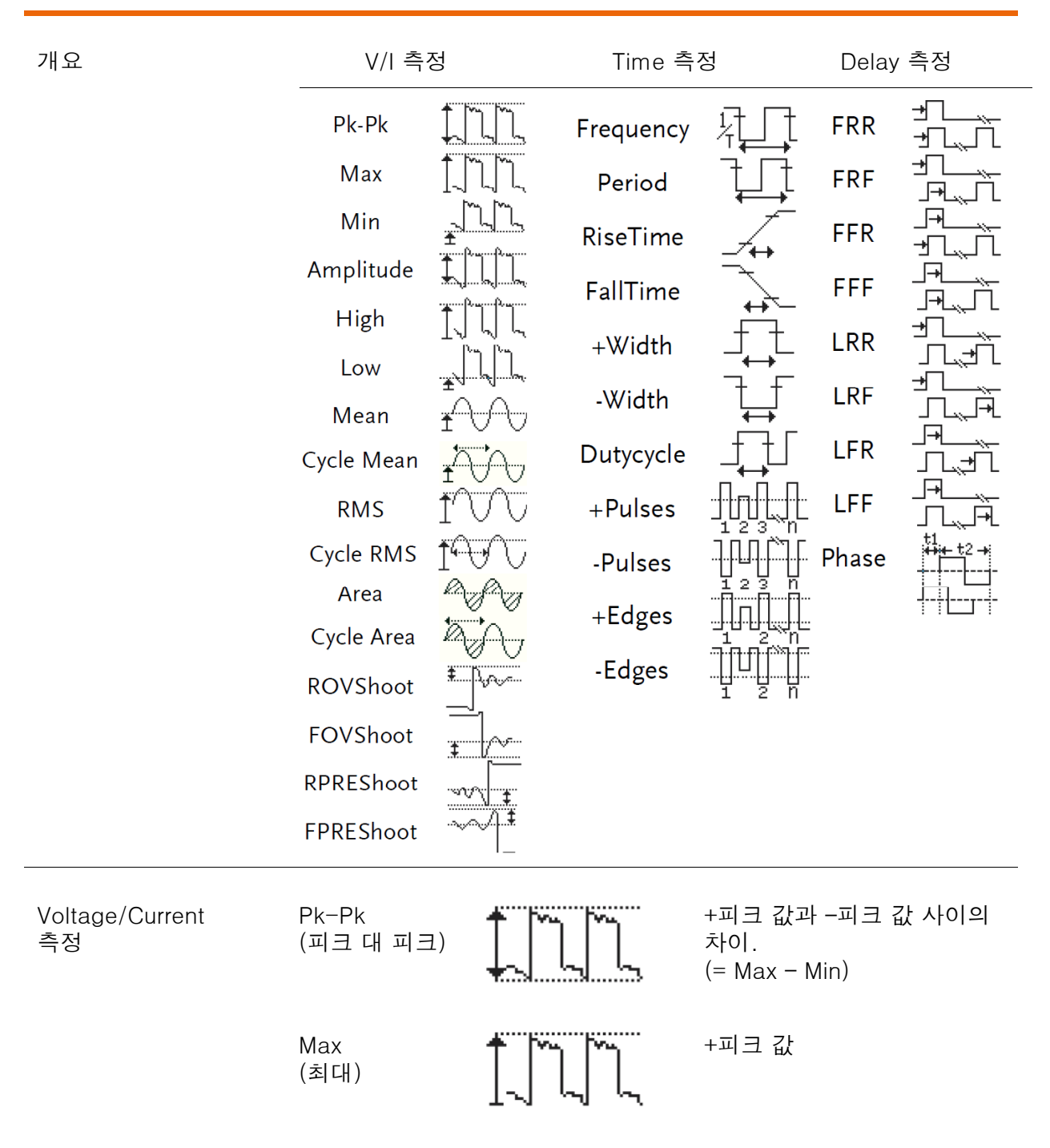

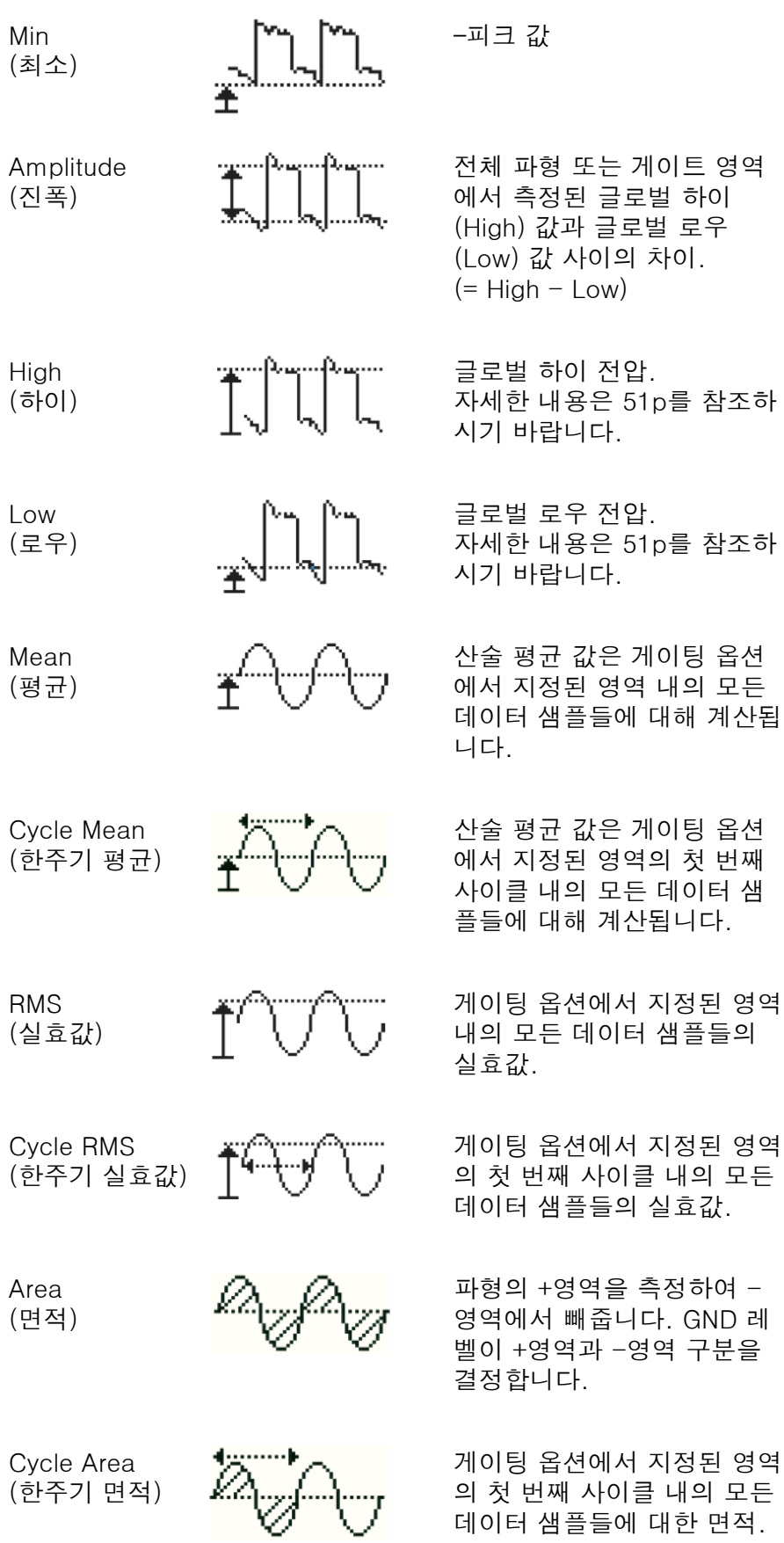

42

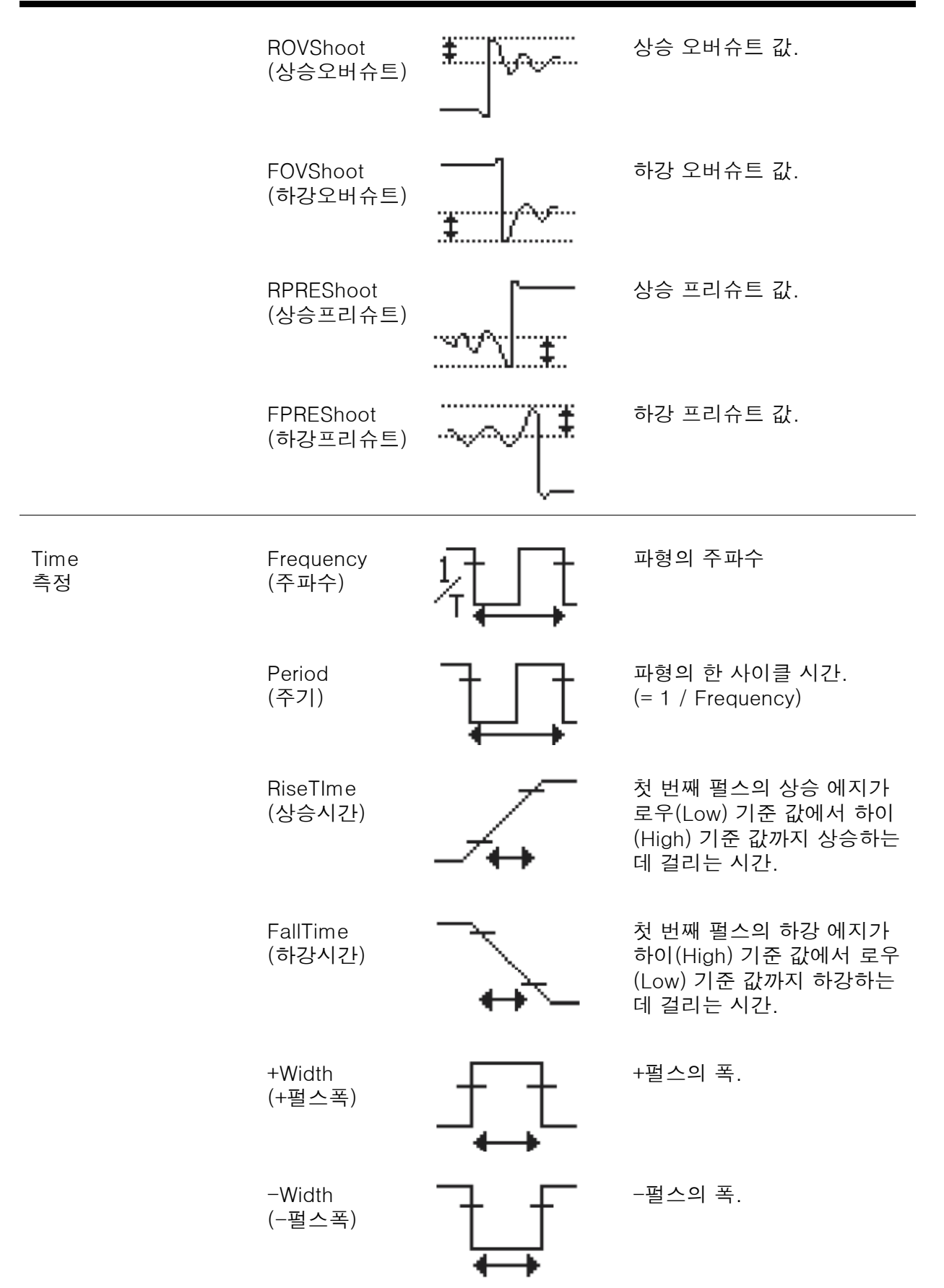

t

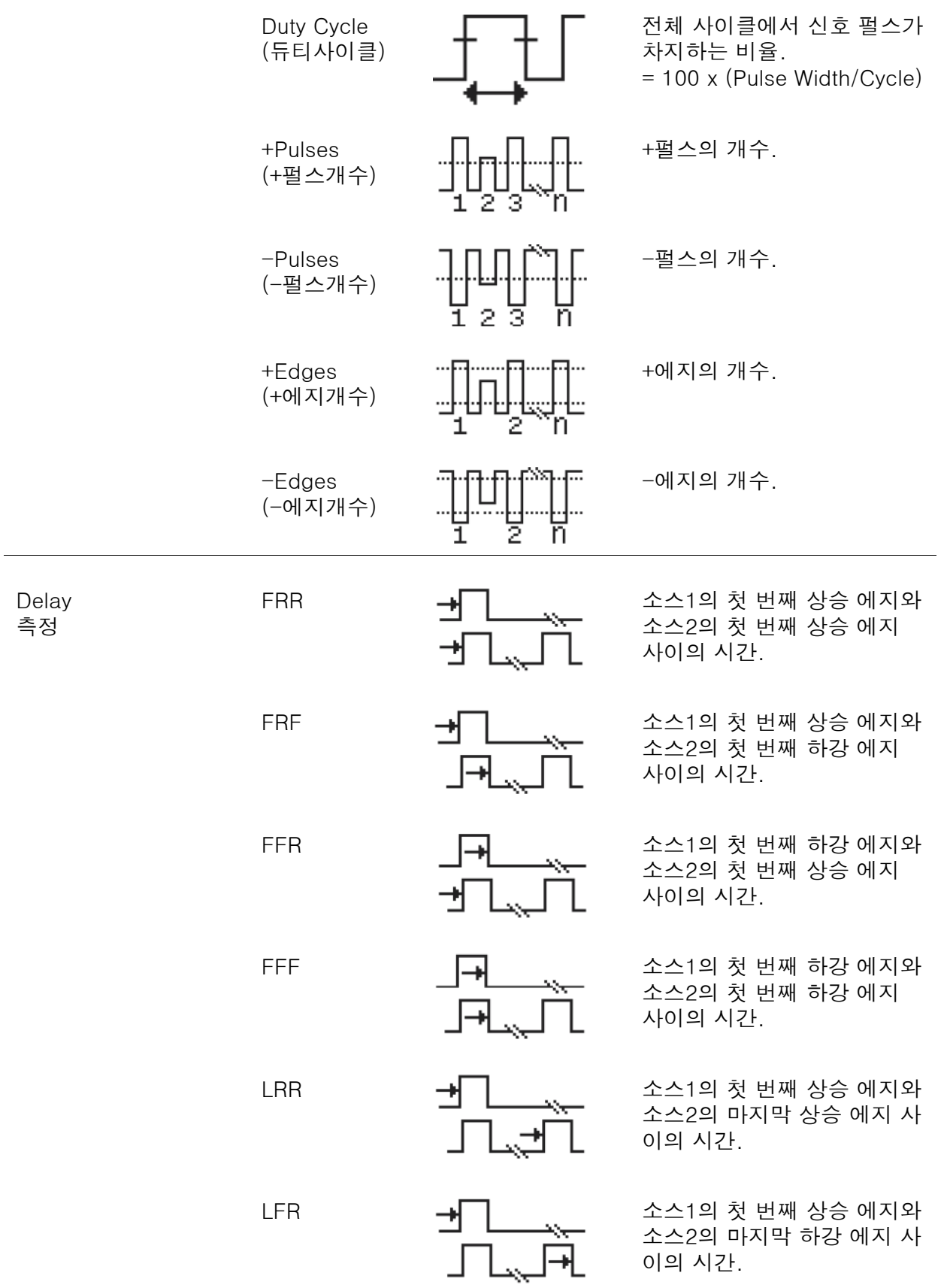

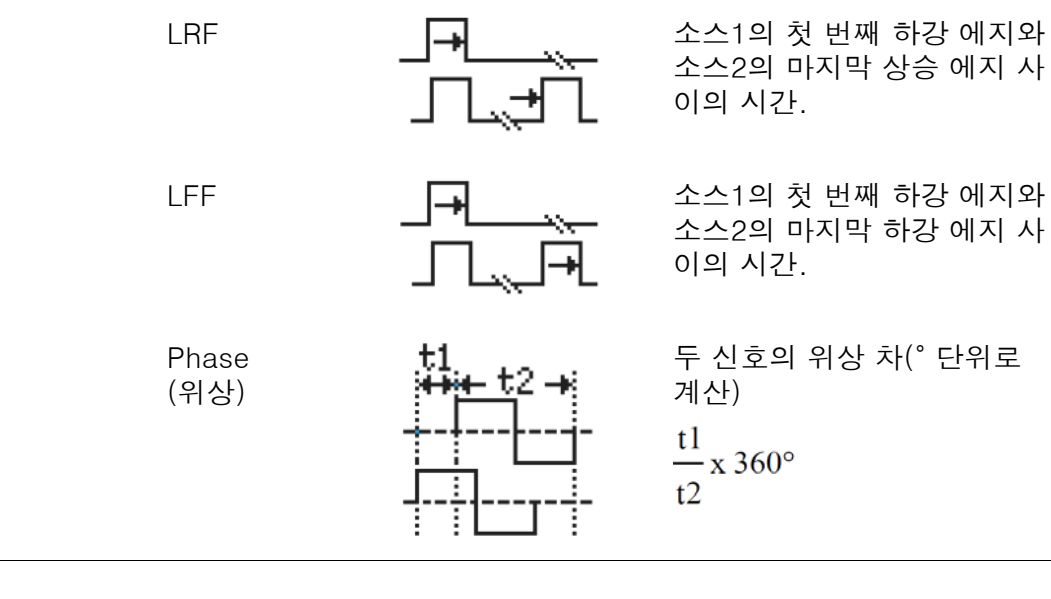

참고 내장된 도움말 시스템을 통해 자동 측정에 대한 자세한 정의를 참조 할 수 있습니다.

### 측정 항목 추가

'Add Measurement' 기능을 통해 화면 하단에 자동 측정 항목들이 항상 표시되도록 할 수 있 습니다. 자동 측정 항목은 최대 8개까지 추가할 수 있습니다.

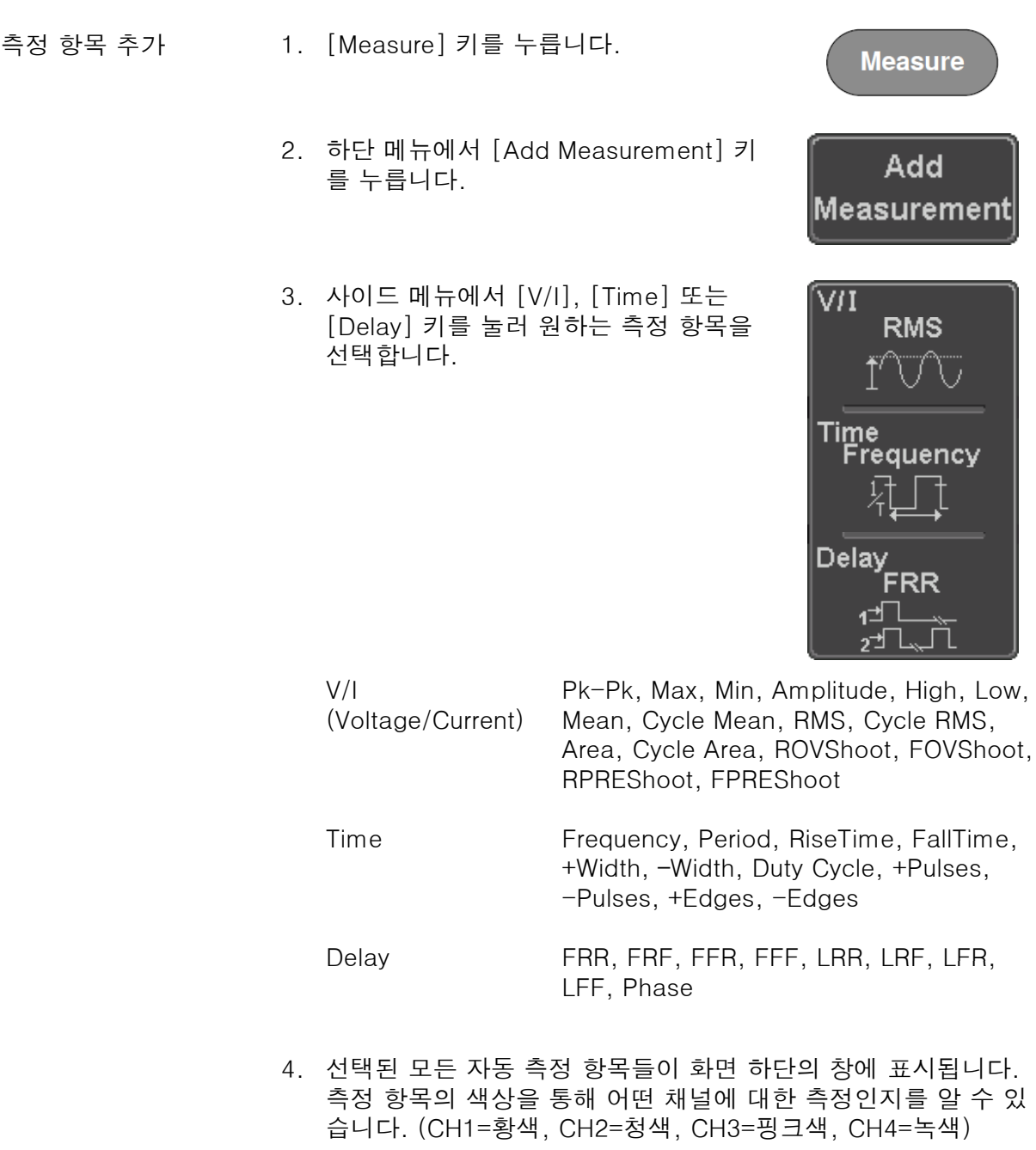

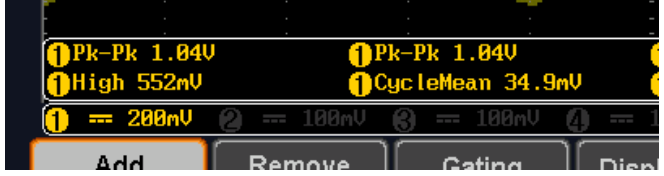

소스 선택 기대 어떤 측정 항목을 선택할 때 측정 항목에 대한 채널 소스를 설정할 수 있습니다.

> 1. 소스를 설정하려면 사이드 메뉴에서 [Source1] 키 또는 [Source2] 키를 누 르고 소스를 선택합니다. Source2는 Delay 측정에만 적용됩니다.

선택 항목 CH1 ~ CH4, Math

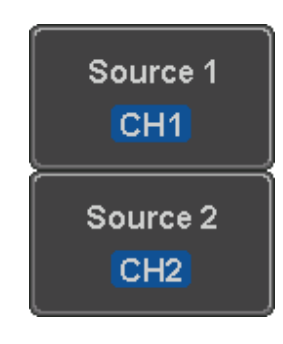

### 측정 항목 삭제

'Remove Measurement' 기능을 통해 언제든지 개별적으로 측정 항목들을 화면 하단에서 삭 제할 수 있습니다.

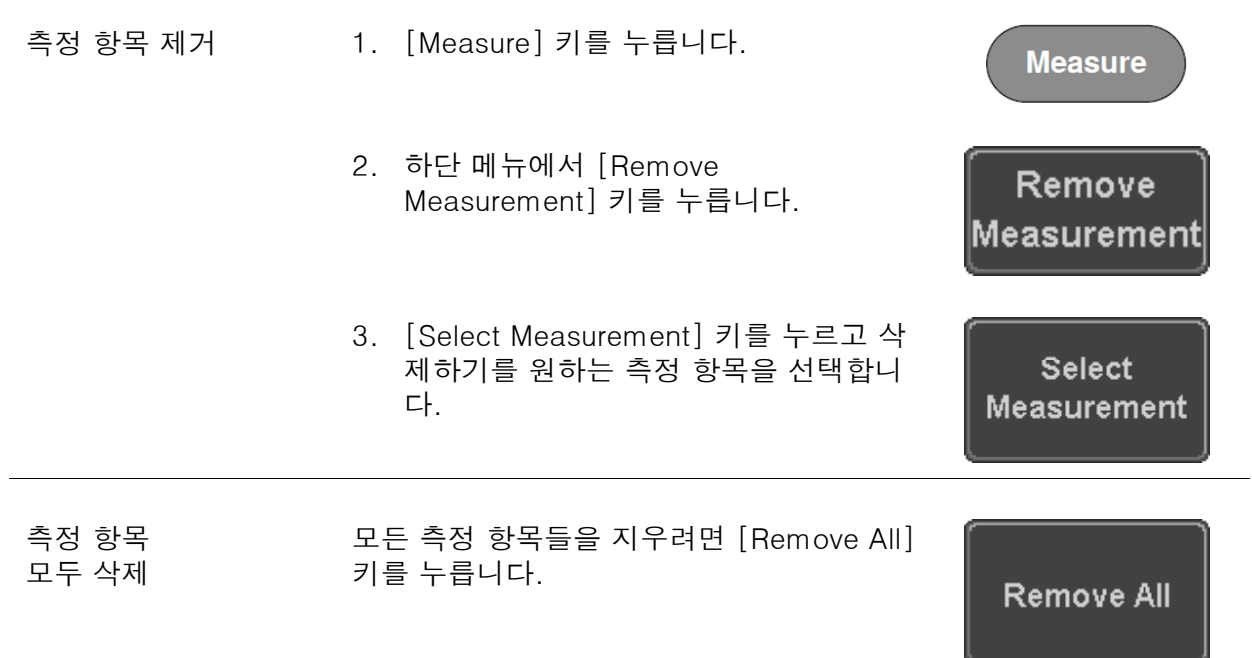

#### 게이트 모드

자동 측정을 위한 영역을 사용자 정의에 의해 제한할 수 있습니다. 이 기능은 확대된 파형을 측정하거나 빠른 타임베이스를 사용하는 경우에 유용합니다. 게이트 모드는 다음과 같이 3개 의 구성을 선택할 수 있습니다: Off(Full Record), Screen, Between Cursors.

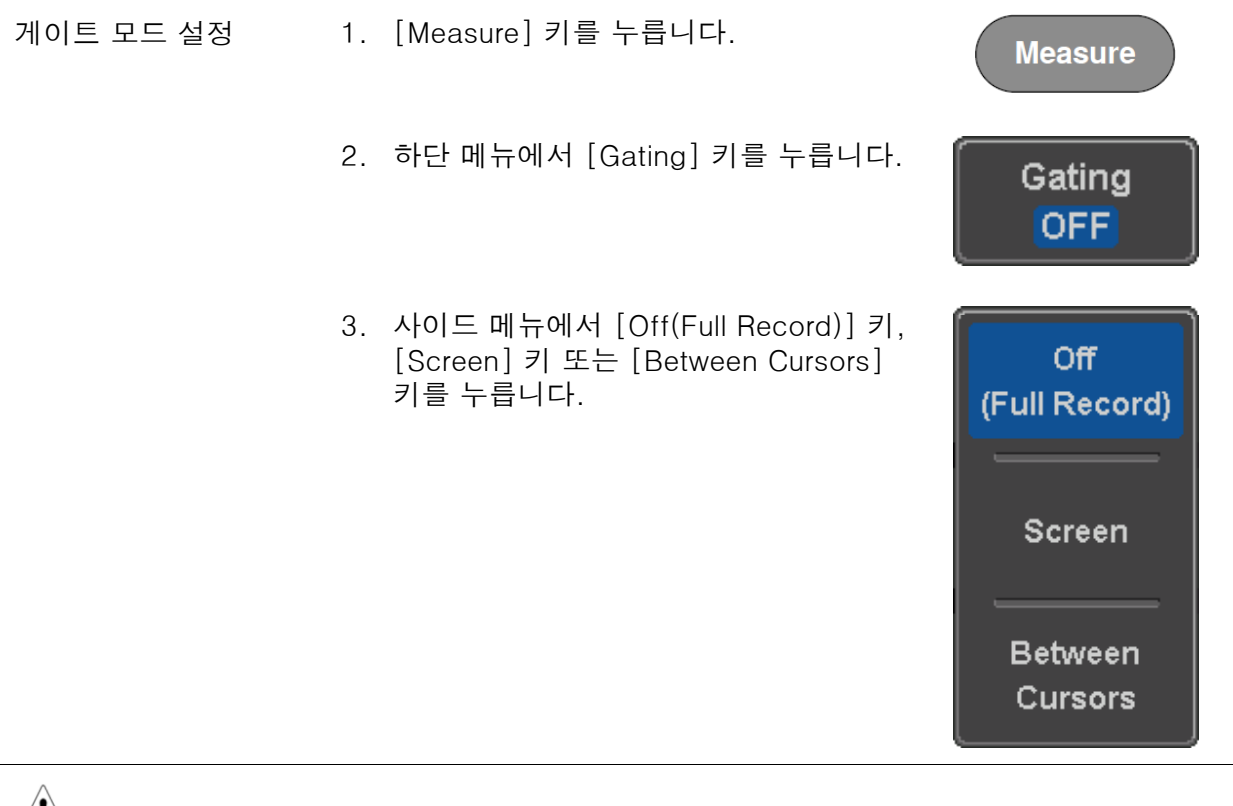

#### $\sqrt{!}$  참고 Between Cursors를 선택하면 커서 메뉴를 사용해서 커서 위치를 조정할 수 있습니다.

56p 참조

### 측정 항목 모두 표시

Display All 모드에서는 Voltage(전압)과 Time(시간)에 대한 모든 측정 항목들을 화면에 표시 하고 업데이트 합니다.

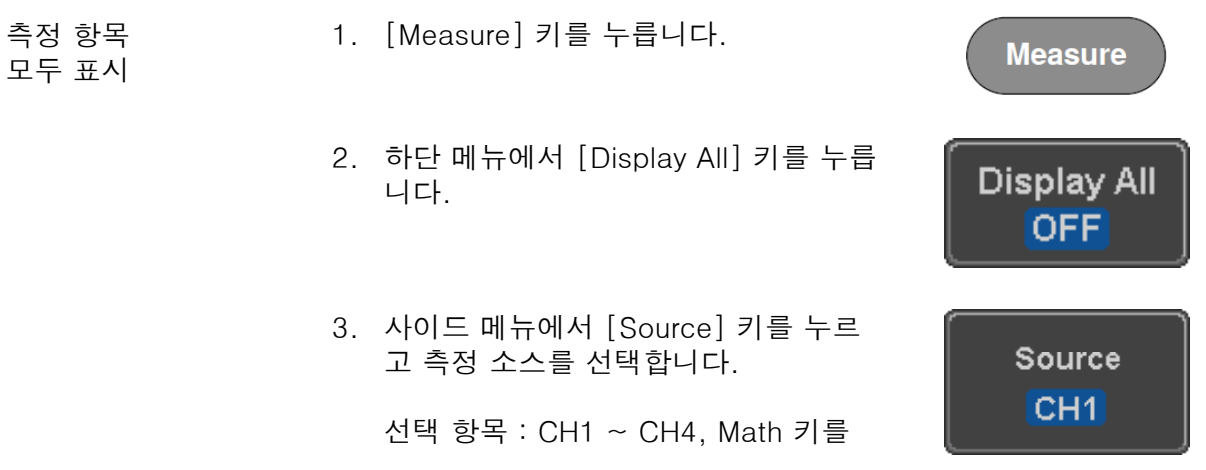

4. Voltage(전압)과 Time(시간)에 대한 모든 측정 항목들의 결과가 화면에 표시됩니다.

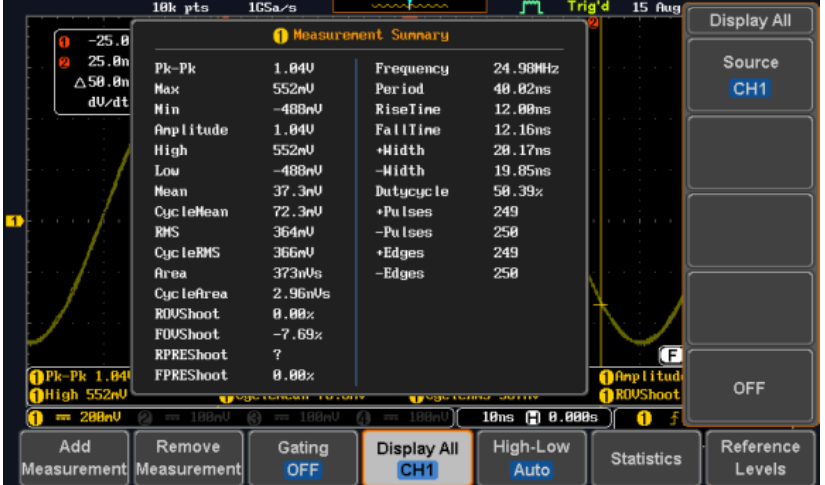

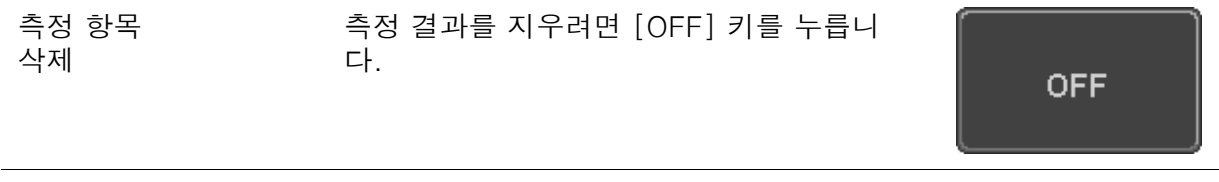

참고 오직 한 채널만을 소스로 사용하기 때문에 Delay(지연)에 대한 측정<br>항목들은 이 모드에서는 사용할 수 없습니다.

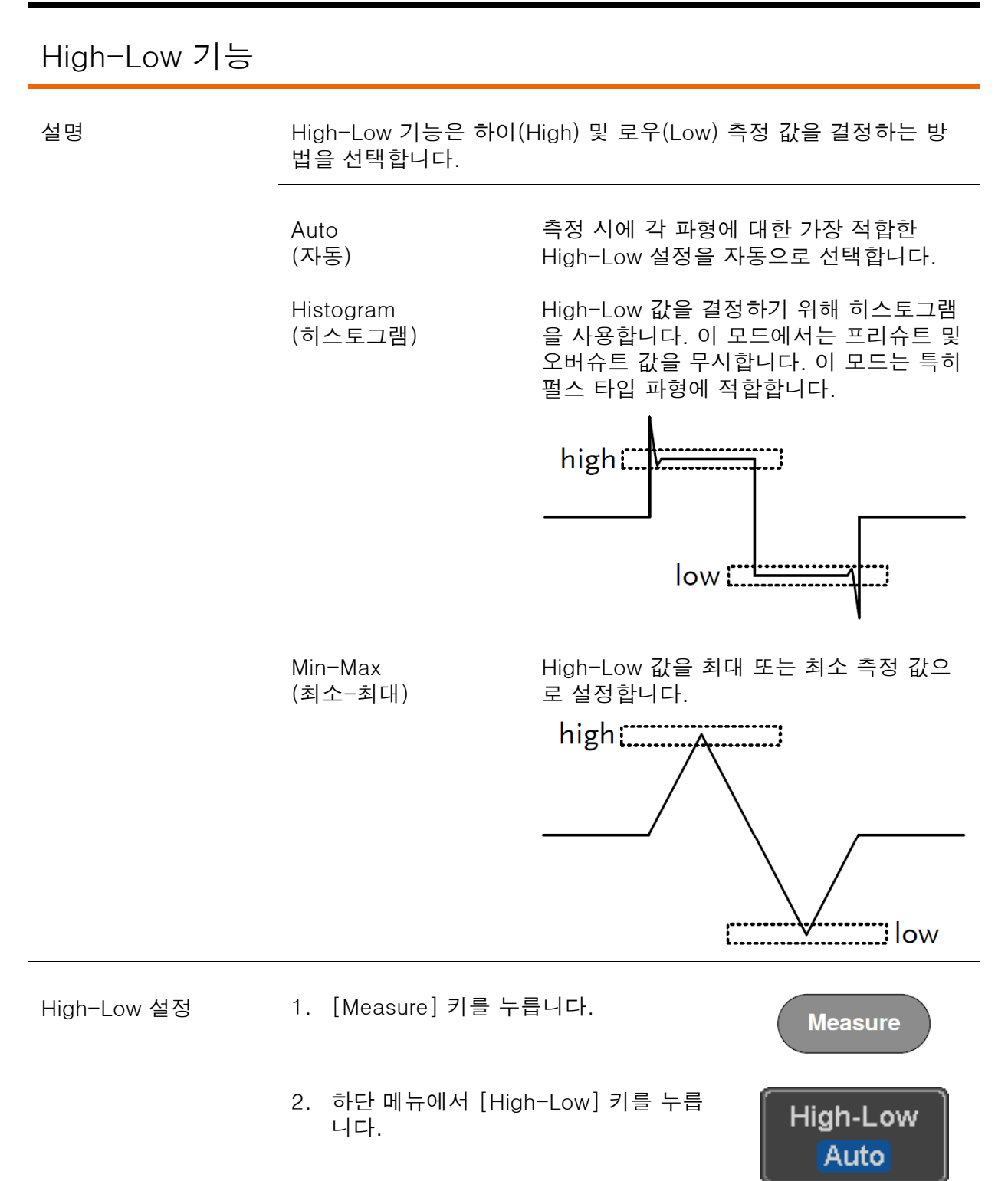

3. 사이드 메뉴에서 High-Low 설정 유형을 선택합니다.

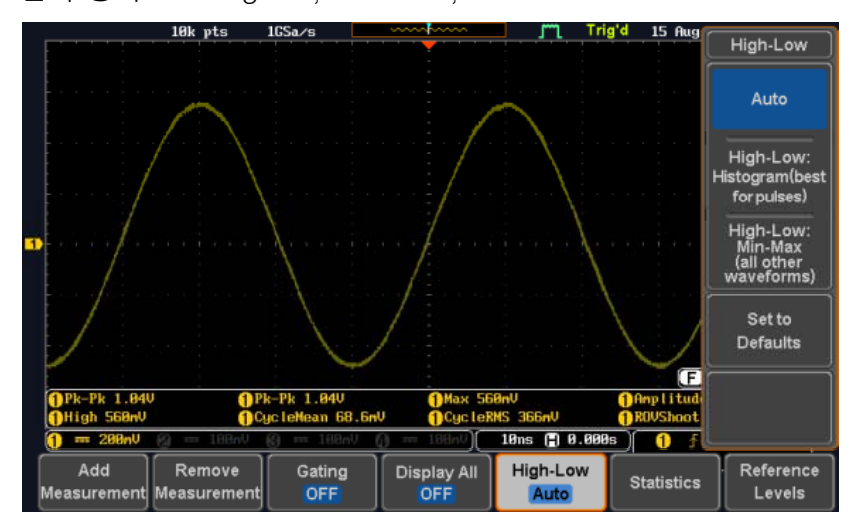

선택 항목 : Histogram, Min-Max, Auto

기본 값으로 설정 High-Low 설정을 기본 설정으로 복원하려 면 [Set to Defaults] 키를 누릅니다.

Set to **Defaults** 

### 통계(Statistics) 기능

설명

선택된 자동 측정에 대한 다양한 통계 수치를 볼 수 있습니다. 다음 정보가 통계 기능과 함께 표시됩니다.

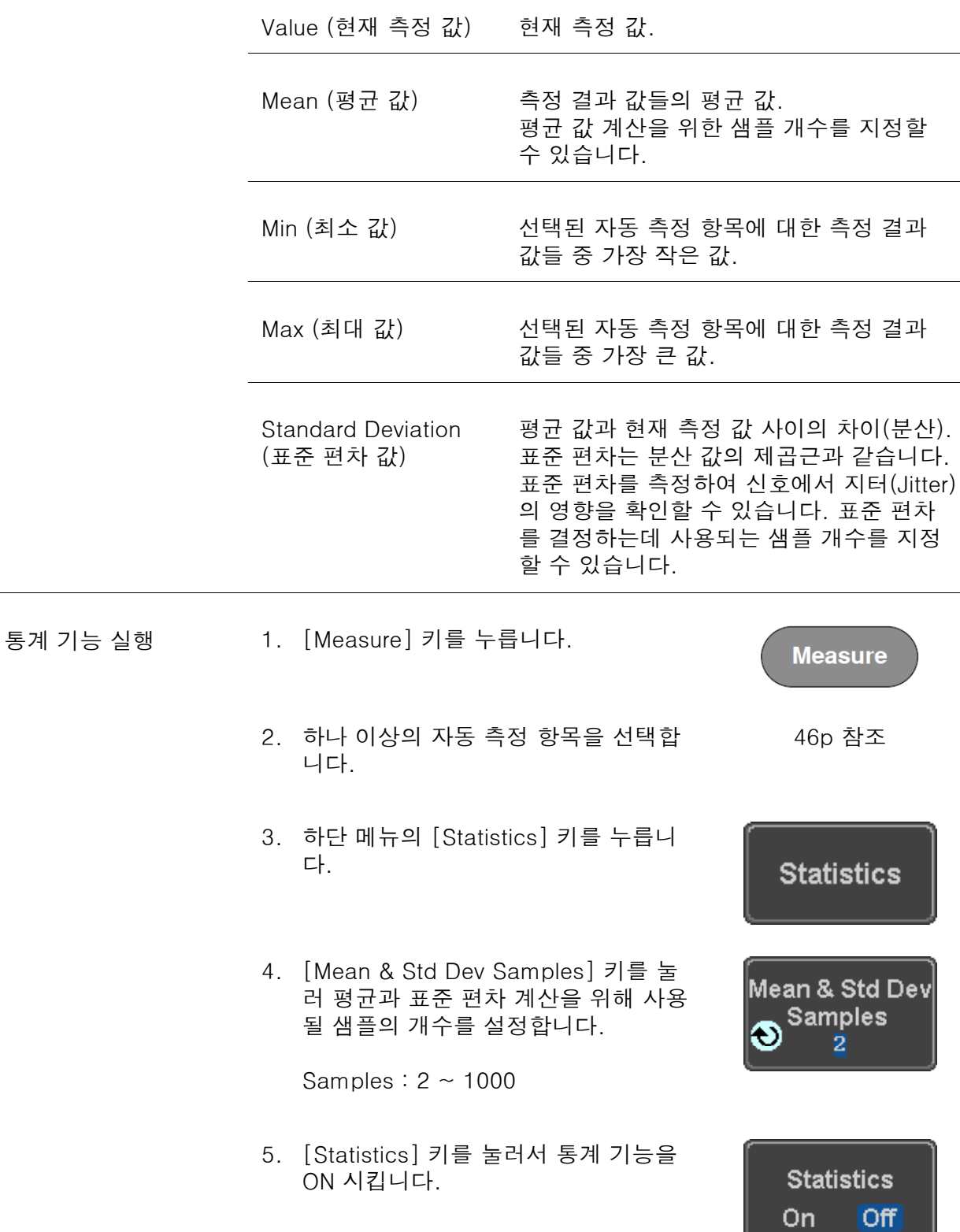

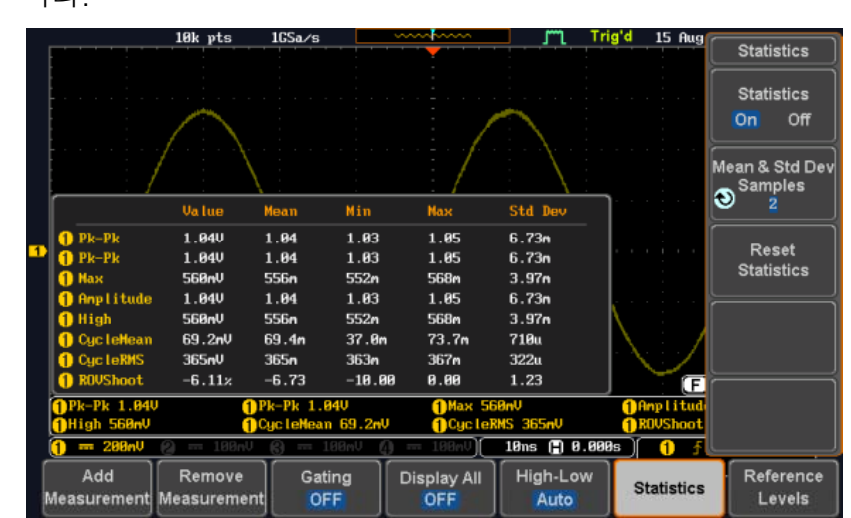

6. 화면 하단에 각 측정 항목에 대한 통계 값들이 표 형태로 표시됩 니다.

통계 값 리셋 통계 분석 값을 리셋 하려면 [Reset Statistics] 키를 누릅니다.

Reset **Statistics** 

### 기준 레벨

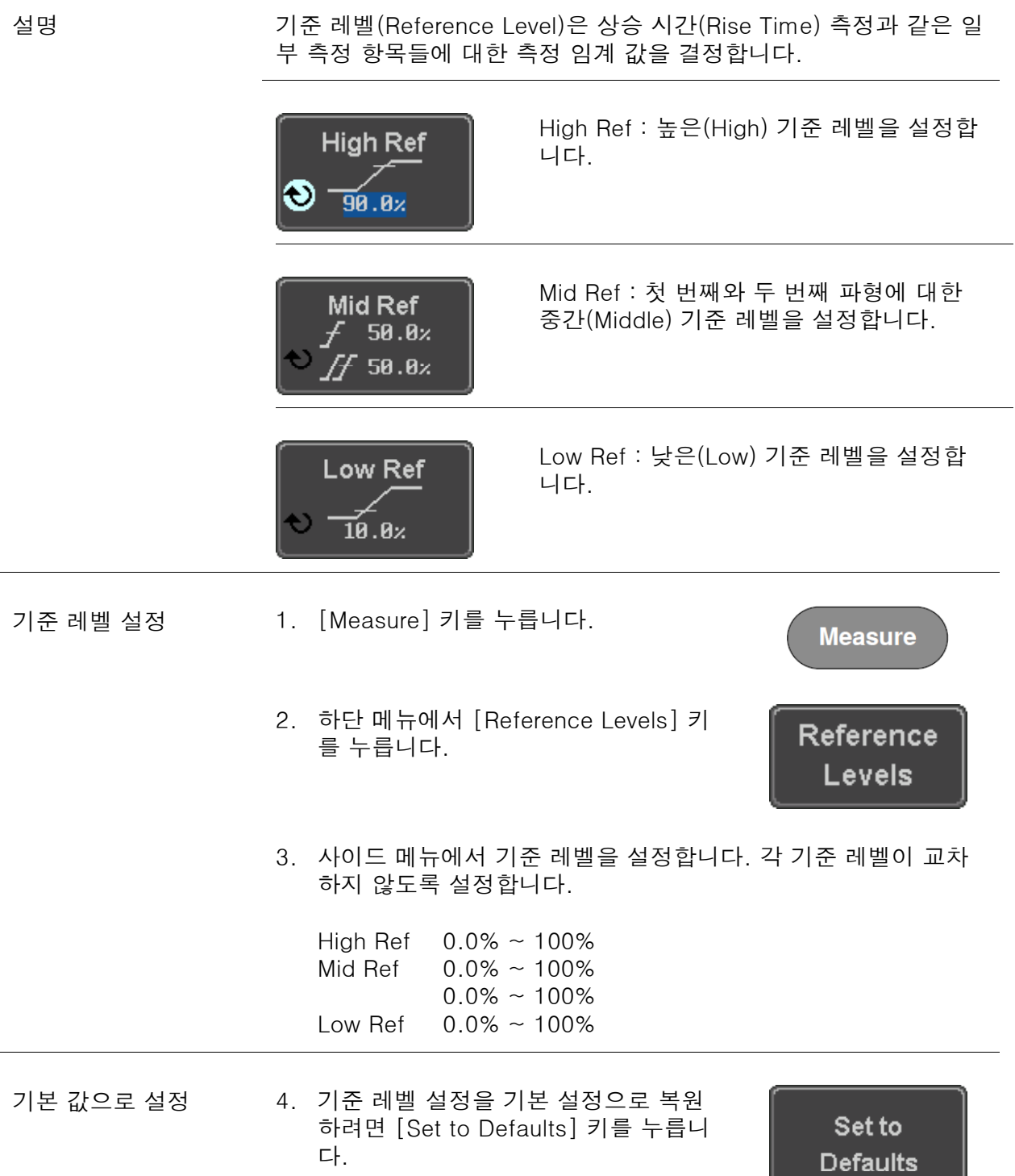

#### 커서 측정

수평/수직 커서는 파형 측정 결과와 파형 연산 결과의 위치와 값들을 표시하는데 사용합니다. 전압, 시간, 주파수 및 기타 연산 등이 결과 값에 포함됩니다. 커서 기능이 활성화 되면 기능을 해제하기 전까지 화면에 계속 표시됩니다.

### 수평 커서 사용

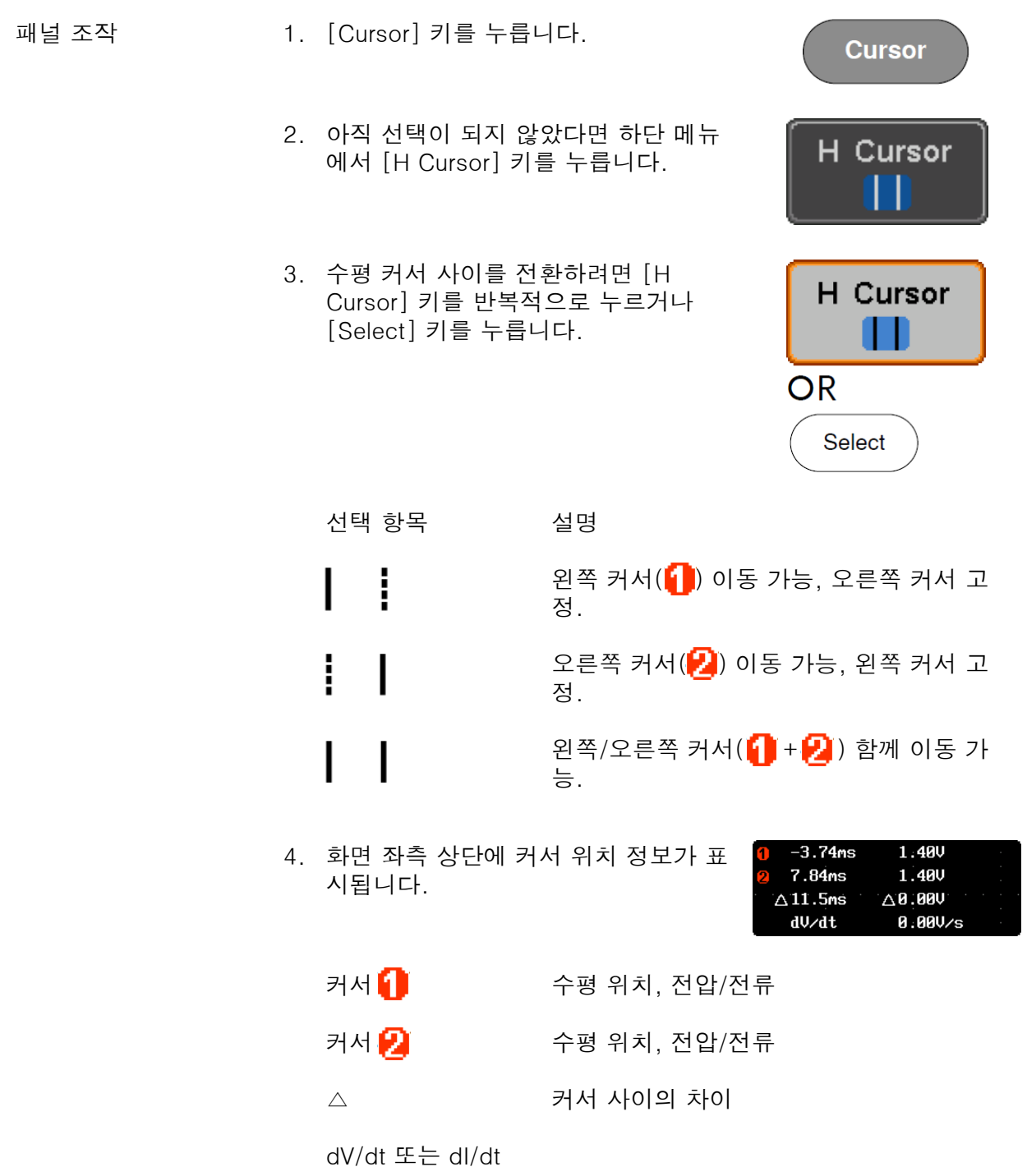

5. [VARIABLE] 노브를 사용하여 이동 가 **VARIABLE** 능한 커서(들)를 왼쪽 또는 오른쪽으로 움직입니다. 단위 선택 6. 수평 위치를 단위를 변경하려면 [H H Unit Unit] 키를 누릅니다.  $S$  Hz $%$   $\circ$ 단위 S, Hz, %(비율), °(위상) 위상 또는 비율 위상 또는 비율 7 현재 커서 위치를 0% 및 100% 비율 7. **Set Cursor** 기준 위치 설정 또는 0° 및 360° 위상으로 설정하려면 **Positions** [Set Cursor Positions As 100%] 키를 As 100% 누릅니다.

rig'd 15 Aug 2014 13:12: 18k pts 1GSa  $56.8nU$ <br>56.8mV<br>56.8mV<br> $\triangle$ 8.88V/s 300ps  $\triangle$  19.9ms<br> $\triangle$  19.6ms<br> $dU/dt$ 수평 커서  $925.8884$ MHz <u>) 18ns (\*) 8.888s</u>  $\overline{\mathbf{0}}$  $-2$ H Cursor H Unit<br>S Hz % o

예

커서들은 다음과 같은 단위들을 사용 FFT FFT 커서들은 다음과 같은 단위들을 사용<br>합니다. 자세한 내용은 66p를 참조하시기 바랍니다.

 $\square$  0 1.0175CHz 21.2dB 2.2700GHz  $-51.4dB$  $\bigcirc$ △1.2525GHz △72.6dB  $-58.0$ ndB $\angle$ Hz  $d/dt$ 

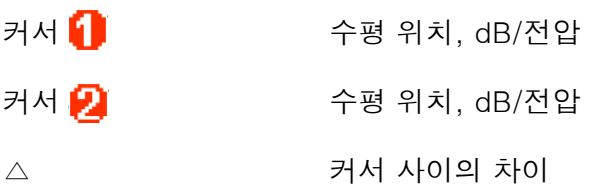

dV/dt 또는 dI/dt

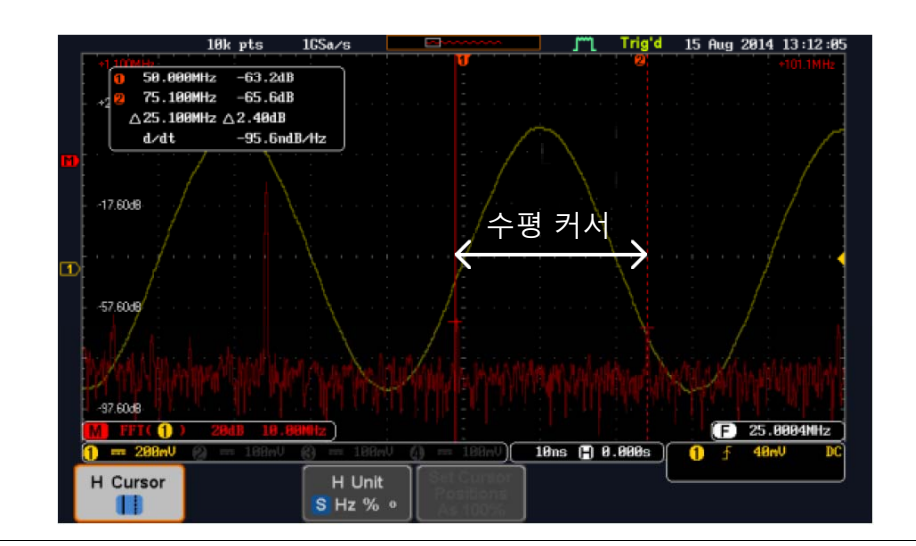

XY 모드

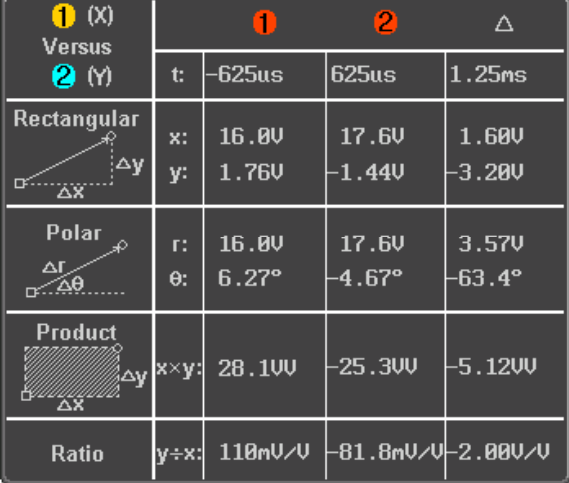

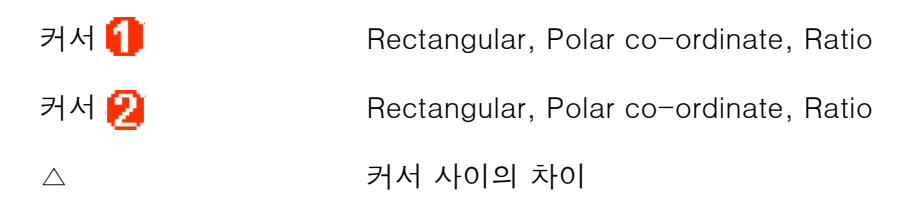

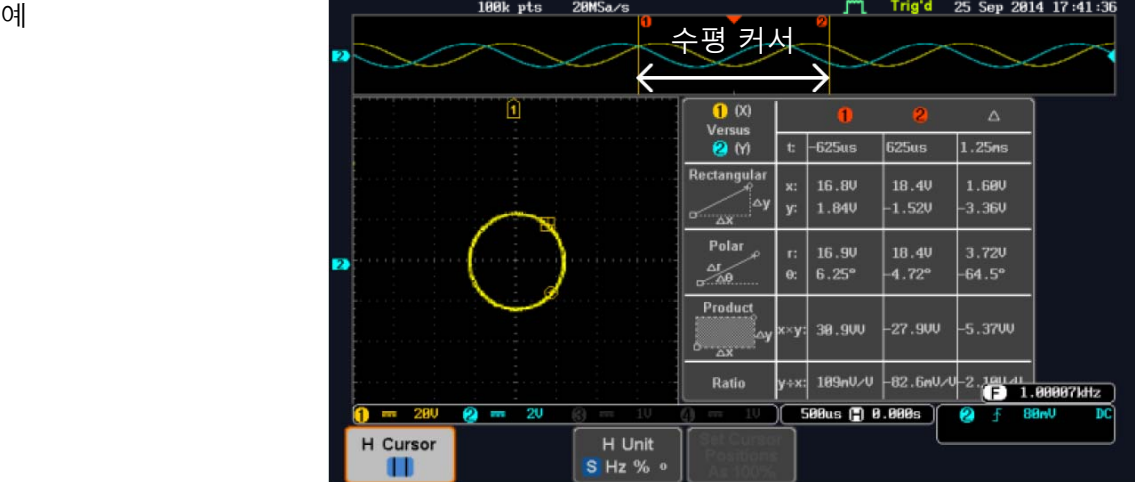

#### 수직 커서 사용 패널 조작 1. [Cursor] 키를 두 번 누릅니다. **Cursor**  $x<sub>2</sub>$ 2. 아직 선택이 되지 않았다면 하단 메뉴 V Cursor 에서 [V Cursor] 키를 누릅니다. 3. 수직 커서 사이를 전환하려면 [V V Cursor Cursor] 키를 반복적으로 누르거나 [Select] 키를 누릅니다. **OR** Select 선택 항목 설명 위쪽 커서 이동 가능, 아래쪽 커서 고정. ---------아래쪽 커서 이동 가능, 위쪽 커서 고정. 위쪽/아래쪽 커서 함께 이동 가능. 25.100MHz 0-7.20dB 4. 화면 좌측 상단에 커서 위치 정보가 표 시됩니다. ∩  $-2.19$ udB/Hz  $d/dt$  $\Box$ , $\bigcirc$ 시간 : 커서1, 커서2 ุก ค 전압/전류 : 커서1, 커서2  $\triangle$ 커서 사이의 차이 dV/dt 또는 dI/dt **VARIABLE** 5. [VARIABLE] 노브를 사용하여 이동 가 능한 커서(들)를 위쪽 또는 아래쪽으로

움직입니다.

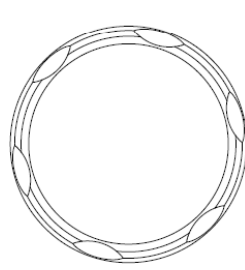

Base 또는 비율 기준 위치 설정

- 단위 선택 6. 수직 위치를 단위를 변경하려면 [V Unit] 키를 누릅니다.
	- 단위 Base(소스 파형 단위), %(비율)
	- 7. 현재 커서 위치를 0% 및 100% 비율로 설정하려면 [Set Cursor Positions As 100%] 키를 누릅니다.

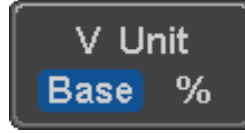

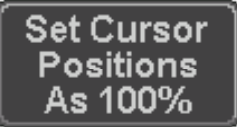

예

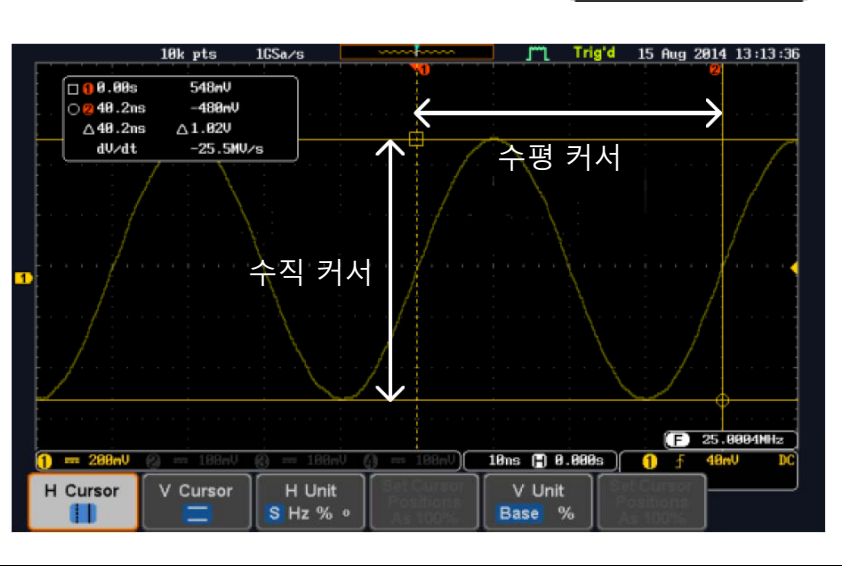

FFT FFT 커서들은 다음과 같은 단위들을 사용 합니다. 자세한 내용은 66p를 참조하시기 바랍니다 바랍니다.

 $25.100$ MHz  $\eta$  -7.20dB E  $50.100$ MHz  $\Omega$  -62.0dB  $\bigcap$ △25.000MHz △54.8dB  $-2.19$ udB $\n$ Hz  $d/dt$ 

- $\Box$ , $\bigcirc$ 주파수/시간 : 커서1, 커서2
- ด ค dB/V : 커서1, 커서2
	- 커서 사이의 차이

d/dt

 $\triangle$ 

예

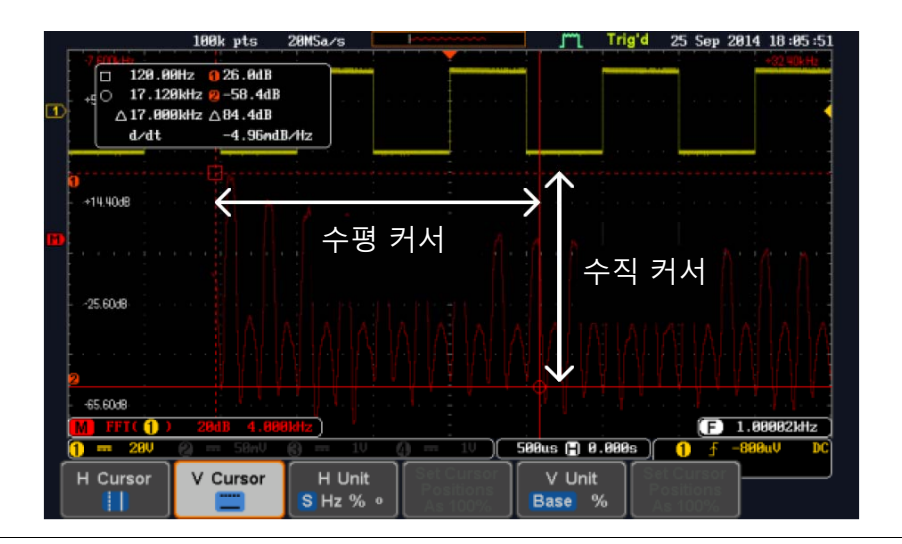

#### XY 모드

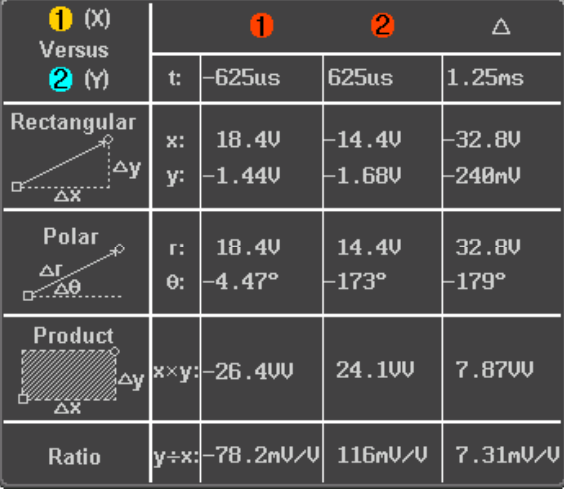

커서 ❶ 커서 2  $\triangle$ 

Rectangular, Polar co-ordinate, Ratio Rectangular, Polar co-ordinate, Ratio 커서 사이의 차이

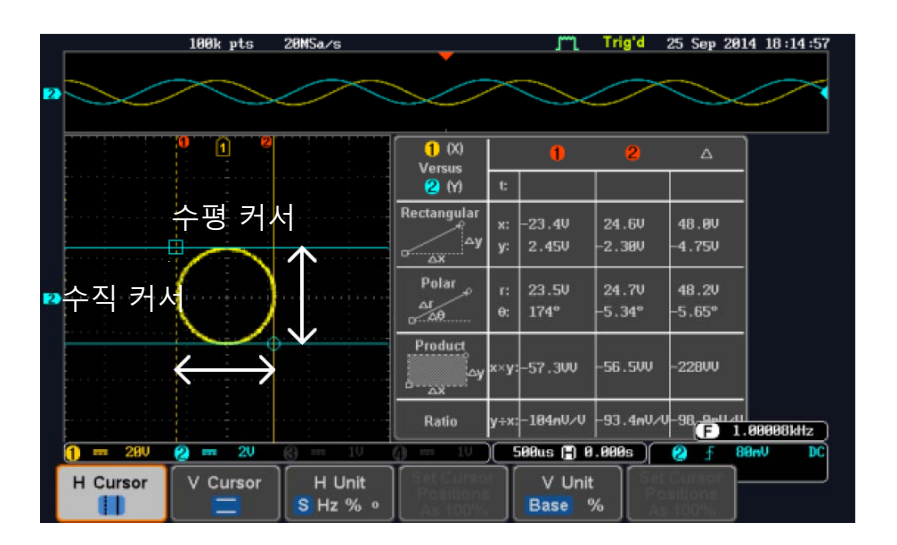

예

#### 파형 연산

#### 기초 파형 연산 개요

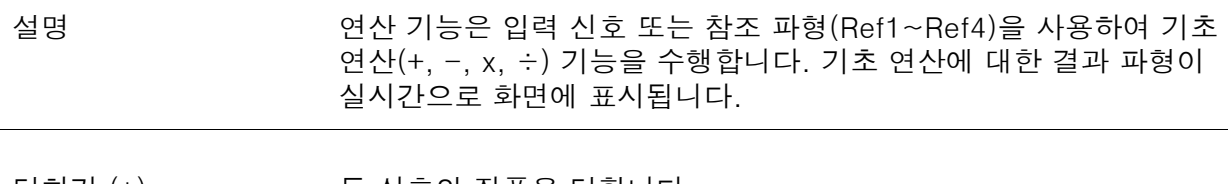

- 더하기 (+) 두 신호의 진폭을 더합니다.
	- 소스 CH1 ~ CH4, Ref1 ~ Ref4
- 빼기 (+) ٢ 두 신호의 진폭 차이를 추출합니다.
	- 소스 CH1 ~ CH4, Ref1 ~ Ref4
- 곱하기 (x) 두 신호의 진폭을 곱합니다.
- 소스 CH1 ~ CH4, Ref1 ~ Ref4
- 나누기 (÷) 두 신호의 진폭을 나눕니다.

소스 CH1 ~ CH4, Ref1 ~ Ref4

#### 더하기/빼기/곱하기/나누기

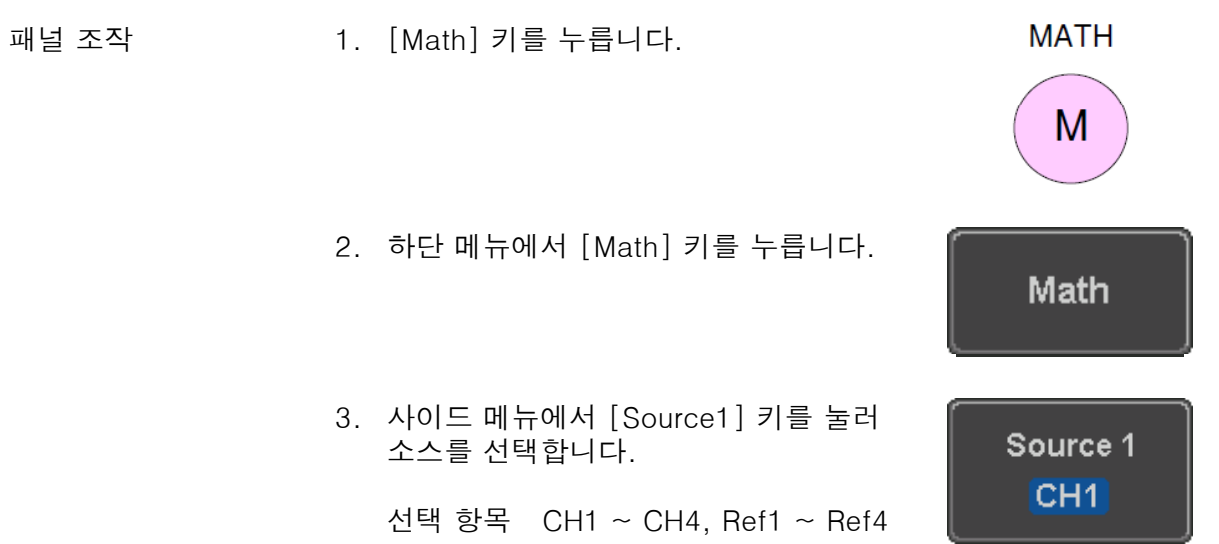

4. [Operator] 키를 눌러 연산자를 선택합 니다 .

선택 항목 +, -, x, ÷

5. 사이드 메뉴에서 [Source2] 키를 누릅 니다.

선택 항목 CH1 ~ Ch4, Ref1 ~ Ref4

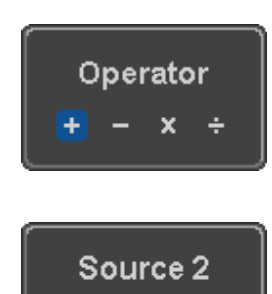

 $CH2$ 

6. 연산 결과 파형이 화면에 나타나고 연산 파형의 수직 스케일이 화면 하단에 표시됩니다.

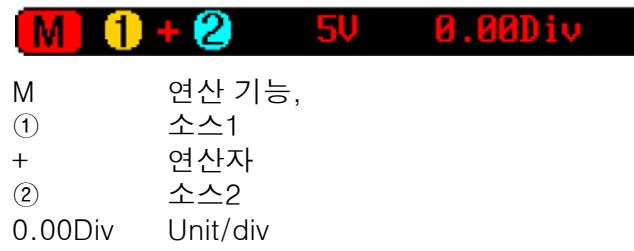

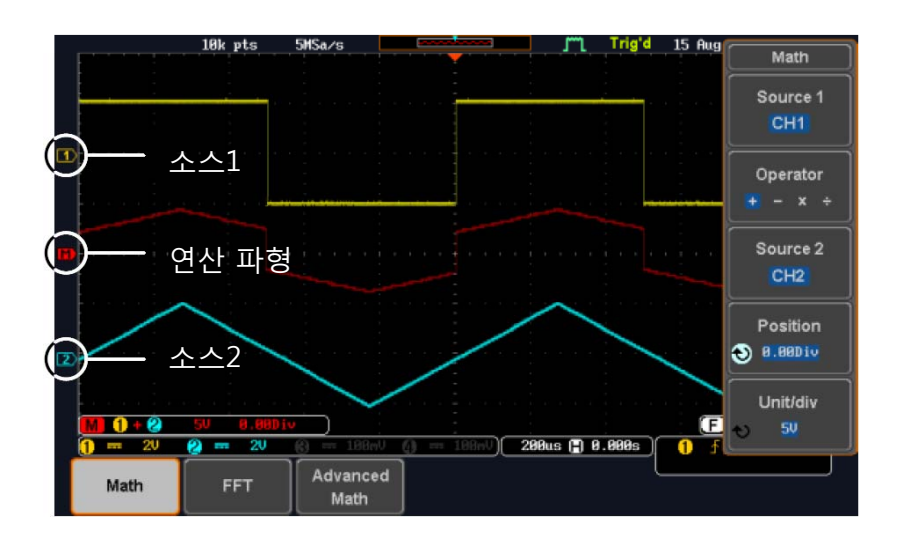

예

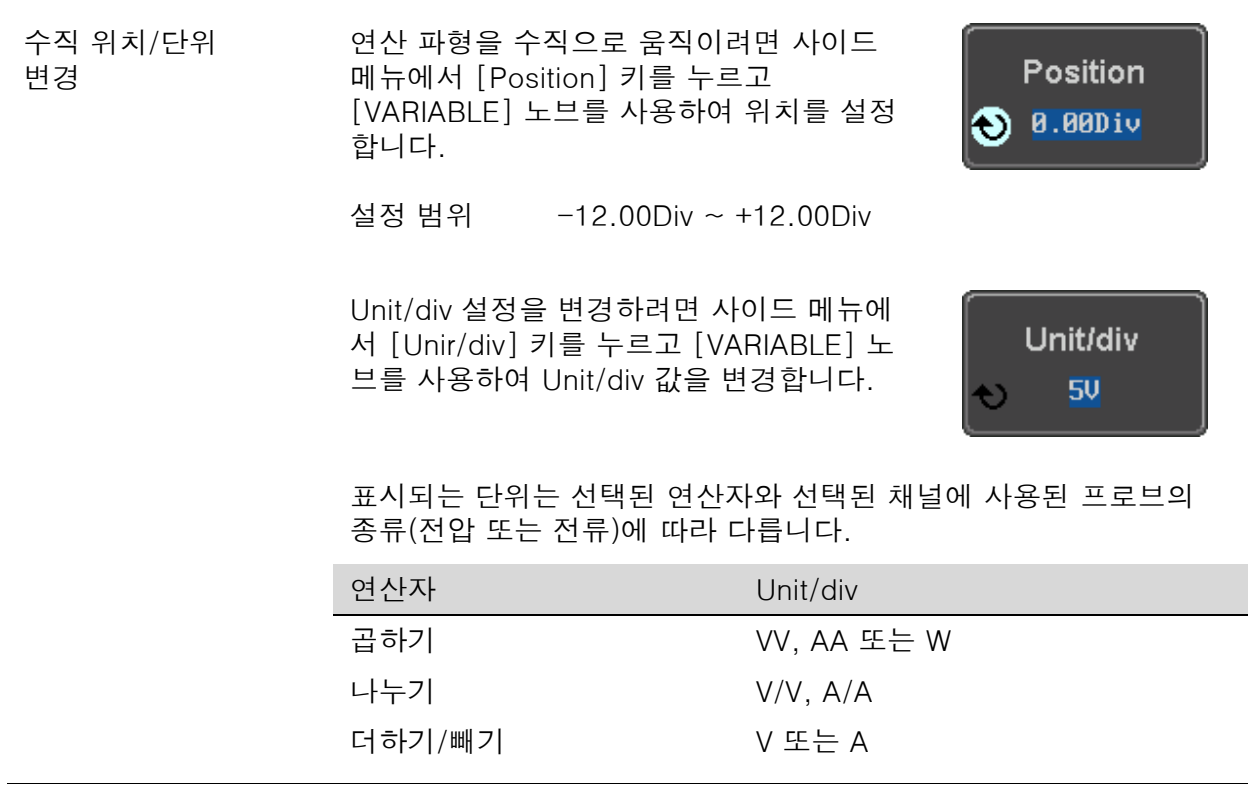

연산 기능 끄기 ପ 파형 연산 기능을 끄려면 [Math] 키를 다 시 한 번 누릅니다.

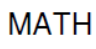

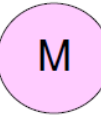

# <u>GWINSTEK</u>

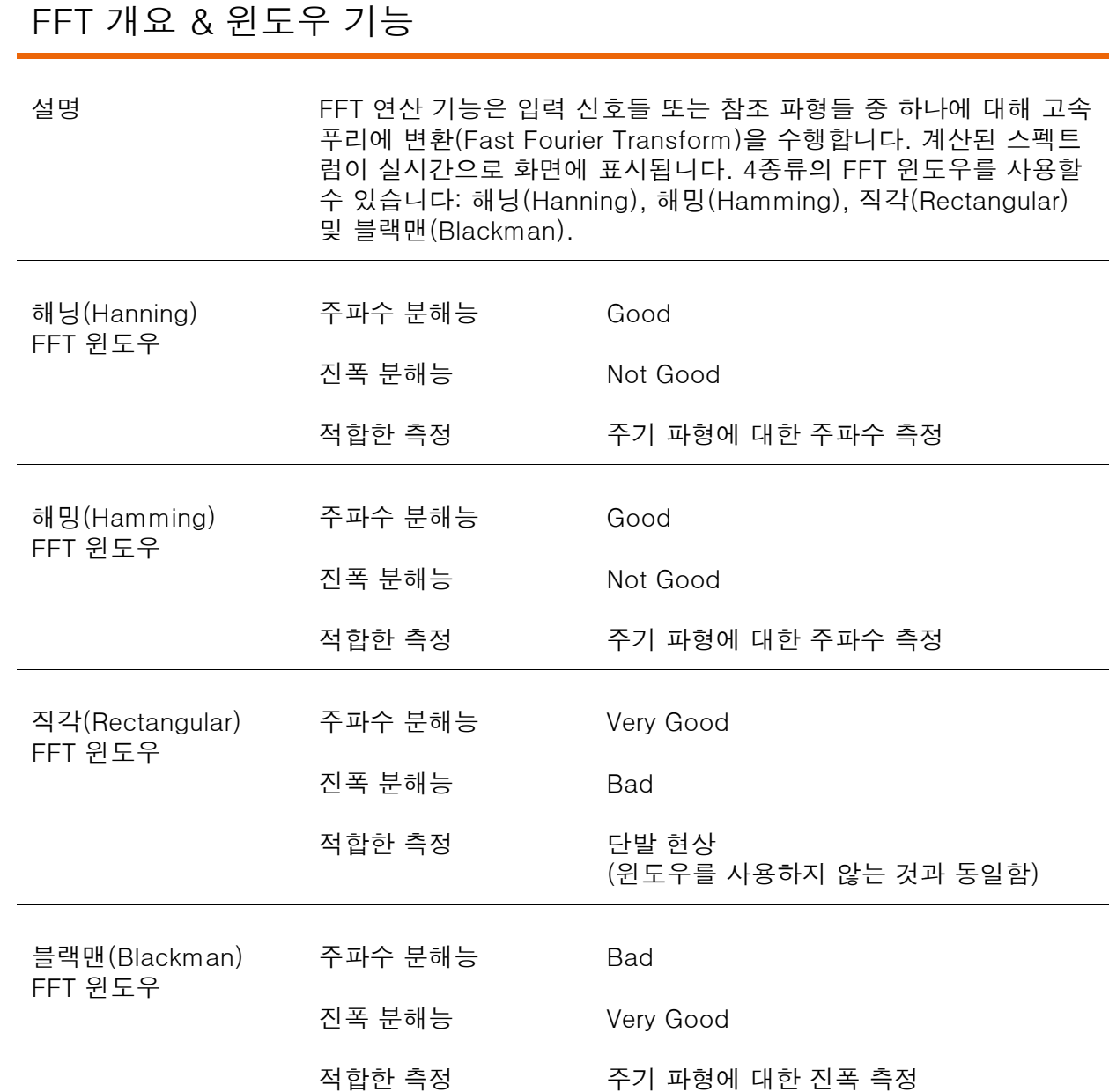

### FFT 기능

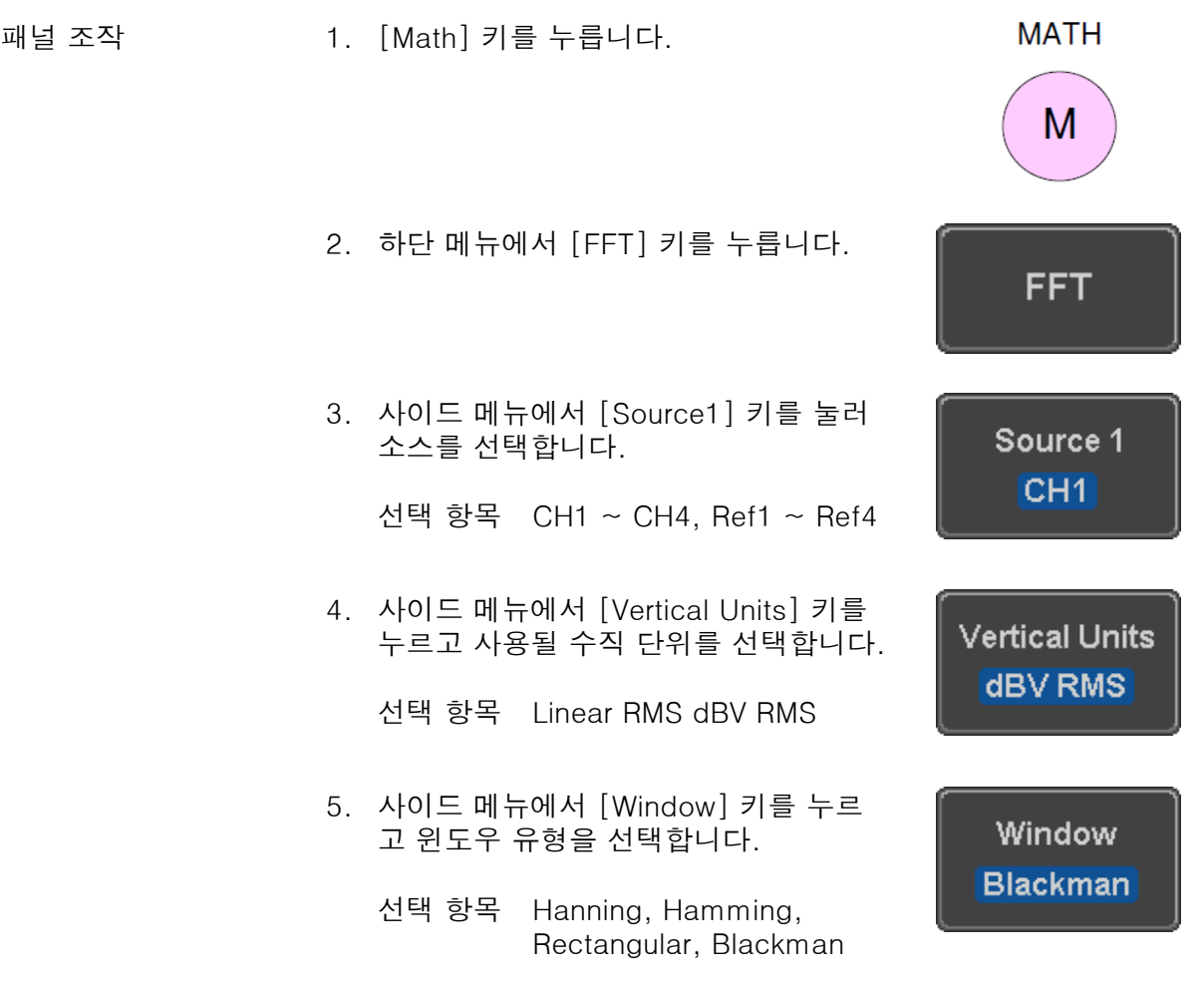

6. FFT 연산 결과가 화면에 나타납니다. 수평 스케일은 시간에서 주파수로 변경되고 수직 스케일은 전압/전류에서 dB/RMS로 변 경됩니다.

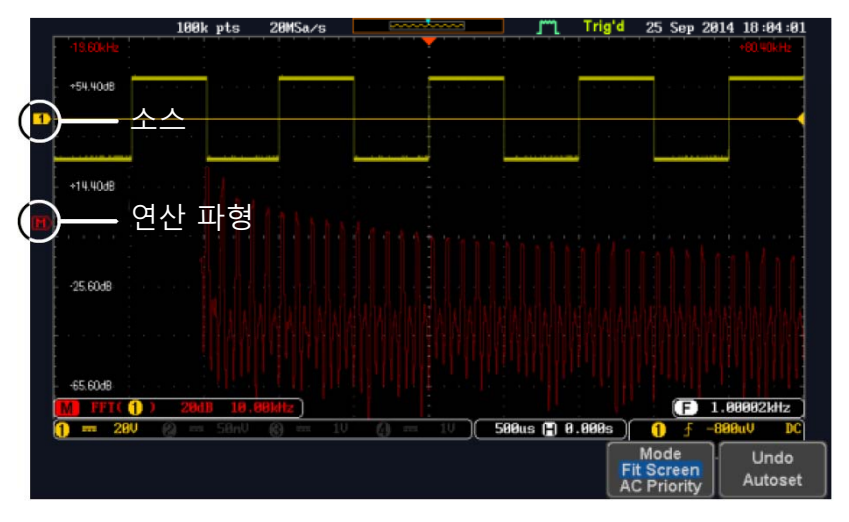

÷

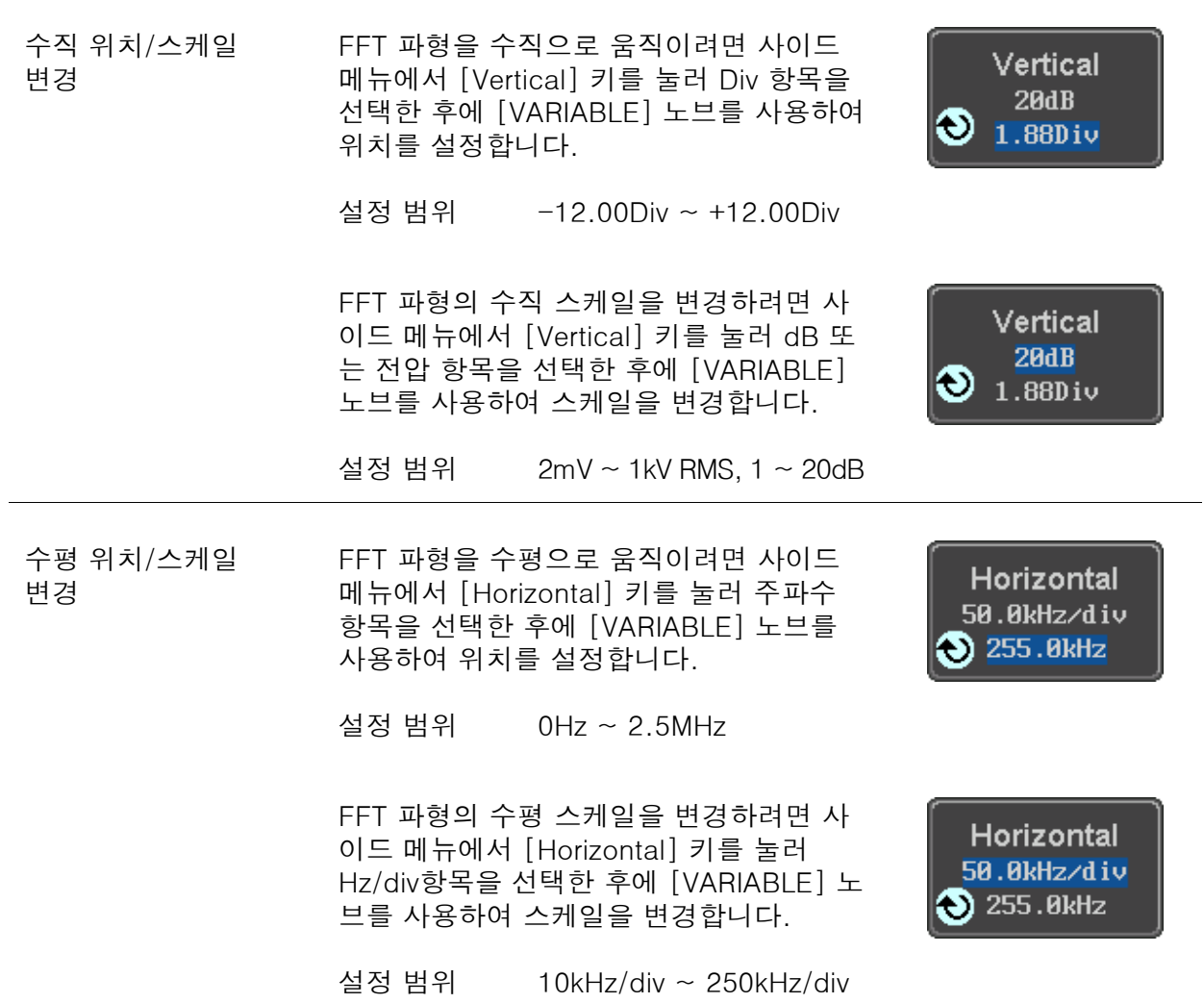

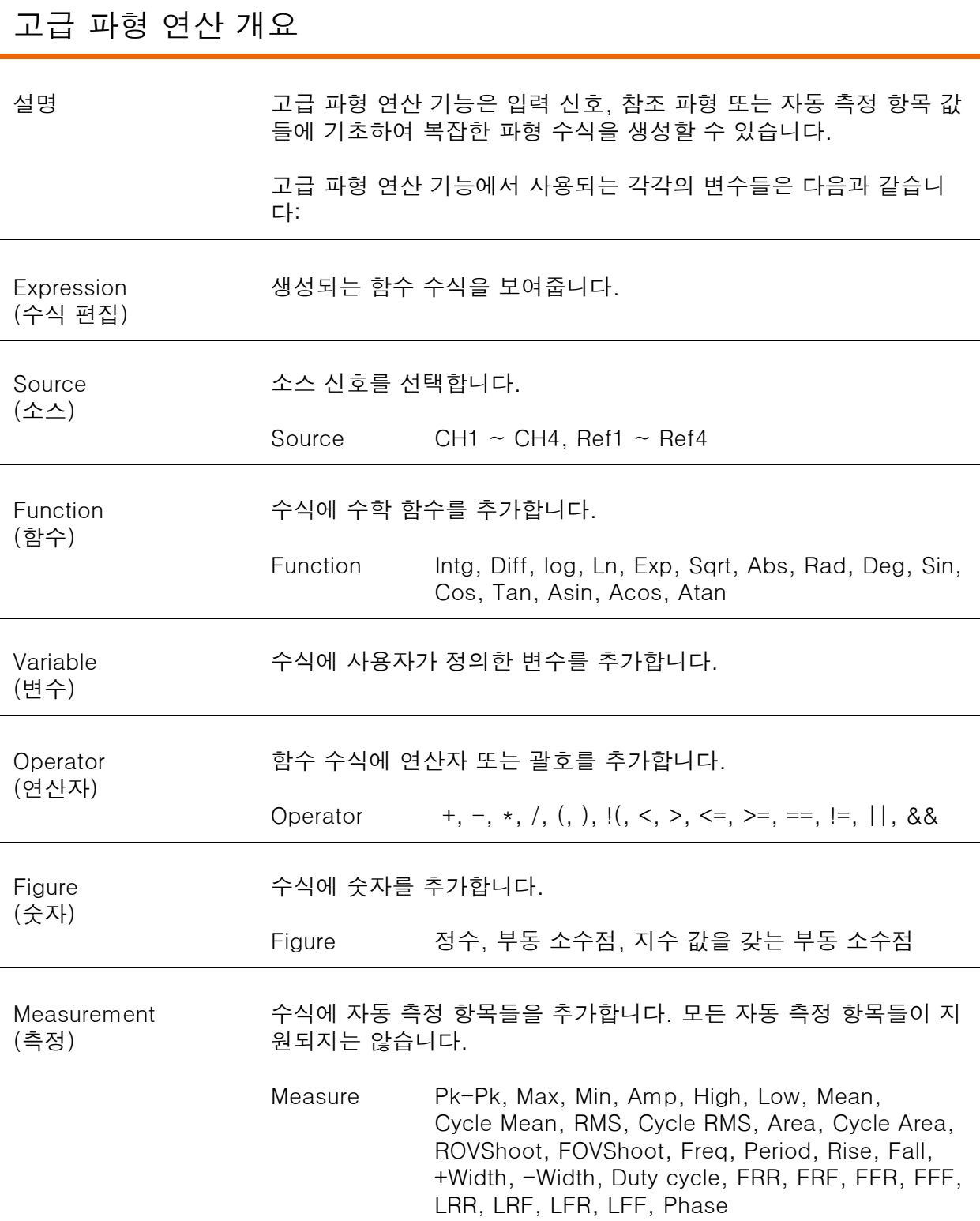

#### 고급 파형 연산 조작법

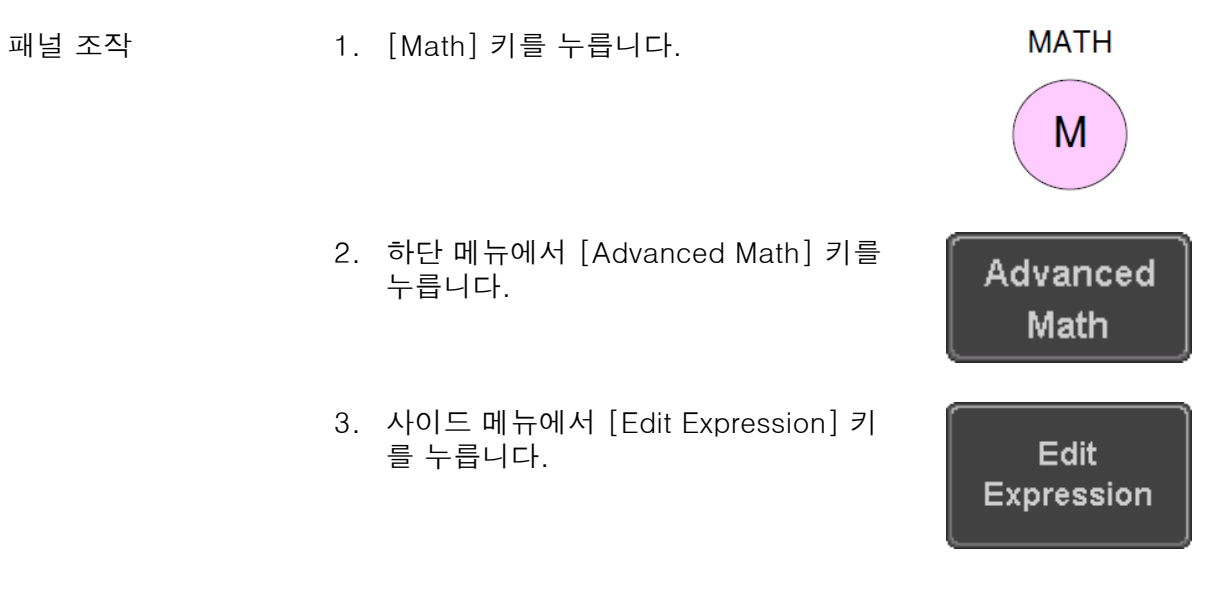

4. 편집 f(x) 화면이 나타납니다. [Expression] 박스에 [CH1 + CH2] 가 예로 보여집니다.

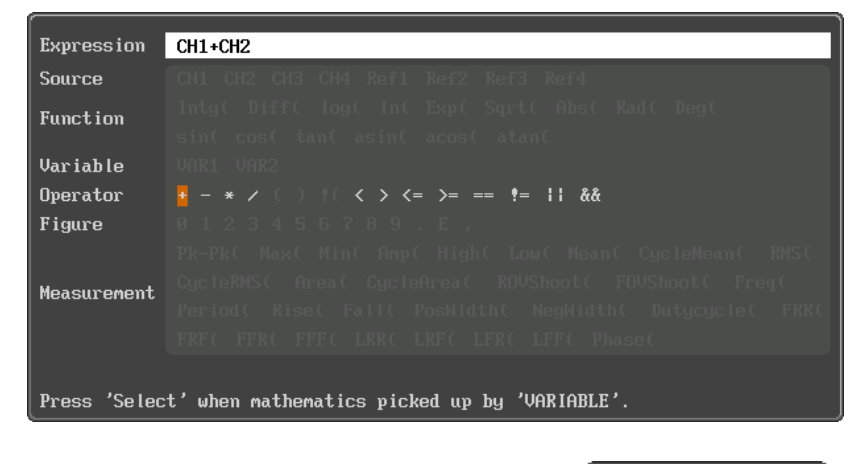

5. [Expression] 박스의 수식을 지우려면 [Clear] 키를 누릅니다.

Clear

Back Space (백스페이스) **VARIABLE** 

**Select** 

**Back** Space

0K Accept

6. [VARIABLE] 노브와 [Select] 키를 사 용하여 수식을 생성합니다.

[VARIABLE] 노브를 사용하여 Source, Function, Variable, Operator, Figure, Measurement의 각 변수들을 이동할 수 있습니다.

선택된 변수를 수식에 추가하려면 [Select] 키를 누릅니다.

특정 변수가 회색으로 표시되어 있는 경우 그 변수를 그 시점에 사용할 수 없 음을 나타냅니다.

7. 입력된 변수들을 삭제하려면 [Back Space] 키를 누릅니다.

8. 수식이 완성되면 [OK Accept] 키를 누 릅니다.

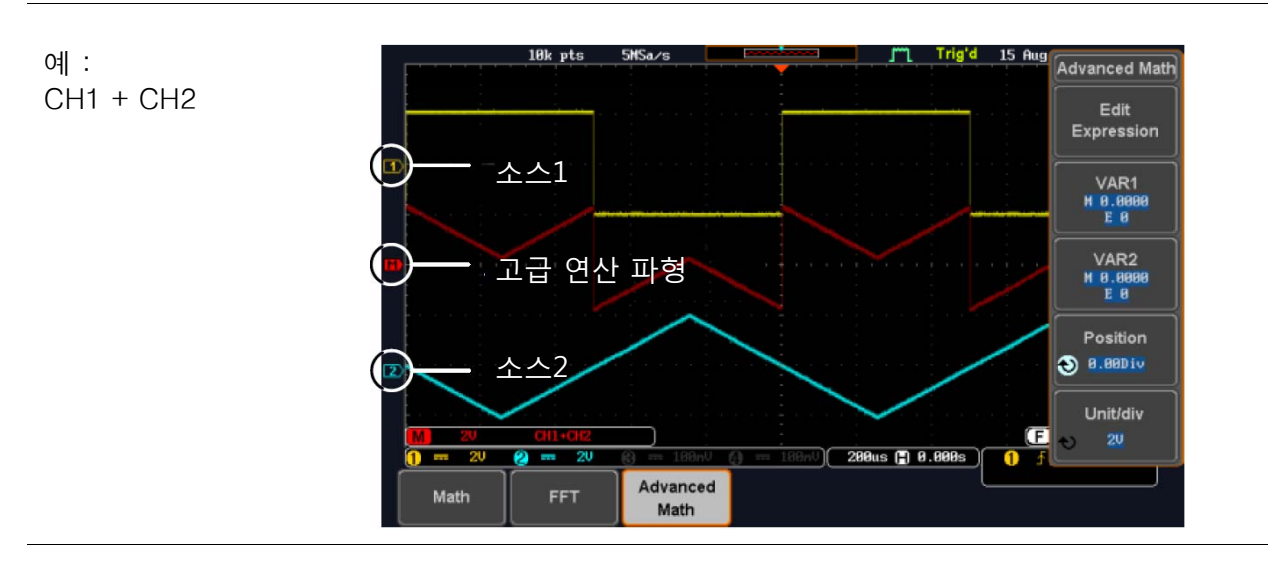

9. 생성된 수식에 VAR1/VAR2가 사용된 경우 VAR1/VAR2 값을 설정하려면 [VAR1] 키 또는 [VAR2] 키를 누릅니 다. VAR1 & VAR2 설정

VAR1 N 0.0000 EB

# <u>GWINSTEK</u>

i,

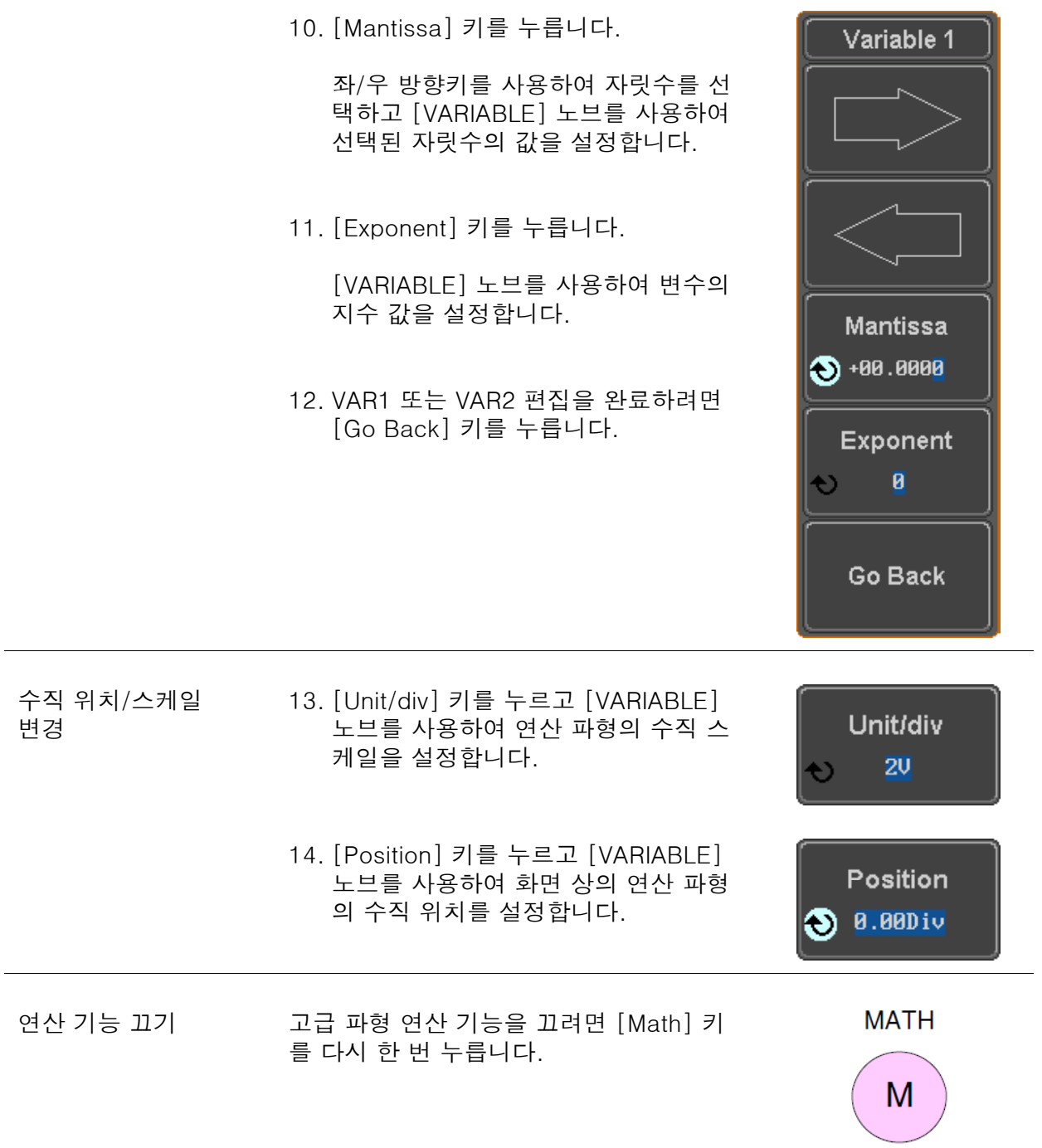
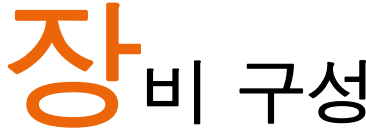

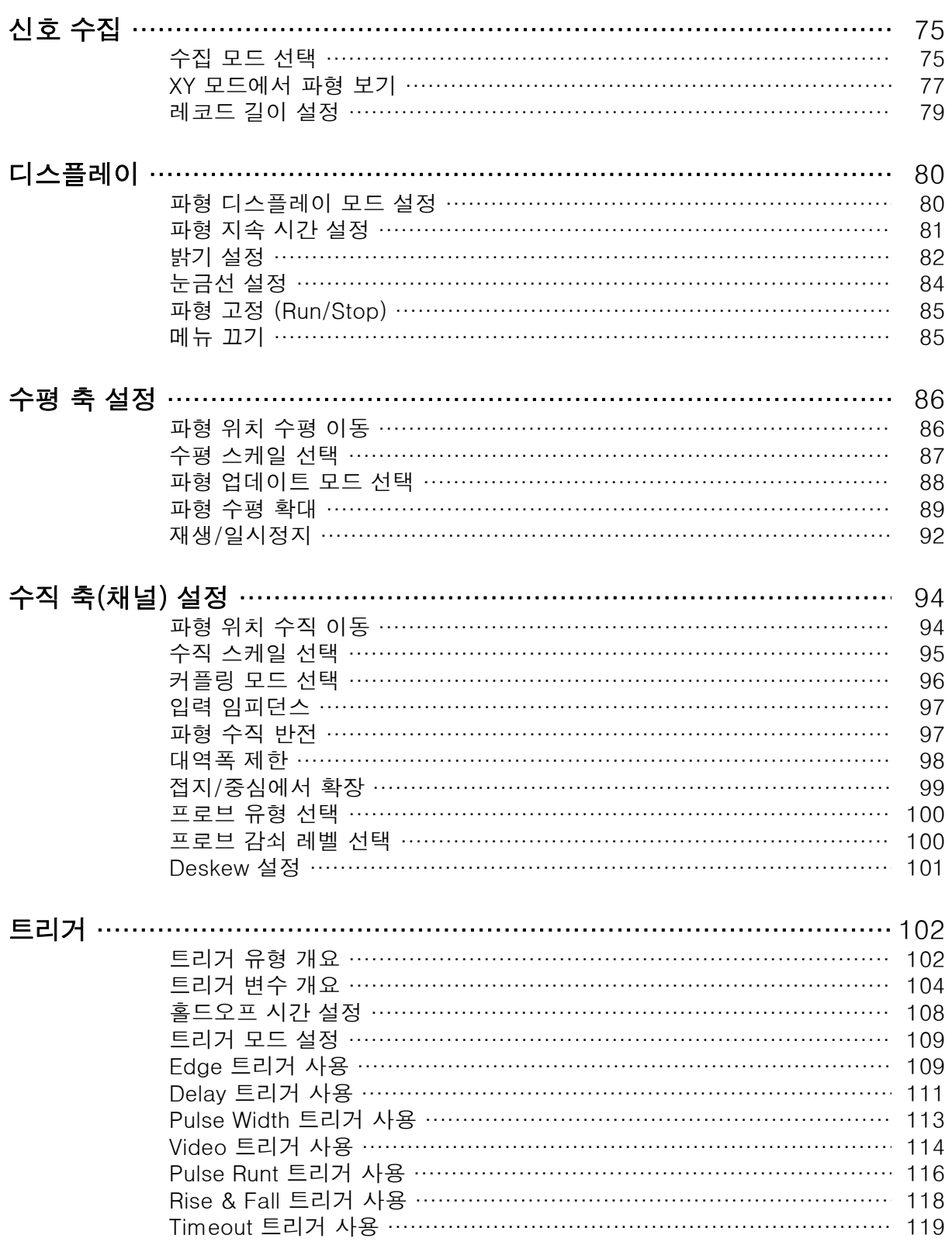

Ξ

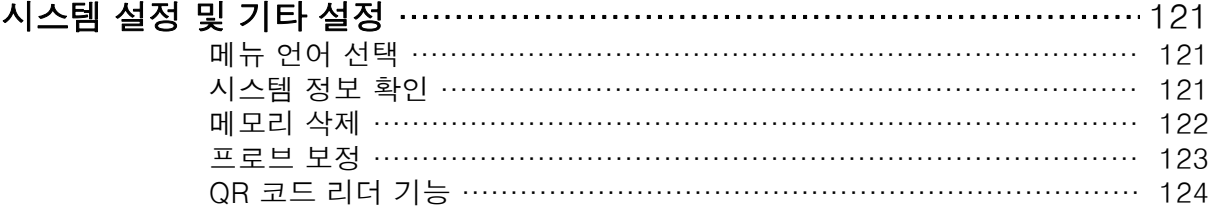

#### 신호 수집

신호 수집은 아날로그 입력 신호를 샘플링 한 후에 디지털 형식으로 변환하는 과정을 거쳐 이 뤄집니다.

#### 수집 모드 선택

설명 기대 무조심 모드는 파형을 재구성하기 위해 샘플들을 사용하는 방법을 결 정합니다.

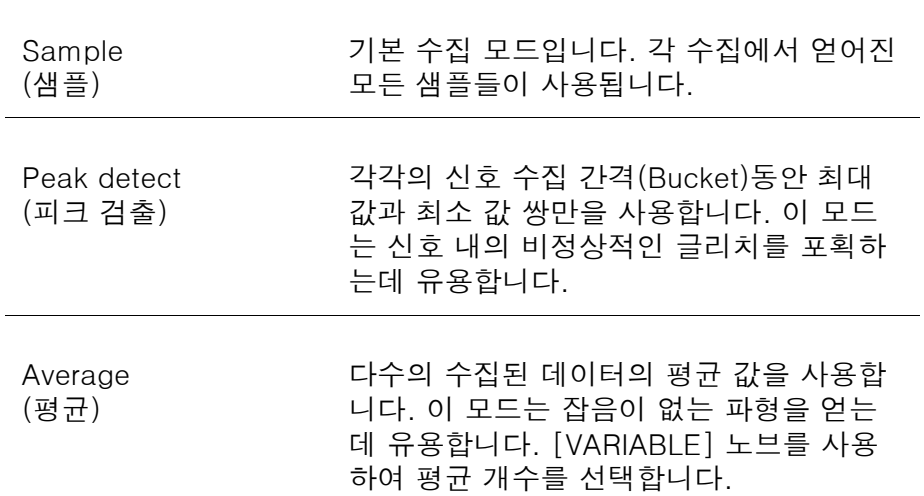

평균 개수 : 2, 4, 8, 16, 32, 64, 128, 256

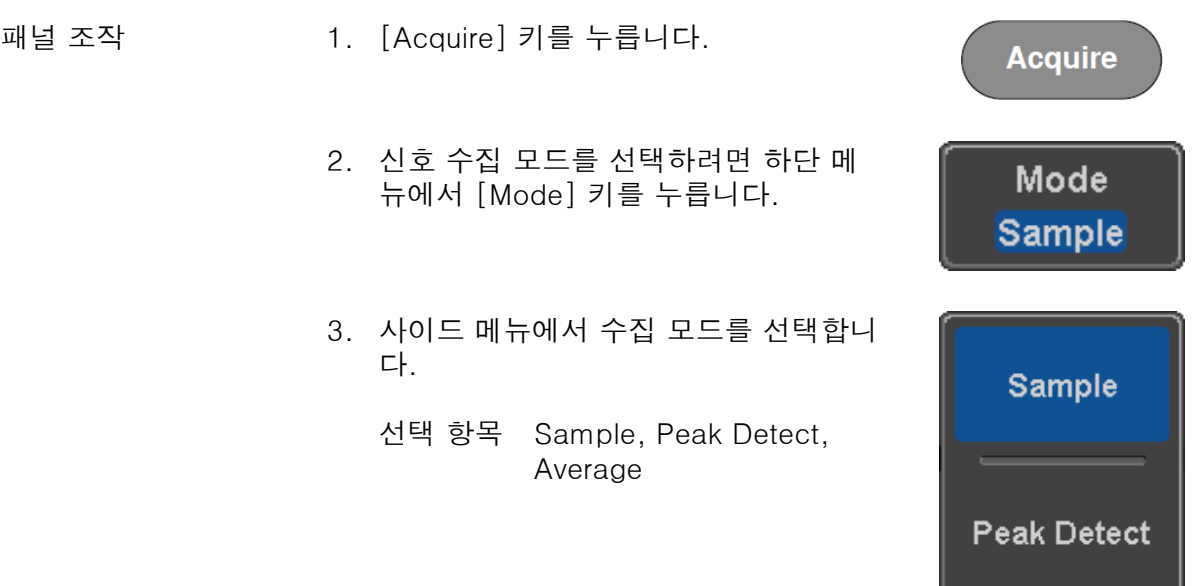

4. 수집 모드를 [Average]로 선택한 경우 에는 평균 기능을 위한 샘플 개수를 설 정합니다.

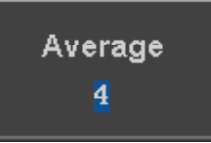

설정 항목 2, 4, 8, 16, 32, 64, 128, 256

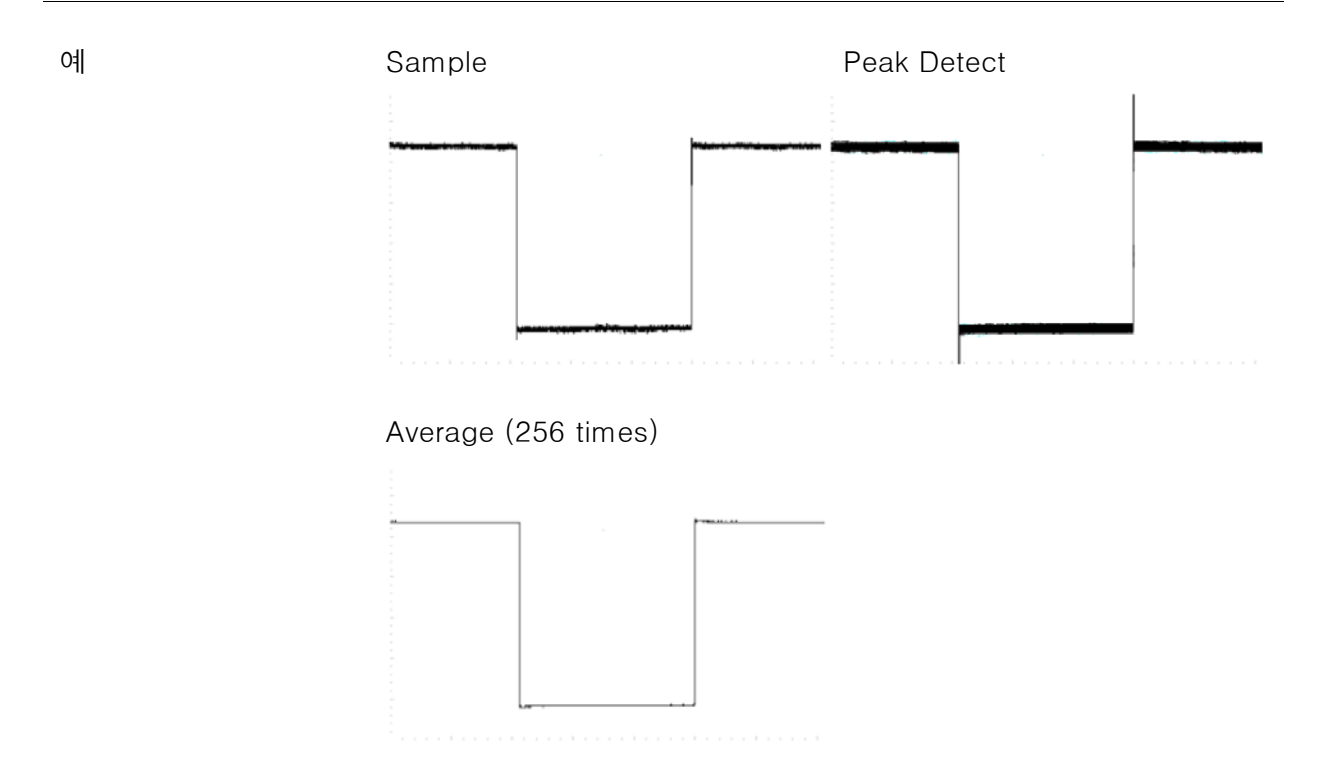

# <u>GWINSTEK</u>

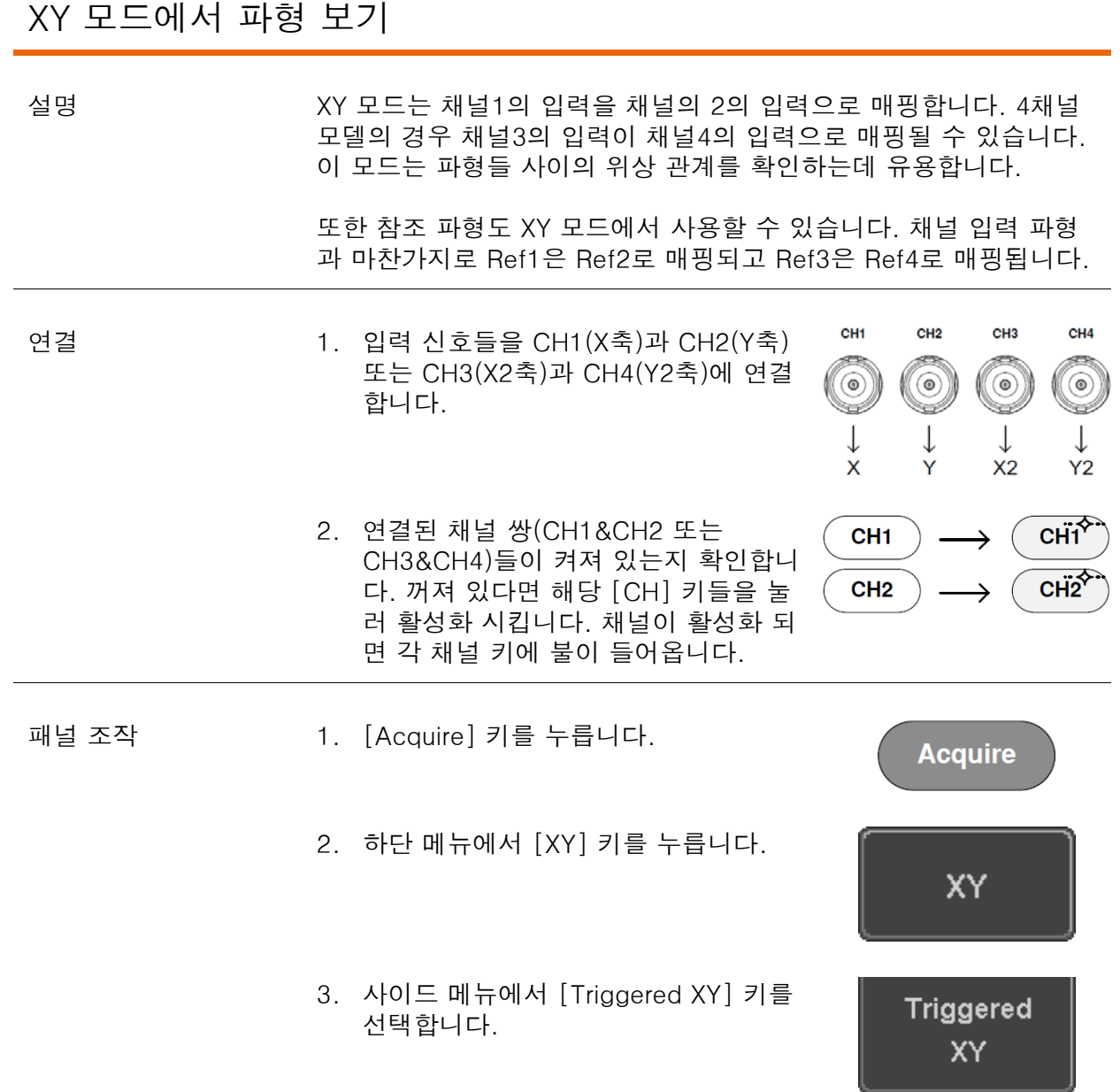

XY 모드에서는 화면이 2개의 창으로 분할됩니다. 상단의 창은 전체 시간 범위의 신호를 보여줍니다. 하단의 창은 XY 모드 결과를 보여줍 니다.

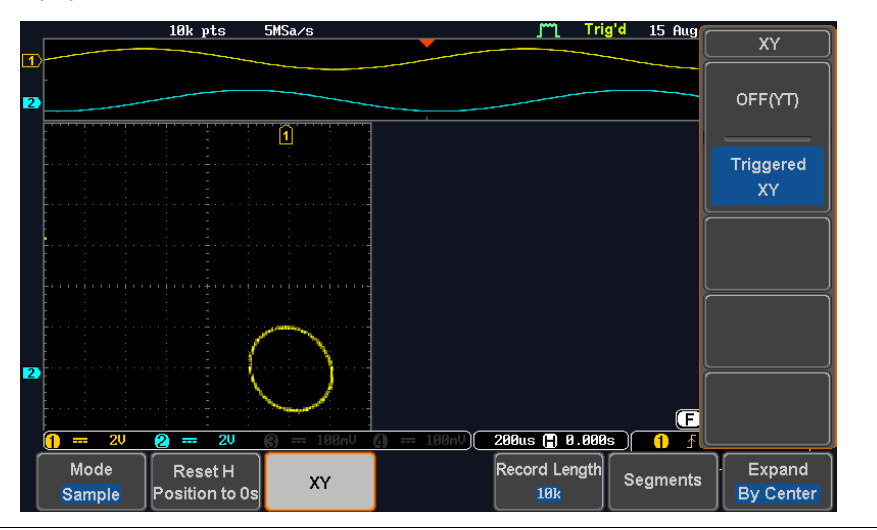

XY 파형 위치를 변경하려면 수직 [POSITION] 노브를 사용합니다: CH1 [POSITION] 노브는 XY 파형을 수평으로 이동시키고 CH2 [POSITION] 노브는 XY 파형을 수직으로 이동시킵니다. 유사하게 X2와 Y2 축은 CH3과 CH4 [POSITION] 노브를 사용하여 파형 위치 를 변경할 수 있습니다.

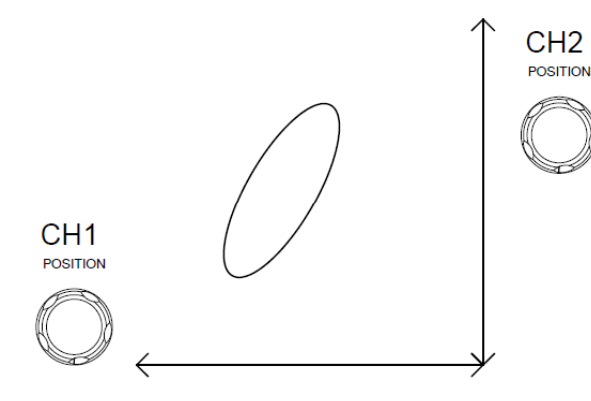

수평 [POSITION] 노브와 [SCALE] 노브도 여전히 XY 모드에서 사 용할 수 있습니다.

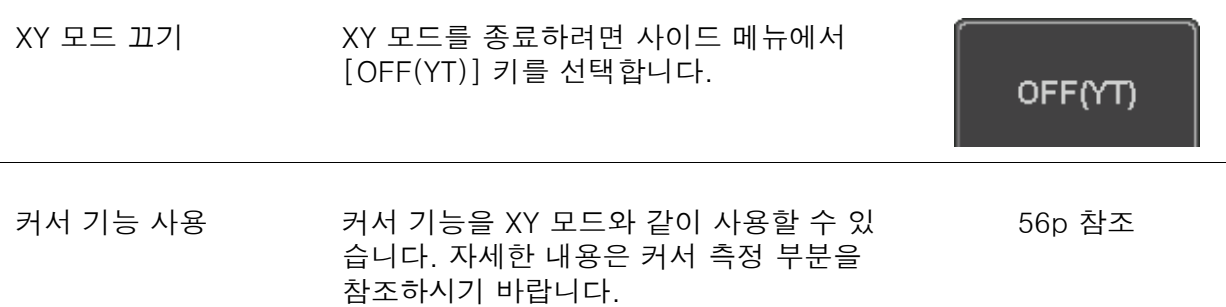

#### 레코드 길이 설정

설명 기기 시키고드 길이 설정으로 저장할 수 있는 샘플 개수를 정할 수 있습니다. 레코드 길이는 기록할 수 있는 파형의 길이를 결정하므로 디지털 스 토리지 오실로스코프에서 매우 중요한 요소 입니다.

> GDS-1000B 시리즈의 최대 레코드 길이는 동작 모드에 따라 달라집 니다. 아래 표는 각 모드에서 사용할 수 있는 레코드 길이들을 보여 줍니다.

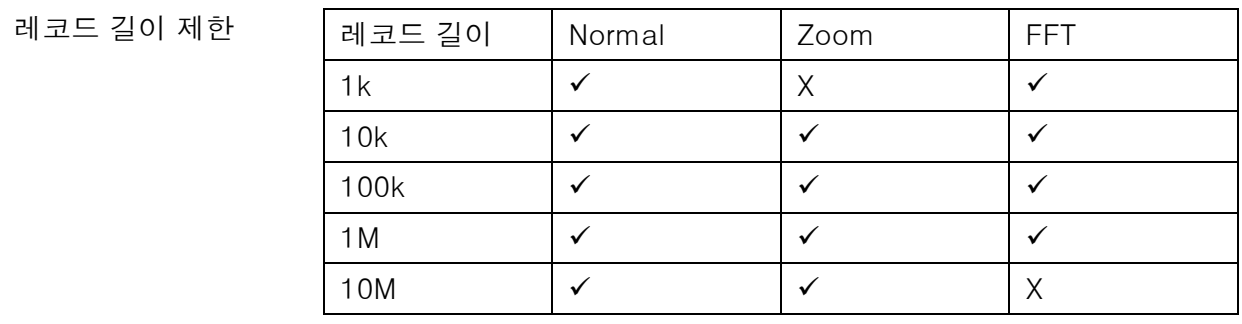

패널 조작 1. [Acquire] 키를 누릅니다.

**Acquire** 

2. 하단 메뉴에서 [Record Length] 키를 누르고 레코드 길이를 선택합니다.

선택 항목 1000, 10k, 100k, 1M, 10M

Record Length **10k** 

╱ │ 참고 레코드 길이가 변경되면 샘플링 속도가 변경될 수 있습니다.

#### 디스플레이

디스플레이 메뉴는 파형 및 각종 변수들을 메인 LCD 디스플레이에 표시하는 방법을 정의합니 다.

#### 파형 디스플레이 모드 설정

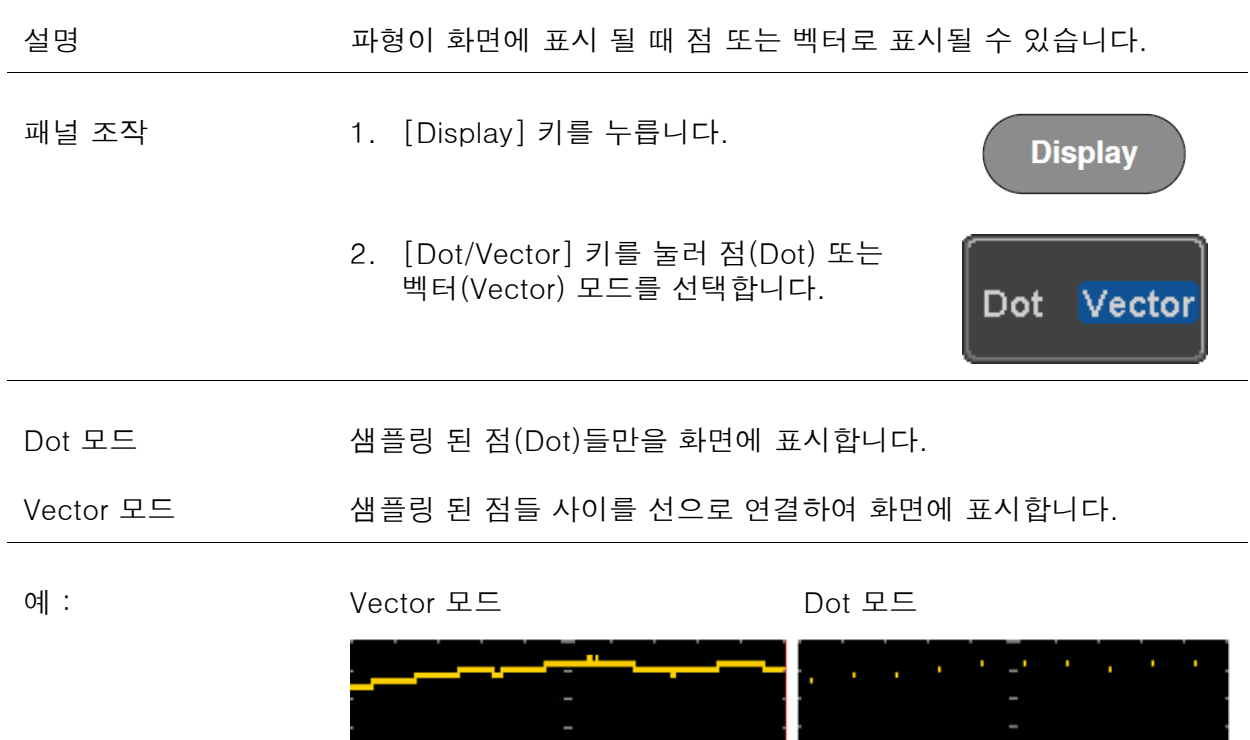

Persistence

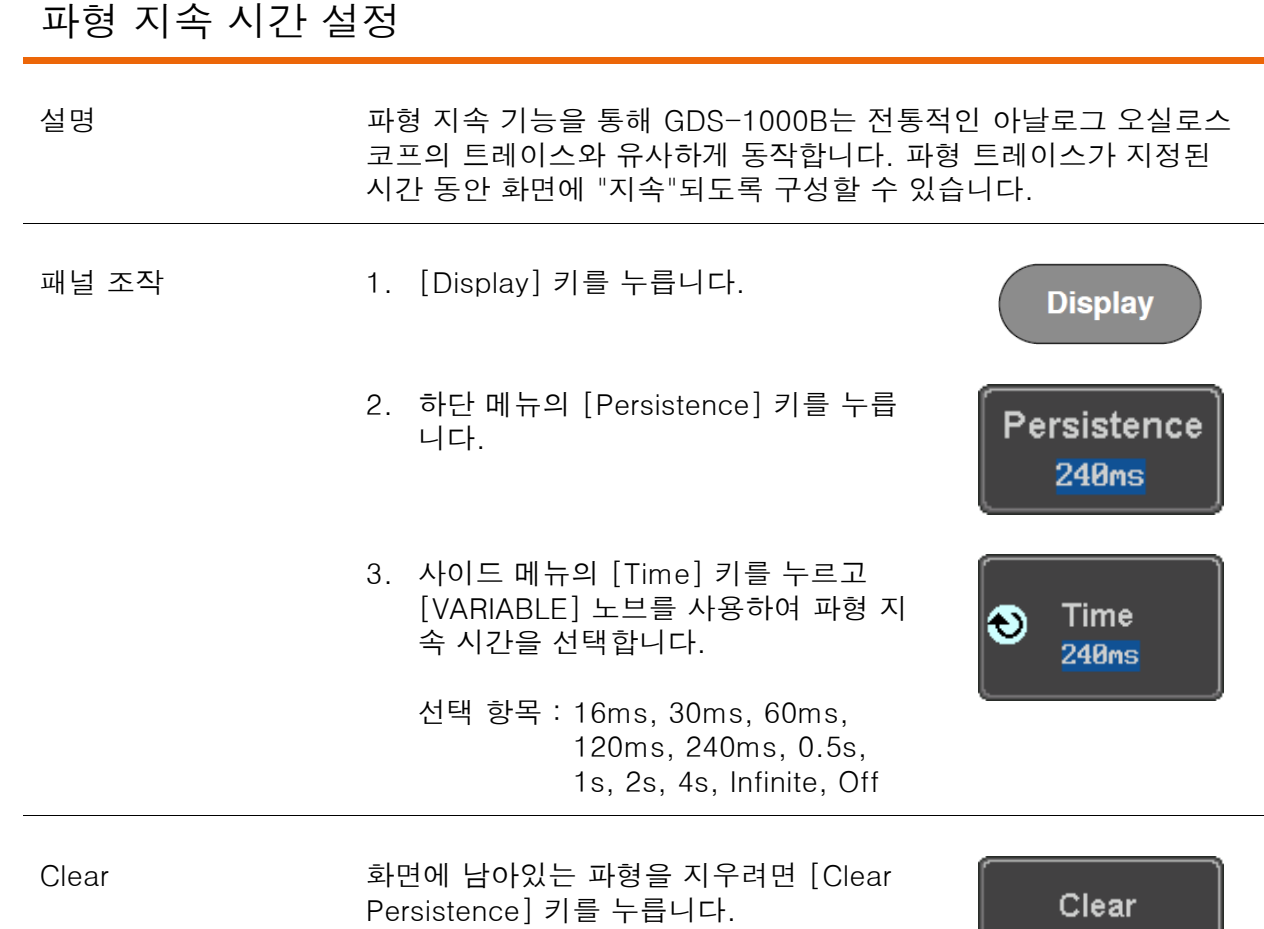

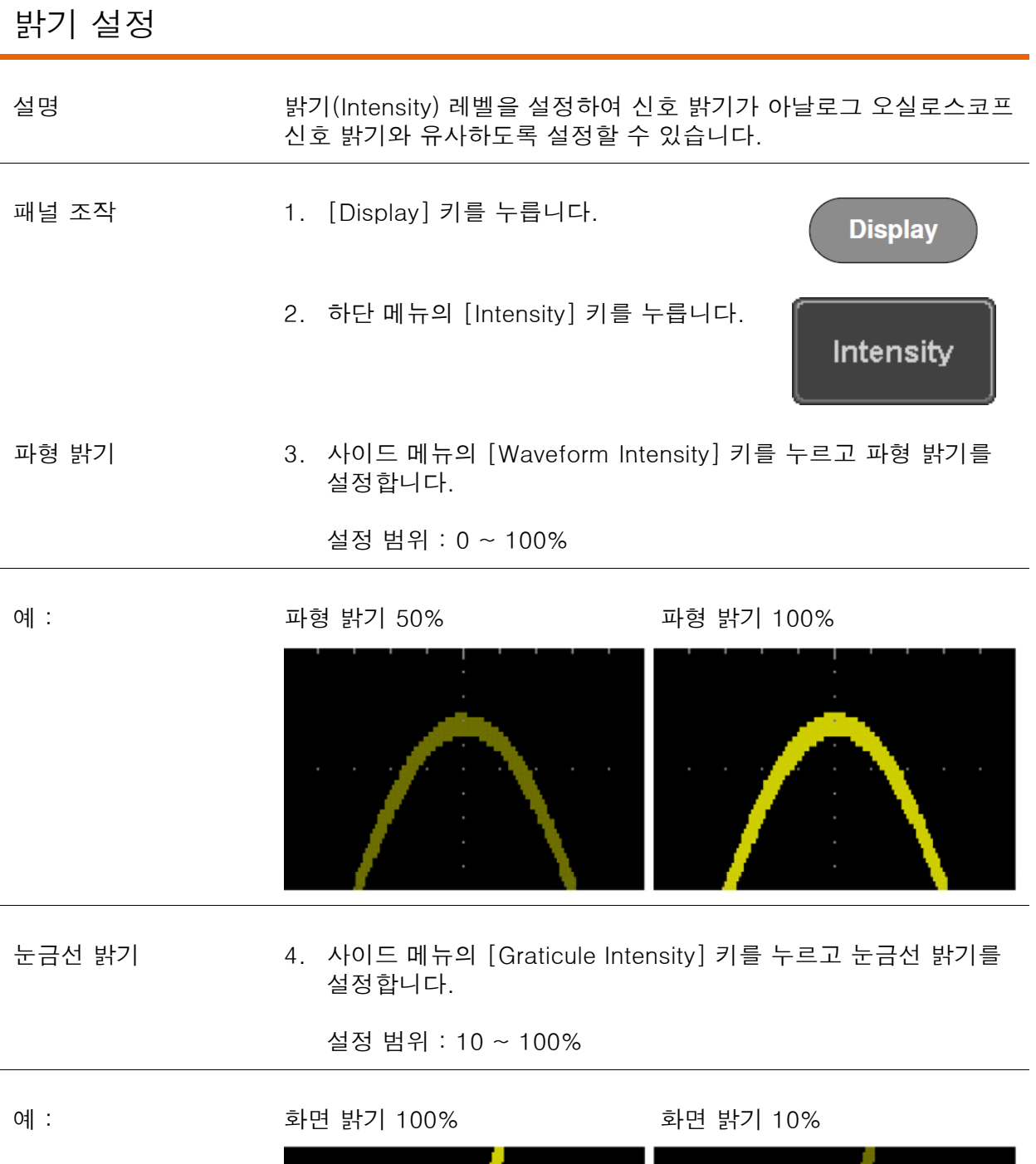

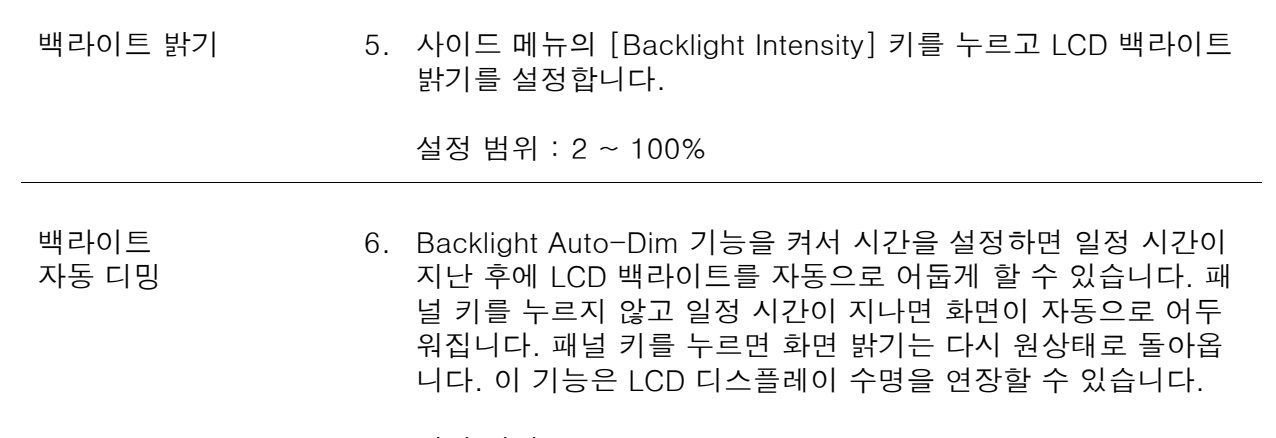

설정 범위 : 1 ~ 180min

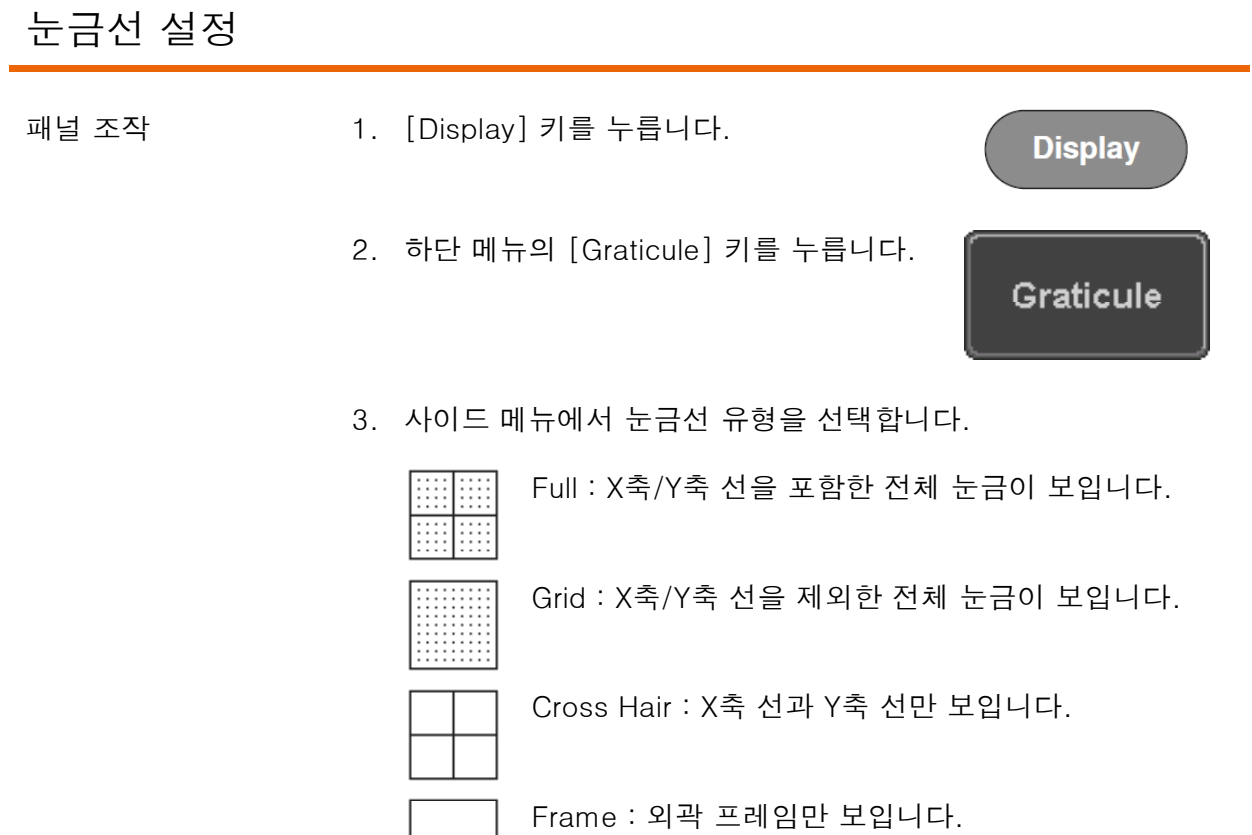

#### 파형 고정 (Run/Stop) 패널 조작 1. [Run/Stop] 키를 누릅니다. Run/Stop Run/Stop [Run/Stop] 키가 적색으로 바뀌고 파 형 수집이 일시 정지됩니다. 2. 파형 업데이트와 트리거 동작이 멈추고 화면 상단에 Stop 아이콘이 나타납니 다. 3. 파형 업데이트를 다시 재개하려면 Run/Stop Run/Stop [Run/Stop] 키를 다시 한 번 누릅니다. [ Run/Stop] 키가 다시 녹색으로 바뀌 고 파형 수집이 재개됩니다. 메뉴 끄기 패널 조작 1. 사이드 메뉴 키 아래의 [MENU OFF] 키를 누릅니다. [MENU OFF] 키를 한 번 누를 때마다 메뉴가 하나씩 화면에 서 지워집니다.

#### 수평 축 설정

이 절에서는 수평 스케일, 위치 및 파형 디스플레이 모드를 설정하는 방법에 대해 설명합니다.

#### 파형 위치 수평 이동

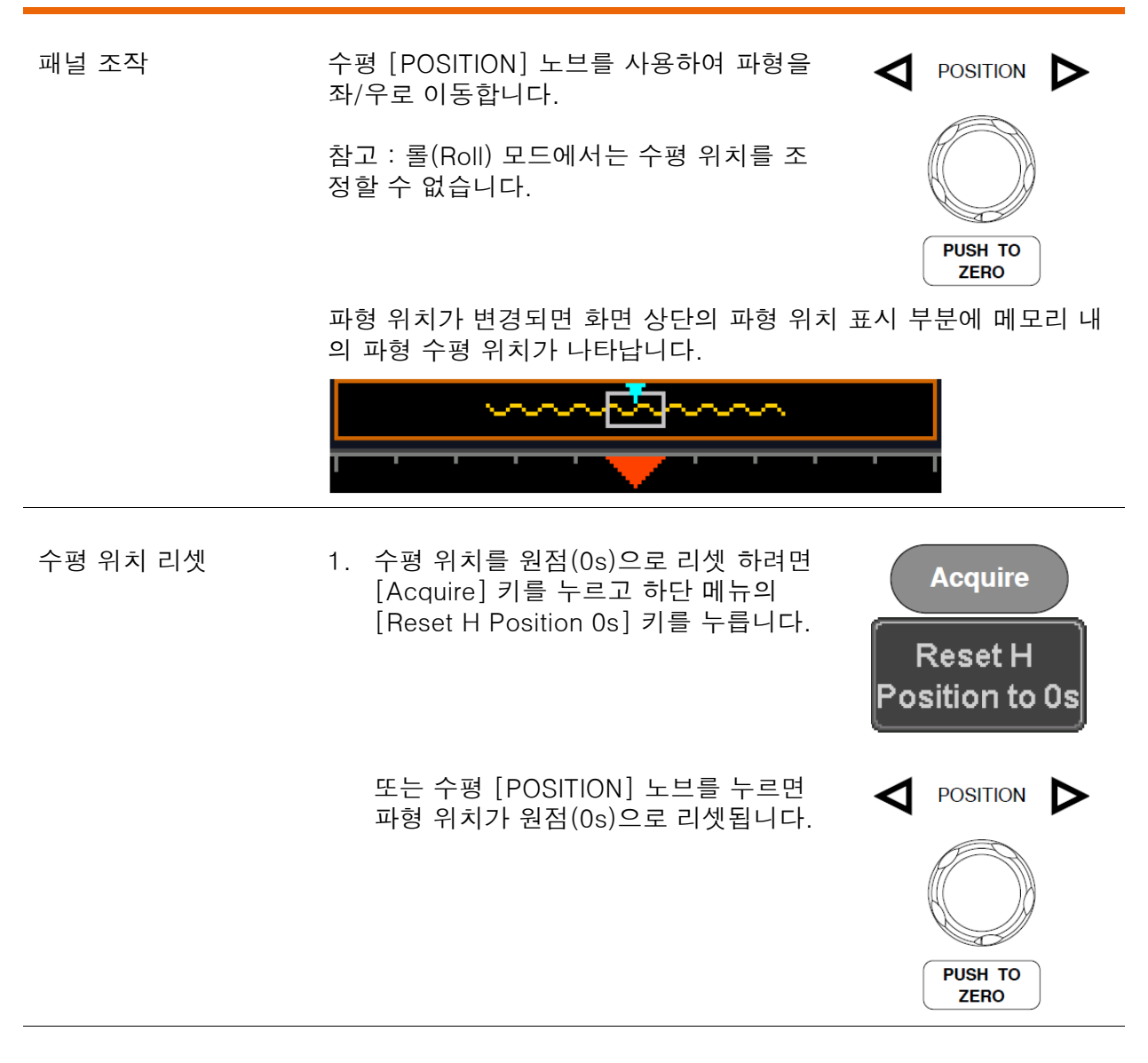

RUN 모드 RUN 모드에서 전체 메모리에 신호가 계속 수집되고 업데이트 되기 때문에 메모리 바는 메모리 내의 상대적 위치를 유지합니다.

#### 수평 스케일 선택

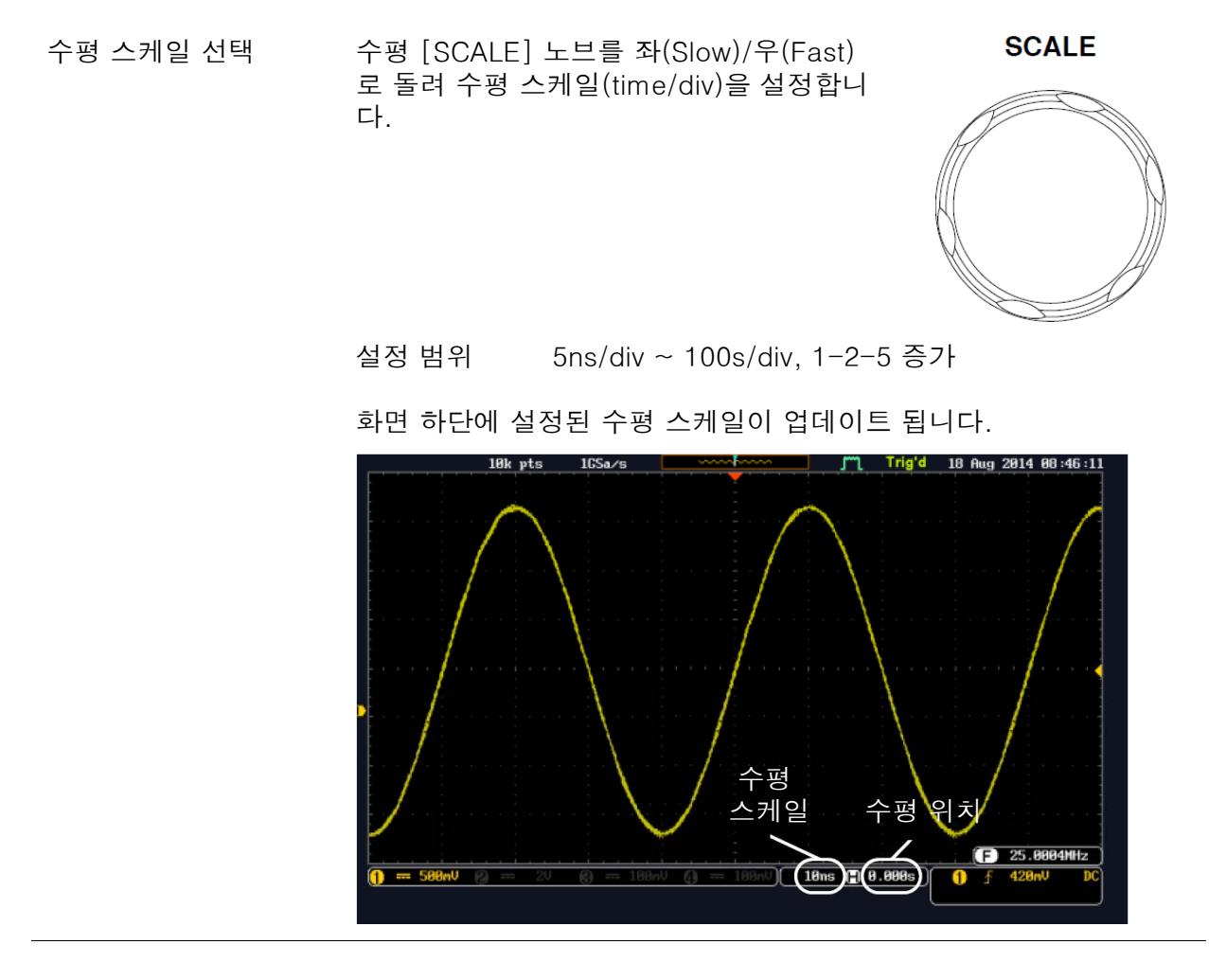

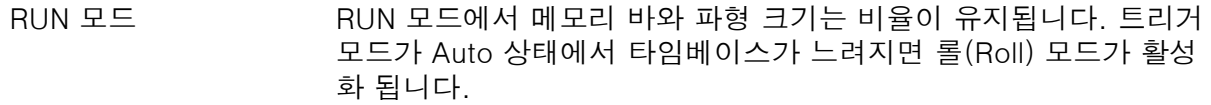

STOP 모드 STOP 모드에서는 스케일에 따라 파형 크기가 변경됩니다.

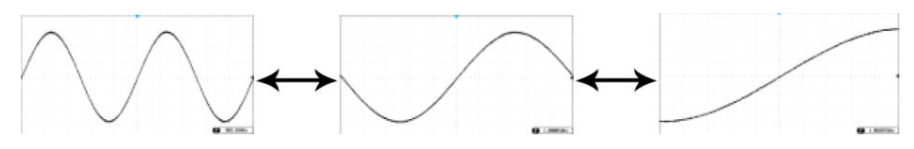

**Auto** 

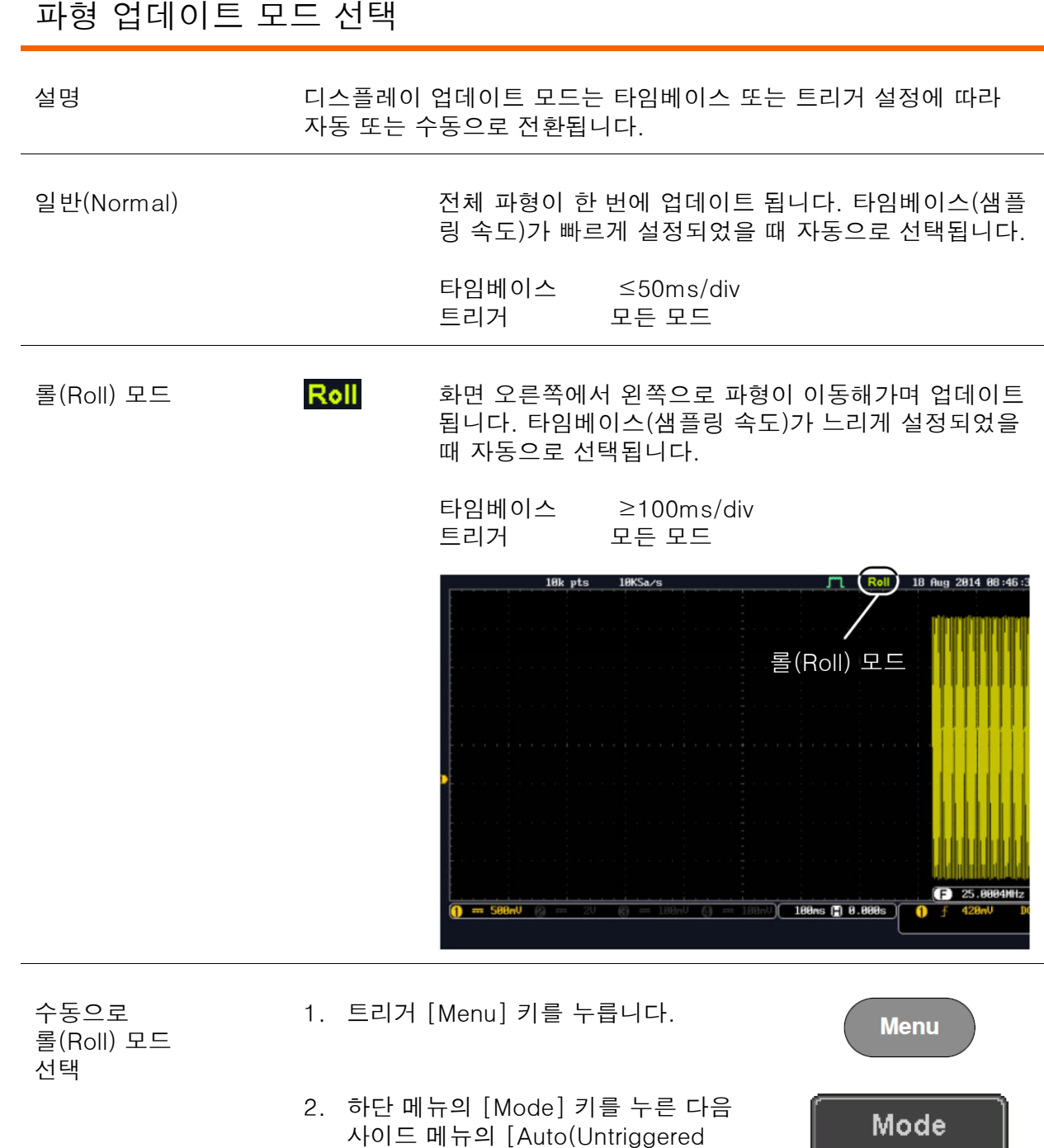

Roll)] 키를 선택합니다.

#### 파형 수평 확대 설명 확대(Zoom) 모드에서는 화면이 두 개 섹션으로 나눠집니다. 화면 상 단은 전체 메모리 길이의 파형을 보여주고 화면 하단은 확대된 파형 을 보여줍니다. 패널 조작 1.Zoom 키를 누릅니다. Zoom 2. 확대 모드가 화면에 나타납니다. 트리거 수평 위치 위치  $\mathbf{E}$ 18 Aug 2014 09:18:1 <sup>LBK</sup>PY 확대 창 확대 위치 확대 스케일

수평 탐색 [Horizontal Position] 키를 누르고 [VARIABLE] 노브를 사용하여 파형을 탐색 할 수 있습니다.

 $\odot$ Position

 $\overline{10}$ 

**Horizontal** 

수평 위치가 [Horizontal Position] 키에 표 시됩니다.

Horizontal<br>Time / Div<br>Millus Fine Coarse H POS to 0s

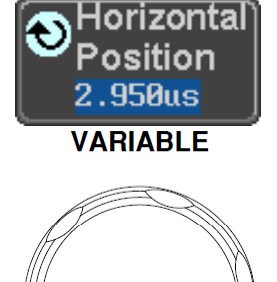

 $9 1.00001$ MHz

 $\overline{\mathbf{0}}$  f

2 188ms (2 1.583us

i

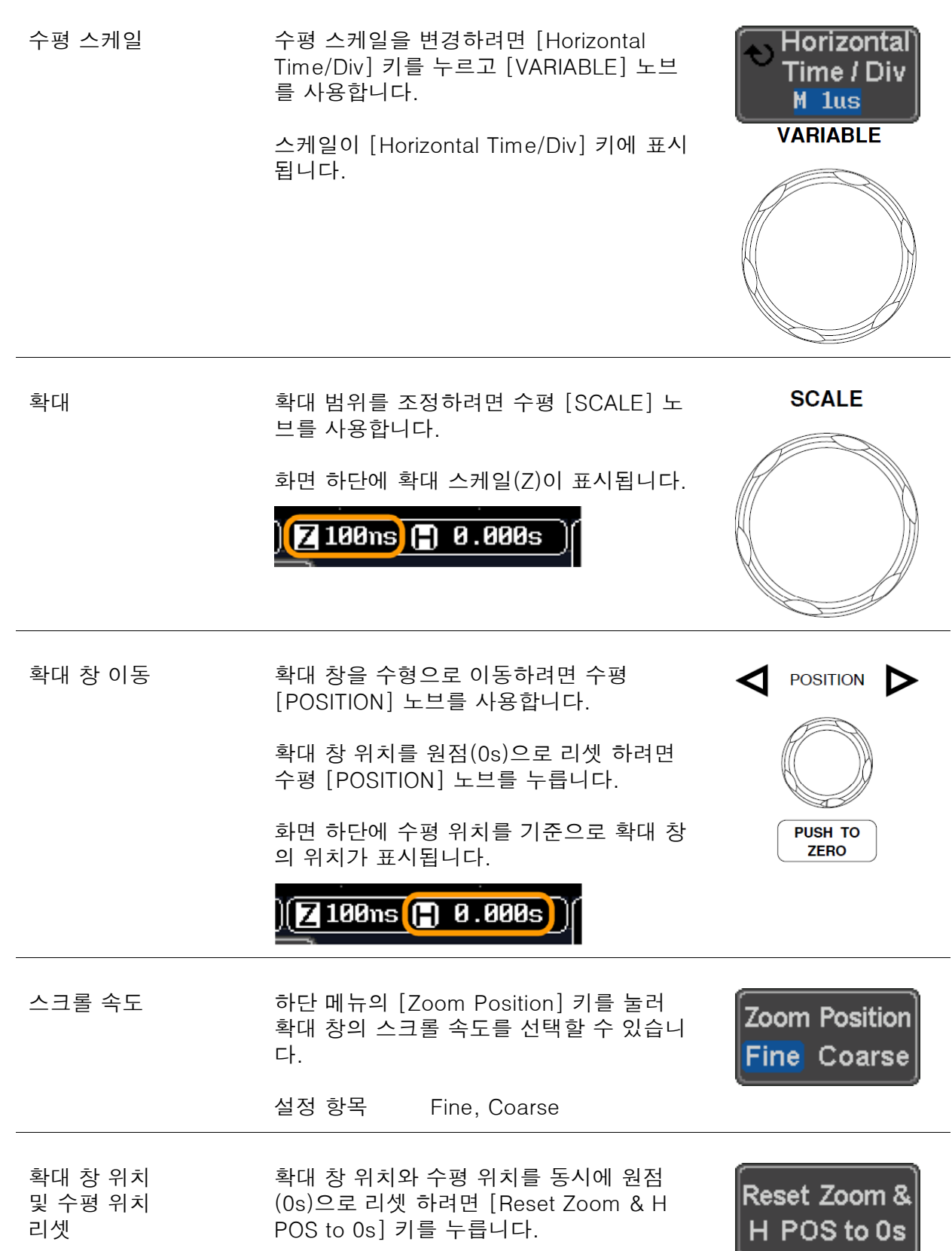

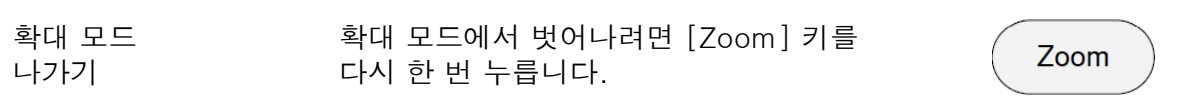

#### 재생/일시정지

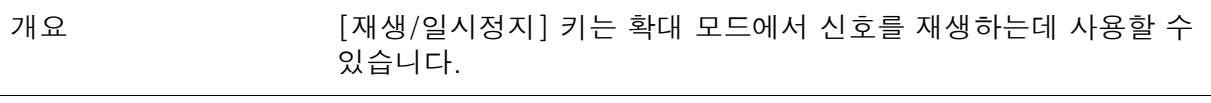

패널 조작 1. [재생/일시정지] 키를 누릅니다.

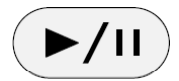

2. 확대 재생 모드가 실행되고 전체 수집 파형에서 왼쪽에서 오른쪽 으로 스크롤을 시작합니다.

전체 메모리 길이의 파형이 화면 상단에 표시되고 확대된 파형이 화면 하단에 표시됩니다.

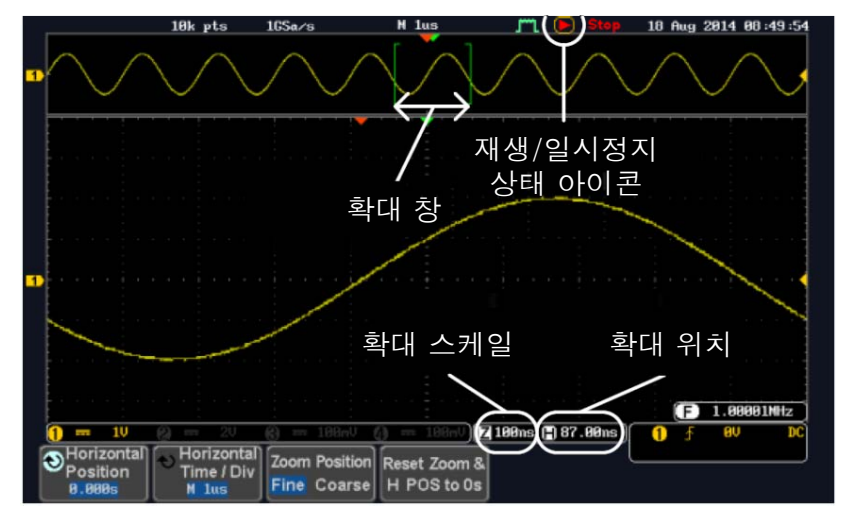

확대 확대 범위를 조정하려면 수평 [SCALE] 노 브를 사용합니다.

화면 하단에 확대 스케일(Z)이 표시됩니다.

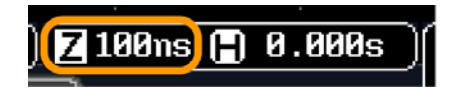

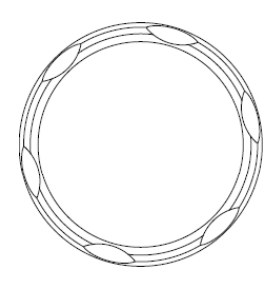

**SCALE** 

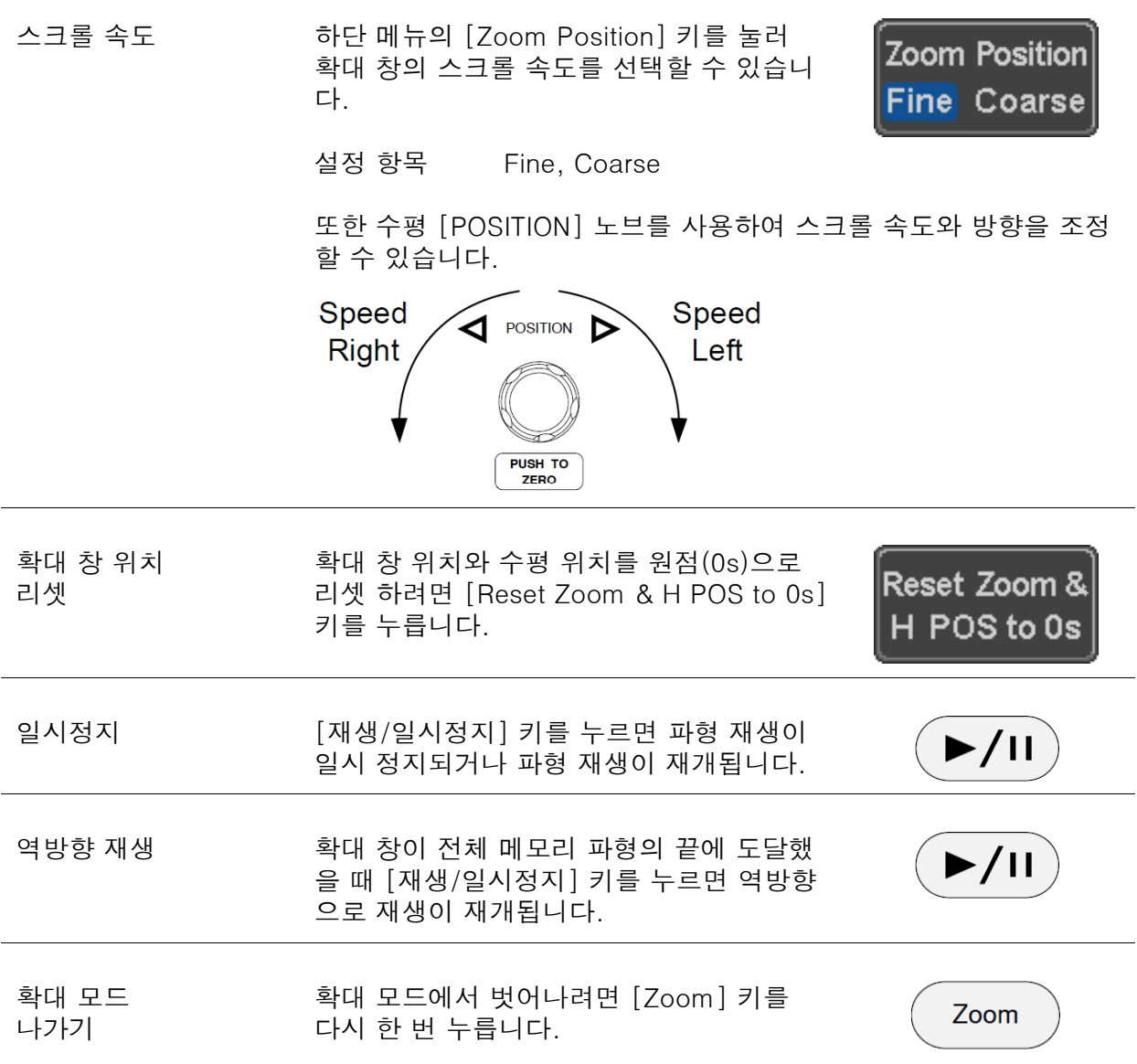

#### 수직 축(채널) 설정

이 절에서는 수직 스케일, 위치 및 커플링 모드를 설정하는 방법에 대해 설명합니다.

### 파형 위치 수직 이동

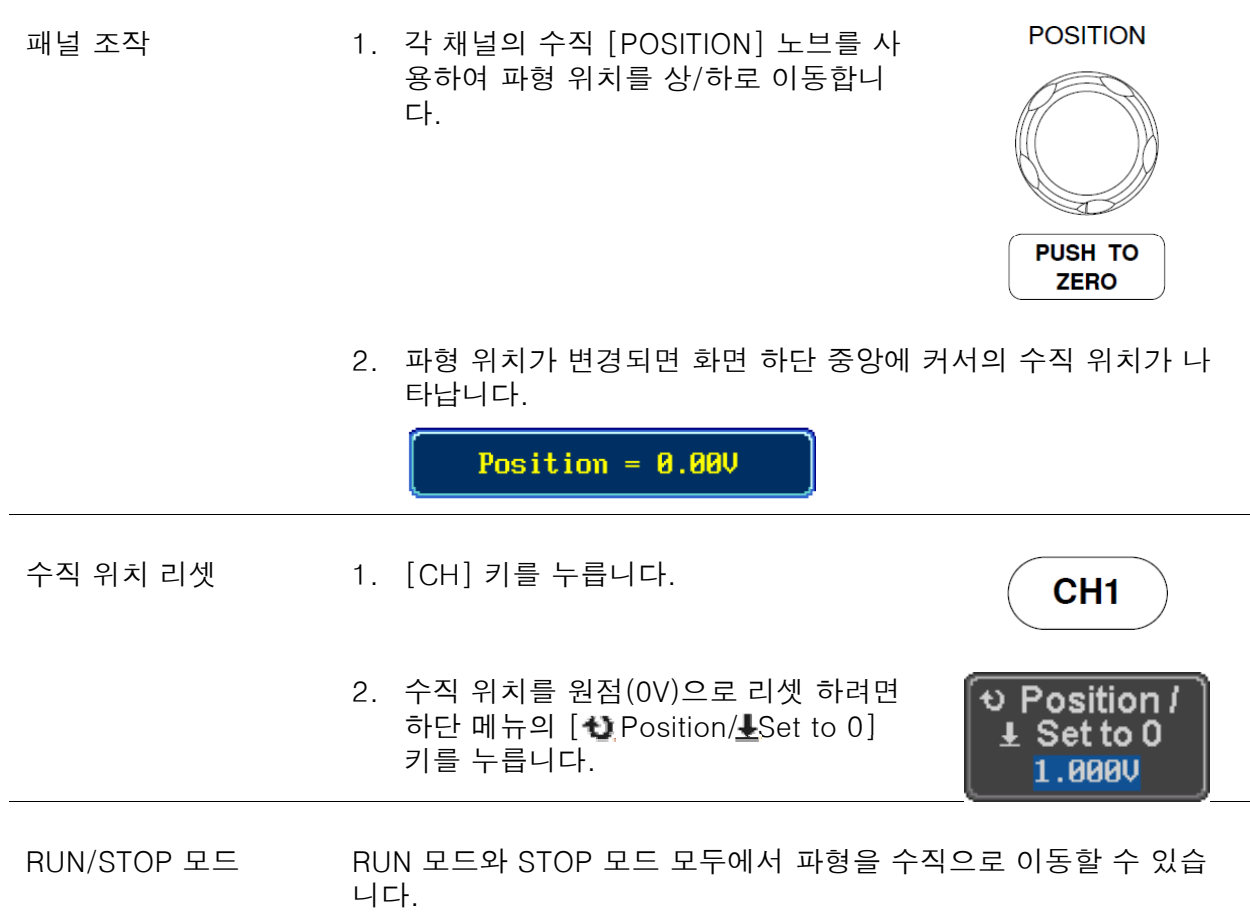

#### 수직 스케일 선택

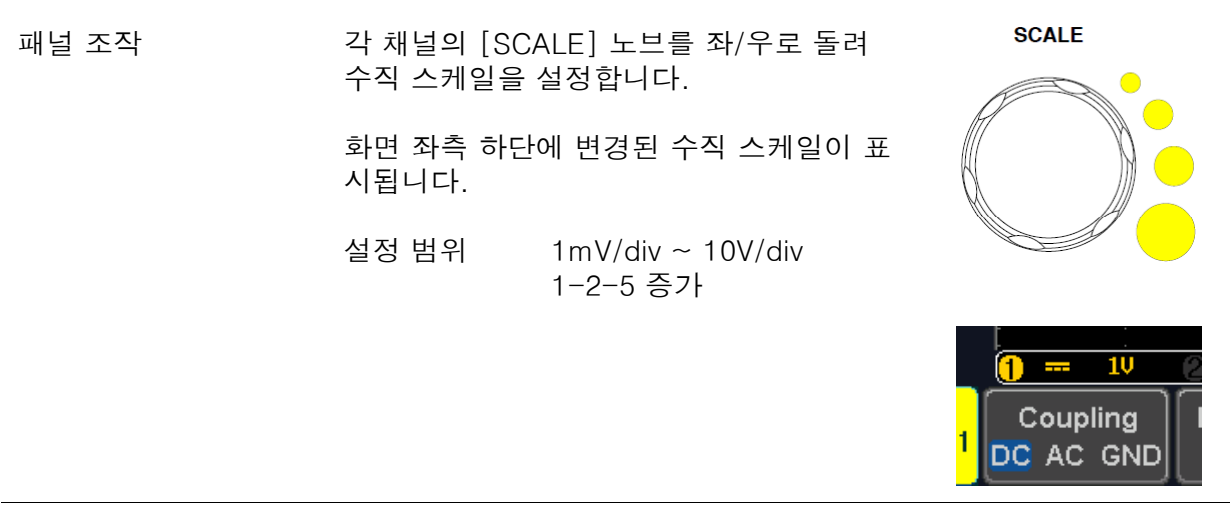

RUN/STOP 모드 RUN 모드와 STOP 모드 모두에서 수직 스케일을 변경할 수 있습니 다.

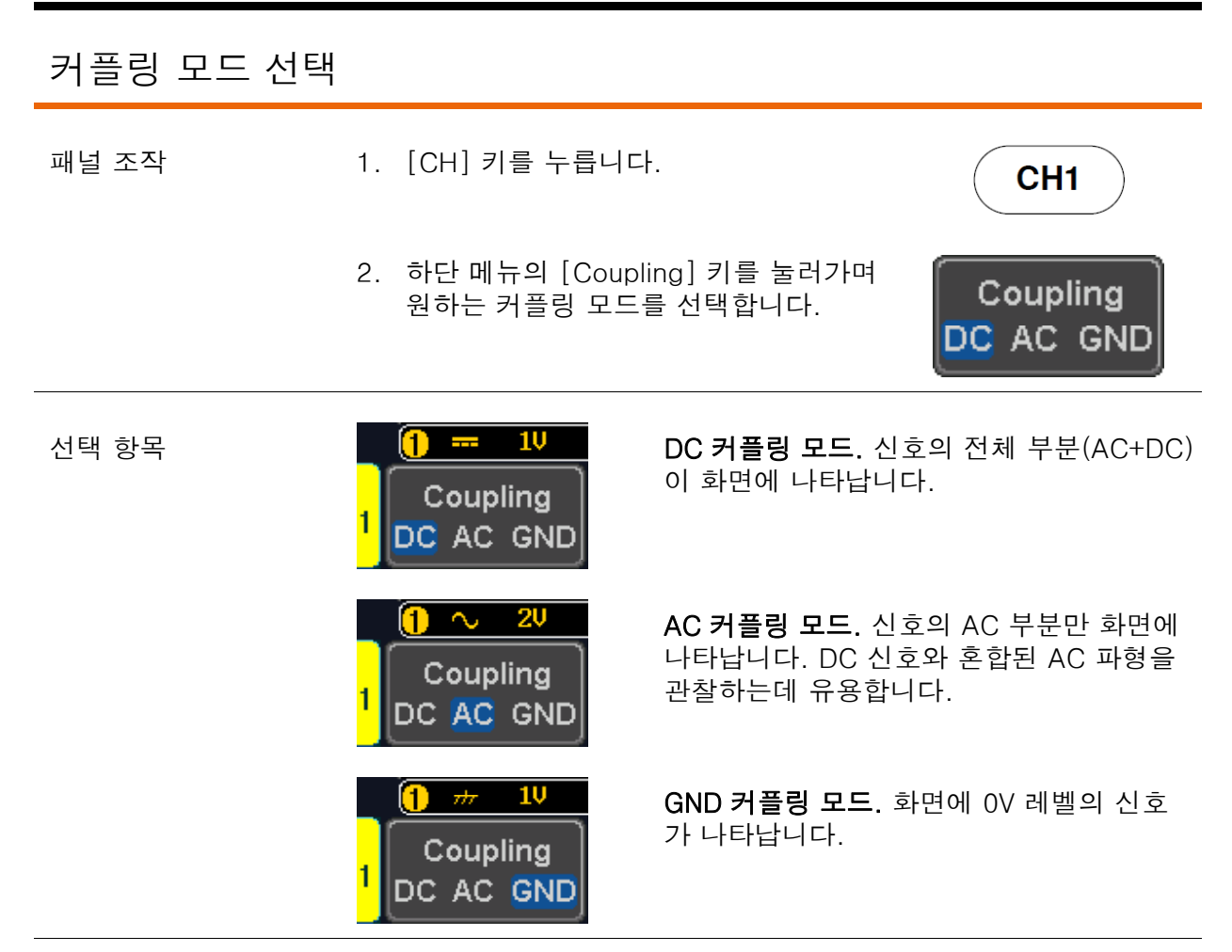

예 2000 AC 커플링 모드를 사용하여 파형의 AC 부분을 관찰합니다.

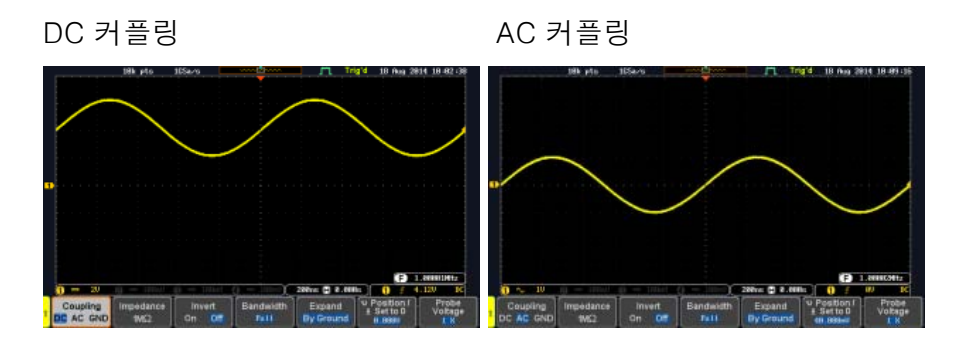

#### 입력 임피던스

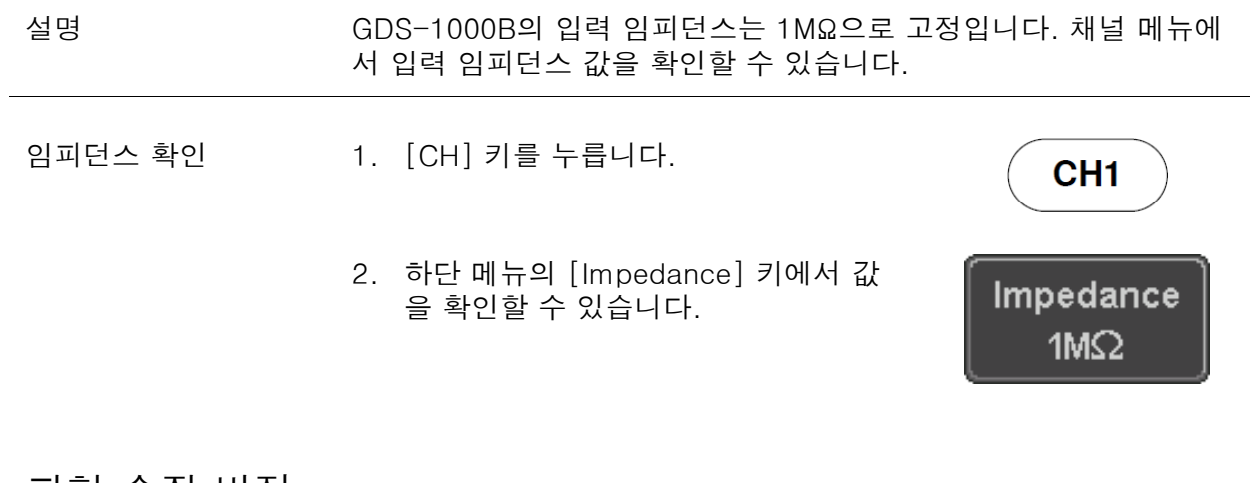

#### 파형 수직 반전

- 패널 조작 1. [CH] 키를 누릅니다.
	- 2. 하단 메뉴의 [Invert] 키를 눌러 On 또 는 Off 를 선택합니다.

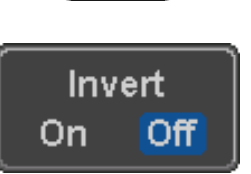

CH<sub>1</sub>

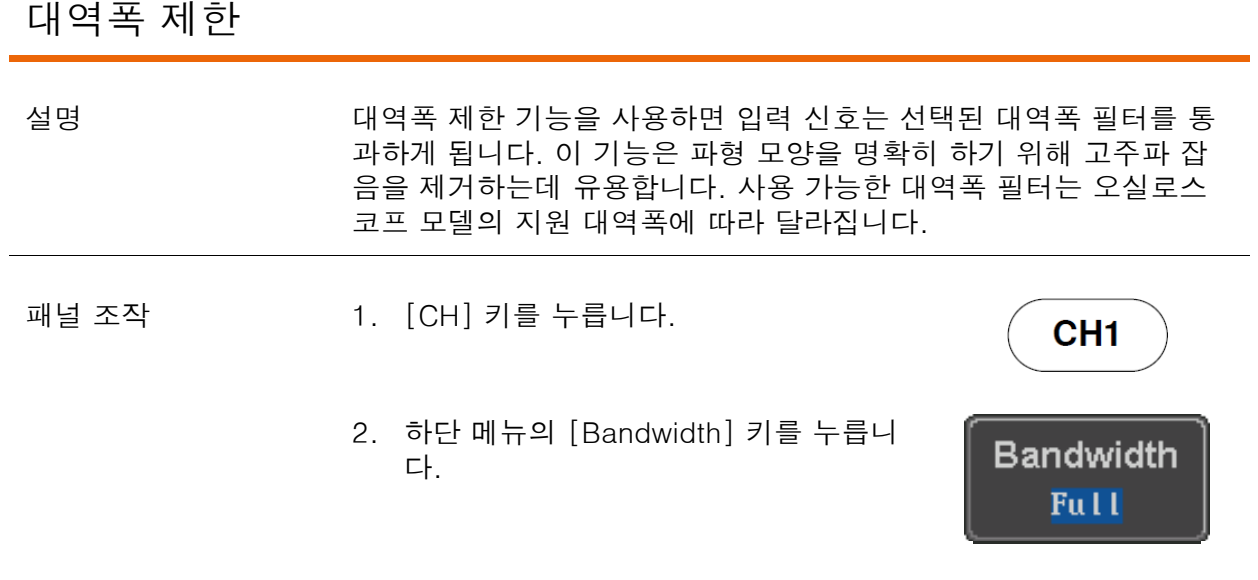

3. 사이드 메뉴에서 원하는 대역폭 필터를 선택합니다.

선택항목 Full, 20MHz

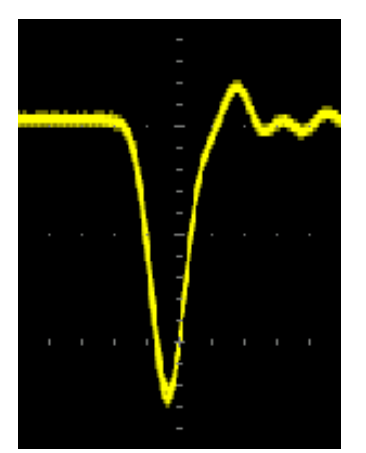

예 기대 전체 대역폭 대학 대역폭 제한 20MHz

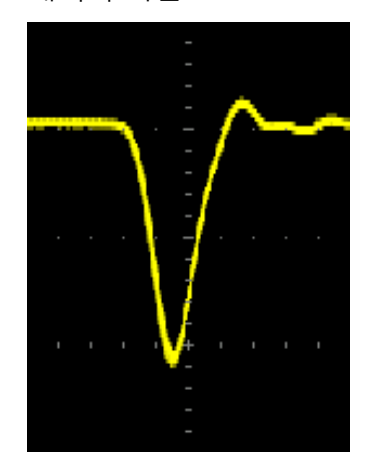

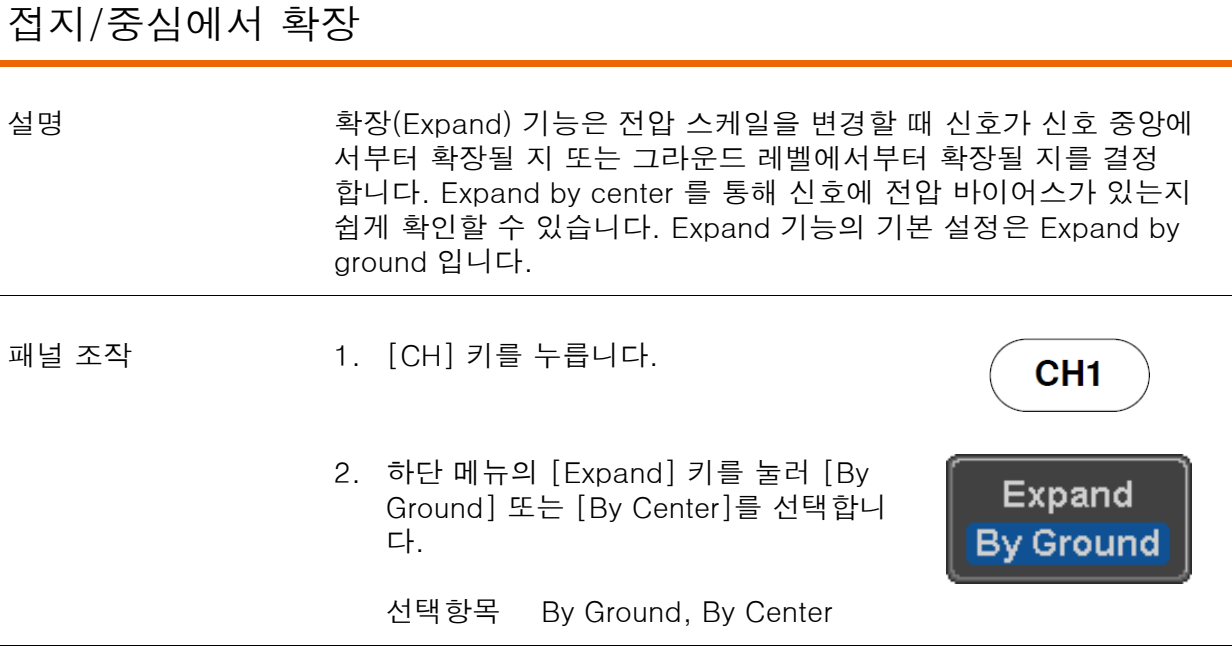

예 Expand 기능이 [By Ground]로 설정되면 수직 스케일이 변경될 때 신호는 그라운드 레벨에서 확장됩니다. 수직 스케일이 변경될 때 그 라운드 레벨 위치는 변경되지 않습니다. 이 때 그라운드 레벨이 화면 밖에 있다면 화면의 상단 또는 하단 가장자리에서 신호가 확대됩니 다.

> Expand 기능이 [By Center]로 설정되면 신호는 신호의 중앙을 기준 으로 확대됩니다. 그라운드 레벨 위치는 신호 위치에 따라 달라집니 다.

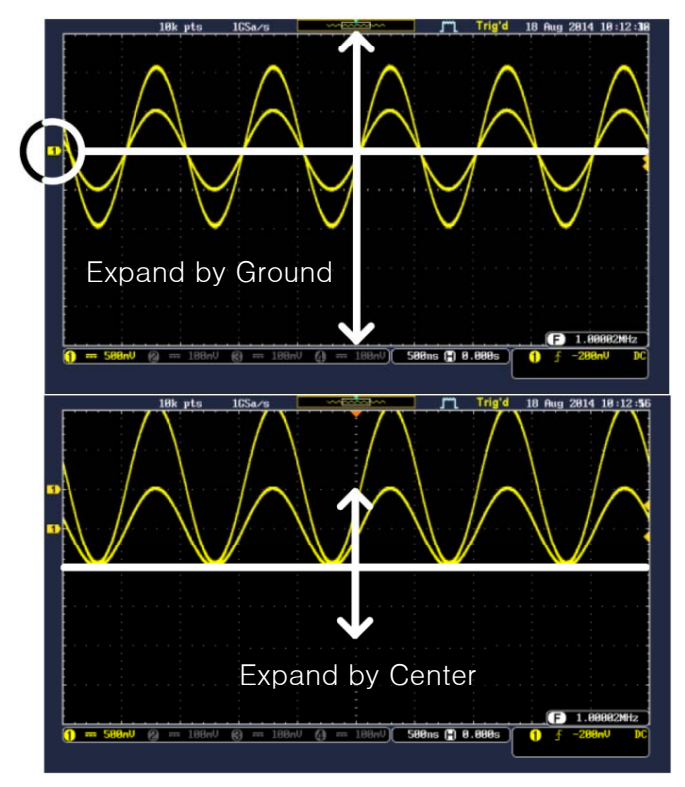

#### 프로브 유형 선택

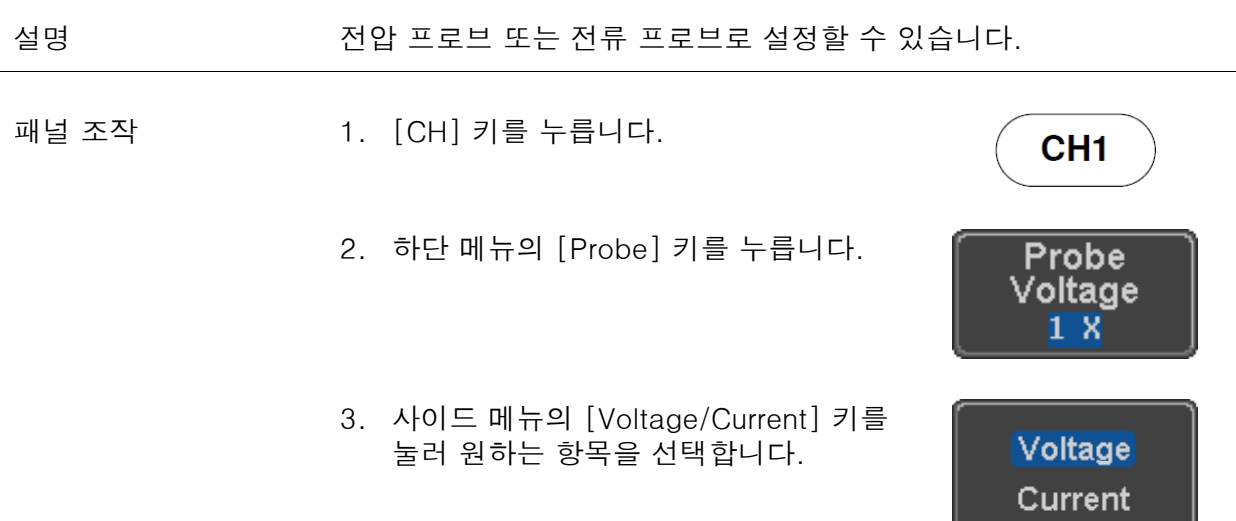

#### 프로브 감쇠 레벨 선택

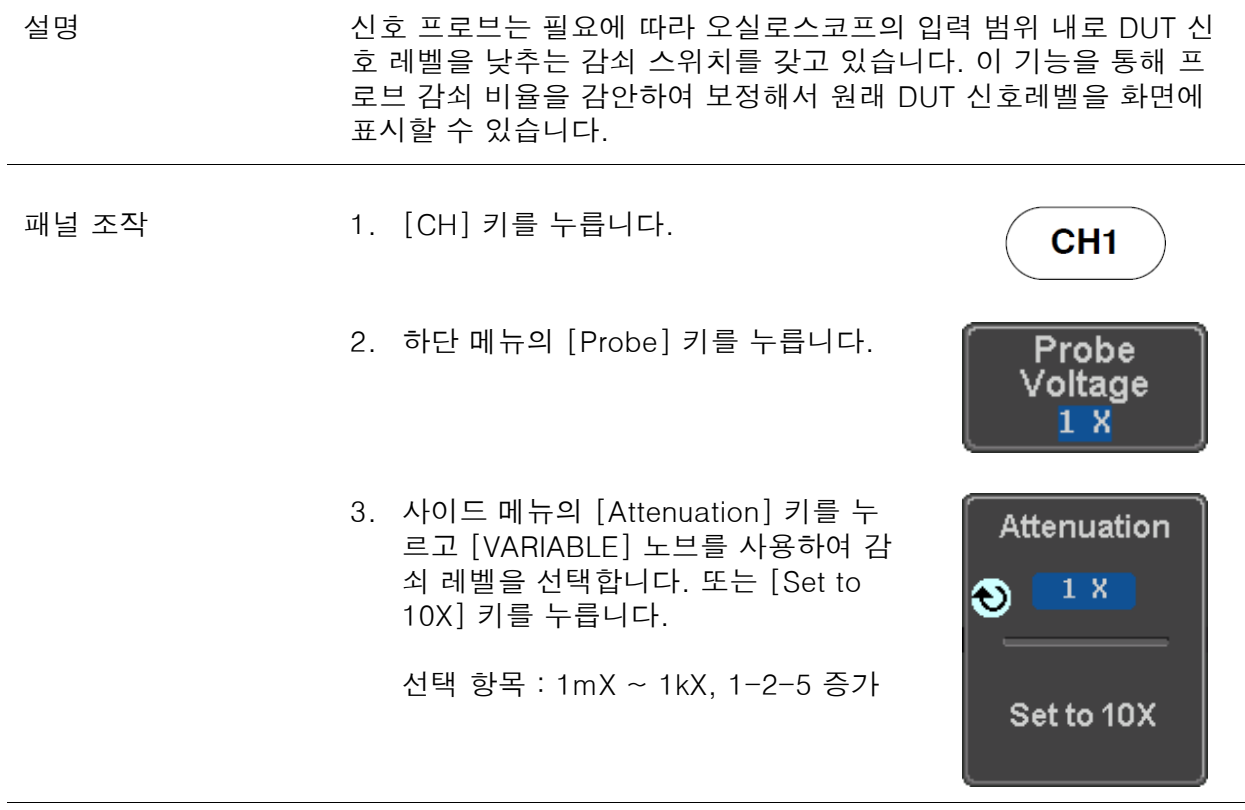

 $\bigwedge^2$  참고 가는 선택된 감쇠 계수는 실제 신호에 어떤 영향도 주지 않습니다. 단지 화면상의 전압/전류 스케일만 변경됩니다.

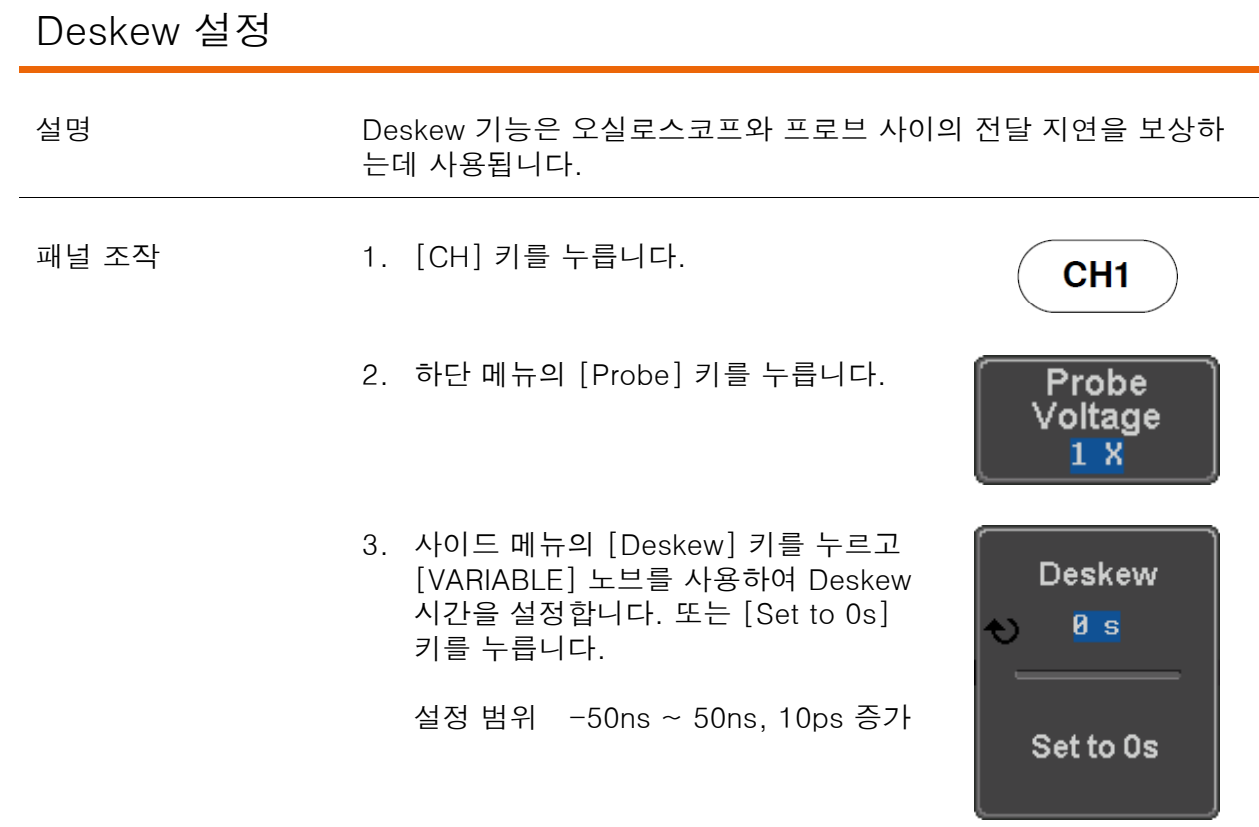

4. 필요하다면 다른 채널에 대해 앞선 과정을 반복합니다.

#### 트리거

트리거 기능은 GDS-1000B가 파형을 포착할 때의 조건들을 구성합니다.

#### 트리거 유형 개요 에지 에지 트리거는 가장 간단한 트리거 유형입니다. 신호가 기울기 를 갖고 상승하거나 하강하는 중 진폭 임계값을 통과하는 시점 (Edge) 에 트리거 됩니다. 상승 에지 트리거 하강 에지 트리거 딜레이 딜레이 트리거는 트리거 시점 전에 일정 시간의 지연을 줍니다. 즉, 에지 트리거가 시작 되기 전에 지정된 시간 또는 일정 개수의 이벤트 (Delay) 들이 지나가길 기다린 후에 신호가 트리거 됩니다. 이 방법은 긴 열 의 트리거 이벤트 내에서 정확한 위치를 파악하는 데 유용합니다. 참고 : 딜레이 트리거를 사용하는 경우 에지 트리거 소스는 채널 입 력, 외부(EXT) 입력 또는 AC 입력 전원 중 하나가 될 수 있습니다. 외부(EXT) 입력은 2채널 모델에서만 사용할 수 있습니다. 딜레이 트리거 예 (이벤트 딜레이)  $\mathcal{A}$ A. 에지 트리거 B. 딜레이 소스  $\left( 0\right)$ C. 딜레이 이벤트 카운트(3) Έ D. 첫 번째 트리거 지점 딜레이 트리거 예 (시간 딜레이) A A. 에지 트리거 B. 딜레이 소스  $\mathcal{C}$ C. 딜레이 시간 길이  $\left(\mathsf{D}\right)$  $(B)$ D. 첫 번째 트리거 지점

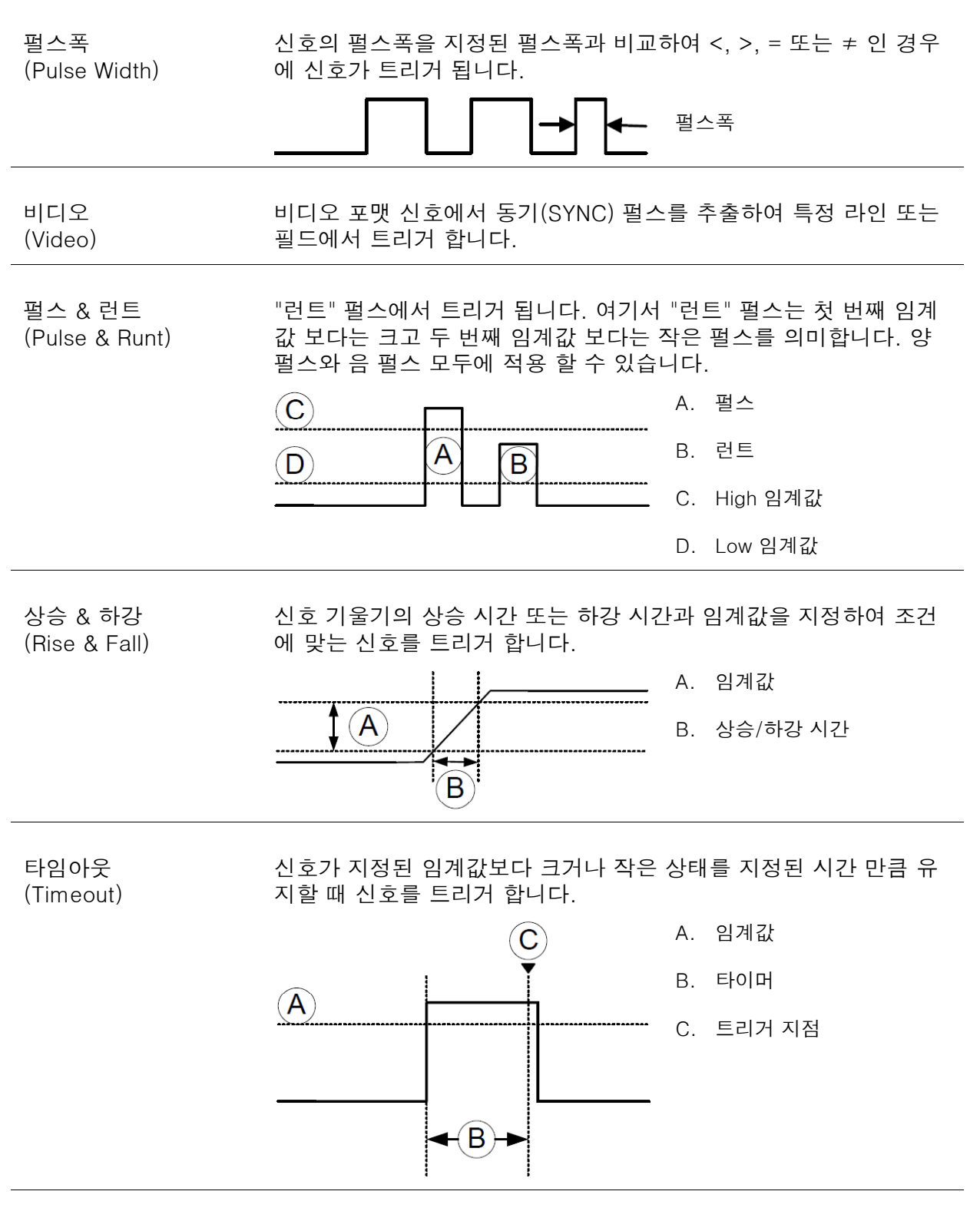

버스 (BUS) SPI, UART, I2C, CAN 또는 LIN 버스에서 트리거 합니다.

103

#### 트리거 변수 개요

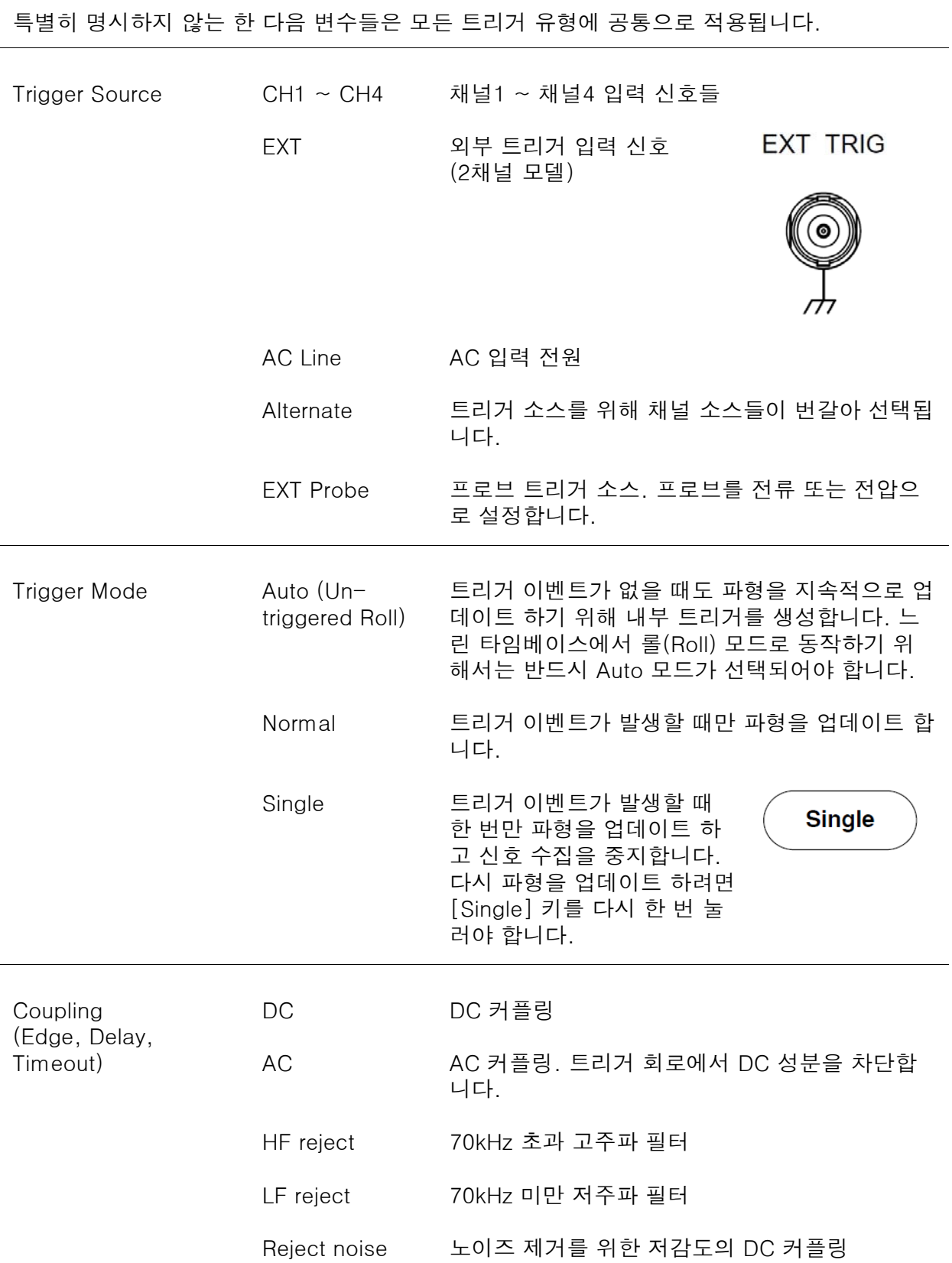

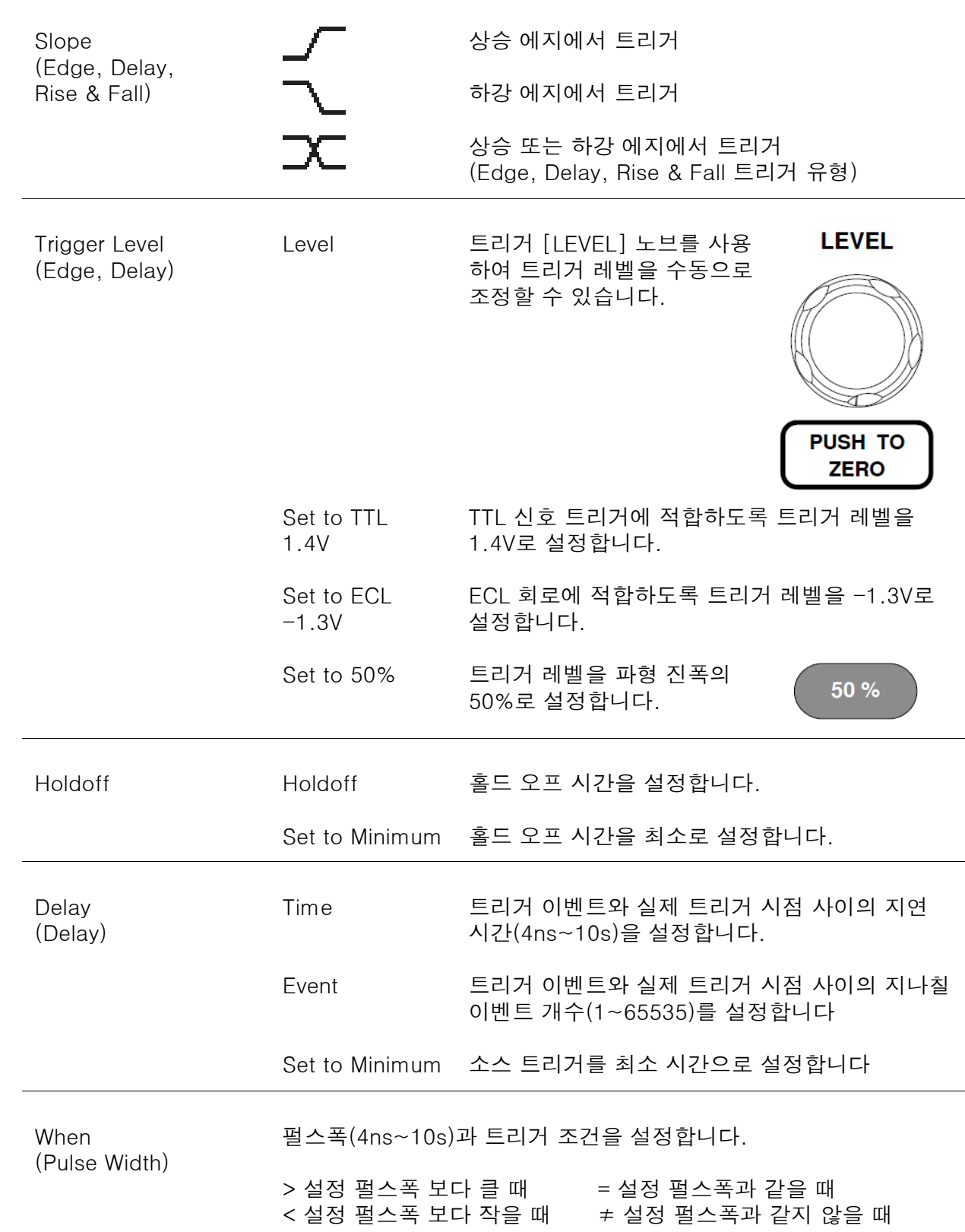

i

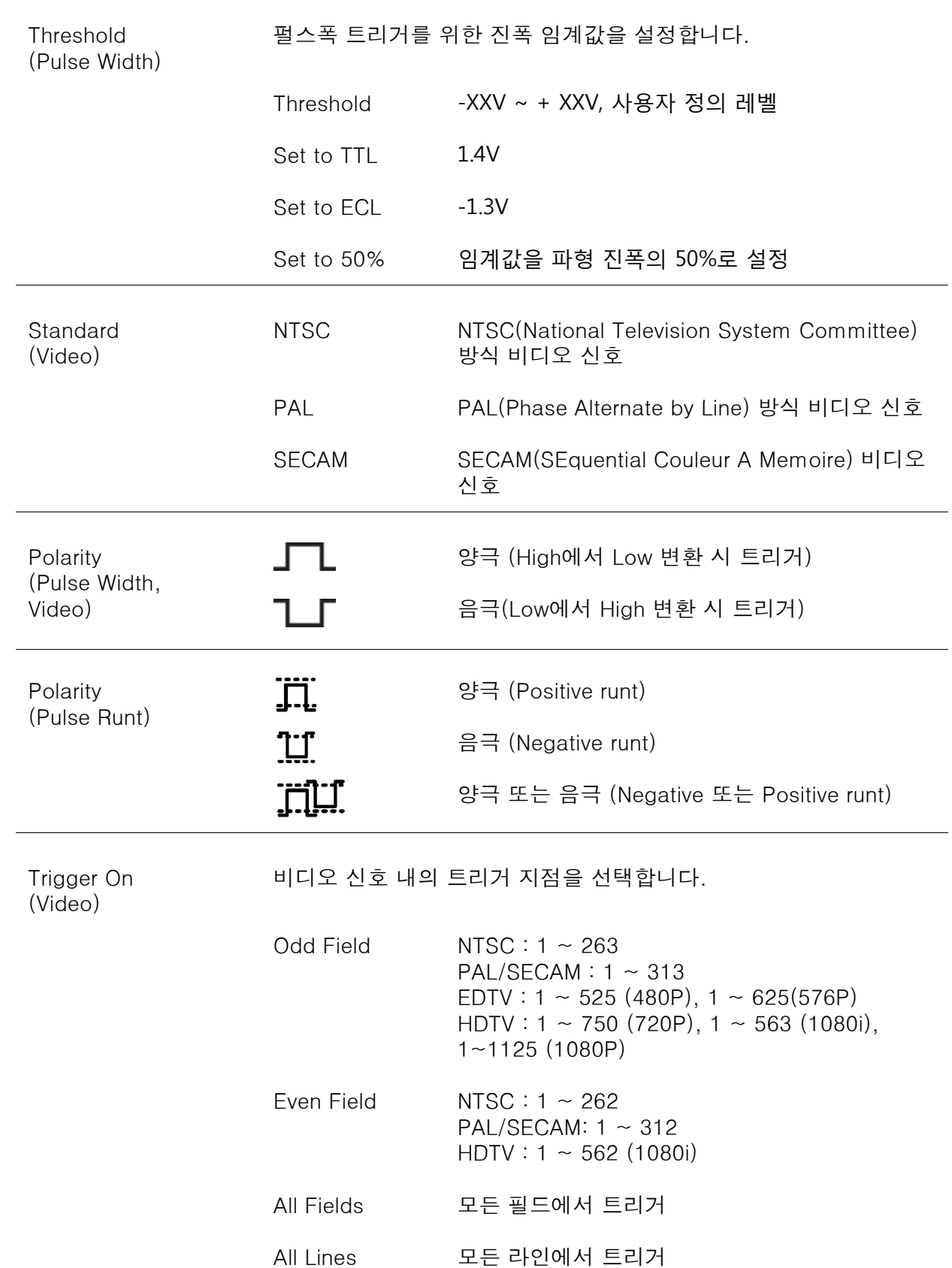

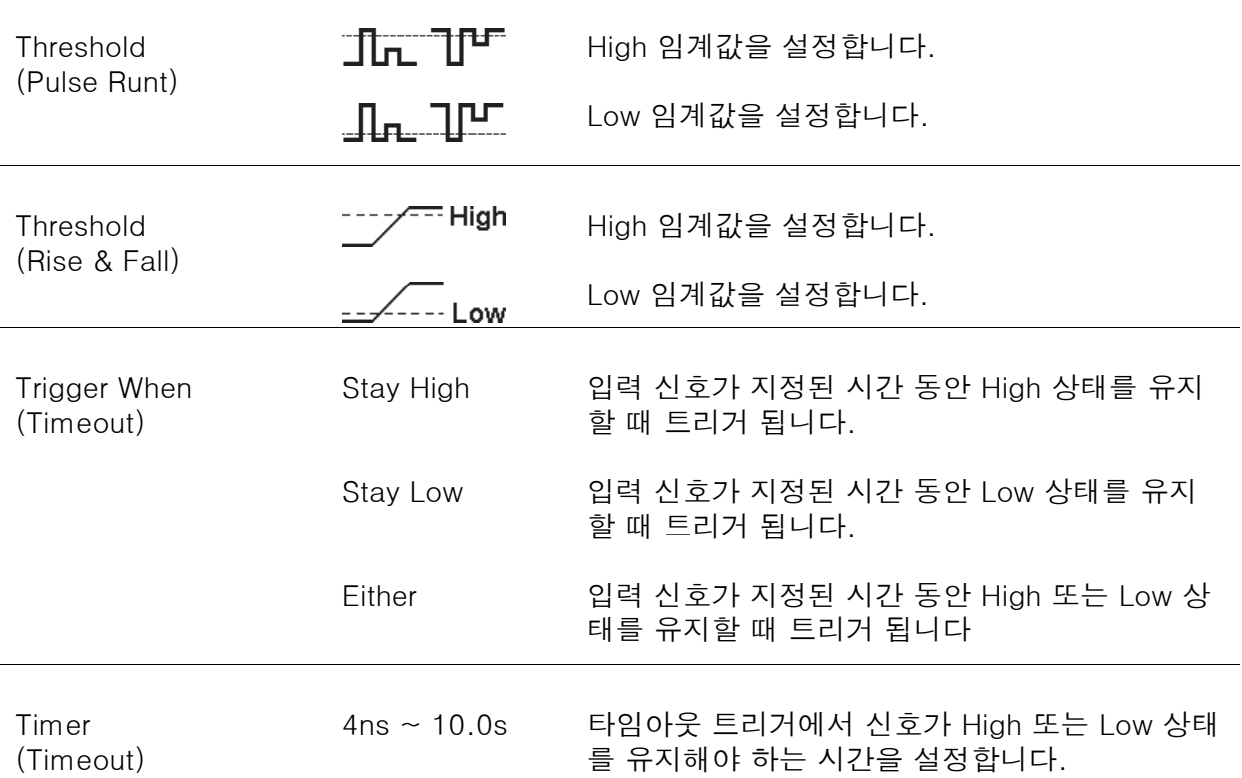

**Holdoff 4.000ns** 

**4.000ns** 

Set to Minimum

ぁ

#### 홀드오프 시간 설정

설명

홀드오프(Holdoff)는 신호가 트리거가 된 이후에 다시 트리거가 시작 되기 전까지의 대기 시간을 의미합니다. 주기 파형 내에 트리거 될 수 있는 다수의 지점이 있는 경우 홀드오프 기능을 사용하면 파형의 안정적인 디스플레이가 가능합니다. 홀드오프 기능은 모든 트리거 유형에 적용됩니다.

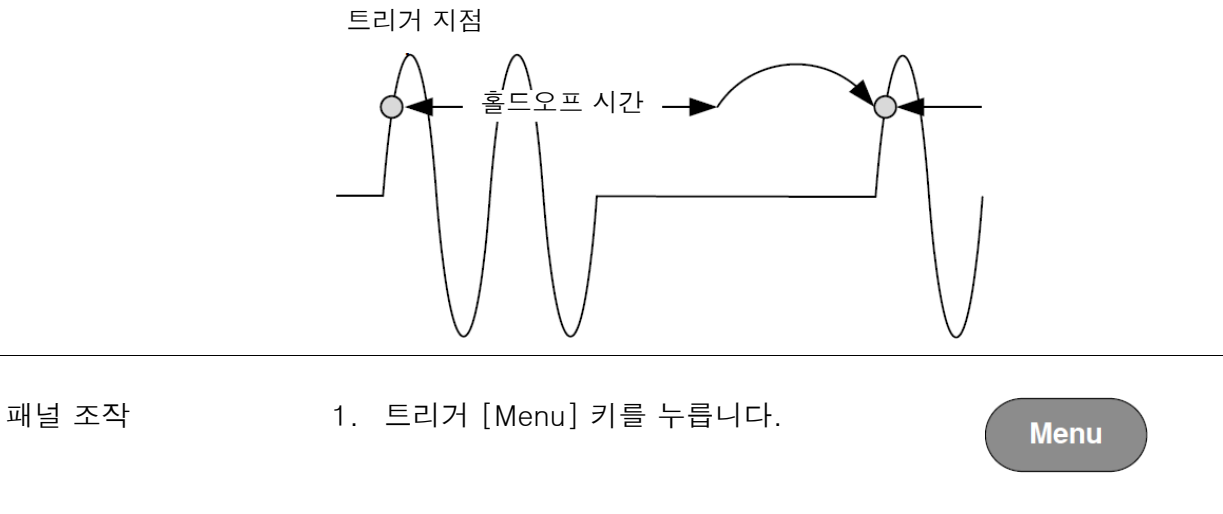

- 2. 하단 메뉴에서 [Holdoff] 키를 누릅니 다.
- 3. 사이드 메뉴에서 홀드오프 시간을 설정 합니다.

설정 범위 4ns ~ 10s [Set to Minimum] 키를 누르면 홀드오 프 시간이 최소 값(4ns)으로 설정됩니 다.

.<br>⁄ ∮ 참고 가 파형 업데이트 모드가 롤(Roll) 모드에 진입하면 홀드오프 기능은 자 동으로 비활성화 됩니다.
## 트리거 모드 설정

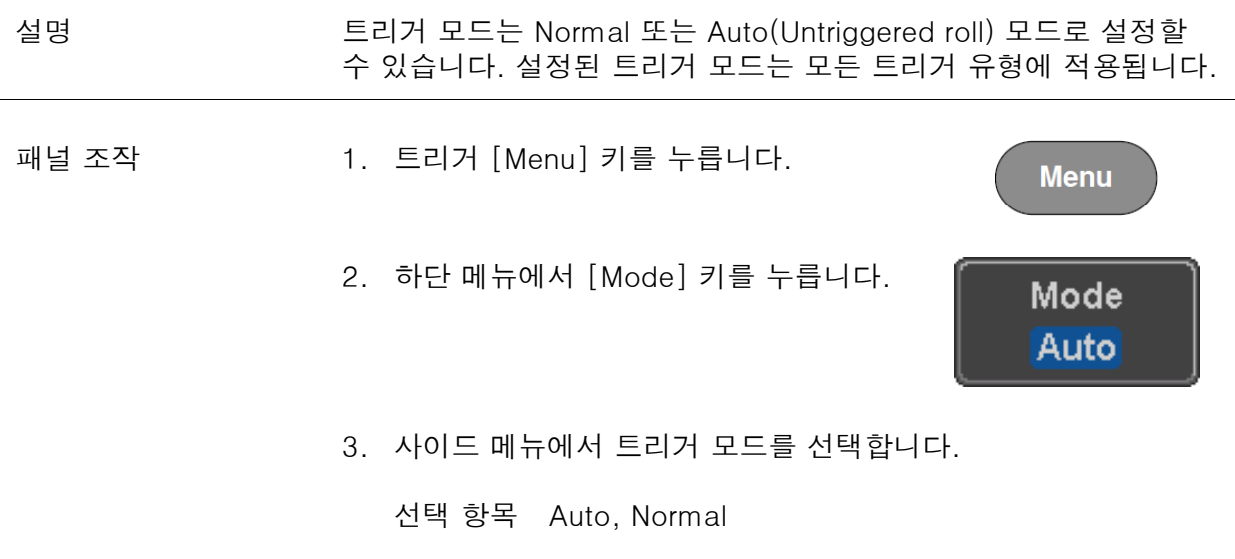

Edge 트리거 사용

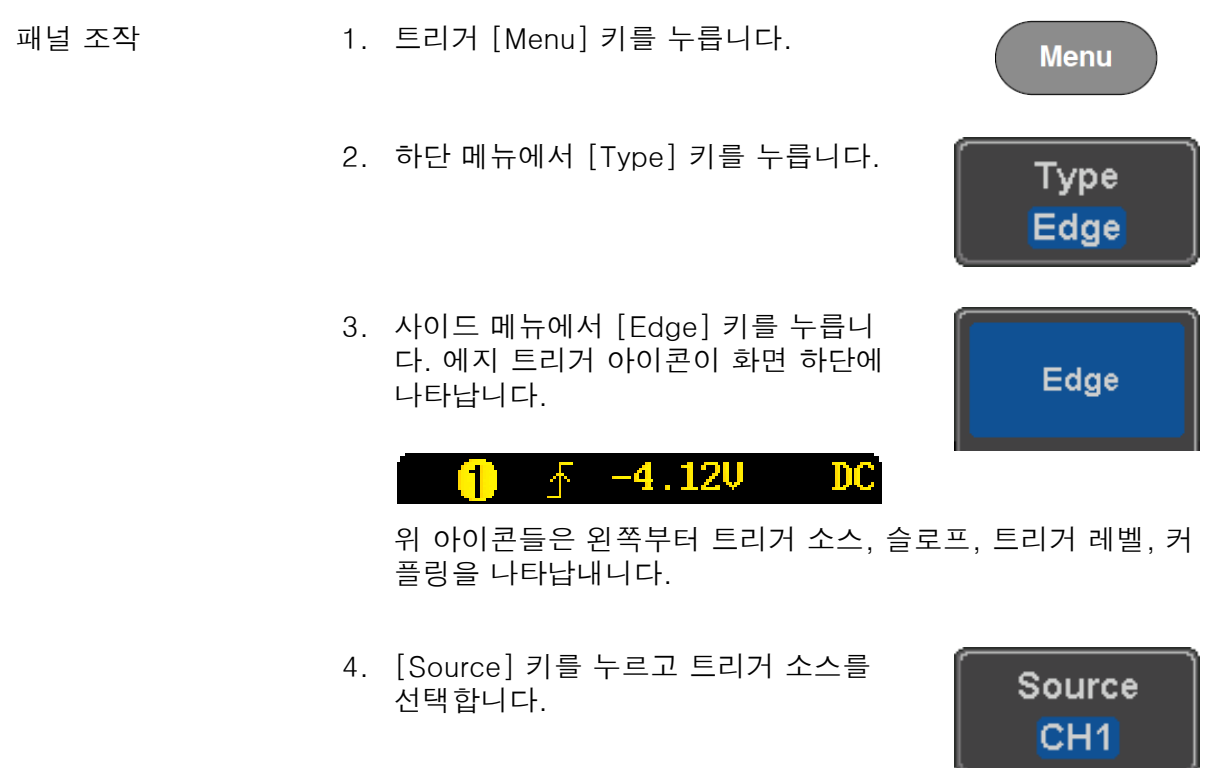

- 5. 사이드 메뉴에서 트리거 소스 유형을 선택합니다.
	- 선택 항목 CH1 ~ CH4 (Alternate On/Off), EXT (Ext Probe: Volt/Current, Attenuation: 1mX~1kX, CH2 모델만), AC Line
- 6. 하단 메뉴에서 [Coupling] 키를 누르고 트리거 커플링 또는 주파수 필터 설정 을 선택합니다.

사이드 메뉴에서 커플링을 선택합니다.

- 선택 항목 DC, AC, HF Reject, LF Reject
- 7. 사이드 메뉴에서 [Noise Rejection] 키 를 눌러 On 또는 Off를 선택합니다.
- 8. 하단 메뉴에서 [Slope] 키를 누르고 슬 로프 유형을 선택합니다.

선택 항목 상승, 하강, 모두

9. 외부 트리거 레벨을 설정하려면 하단 메뉴에서 [Level] 키를 누릅니다. (AC 라인 소스에서는 적용되지 않습니다.)

사이드 메뉴에서 외부 트리거 레벨을 설정합니다.

설정 범위 00.0V ~ 5 screen div Set to TTL 1.4V Set to  $ECL - 1.3V$ Set to 50%

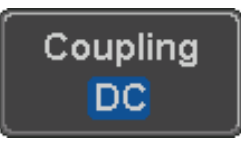

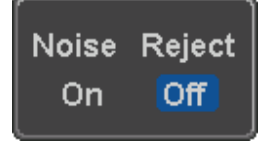

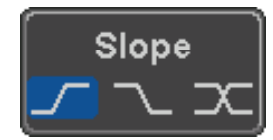

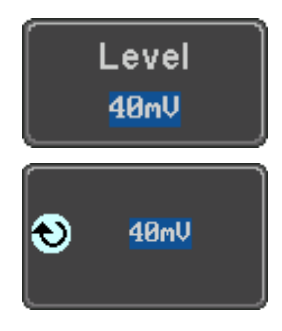

Delay 트리거 사용

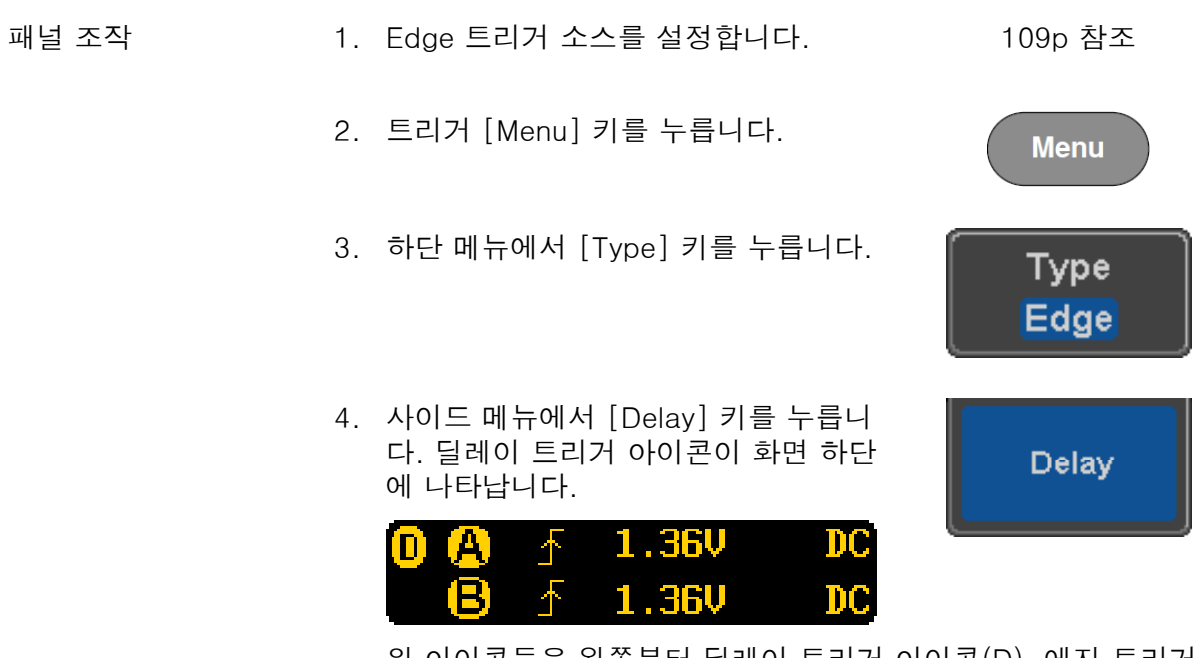

위 아이콘들은 왼쪽부터 딜레이 트리거 아이콘(D), 에지 트리거 (A), 에지 슬로프, 에지 레벨, 에지 커플링, 딜레이 트리거(B), 딜 레이 슬로프, 딜레이 트리거 레벨, 딜레이 커플링을 나타냅니다.

5. [Source] 키를 누르고 딜레이 트리거 소스를 선택합니다.

선택 항목 CH1 ~ CH4, AC Line, EXT(2채널 모델만)

6. 하단 메뉴에서 [Coupling] 키를 누르고 트리거 커플링 또는 주파수 필터 설정 을 선택합니다.

사이드 메뉴에서 커플링을 선택합니다.

- 선택 항목 DC, AC, HF Reject, LF Reject
- 7. 하단 메뉴에서 [Delay] 키를 누릅니다.

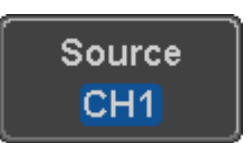

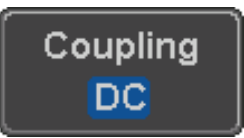

Delay  $\mathbf{1}$ 

⊛

❸

- 8. 시간에 의한 지연을 설정하려면 사이드 메뉴에서 [Time] 키를 누르고 지연 시 간을 설정합니다.
	- 설정 범위 4ns ~ 10s Set to minimum
- 9. 이벤트에 의한 지연을 설정하려면 사이 드 메뉴에서 [Event] 키를 누르고 이벤 트 개수를 설정합니다.

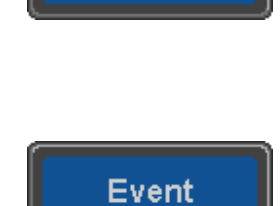

 $\mathbf 1$ 

**Time** 4.000ns

설정 범위 1 ~ 65535 이벤트 Set to minimum

## Pulse Width 트리거 사용

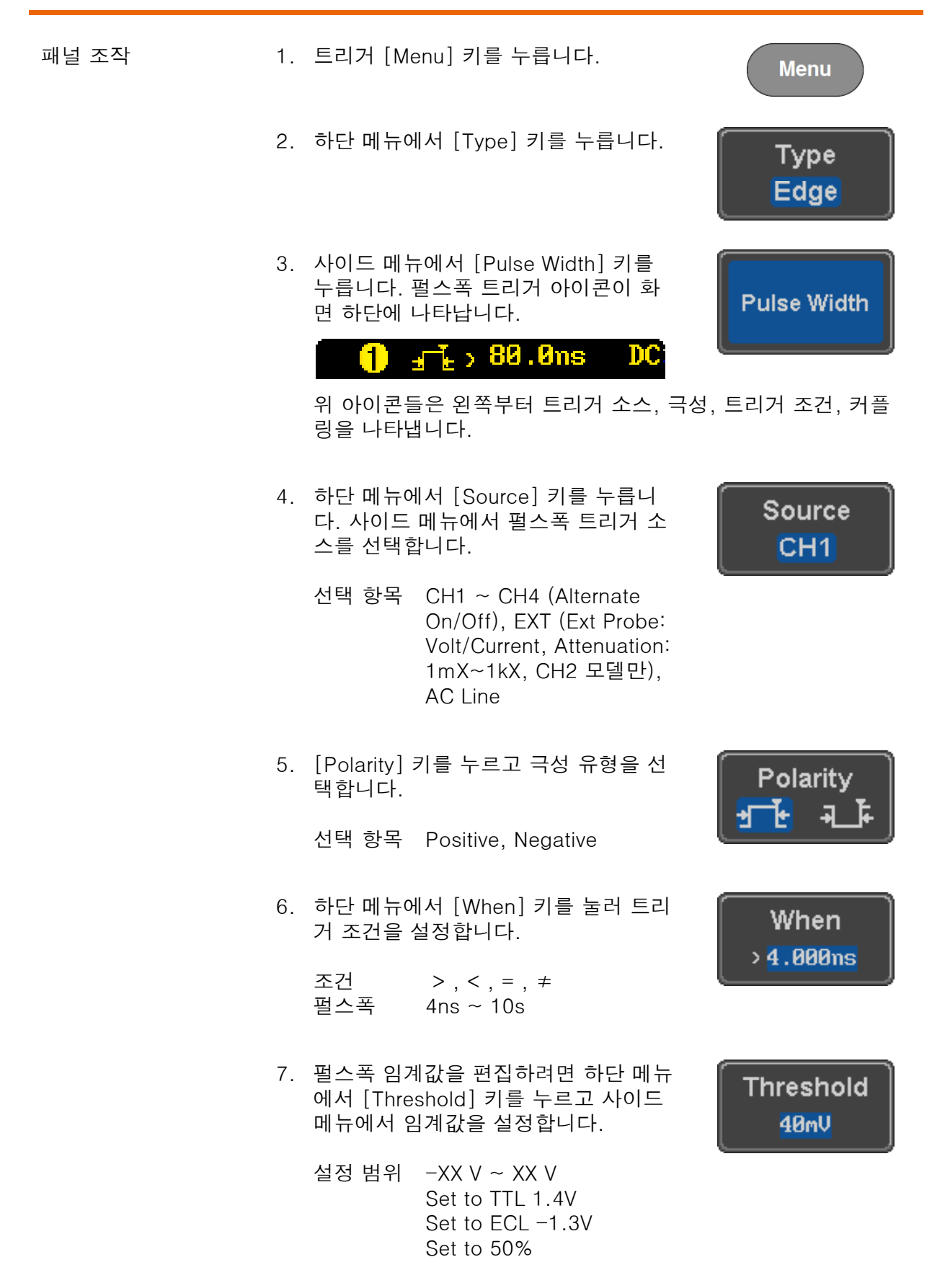

## Video 트리거 사용

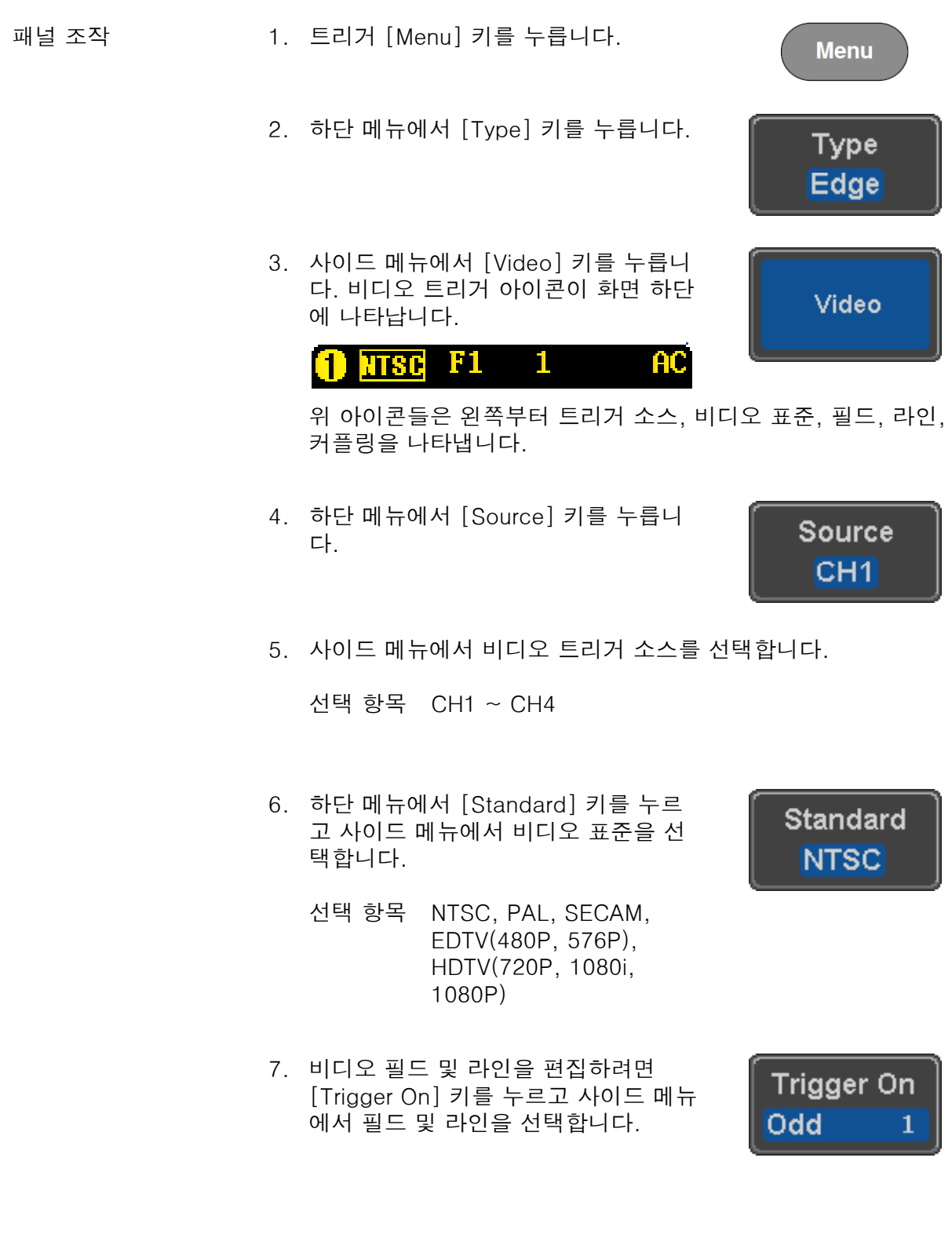

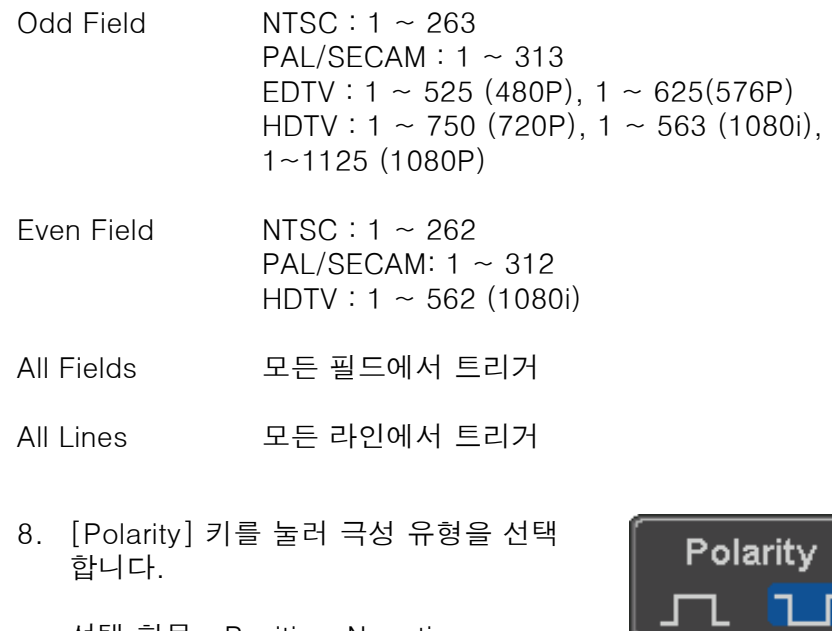

선택 항목 Positive, Negative

## Pulse Runt 트리거 사용

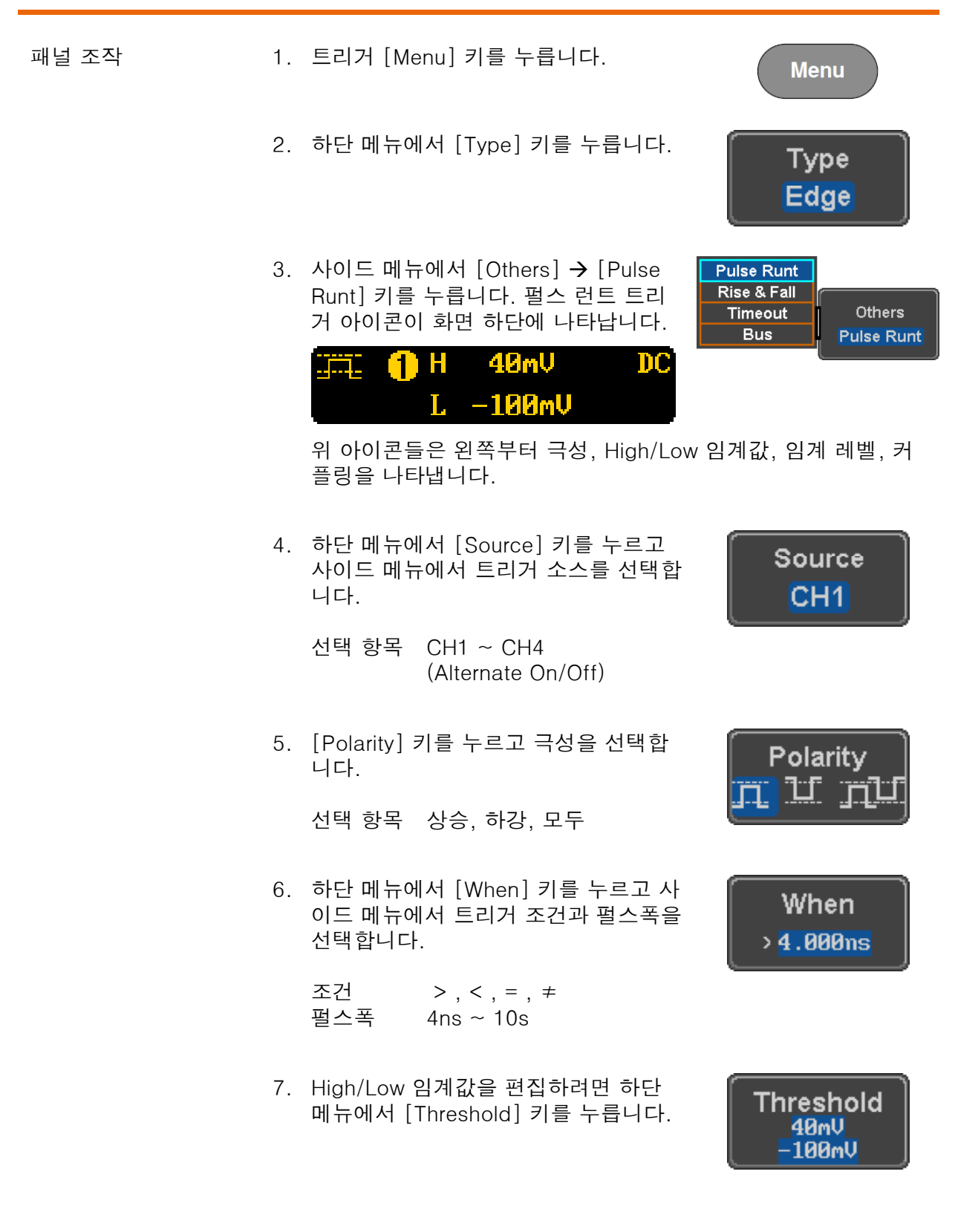

8. 사이드 메뉴에서 High 임계값을 설정합 니다.

설정 범위 -XX V ~ XX V

9. 사이드 메뉴에서 Low 임계값을 설정합 니다.

설정 범위 -XX V ~ XX V

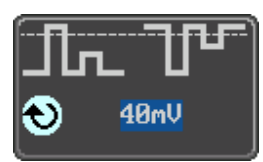

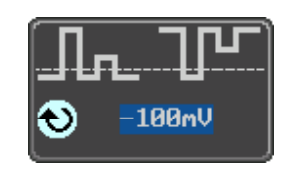

## Rise & Fall 트리거 사용

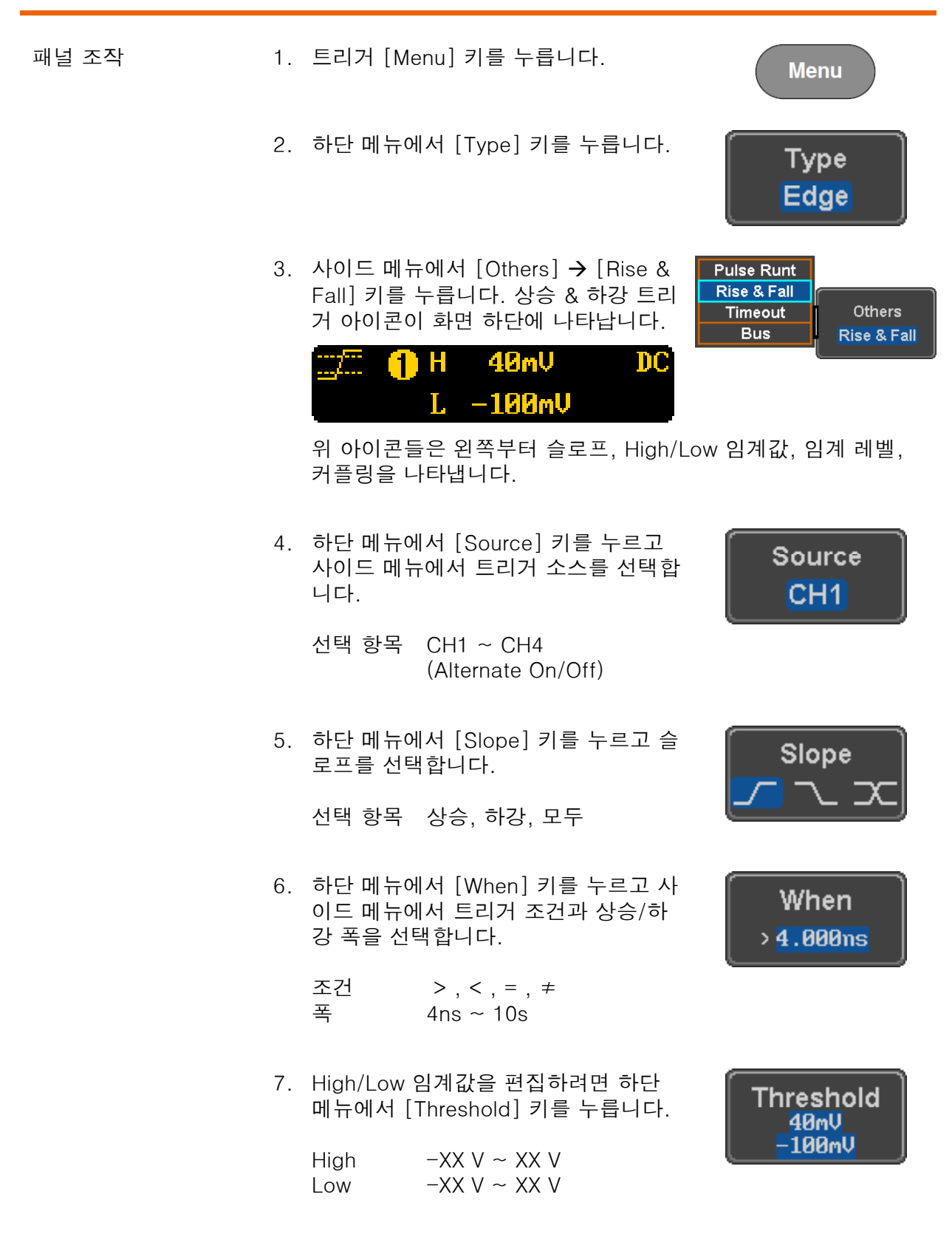

## Timeout 트리거 사용

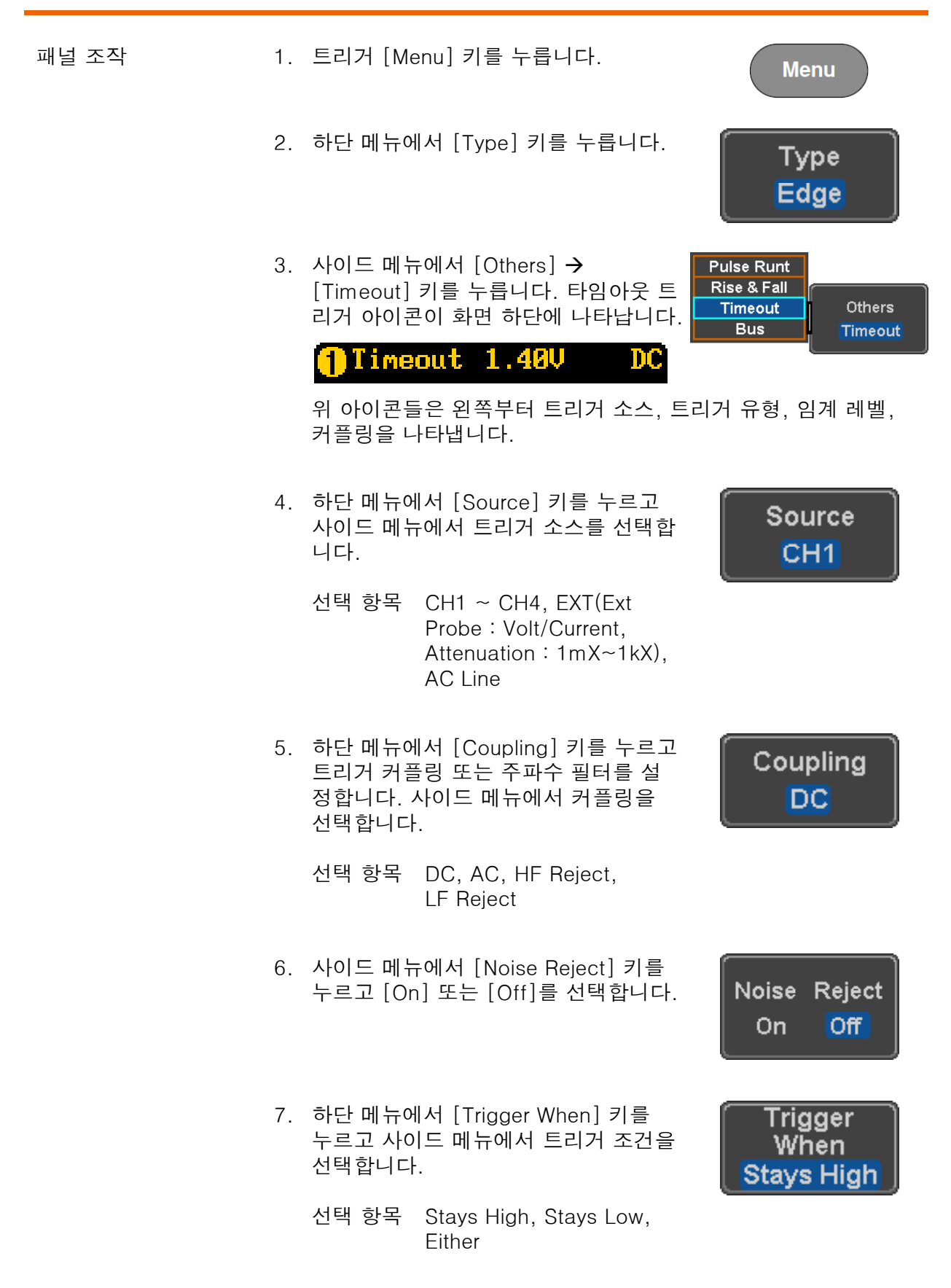

- 8. 하단 메뉴에서 [Level] 키를 누르고 트 리거 레벨을 설정합니다.
	- 설정 범위 -XX V ~ XX V Set to TTL 1.4V Set to ECL -1.3V Set to 50%
- 9. 하단 메뉴에서 [Timer] 키를 누르고 타 임아웃 시간을 설정합니다.

설정 범위 4ns ~ 10s

Level  $40<sub>m</sub>$ 

**Timer 4.000ns** 

## 시스템 설정 및 기타 설정

이 절에서는 인터페이스 설정, 언어 설정, 프로브 보정 신호 설정, 내부 메모리 삭제 및 QR 코 드 접속 방법에 대해 설명합니다.

## 메뉴 언어 설정

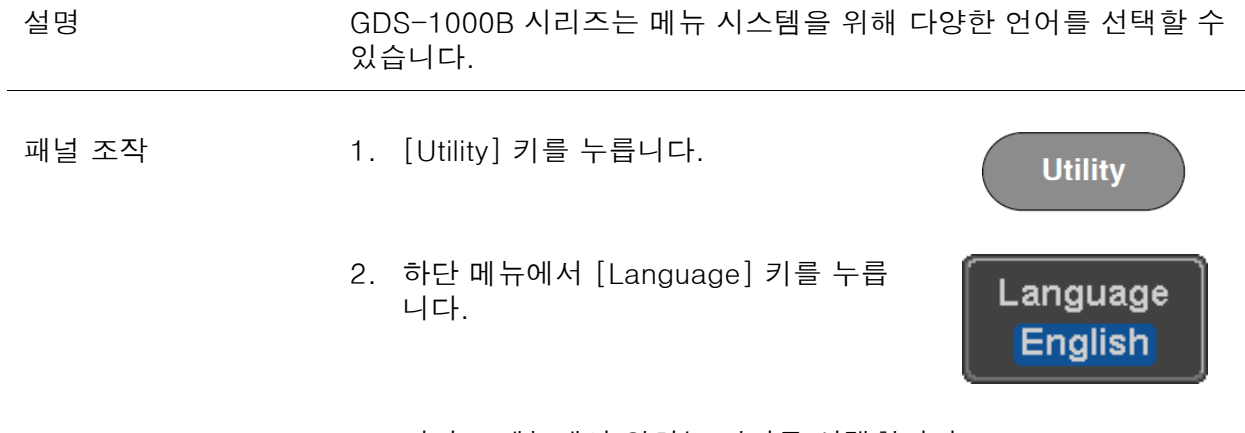

3. 사이드 메뉴에서 원하는 언어를 선택합니다.

시스템 정보 확인

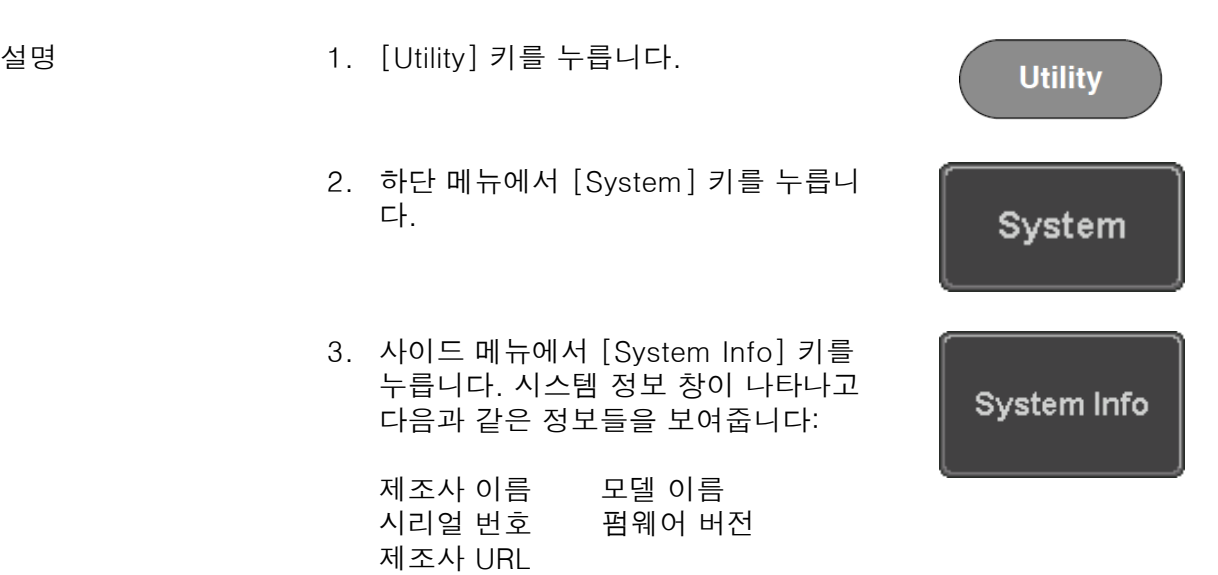

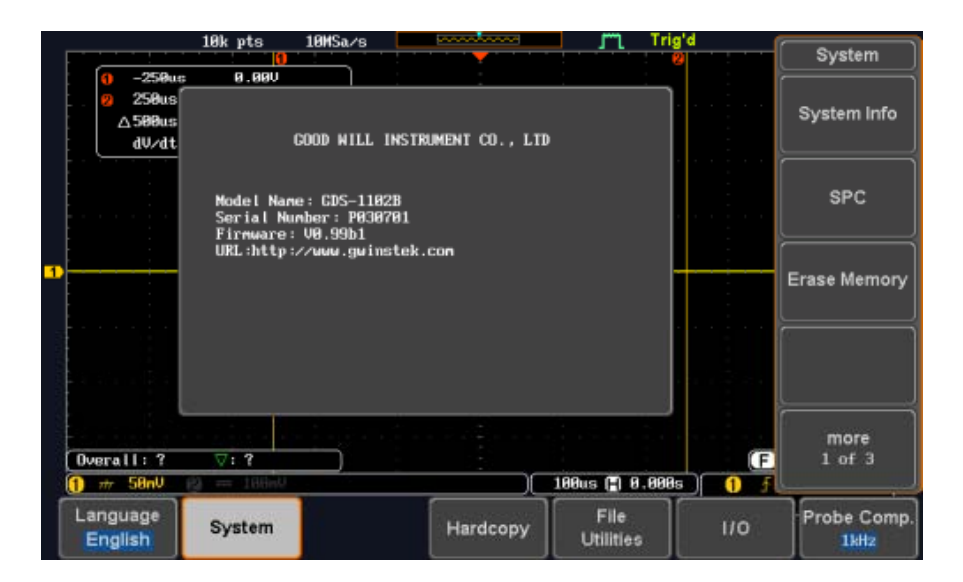

## 메모리 삭제

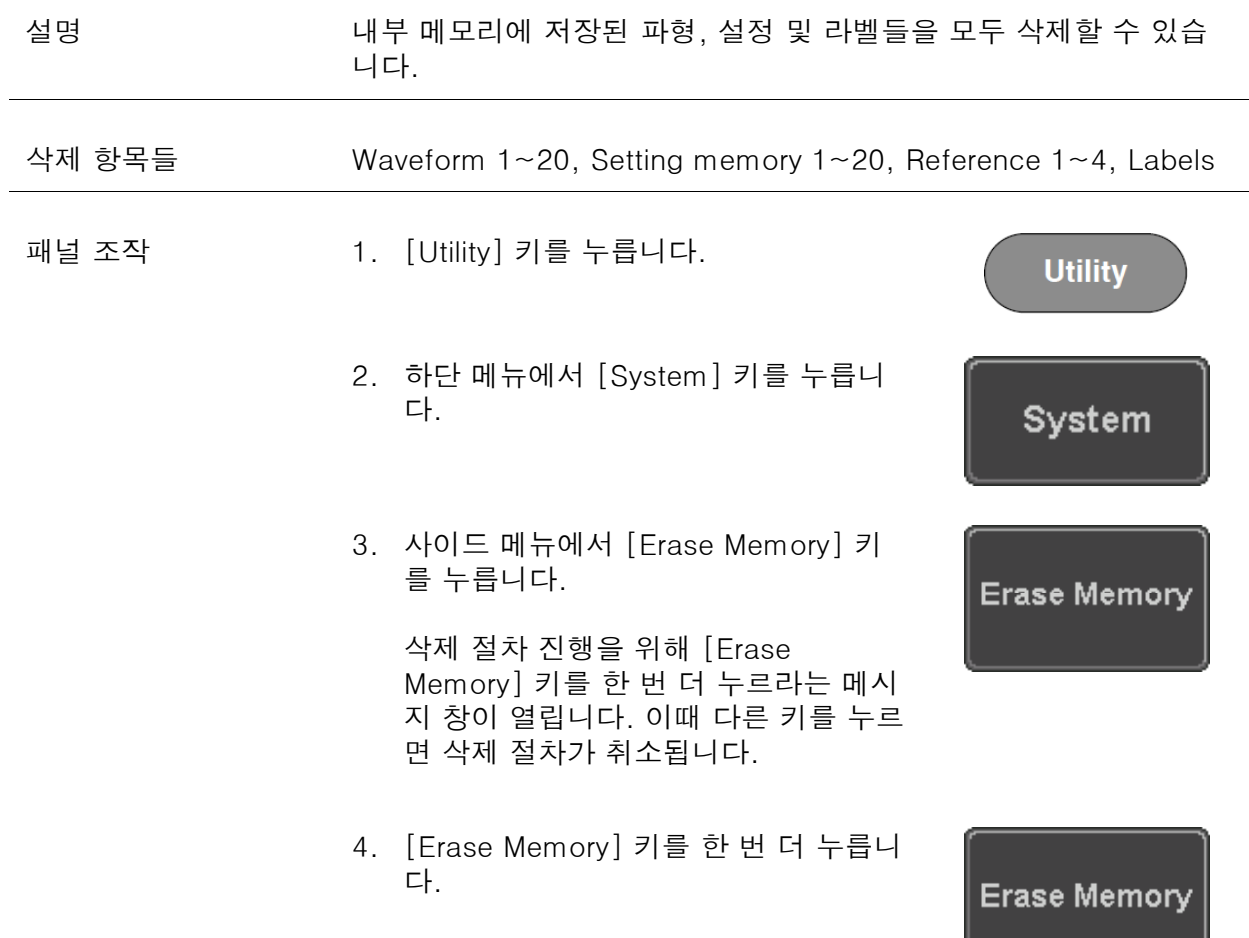

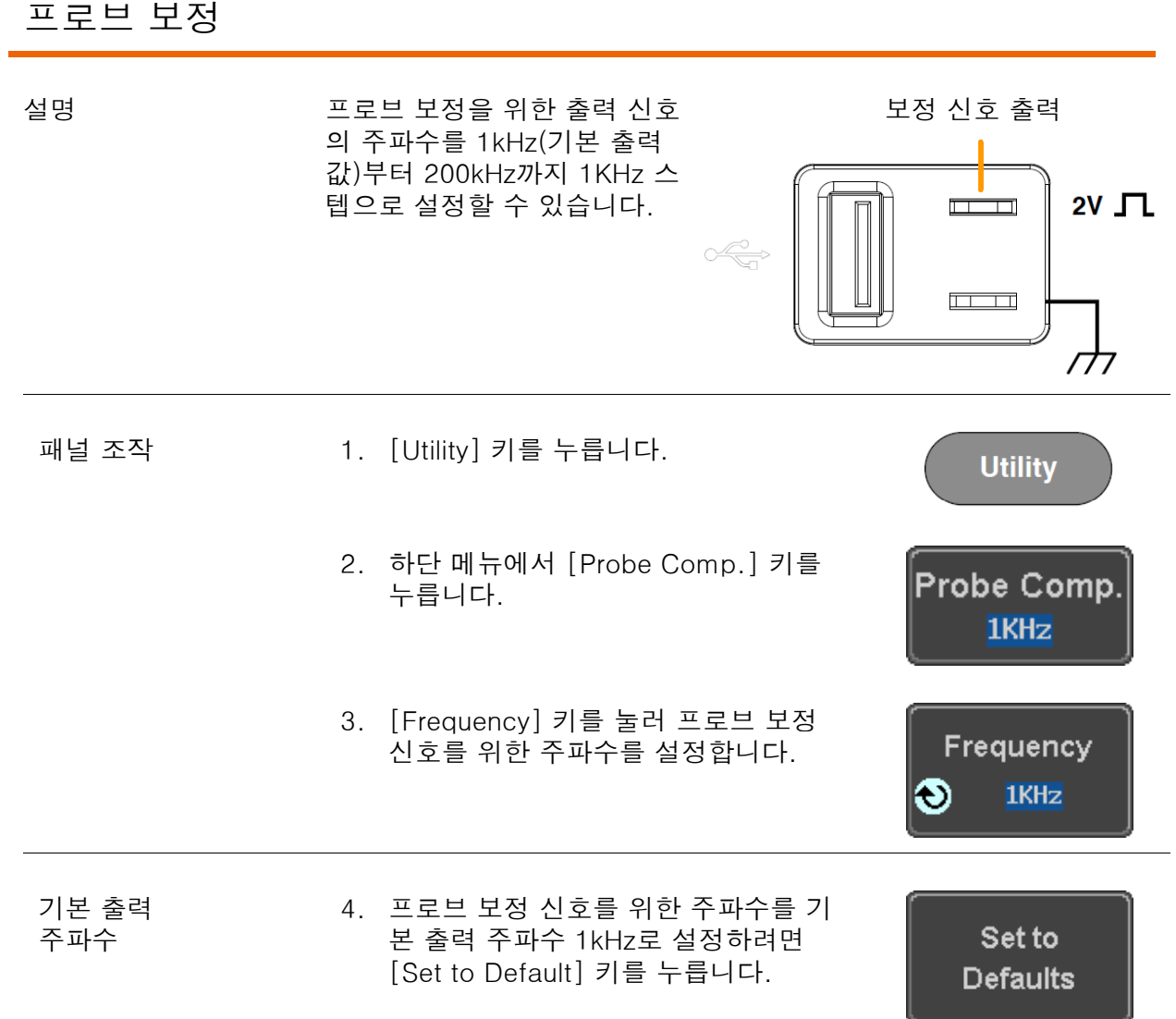

÷

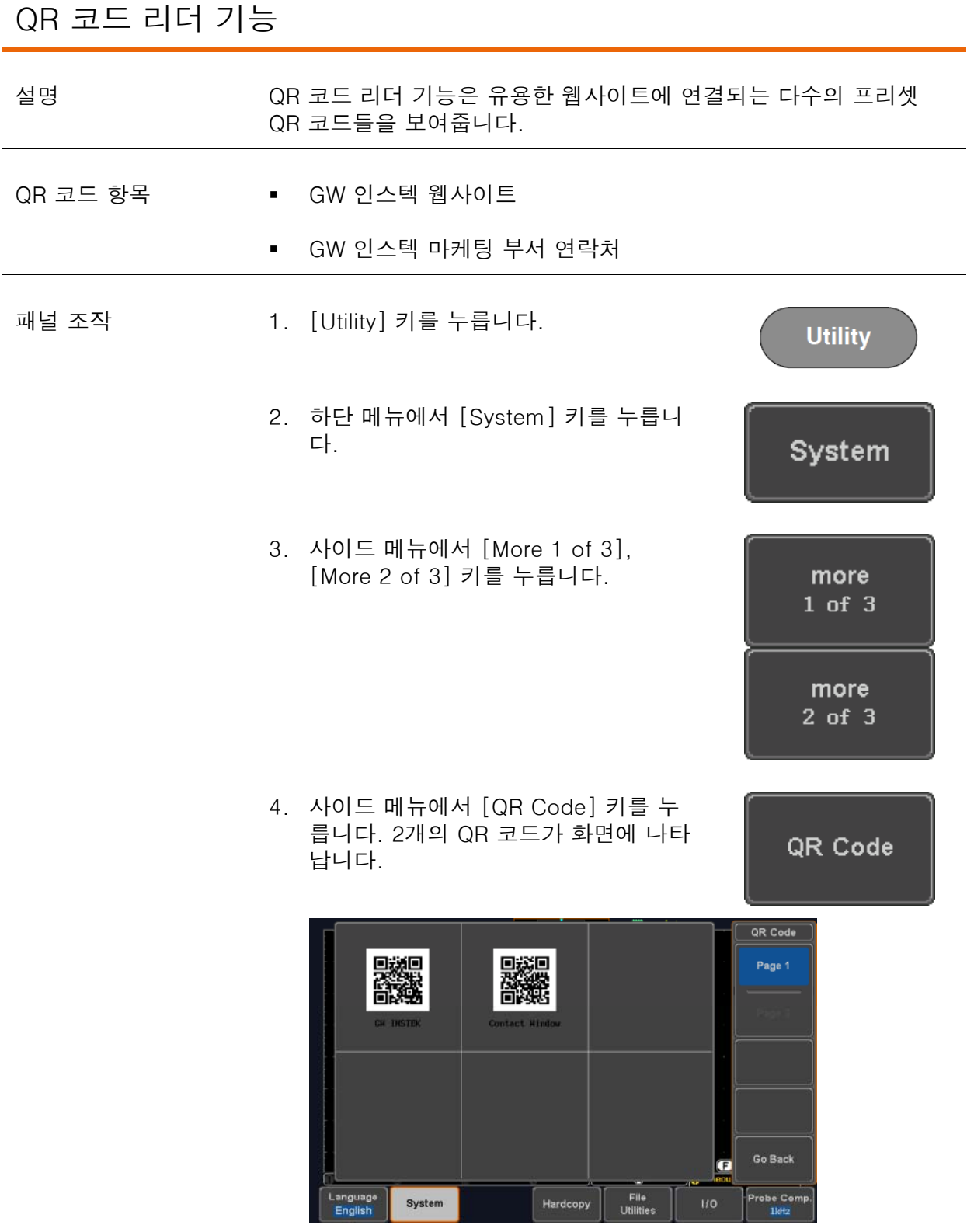

5. 스마트 폰 또는 타블렛의 QR 코드 리더 앱을 사용하여 QR 코드 를 읽습니다.

# 아 플리케이션 소프트웨어

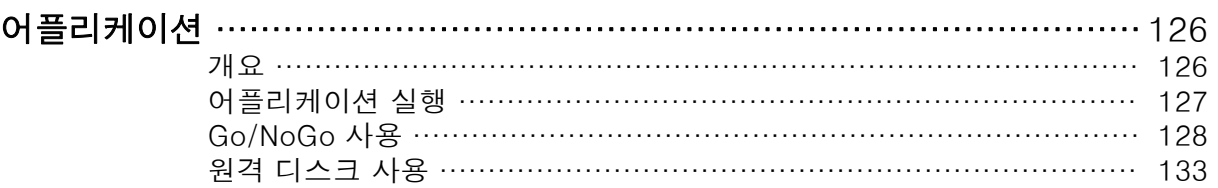

## 어플리케이션

개요

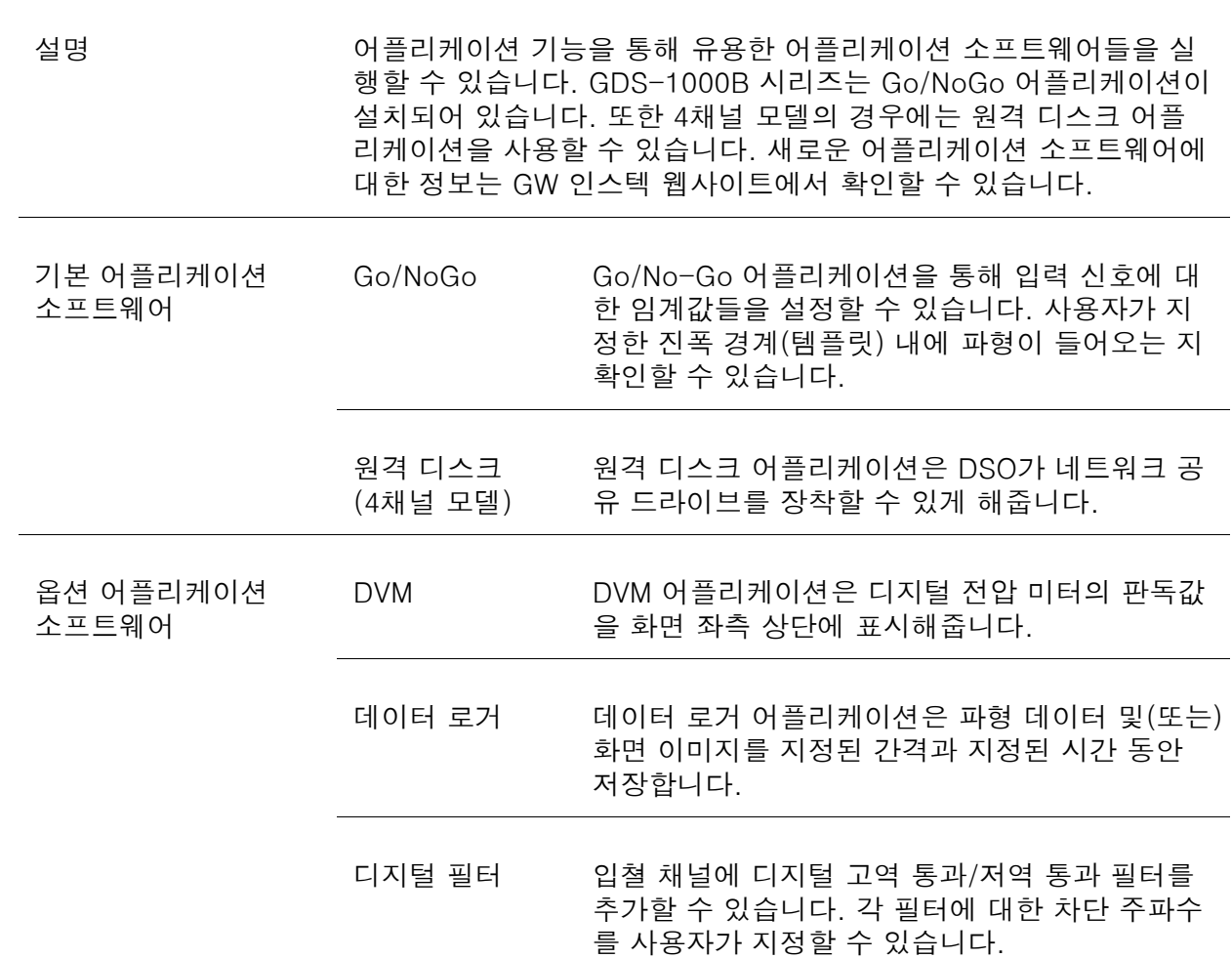

#### 어플리케이션 실행

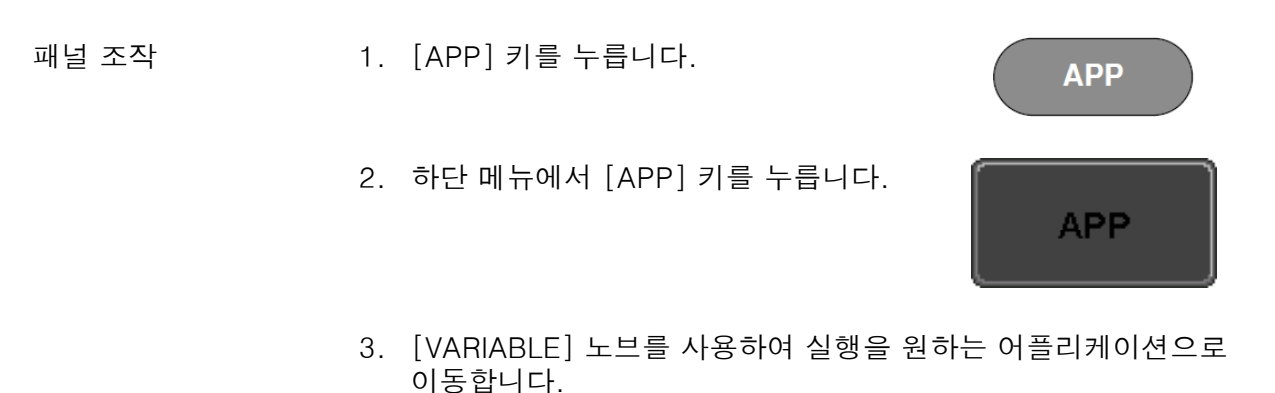

App.  $\overline{\mathbf{N}}$  $\frac{1}{2}$ 200 DataLog DigitalFilter Rotating the UARIABLE Knob to select the different applications.<br>Press Select button to enable the application. The Co/No-Co application can determine whether the input waveform is within<br>the preset range and performs a predetermined action when the decision is<br>00 or No-Co. 46.40dB  $\sqrt{9:9}$  13.000MHz -23.2dB **TEFTO**  $\blacksquare$  $\frac{1}{2}$  =  $\frac{1}{2}$  $2us$  (2) 88.89ns)  $\overline{\mathbf{0}}$ Mount APP Demo Remote Disk

참고 : DVM, 데이터 로거 및 디지털 필터 어플리케이션은 기본 으로 설치되어 있지 않습니다.

4. [Select] 키를 2번 누릅니다.

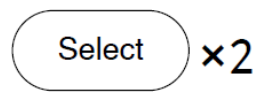

## Go/NoGo 사용

설명 Go/NoGo 테스트는 사용자가 지정한 최대 진폭과 최소 진폭 경계 내 로 입력 신호 파형이 들어오는지를 확인합니다. 경계 템플릿은 자동 으로 소스 채널에서 생성됩니다. 경계 공차(Tolerance) 및 위반 조건 을 설정할 수 있습니다.

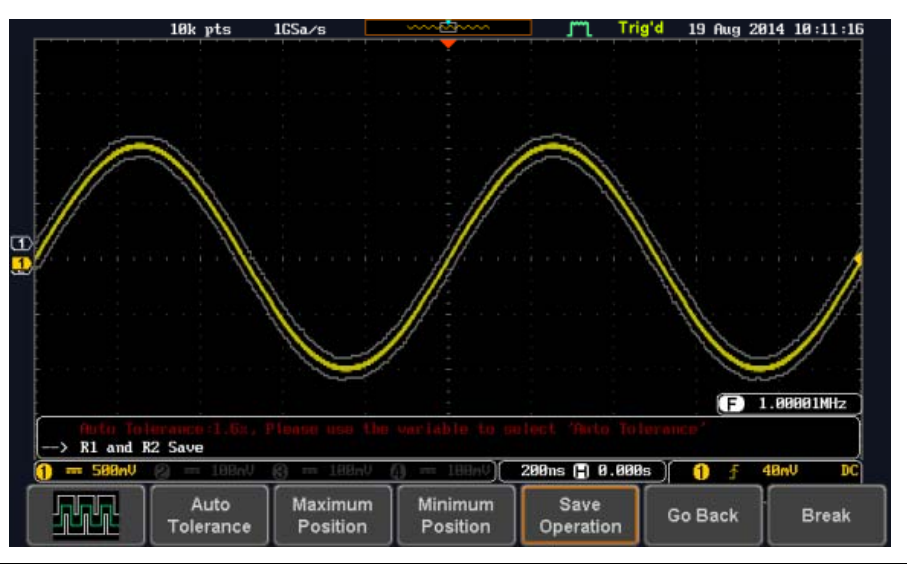

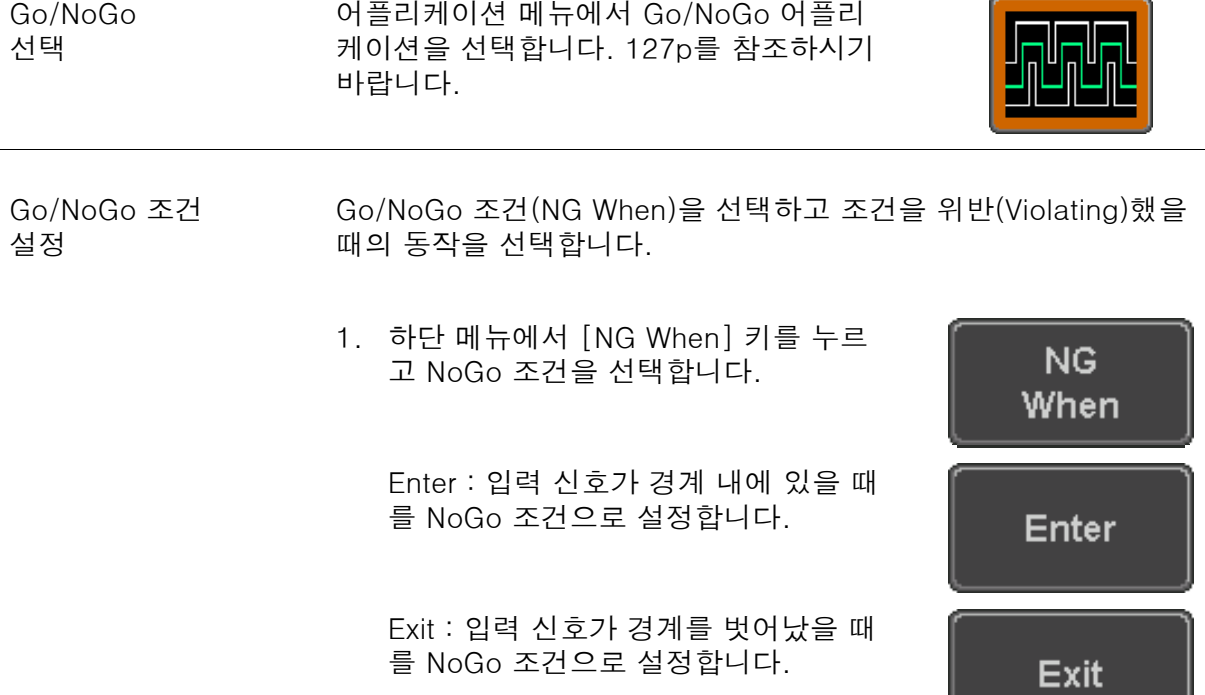

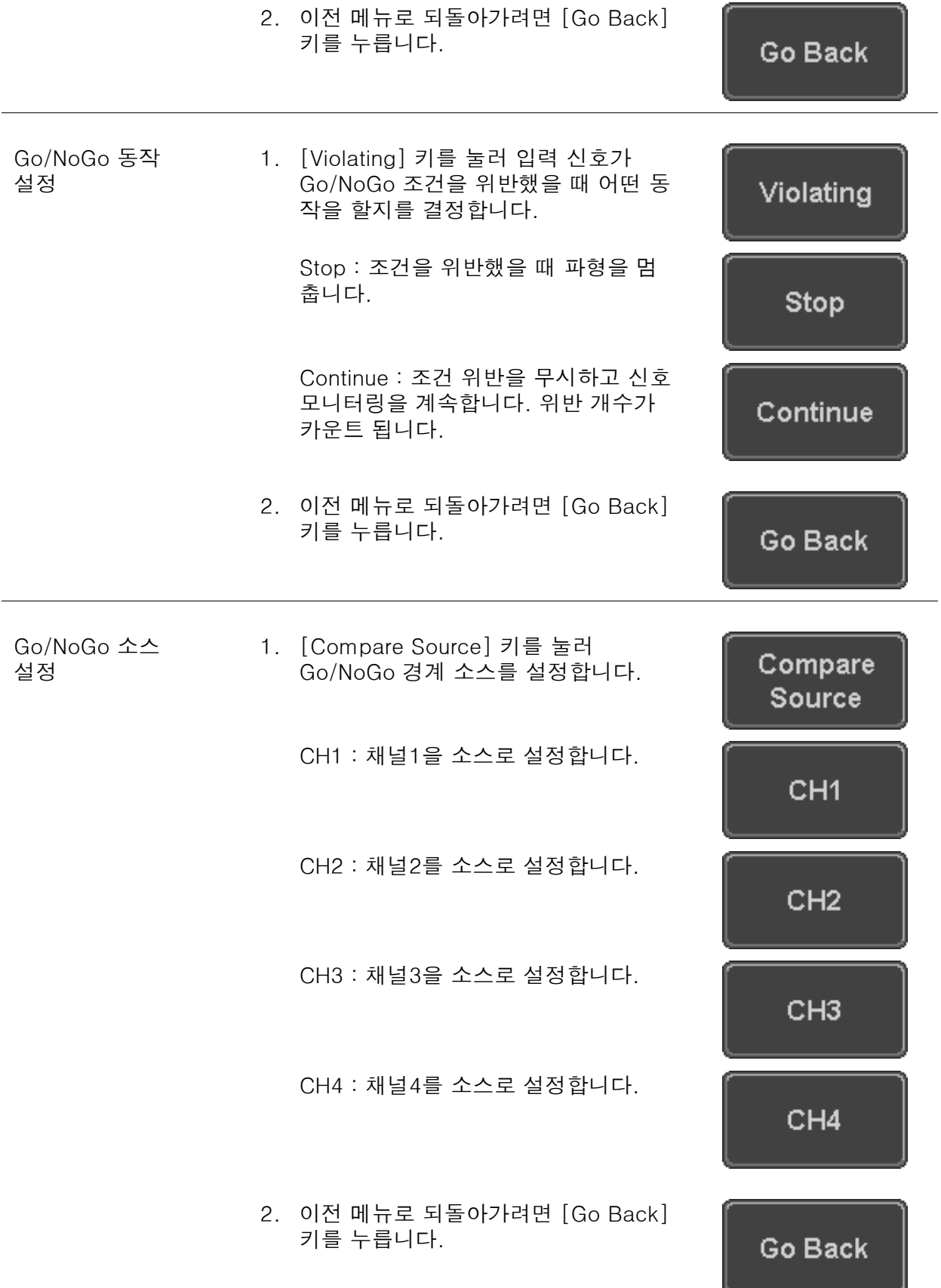

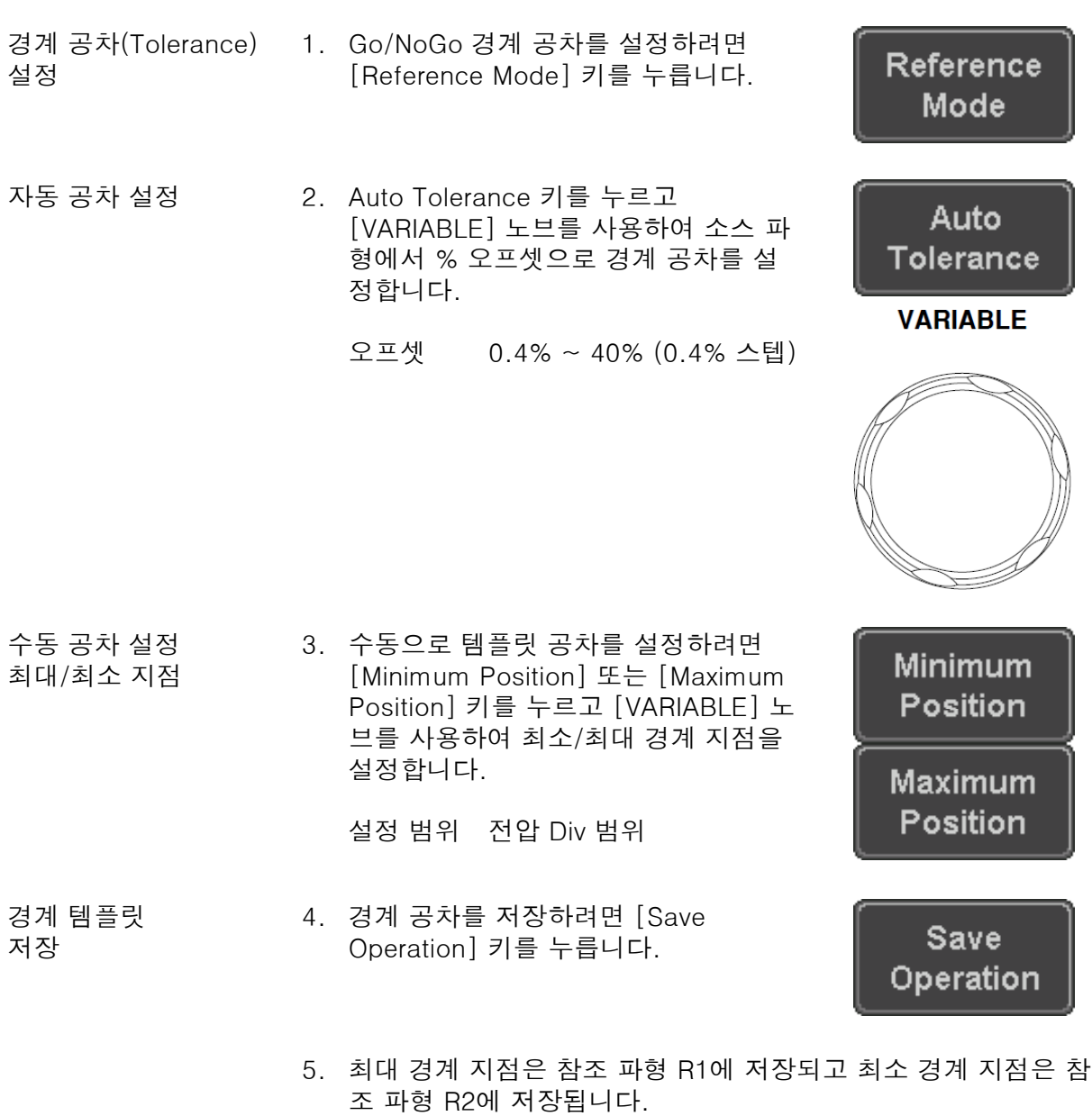

6. 이전 메뉴로 되돌아가려면 [Go Back] 키를 누릅니다.

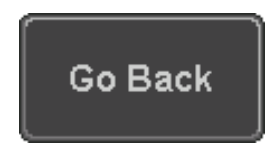

Go/NoGo 시작 Go/NoGo 테스트를 시작하려면 Enable 키를 누릅니다. 테스트가 시 작되면 Enable 아이콘은 Disable로 변경됩니다. Disable 키를 누르 면 Go/NoGo 테스트가 중지되고 아이콘은 다시 Enable로 변경됩니 다.

> 위반 설정이 STOP으로 설정되었다면 테스트가 중지된 후에 Enable 키를 눌러 테스트를 재개할 수 있습니다.

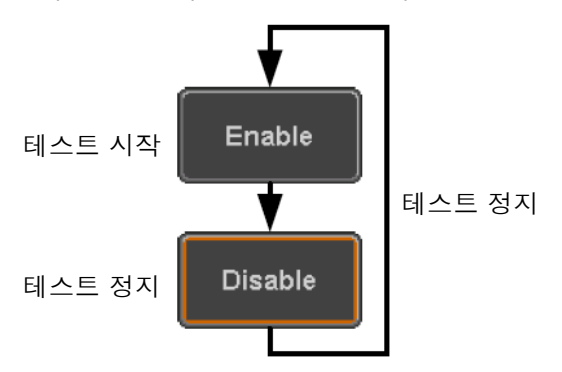

Go/NoGo 결과 Go/NoGo 테스트가 진행되면 위반/테스트 비율이 화면 좌측 하단에 표시됩니다. 첫 번째 숫자는 위반 회수를 의미하며 두 번째 숫자는 전체 테스트 회수를 의미합니다.

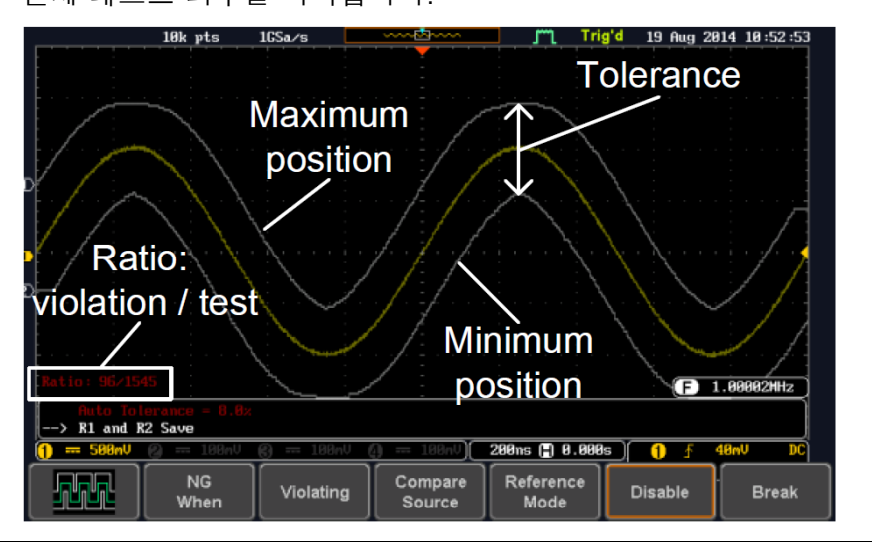

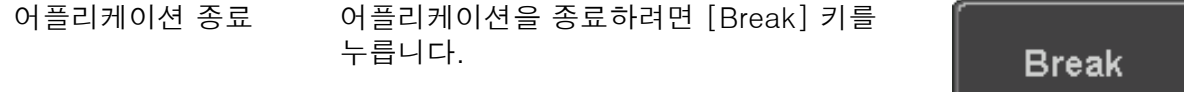

참고 Go/NoGo 어플리케이션을 종료해도 R1 및 R2 참조 파형에 저장된 경계 템플릿은 계속 켜져 있습니다. 참조 파형을 끄려면 158p를 참 조하시기 바랍니다.

 $\lesssim$ 

Go-NoGo **BNC** €,

77

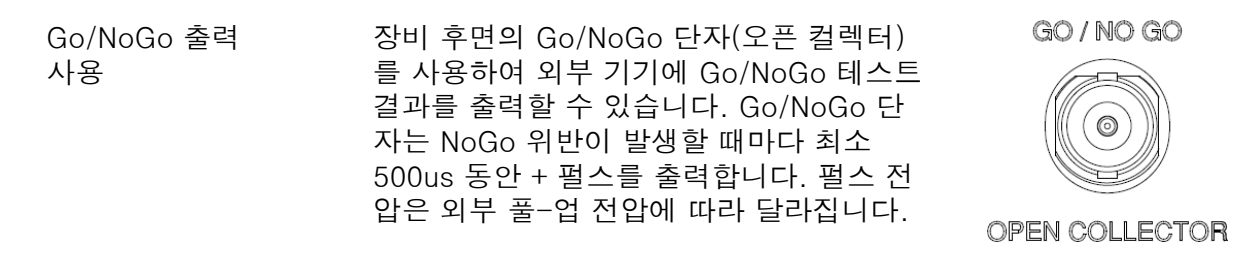

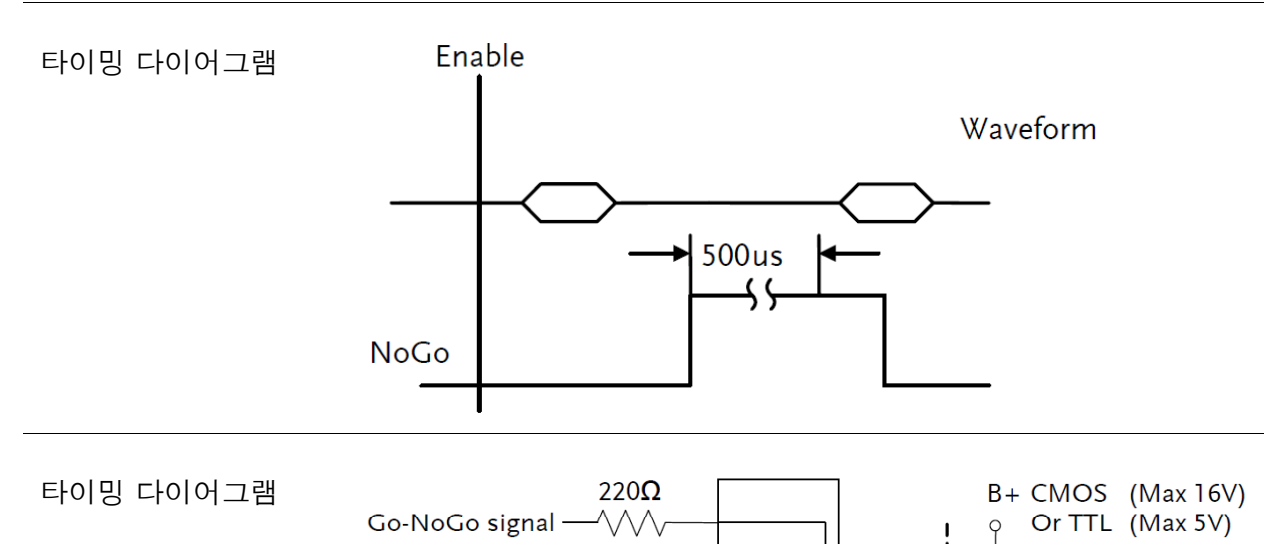

## 원격 디스크 사용

설명 원화 기 원격 디스크 어플리케이션은 네트워크 공유 드라이브를 사용할 수 있도록 해줍니다.

기본 특징

- 네트워크 공유 드라이브에 파일 저장 및 로드
- 장비 구동 시에 자동으로 네트워크 공유 드라이브 탑재 가

예

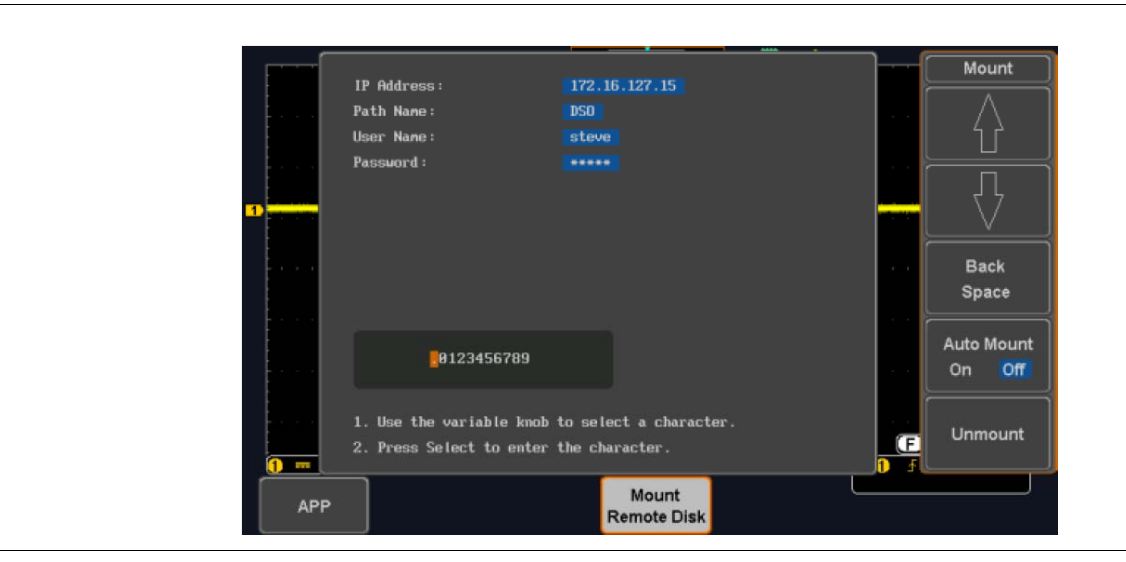

패널 조작 1. [APP] 키를 누릅니다.

**APP** 

2. 하단 메뉴에서 [Mount Remote Disk] 키를 누릅니다.

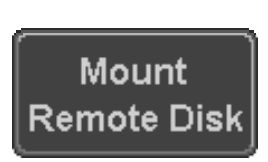

- 3. 위의 그림과 같이 IP 주소, 경로 이름, 사용자 이름 및 암호를 입 력할 수 있는 창이 나타납니다.
	- IP 주소는 네트워크 공유 드라이브의 IP 주소를 의미합니다.
	- 경로 이름은 네트워크 드라이브의 공유된 디렉토리의 이름 을 의미합니다. 이 경로는 네트워크 드라이브의 부트 드라이 브의 루트 디렉토리 내에 있어야 합니다. 서브 디렉토리들은 경로 이름에 허용되지 않습니다. 예를 들어 "DSO"라는 경로 이름은 C:/DSO에 해당됩니다.
	- 사용자 이름은 공유 드라이브에 접속할 수 있는 권한을 갖는 사용자 이름을 의미합니다.
	- 암호는 위의 사용자 이름의 암호를 의미합니다.
	- 입력 창의 각 항목들은 상/하 소프트 키를 사용하여 이동할 수 있습니다.
	- [VARIABLE] 노브와 Back Space 소프트 키를 사용하여 입 력 창의 각 항목에 대한 문자를 입력합니다.

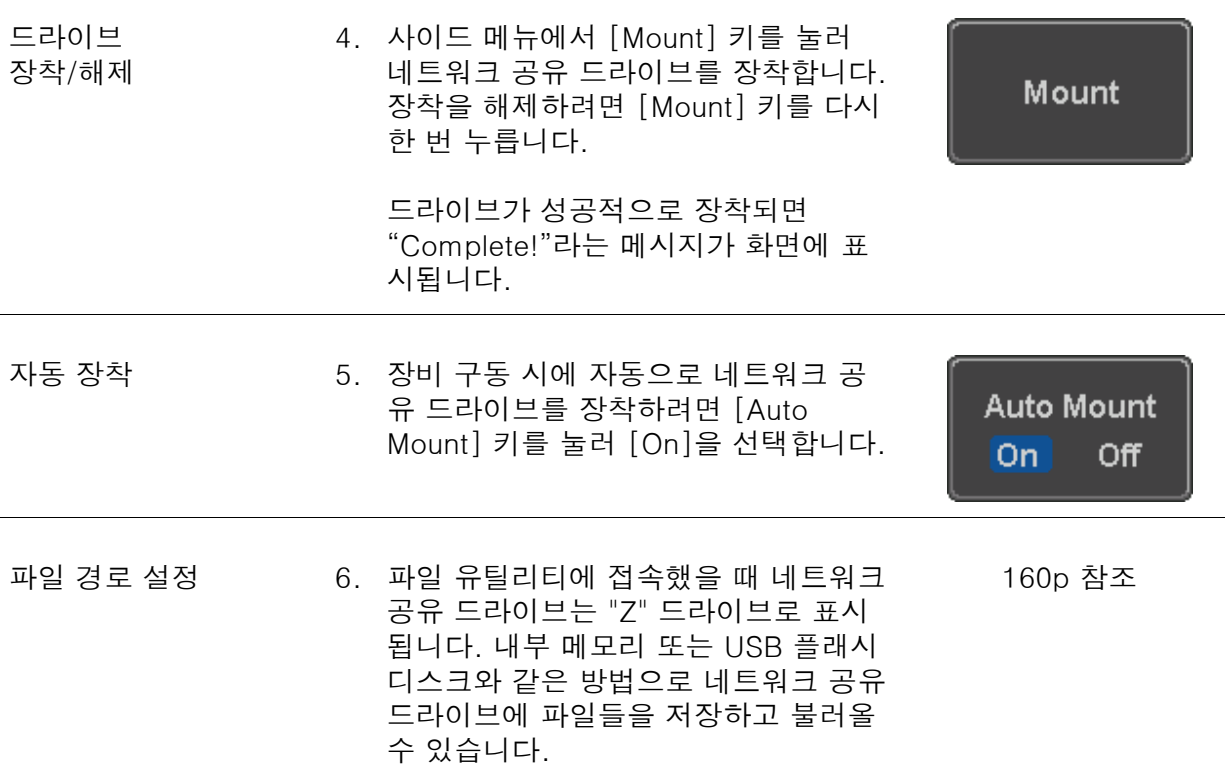

예

l,

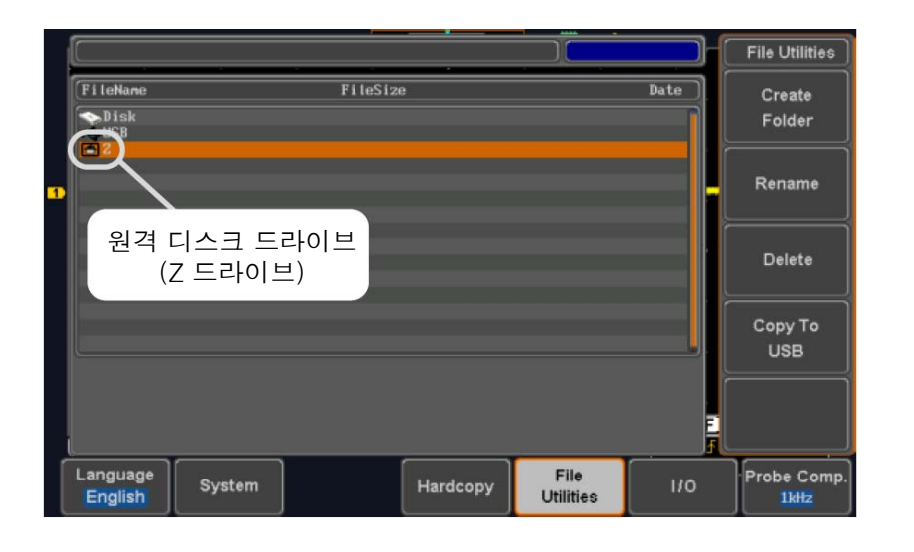

자장/호출

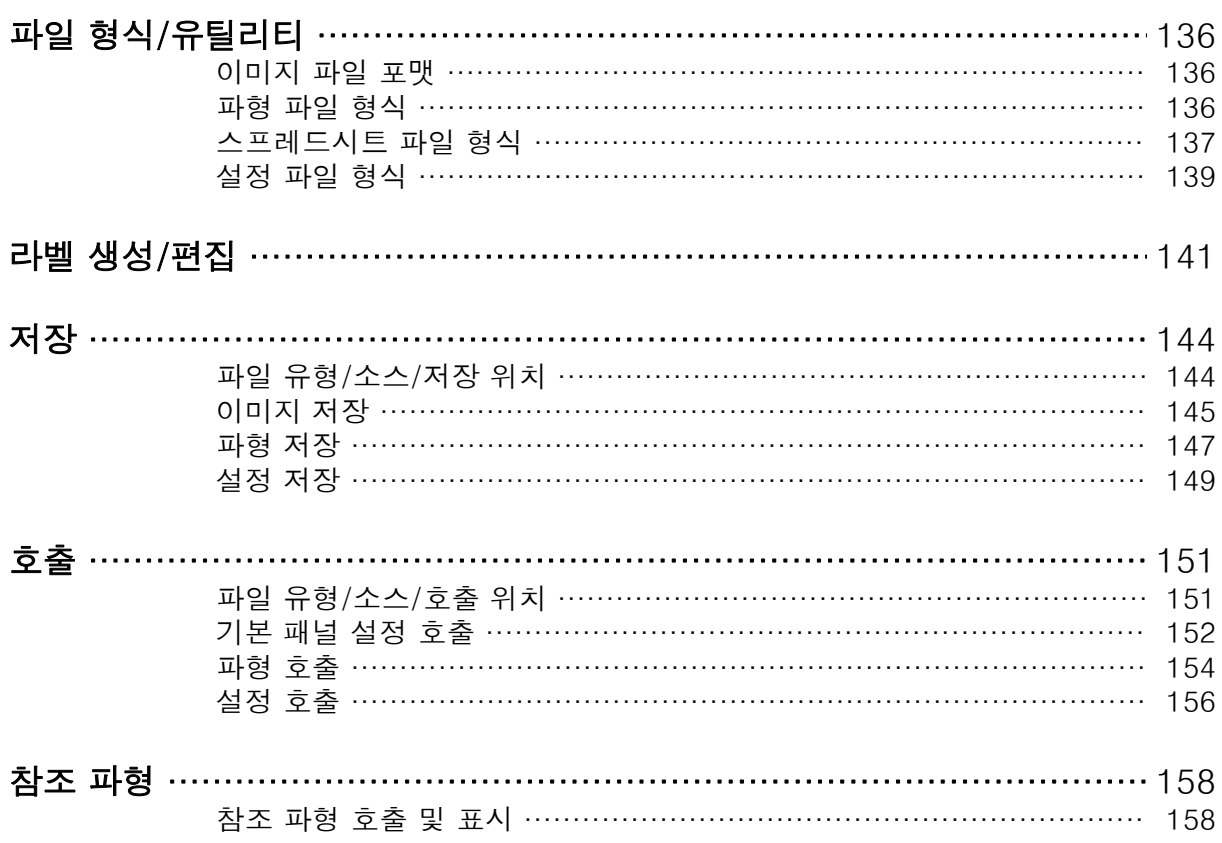

## 파일 형식/유틸리티

## 이미지 파일 형식

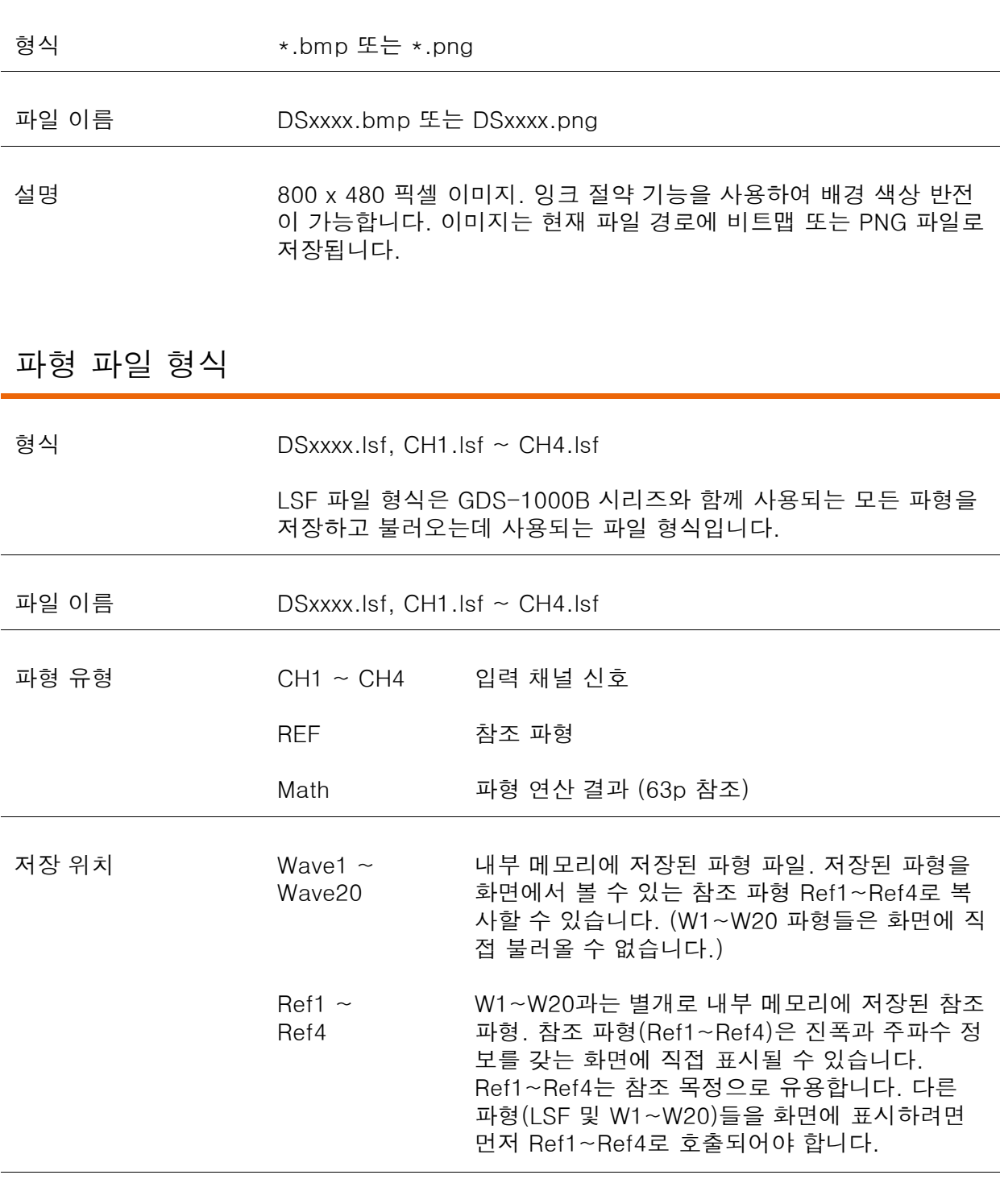

데이터 내용 파형 데이터는 자세한 분석을 위해 사용될 수 있습니다. 파형의 수평 및 수직 데이터가 포함됩니다.

#### 스프레드시트 파일 형식

형식 \*.csv (쉼표로 구분된 값 형식, Microsoft Excel과 같은 스프레드시 트 응용 프로그램에서 열 수 있습니다.)

> CSV 형식 파일은 숏-메모리 형식 또는 롱-메모리 형식으로 저장할 수 있습니다: Detail CSV, Fast CSV. 저장되는 포인트들의 개수는 레코드 길이 설정에 따라 다릅니다.

> Detail CSV는 파형의 수평 및 수직 샘플 지점들을 모두 기록합니다. 아날로그 데이터에 대해 모든 지점들이 지수 형태로 기록됩니다.

Fast CSV는 샘플 지점들의 수직 진폭만을 기록합니다. 또한 수평 데 이터를 재구성할 수 있도록 트리거 위치와 같은 데이터가 포함됩니 다. 데이터는 정수로 기록됩니다.

참고 : 오직 Fast CSV 만이 내부 메모리로 호출될 수 있습니다. Detail CSV는 호출될 수 없습니다.

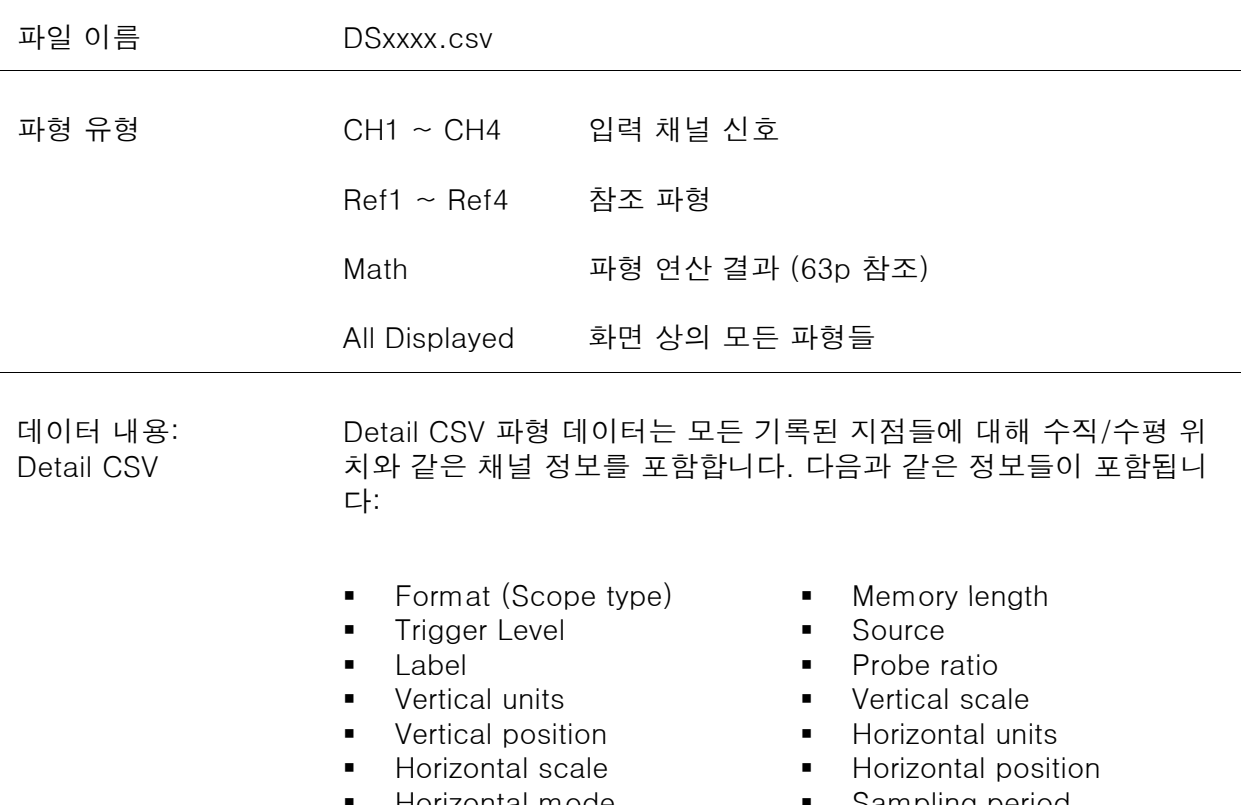

- Horizontal mode
- **Firmware**
- Mode
- **Horizontal data**
- Sampling period
- Time
- Vertical data

Fast CSV

#### 데이터 내용: Fast CSV 파형 파일은 다음과 같은 정보들을 포함합니다.

- Format (Scope type)
- **Input trigger distance**
- **Trigger level**
- **vertical units**
- **vertical units extend divident**
- Probe type 
Probe ratio
- **vertical scale**
- **Horizontal position**
- **Sampling mode**
- **Horizontal old scale**
- **Firmware**
- **Mode**
- **Memory length**
- **Trigger address**
- **Source**
- **vertical units dividend**
- $\blacksquare$  Label
- Probe ratio
- **•** Vertical position
- **Horizontal scale**
- **-** Horizontal mode
- **Sampling period**
- **Horizontal old position**
- **Time**
- **Raw vertical waveform data**

## 설정 파일 형식

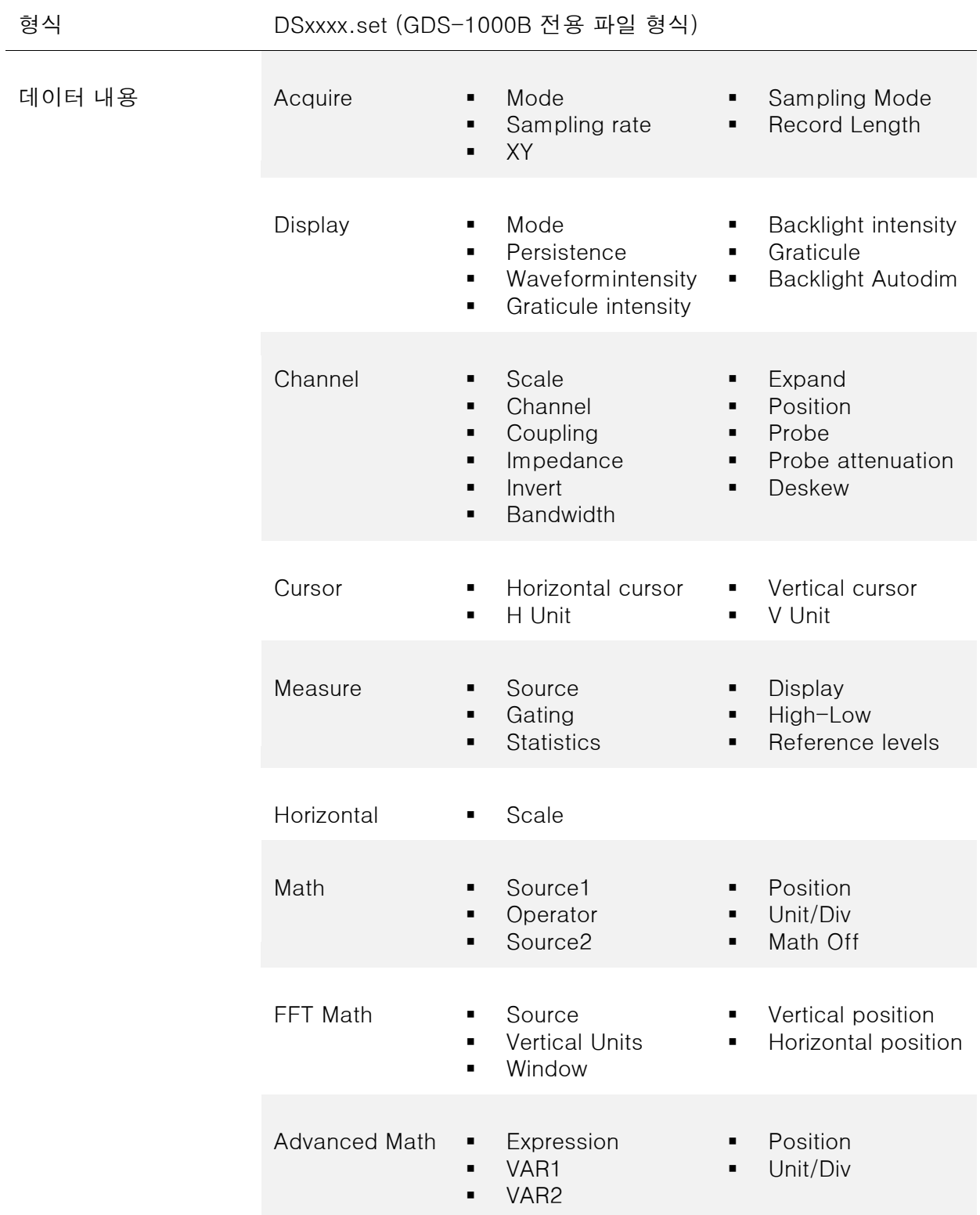

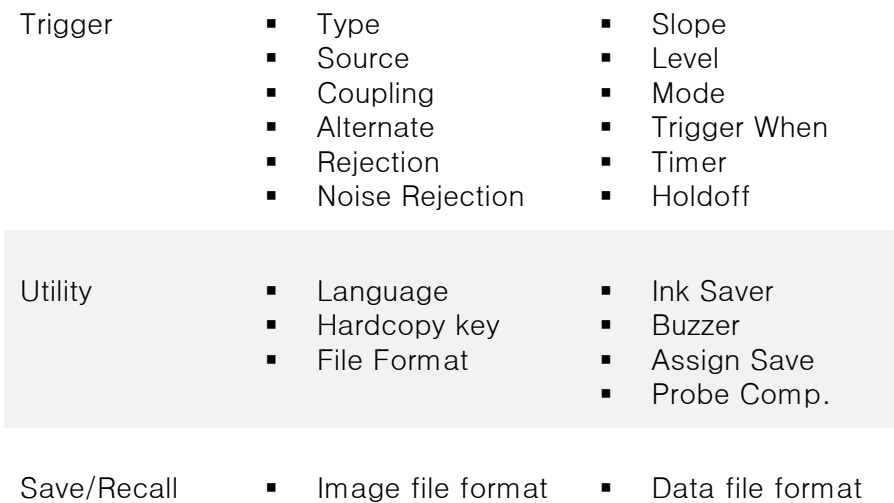

#### 라벨 생성/편집

설명 기대 하지 하지 파형, 설정 파일 아날로그 입력 채널들은 개별적으로 파일 라벨 을 설정할 수 있습니다.

> 아날로그 채널과 참조 파형의 경우, 파일 라벨을 화면상의 채널/참조 파형 아이콘 옆에 표시할 수 있습니다.

파형 라벨은 또한 파형 및 설정을 저장하거나 호출할 때 참조 파일, 설정 파일 또는 채널들을 쉽게 식별하기 위해 사용됩니다.

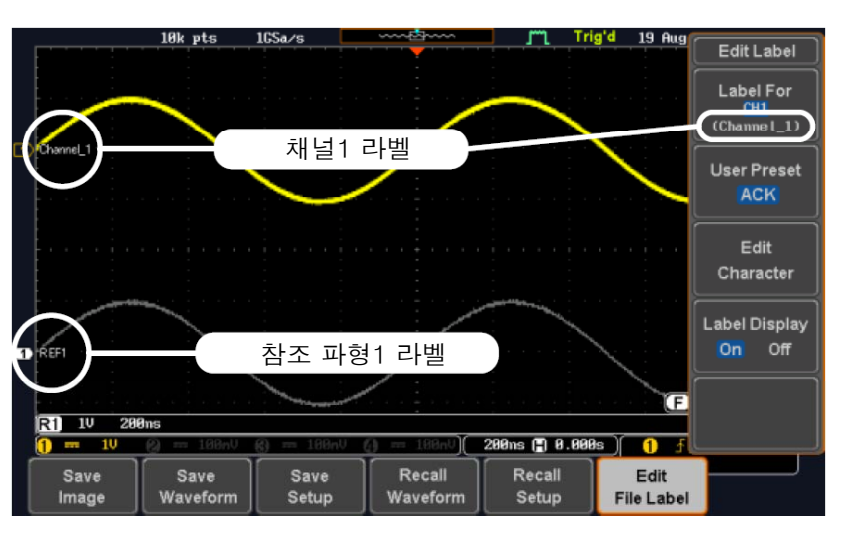

위의 예에서 채널1에 대한 파일 라벨이 채널 아이콘 옆에 표시되며 또한 라벨 편집 메뉴가 표시됩니다. Ref\_1 파일 라벨은 참조 파형 아 이콘 옆에 표시됩니다.

패널 조작 1. [Save/Recall] 키를 누릅니다. **Save/Recall** 2. 하단 메뉴에서 [Edit File Label] 키를 **Edit** 누릅니다. **File Label** 3. [Label For] 키를 누르고 라벨 생성을 **Label For** 원하는 항목을 선택합니다.  $Ref1$  $(ACK)$ 선택 항목 CH1~CH4, Ref1~4, Set1~20, Math

예

4. 프리셋 라벨을 선택하려면 사이드 메뉴 에서 [User Preset] 키를 누르고 라벨 [User 을 선택합니다.

**User Preset** ACK<sup>1</sup>

선택 항목 ACK, AD0, ANALOG, BIT, CAS, CLK, CLOCK, CLR, COUNT, DATA, DTACK, ENABLE, HALT, INT, IN, IRQ, LATCH, LOAD, NMI

- 
- 라벨 편집 1. [Edit Character] 키를 누릅니다.

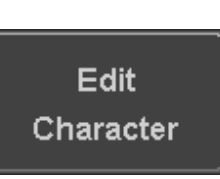

Character

2. 라벨 편집 창이 열립니다.

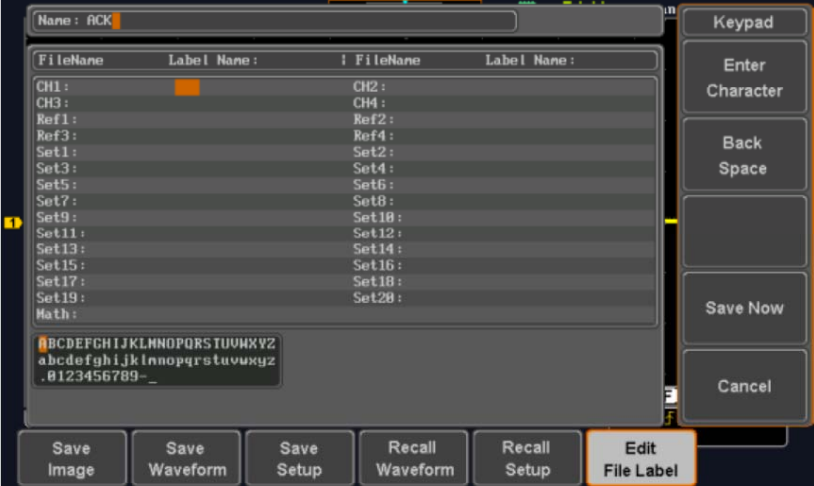

3. [VARIABLE] 노브를 돌려 원하는 문자로 이동합니다.

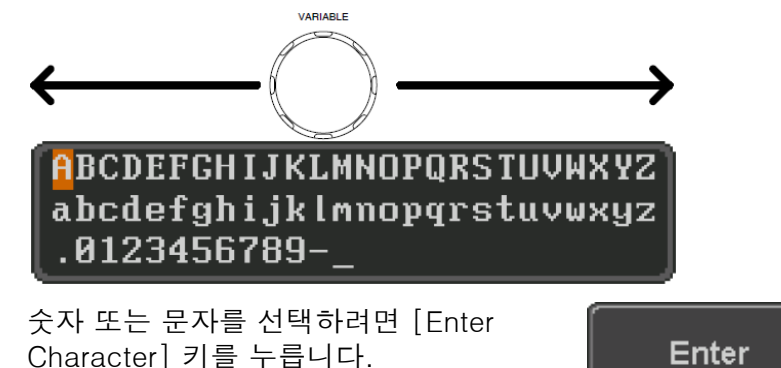

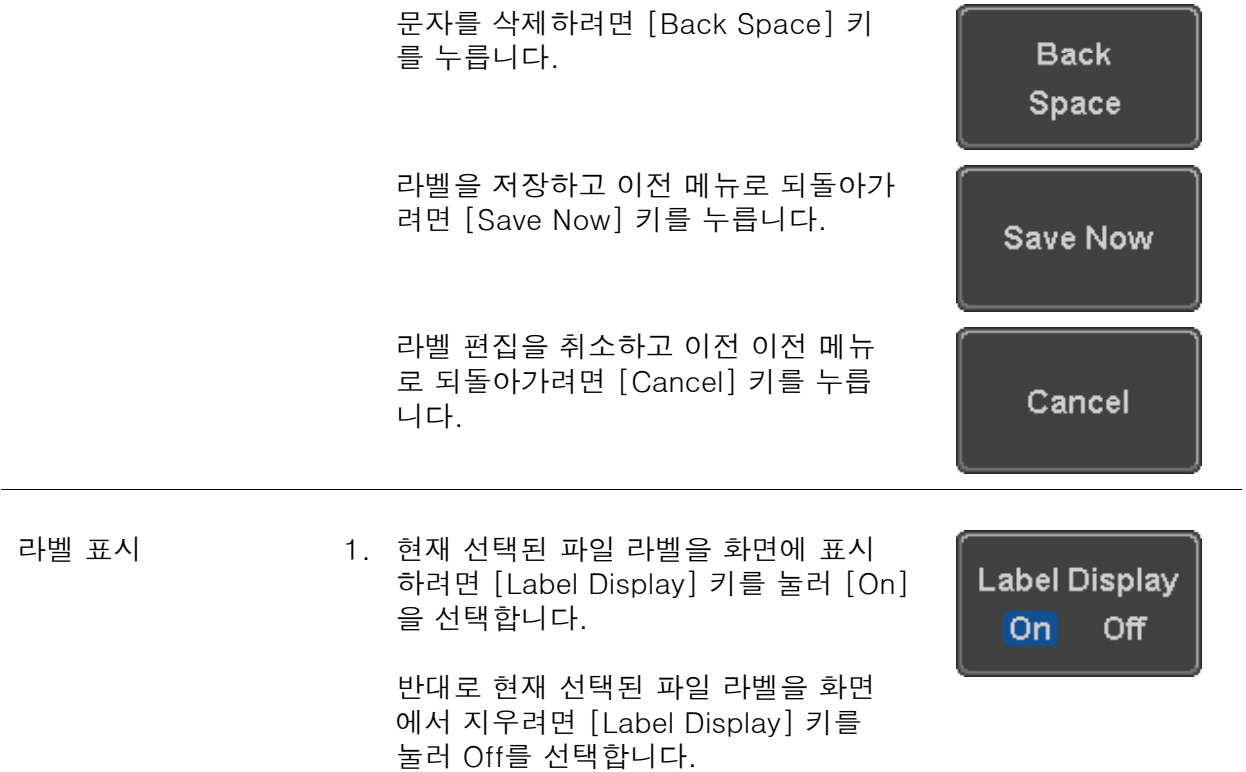

저장

#### 파일 유형/소스/저장 위치

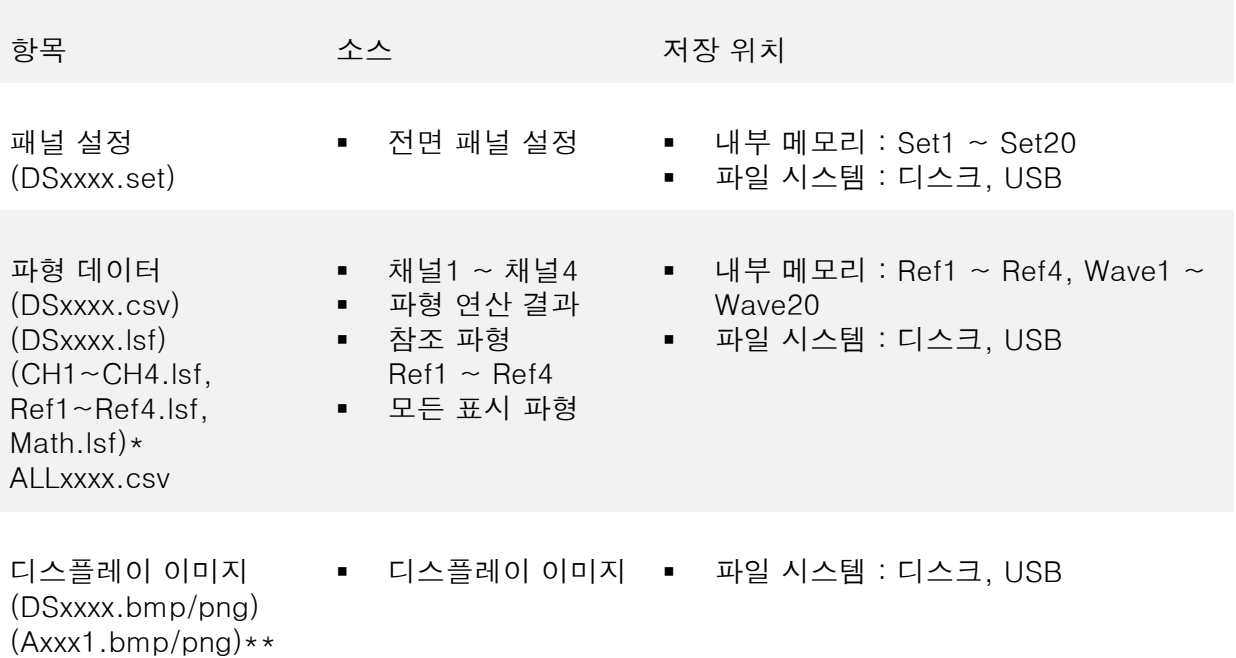

\* 모든 표시 파형들을 저장할 때 ALLXXX 디렉토리에 저장됩니다.

\*\* Hardcopy 키가 파형 저장, 설정 저장 또는 모두 저장으로 할당되었을 때 ALLXXX 디렉토리 에 저장됩니다.

참고 : 기본적으로 모든 파일/디렉토리 이름은 DSxxxx/ALLxxx로 명명됩니다. 이때 xxxx는 0001부터 시작되는 숫자이며 저장이 될 때마다 숫자가 하나씩 증가됩니다.
#### 이미지 저장

[Save/Recall] 키 또는 [HARDCOPY] 키를 사용하여 이미지를 저장할 수 있습니다. [HARDCOPY] 키를 사용한 이미지 저장은 169p를 참조하시기 바랍니다.

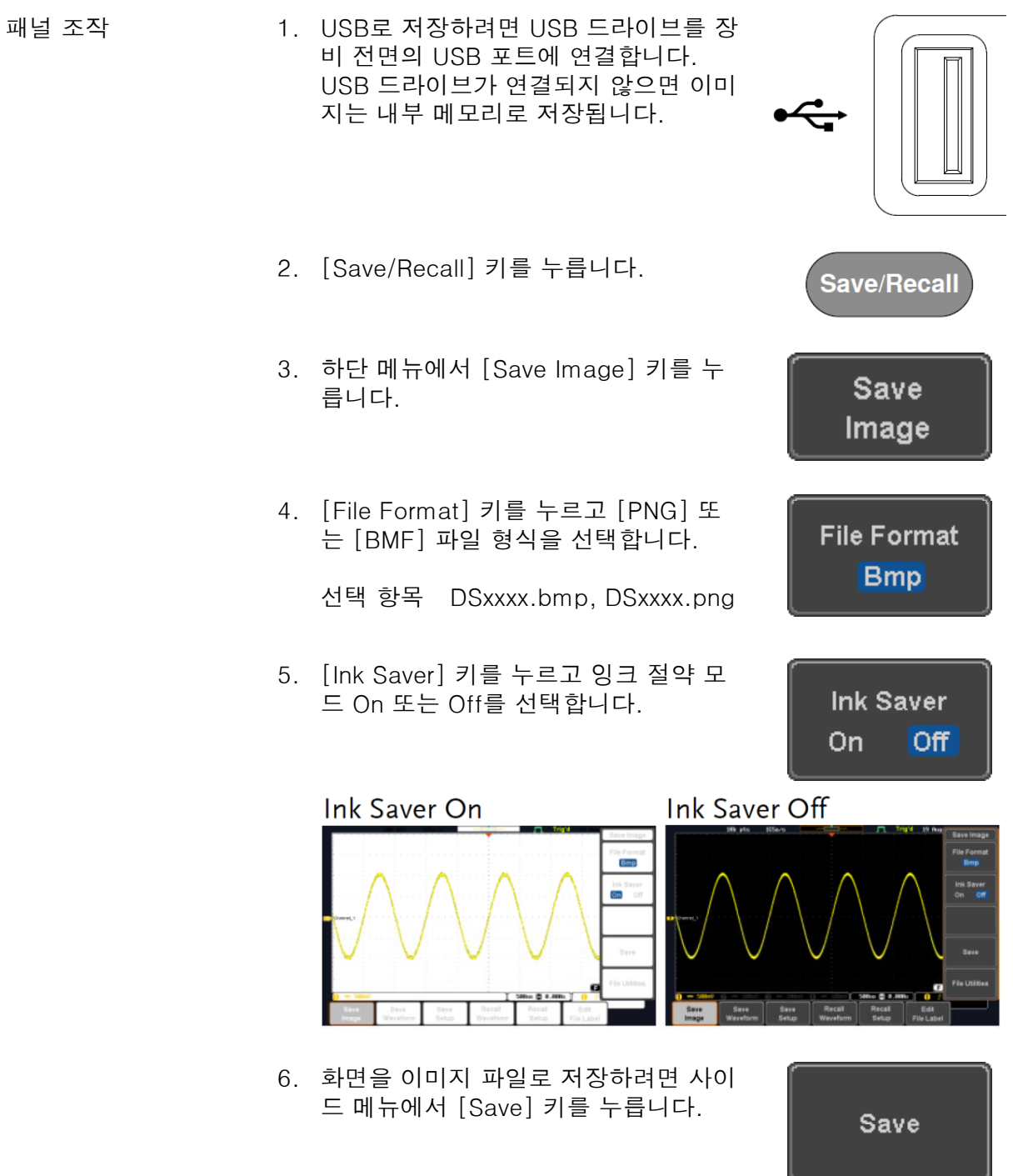

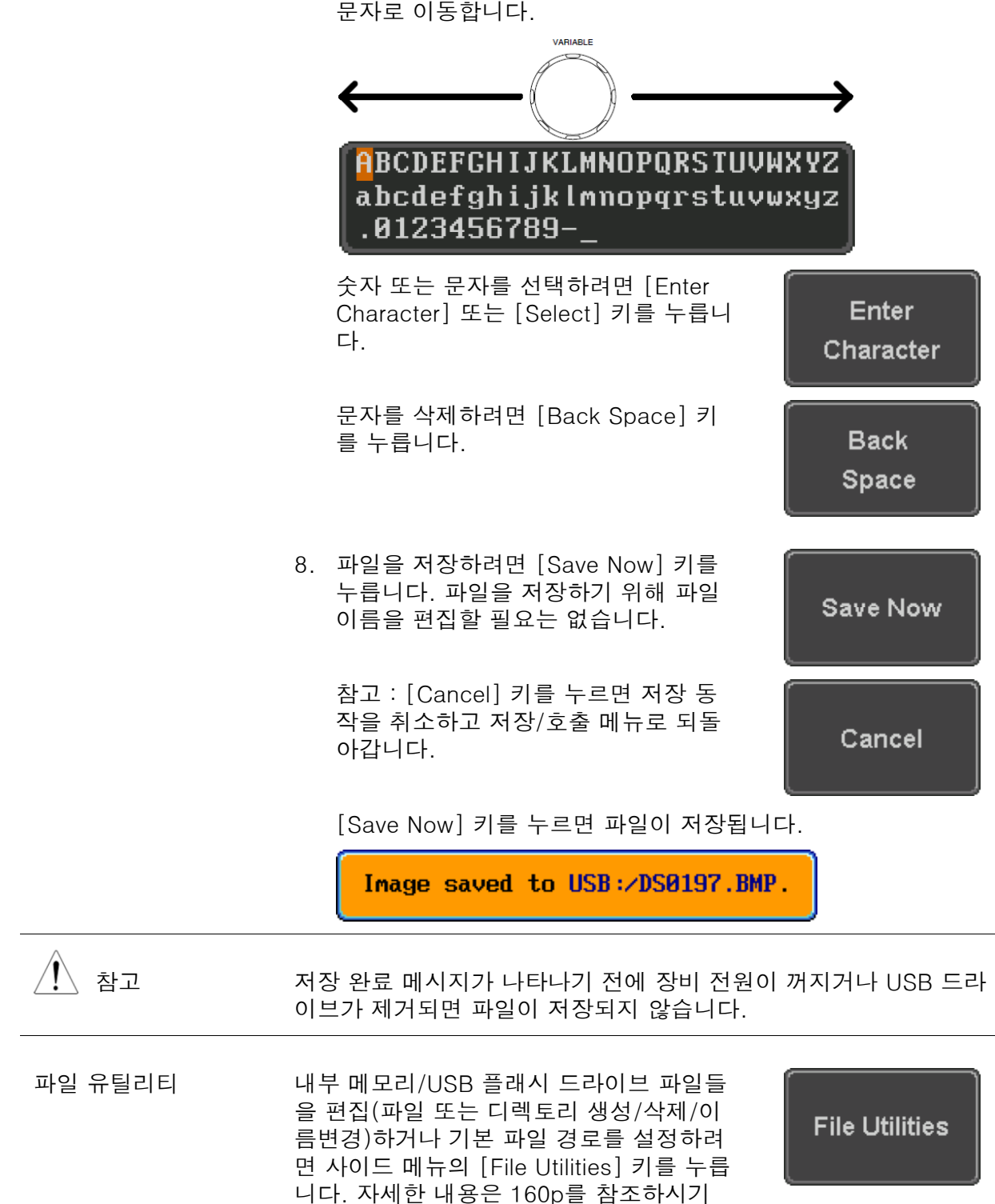

바랍니다.

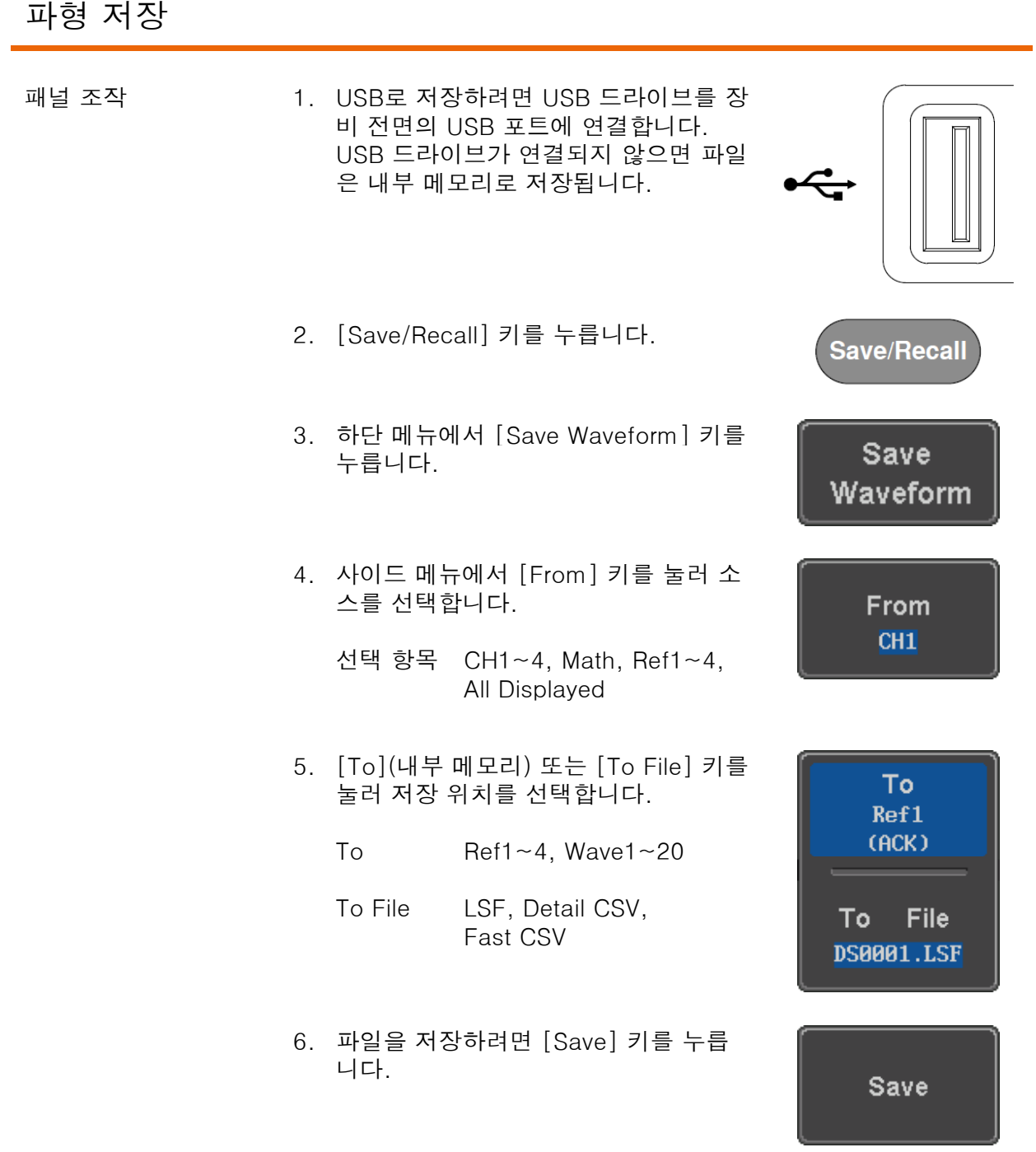

7. 파일로 저장하는 경우, 기본 "DSXXX" 파일 이름에서 파일 이름 을 편집할 수 있는 파일 유틸리티가 나타납니다.

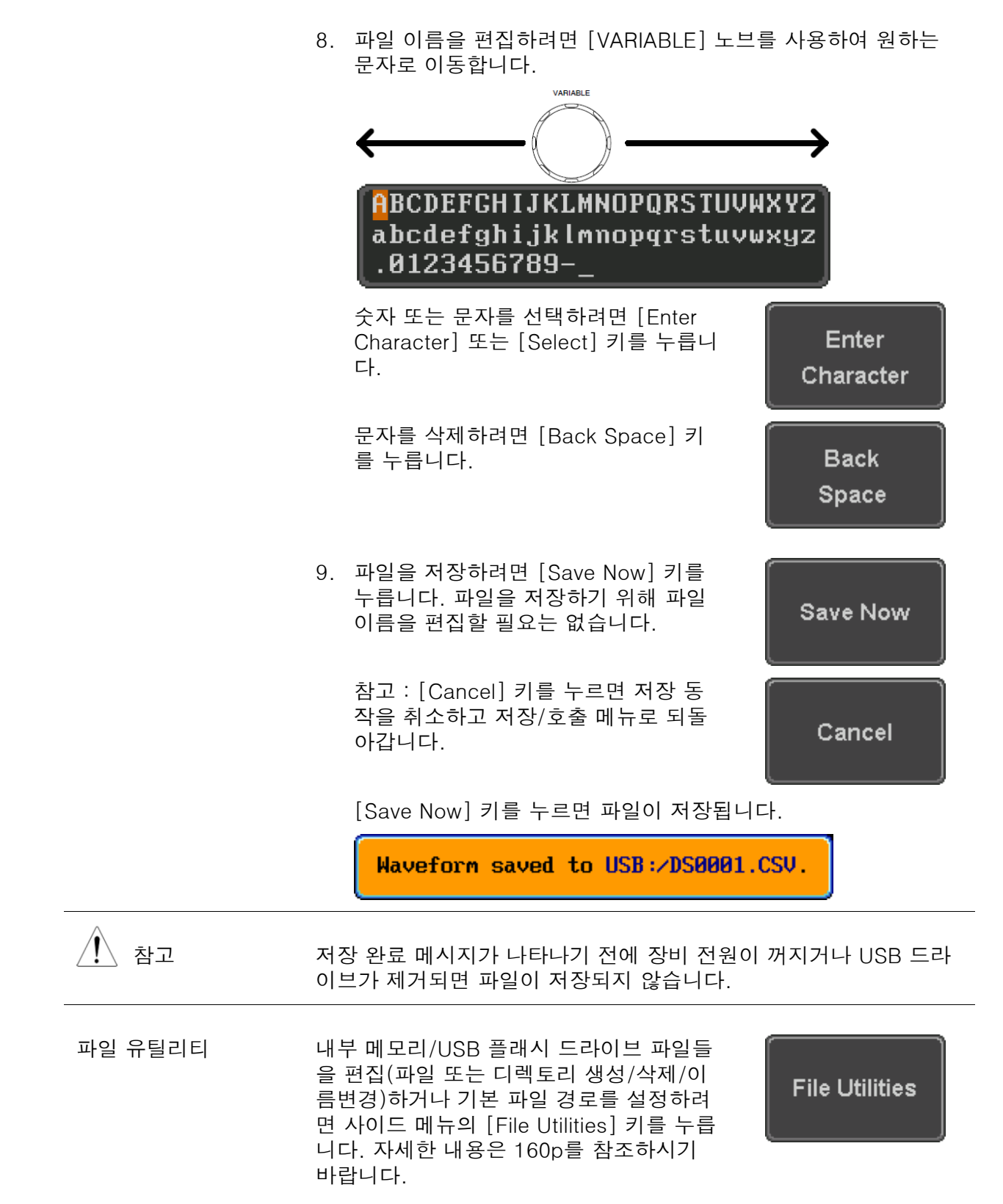

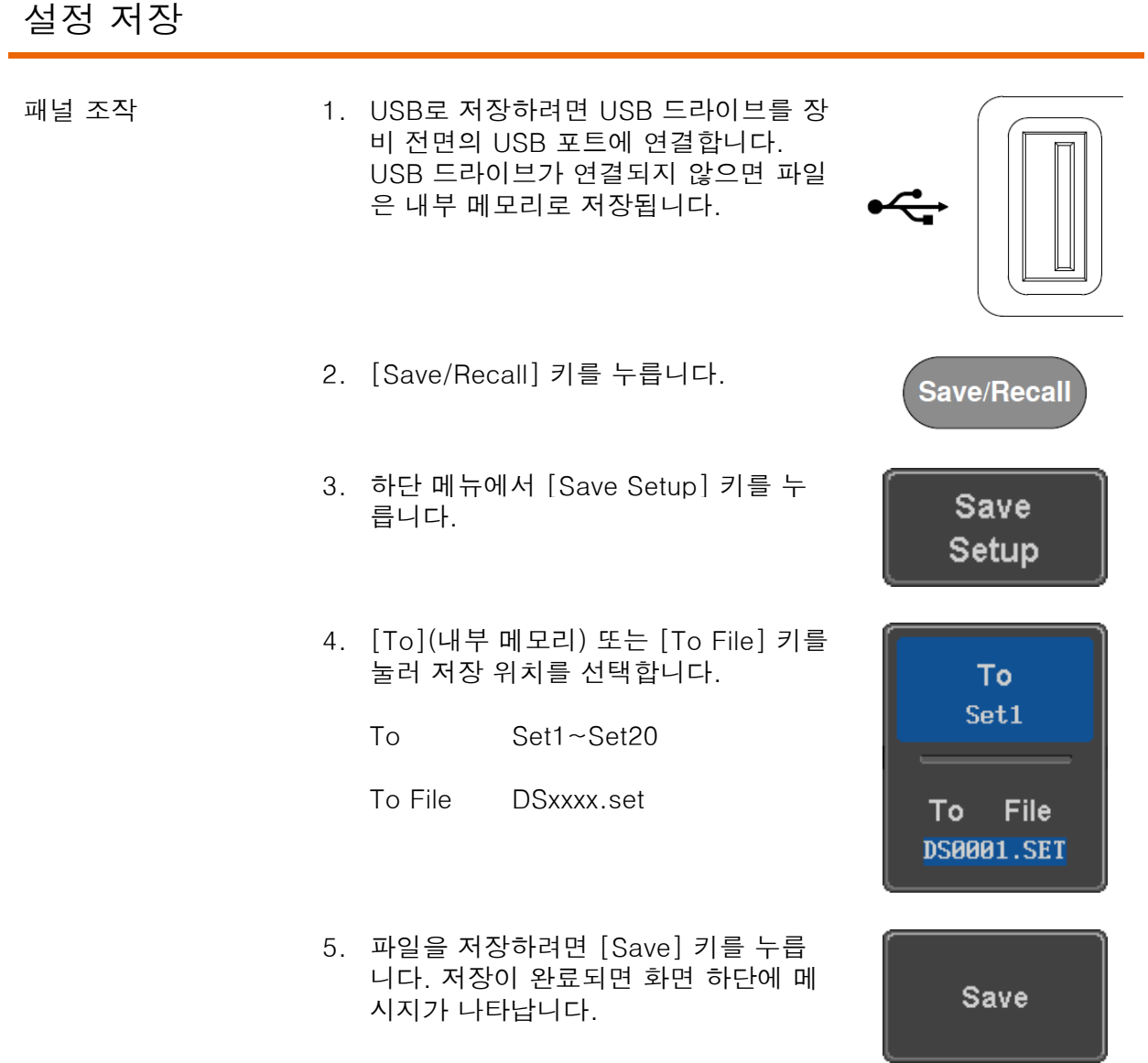

6. 파일로 저장하는 경우, 기본 "DSXXX" 파일 이름에서 파일 이름 을 편집할 수 있는 파일 유틸리티가 나타납니다.

## <u>GWINSTEK</u>

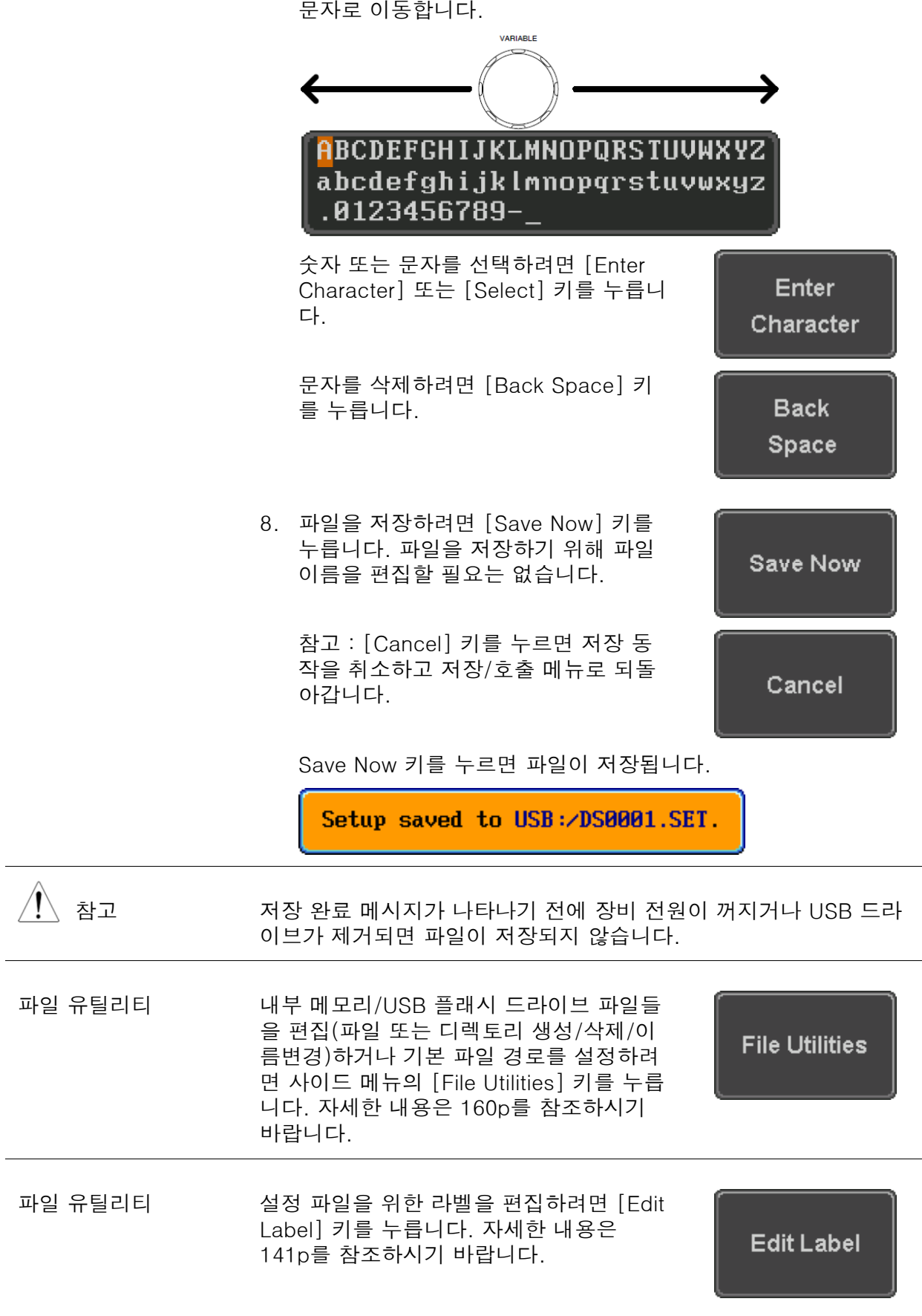

#### 호출

#### 파일 유형/소스/호출 위치

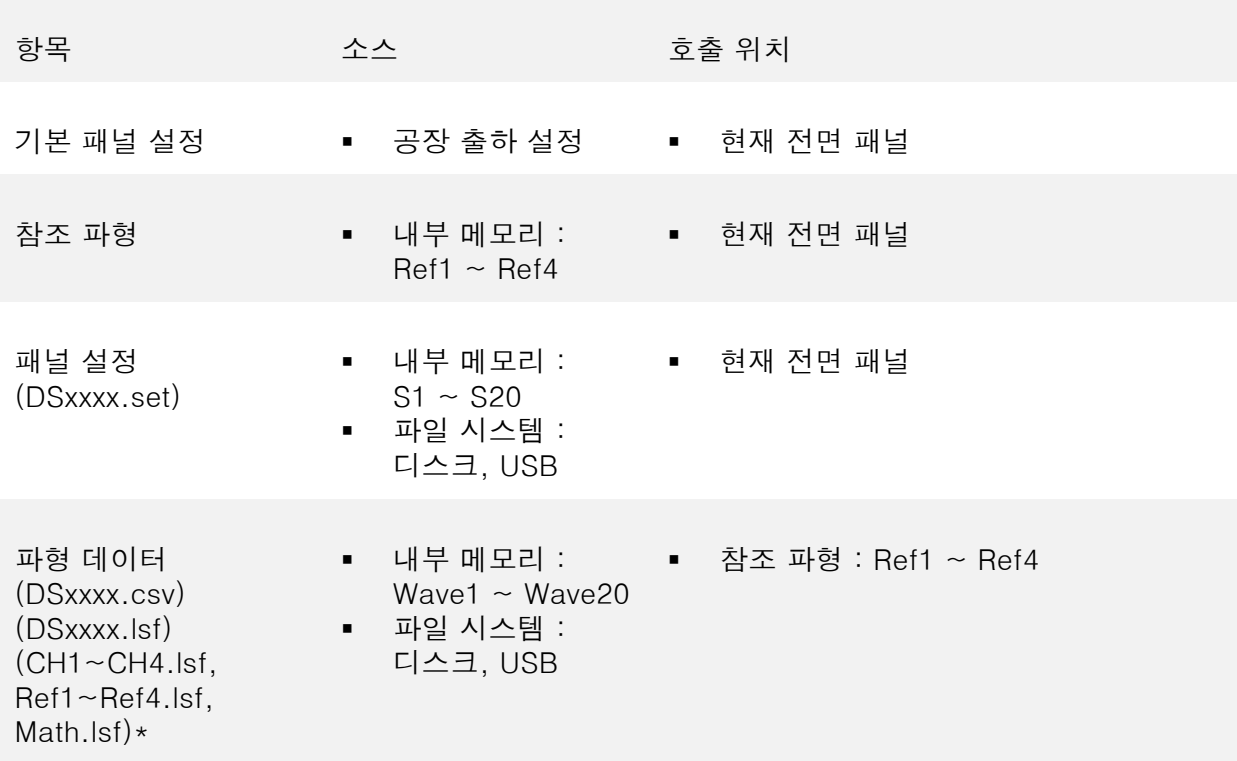

\* ALLXXX 디렉토리에서 호출합니다. Allxxxx.csv 파일은 오실로스코프로 호출할 수 없습니다.

\*\* Detail CSV 파일은 오실로스코프로 호출할 수 없습니다.

i

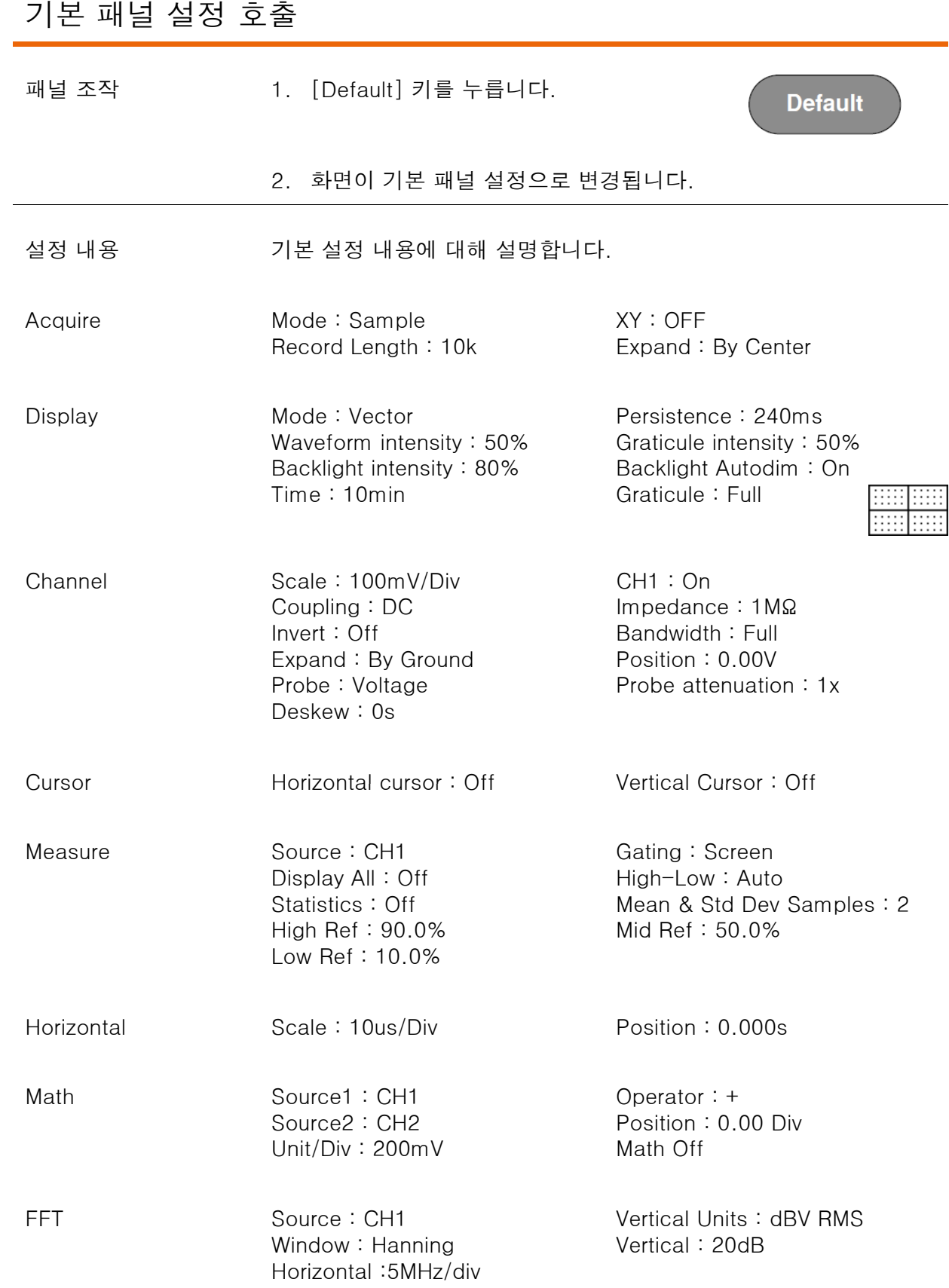

## <u>GWINSTEK</u>

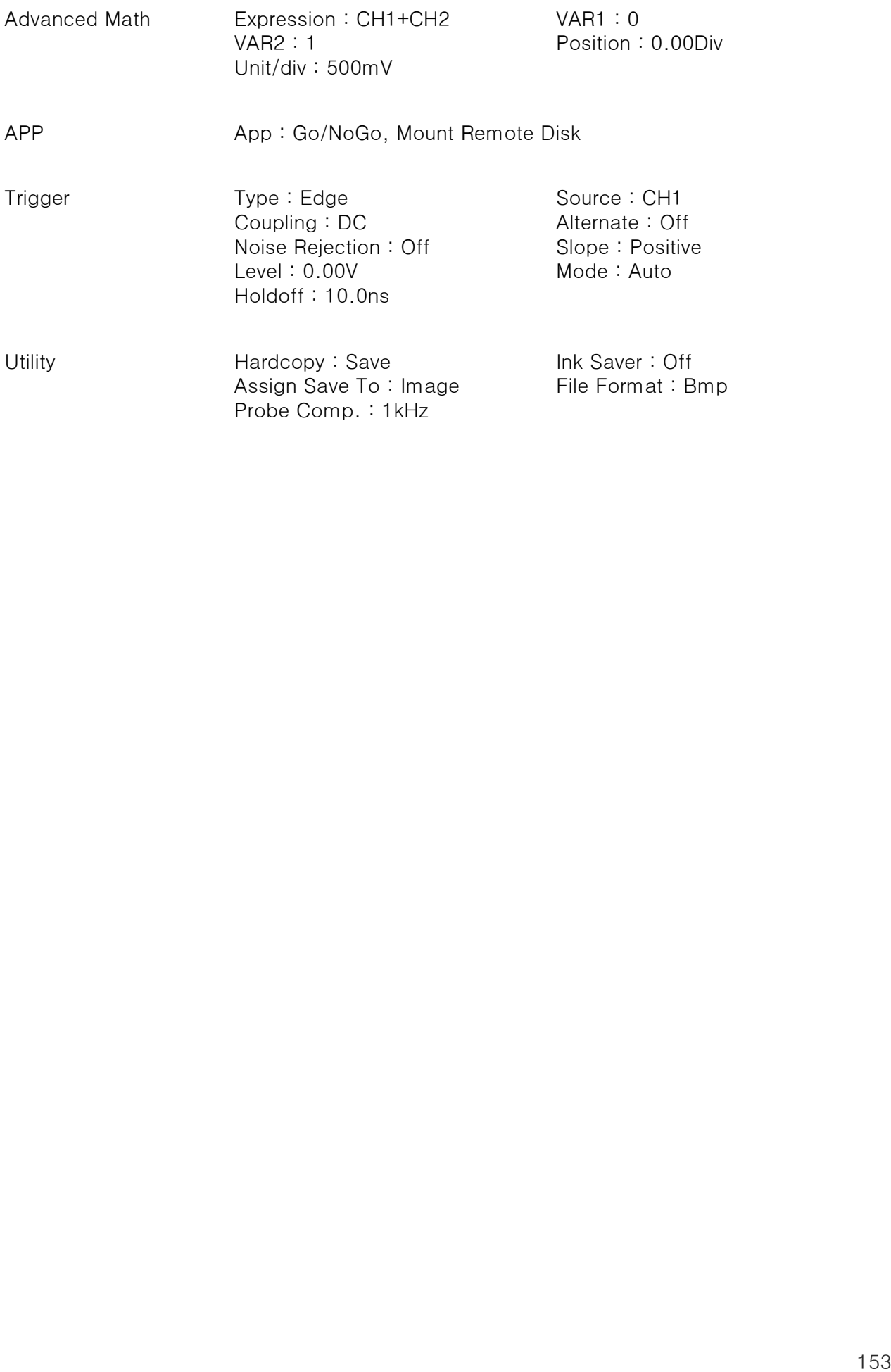

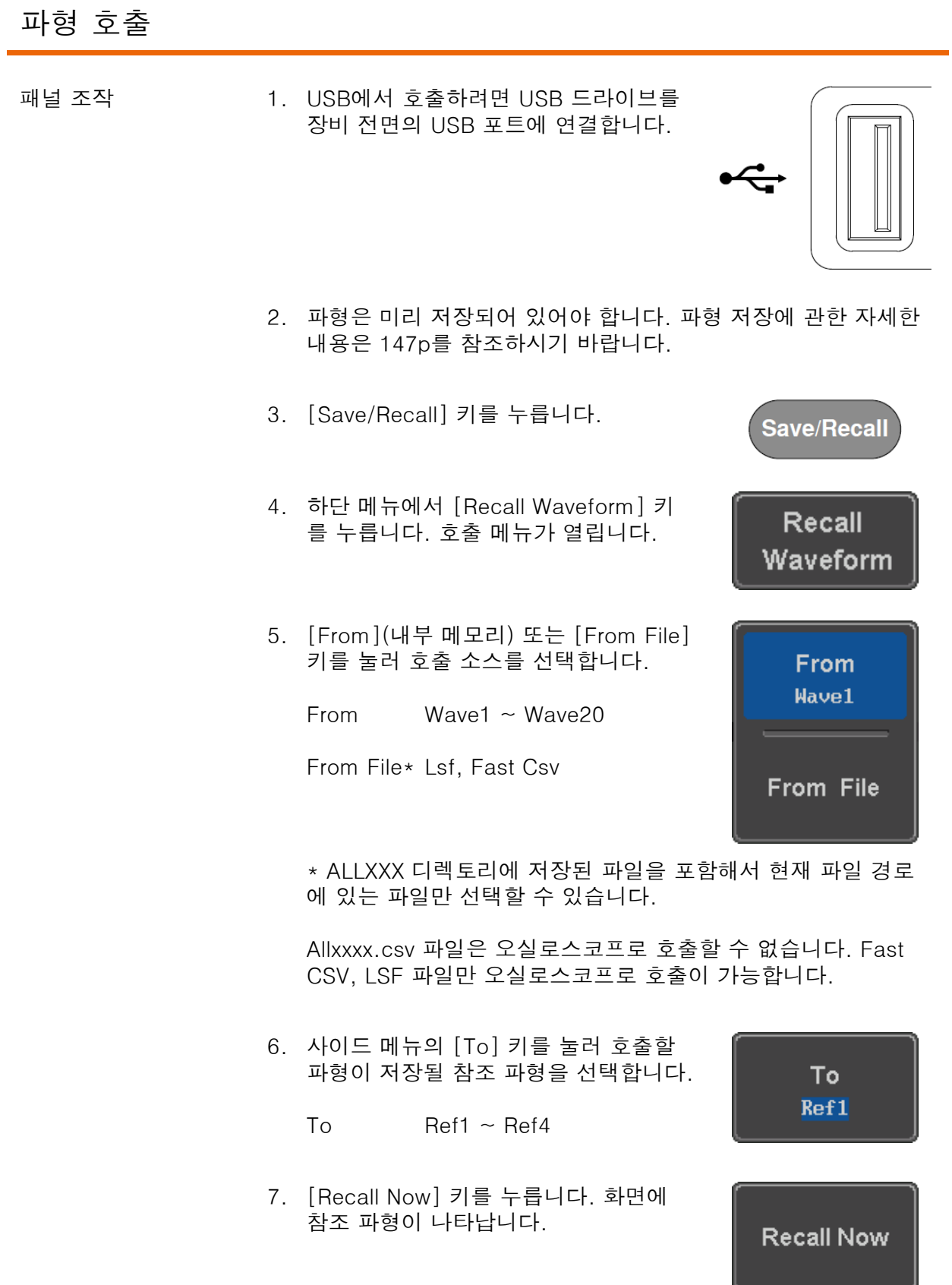

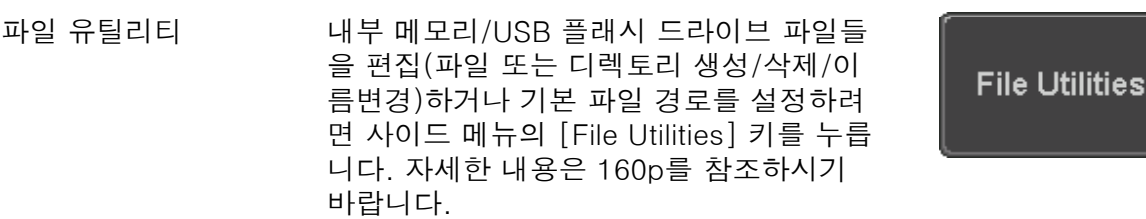

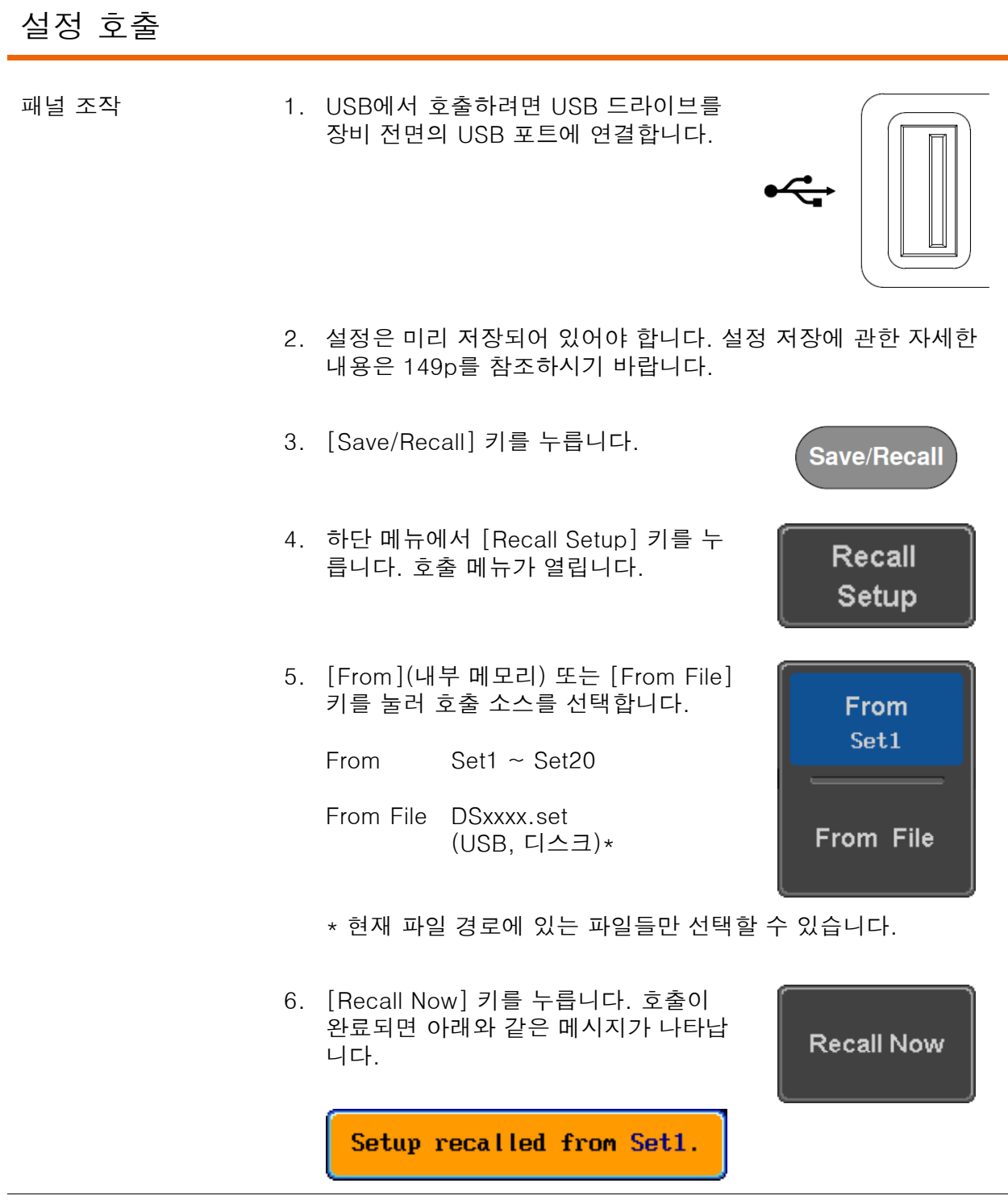

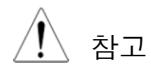

 $\overline{\Delta}$  참고  $\overline{\Delta}$  호출 완료 메시지가 나타나기 전에 장비 전원이 꺼지거나 USB 드라 이브가 제거되면 파일이 호출되지 않습니다.

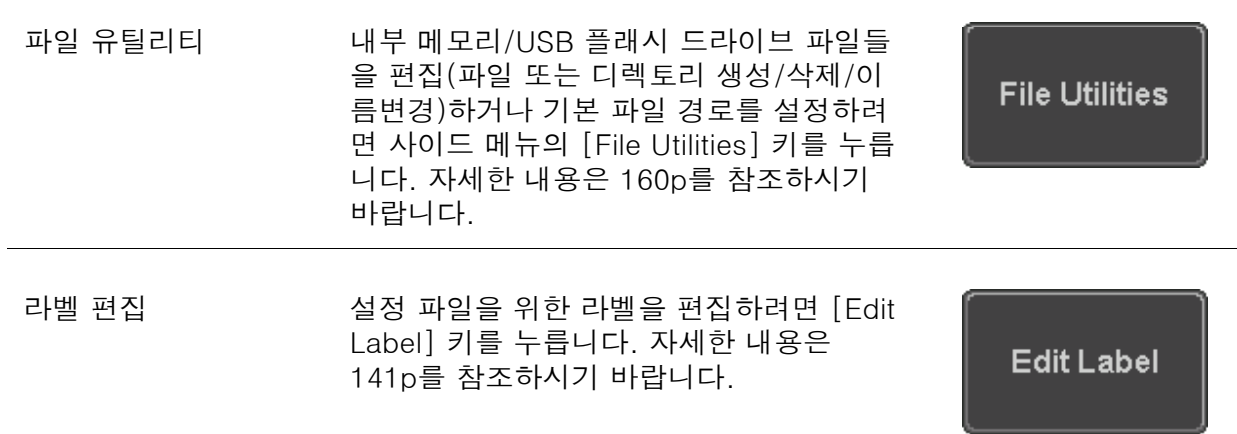

**REF** 

 $\mathsf{R}$ 

R1 OFF

 $\hat{\mathbb{L}}$ 

**RI ON**  $\qquad \qquad - \qquad -$ 

R1 ON

#### 참조 파형

#### 참조 파형 호출 및 표시

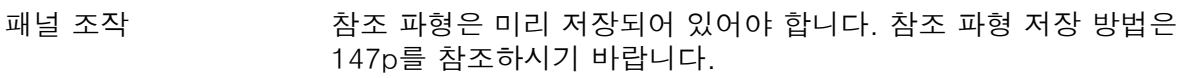

- 1. 전면 패널에서 [REF] 키를 누릅니다.
- 2. [R1]~[R4] 키를 반복적으로 눌러 해 당 참조 파형을 [ON]/[OFF] 시킵니다.

[R1]~[R4]가 켜지면 해당되는 메뉴가 열립니다.

3. 참조 파형이 켜졌으나 활성화 되지 않 는 경우에는 하단 메뉴에서 해당되는 [R1]~[R4] 키를 눌러 해 당되는 메뉴 를 열 수 있습니다.

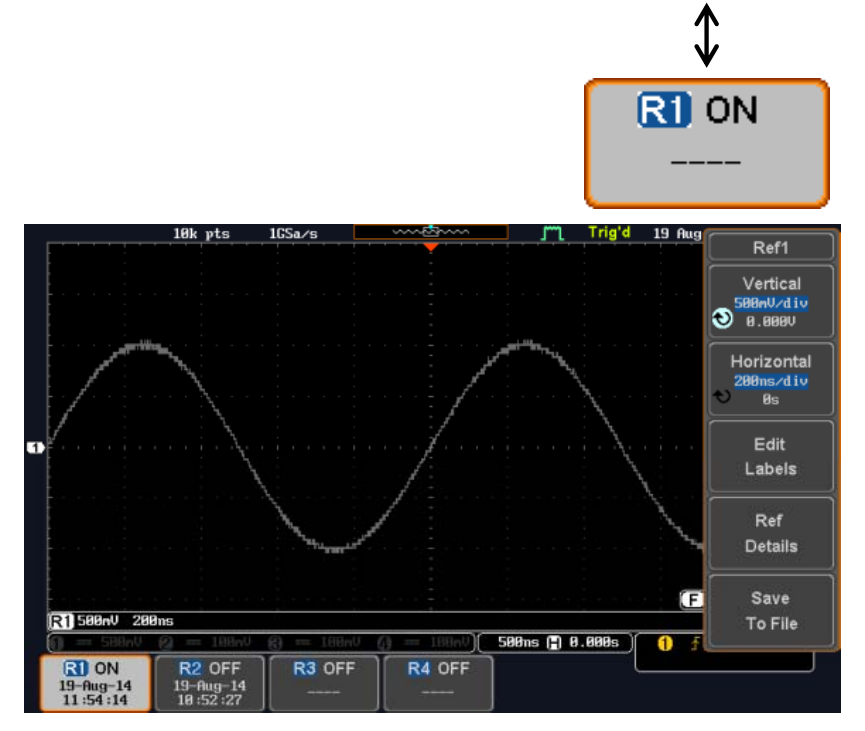

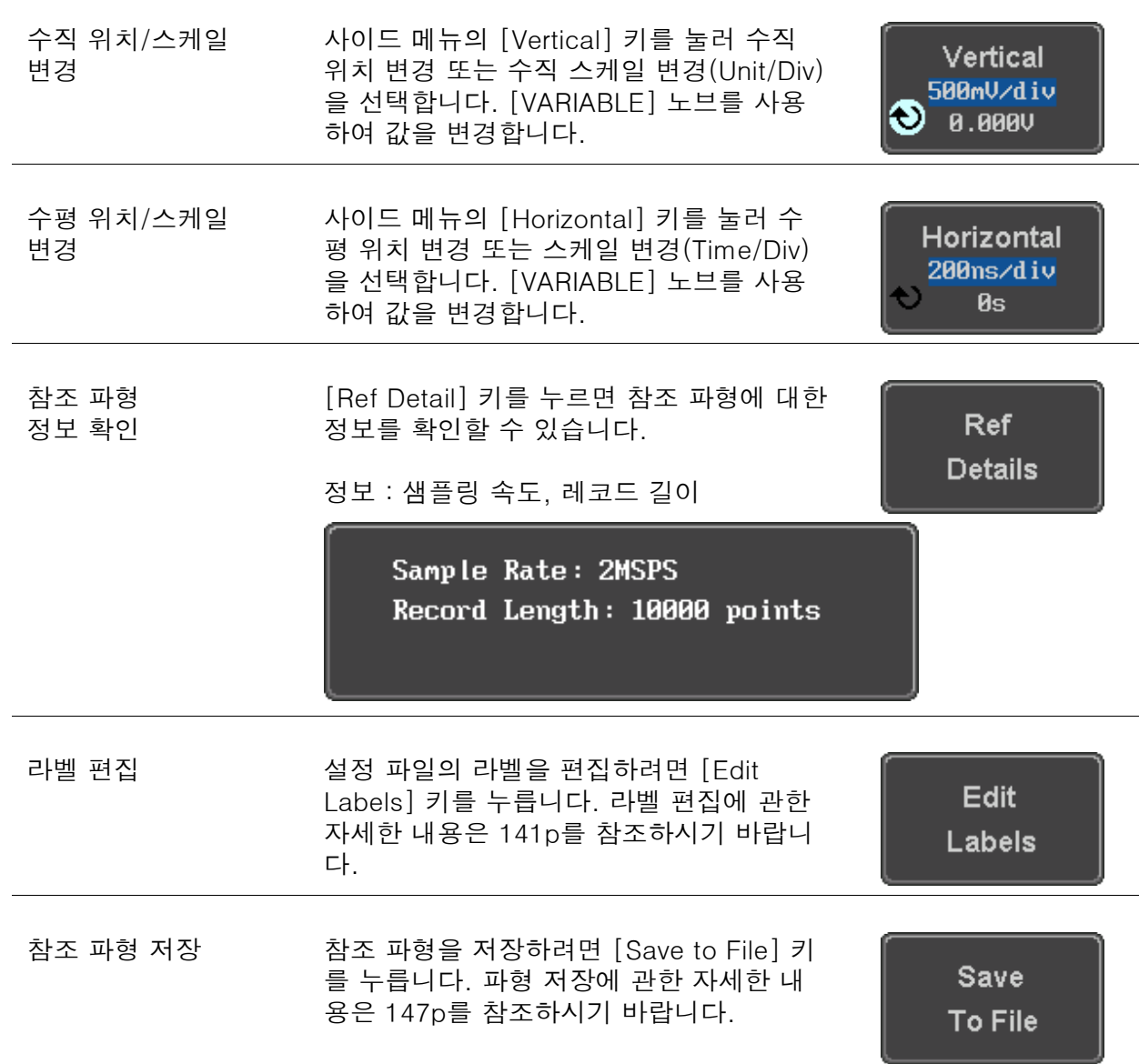

## |<br>|일 유틸리티  $|\mathbf{u}|$

파일 유틸리티는 내부 또는 외부 메모리로 파일을 저장할 때 사용됩니다. 파일 유틸리티 내에 서 디렉토리 생성, 디렉토리 삭제, 파일 이름 변경, USB 메모리로 파일 복사 등이 가능합니다. 또한 파일 유틸리티 메뉴 내에서 저장/호출될 파일 경로를 설정할 수 있습니다.

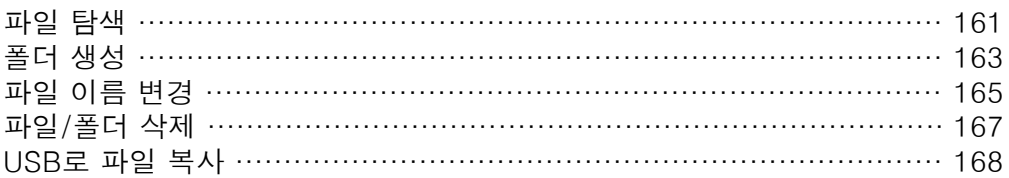

#### 파일 탐색

파일 유틸리티 메뉴는 파일을 선택하거나 파일의 저장/호출을 위한 경로를 설정하기 위해 사 용될 수 있습니다.

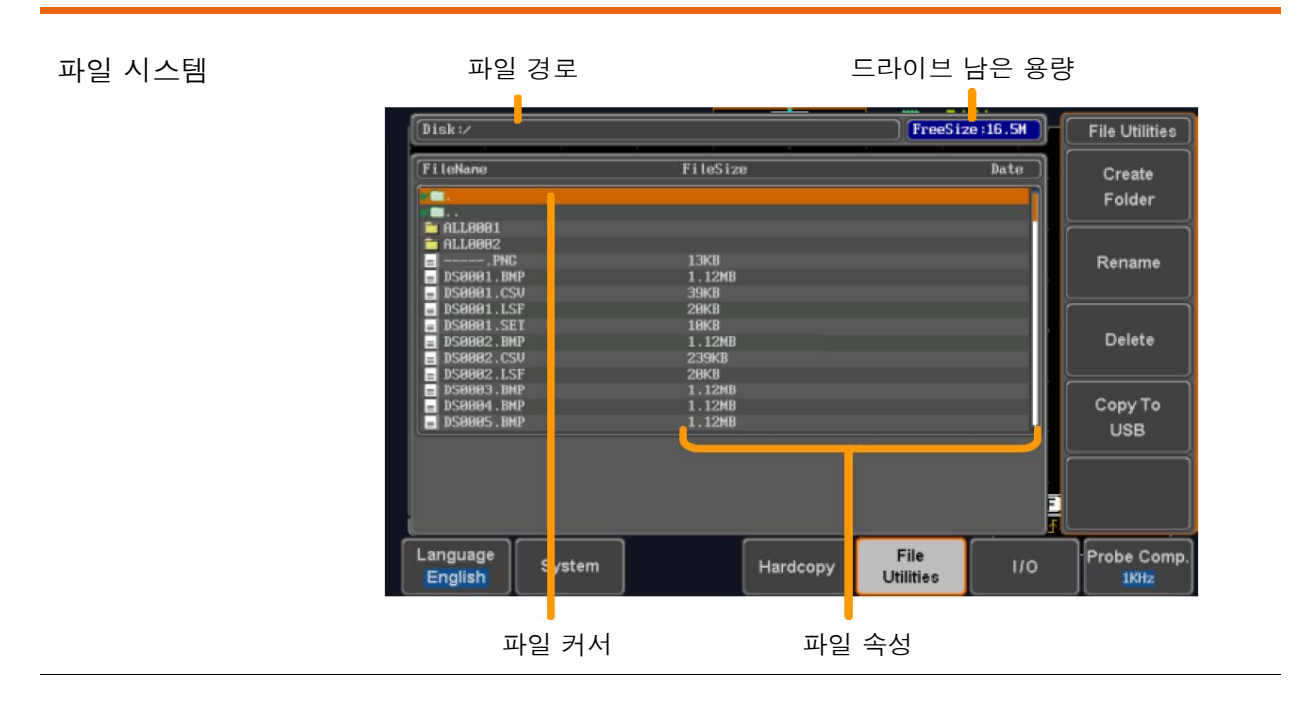

패널 조작 1. [Utility] 키를 누릅니다.

2. 하단 메뉴에서 [File Utilities] 키를 누 릅니다 .

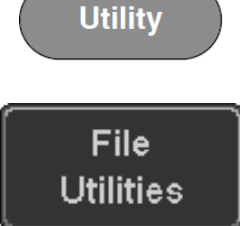

3. 파일 시스템이 열립니다.

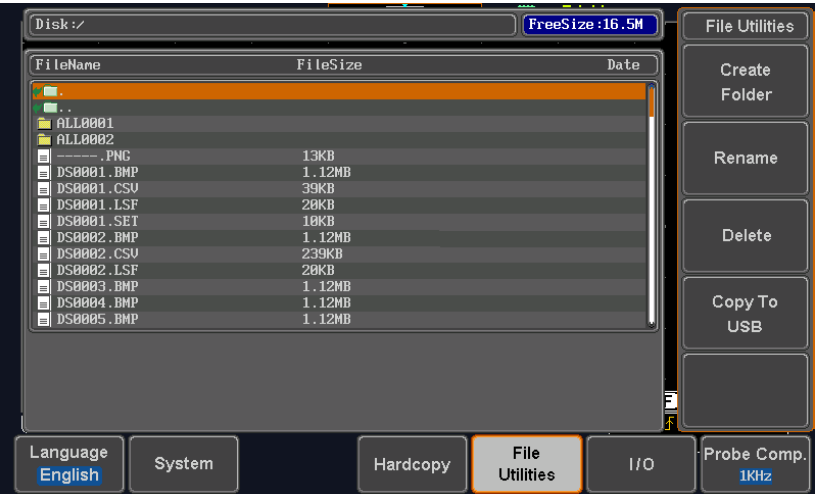

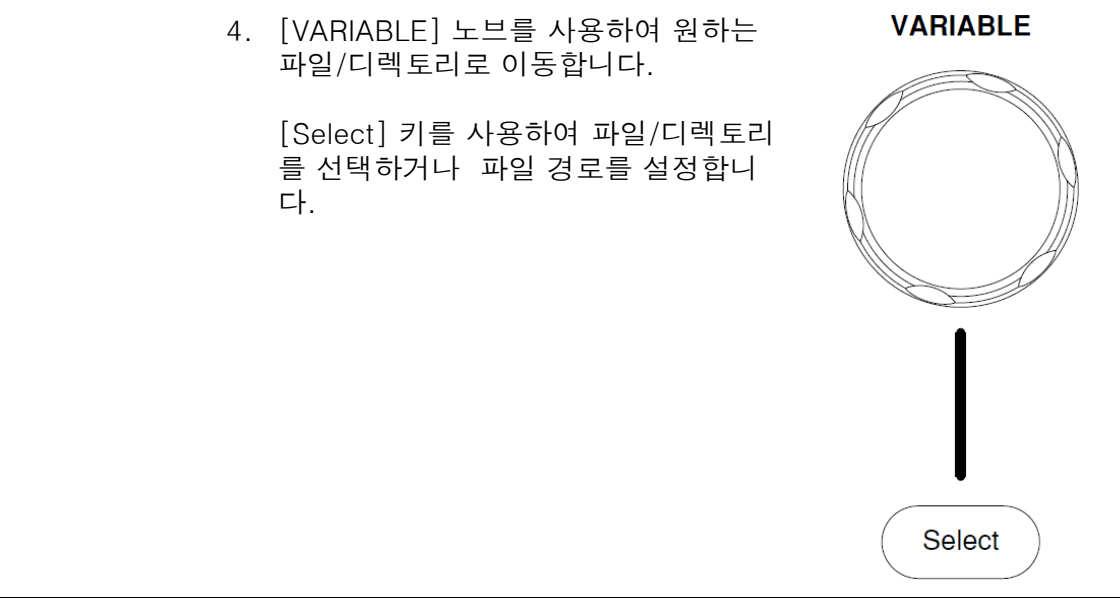

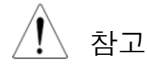

 $\overbrace{\phantom{a}}^{\prime\prime\prime\prime}$  참고  $\qquad$  USB 플래시 드라이브가 사용될 때 설정된 파일 경로가 기억됩니다. USB 플래시 드라이브가 DSO에 삽입 될 때마다 파일 경로를 재설정 할 필요가 없습니다.

## <u>GWINSTEK</u>

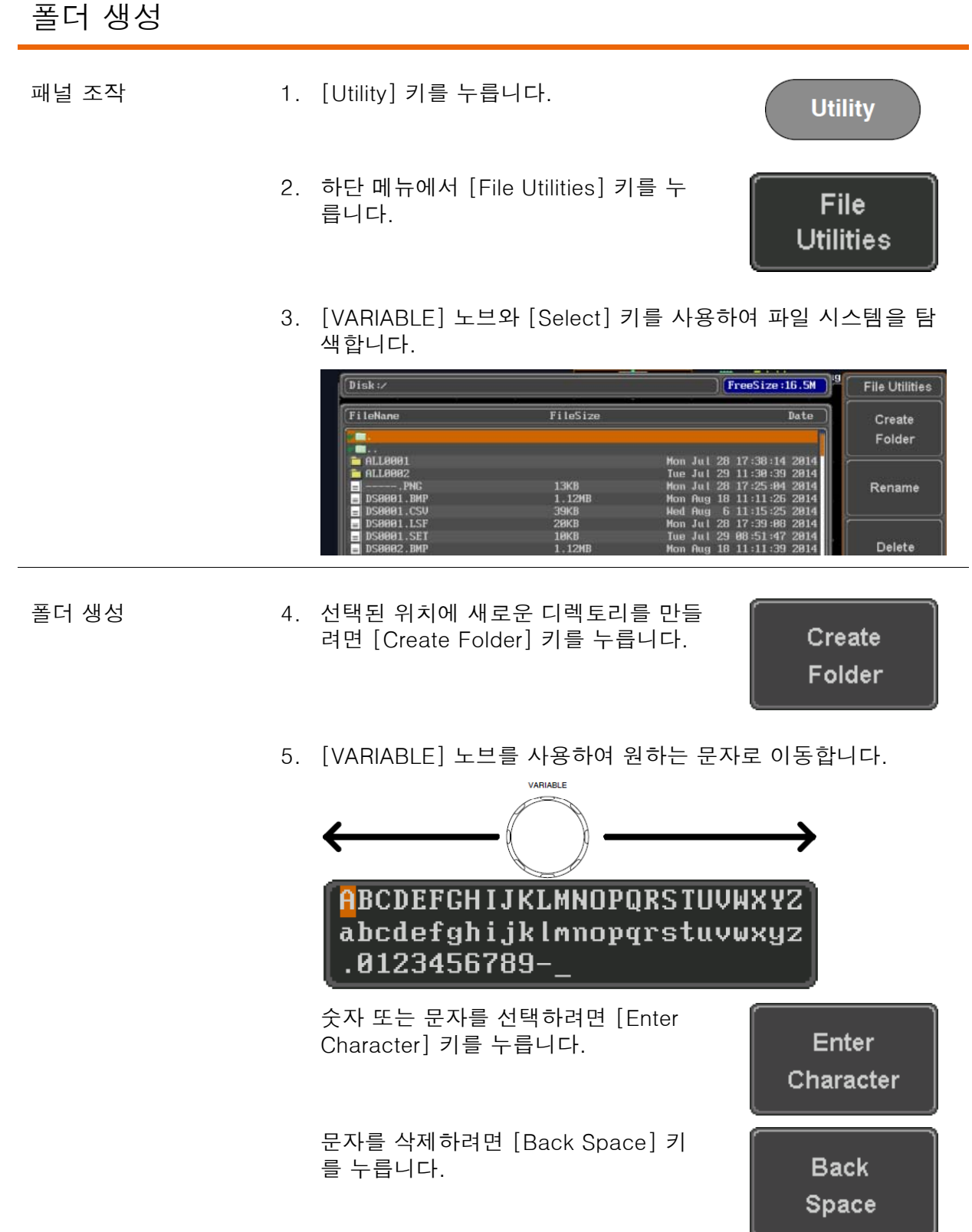

Ξ

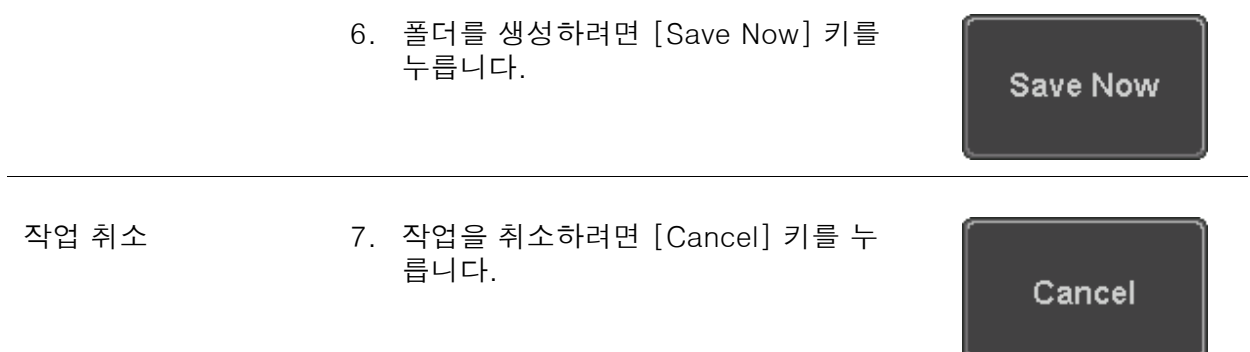

#### 파일 이름 변경

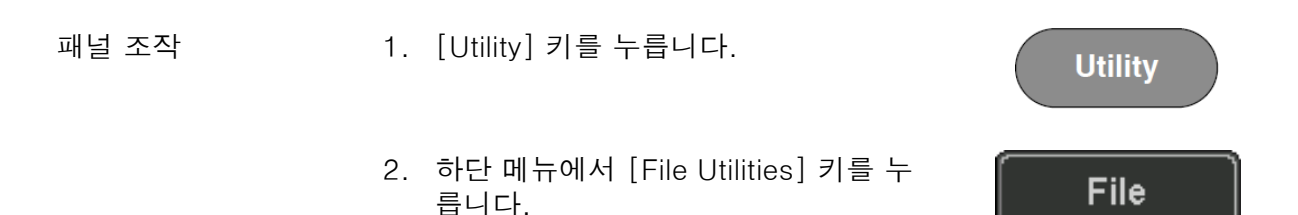

3. [VARIABLE] 노브와 [Select] 키를 사용하여 이름을 변경할 파 일을 선택합니다.

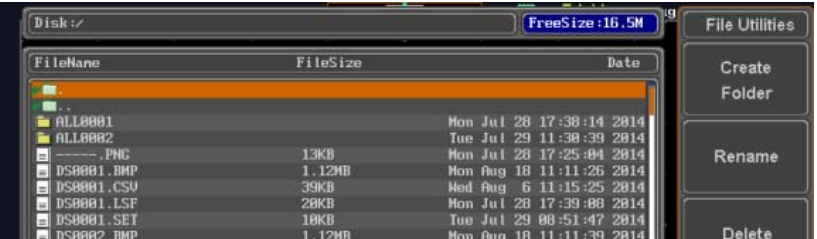

4. [Rename] 키를 누릅니다.

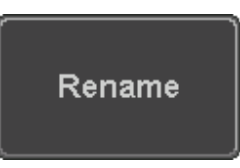

**Utilities** 

5. [VARIABLE] 노브를 사용하여 원하는 문자로 이동합니다.

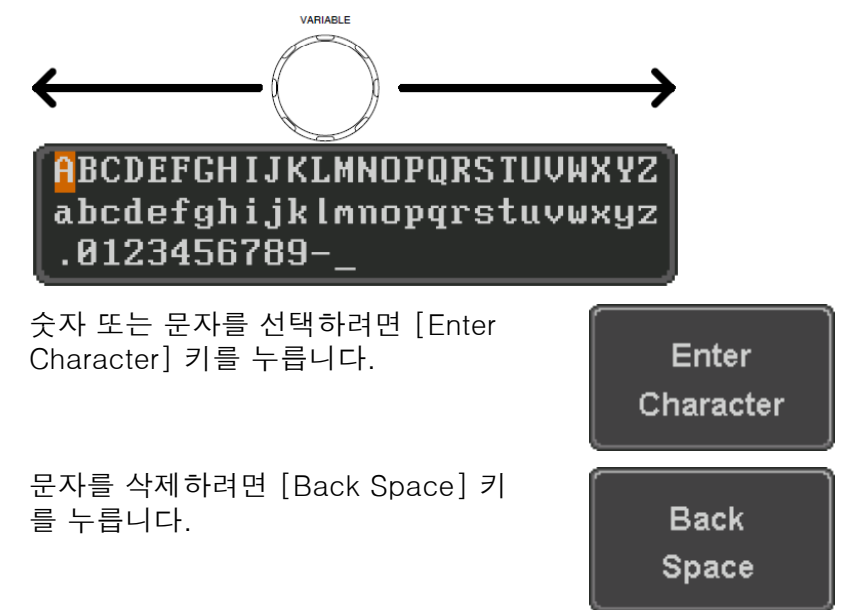

Ξ

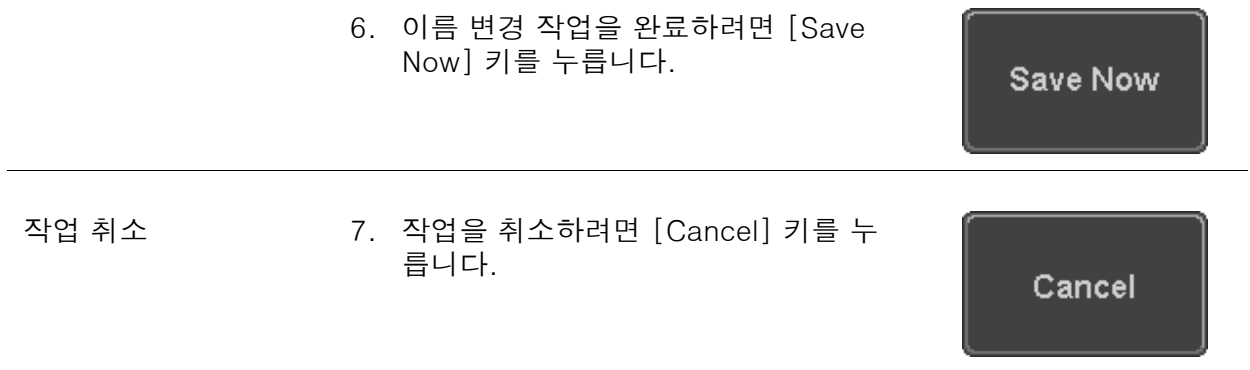

#### 파일/폴더 삭제

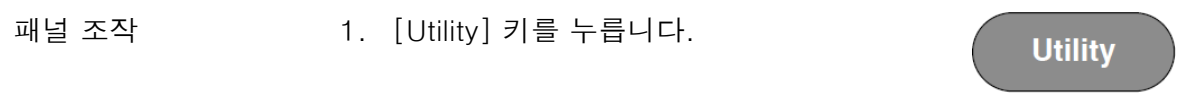

2. 하단 메뉴에서 [File Utilities] 키를 누 릅니다.

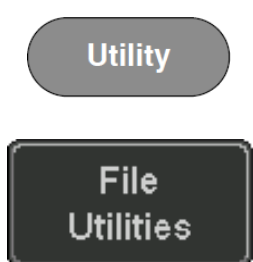

3. [VARIABLE] 노브와 [Select] 키를 사용하여 삭제할 파일/폴더 를 선택합니다.

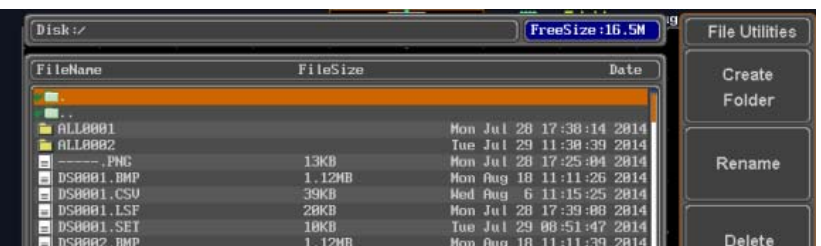

- 4. 선택된 파일/폴더를 삭제하려면 [Delete] 키를 누릅니다.
- 5. 삭제를 확정하려면 [Delete] 키를 한 번 더 누릅니다.

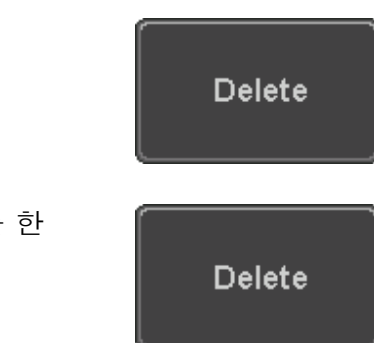

#### USB로 파일 복사

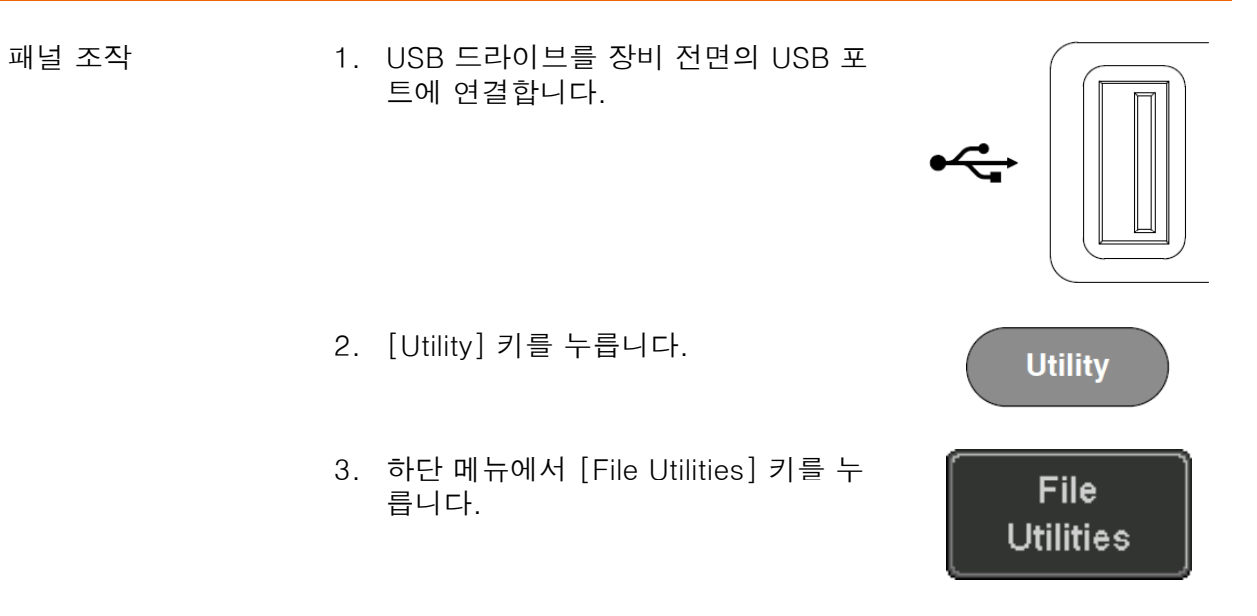

4. [VARIABLE] 노브와 [Select] 키를 사용하여 내부 메모리에서 USB로 복사할 파일을 선택합니다.

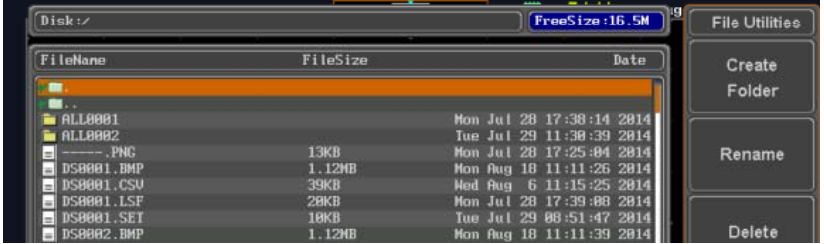

5. 선택된 파일을 USB로 복사하려면 [Copy to USB] 키를 누릅니다.

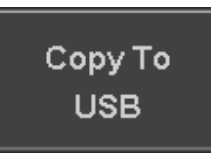

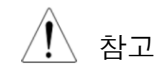

참고 USB 드라이브에 동일한 이름의 파일이 존재하면 기존 파일을 덮어 씌워 복사됩니다.

# ARDCOPY 키

HARDCOPY 키는 빠른 저장 또는 빠른 인쇄를 위해 사용됩니다. 하드카피 기능으로 바로 스크 린 샷을 출력하거나 파일로 저장할 수 있습니다.

하드카피 기능을 "Print(인쇄)"로 설정하면 USB 디바이스 포트를 사용하여 PictBridge 호환 프 린터에서 바로 화면 이미지를 인쇄할 수 있습니다. 잉크 사용을 절약하기 위한 잉크 절약 기능 이 지원됩니다.

하드카피 기능을 "Save(저장)"로 설정하면 구성에 따라 화면 이미지, 파형 또는 현재 설정을 바로 저장할 수 있습니다.

#### 프린터 I/O 구성

패널 조작 1. PictBridge 호환 프린터를 후면 패널의 USB 포트에 연결합니다.

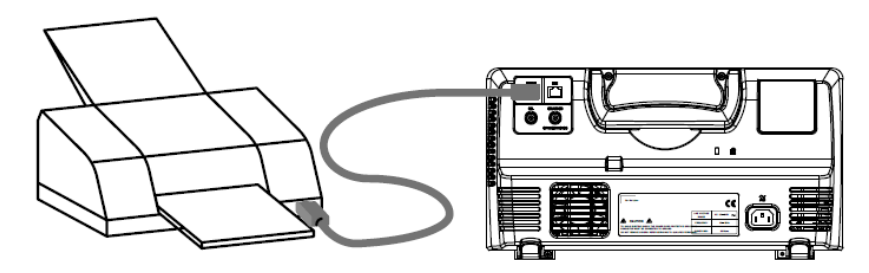

2. [Utility] 키를 누릅니다.

- 3. 하단 메뉴에서 [I/O] 키를 누릅니다.
- 4. 사이드 메뉴에서 [USB Device Port] 키를 눌러 [Printer]를 선택합니다.

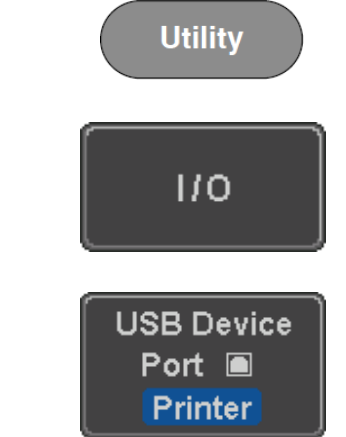

하드카피 기능 - 프린터 출력

인쇄를 시도하기 전에 프린터 연결과 USB 포트 구성을 확인합니다. 169p를 참조하시기 바랍 니다.

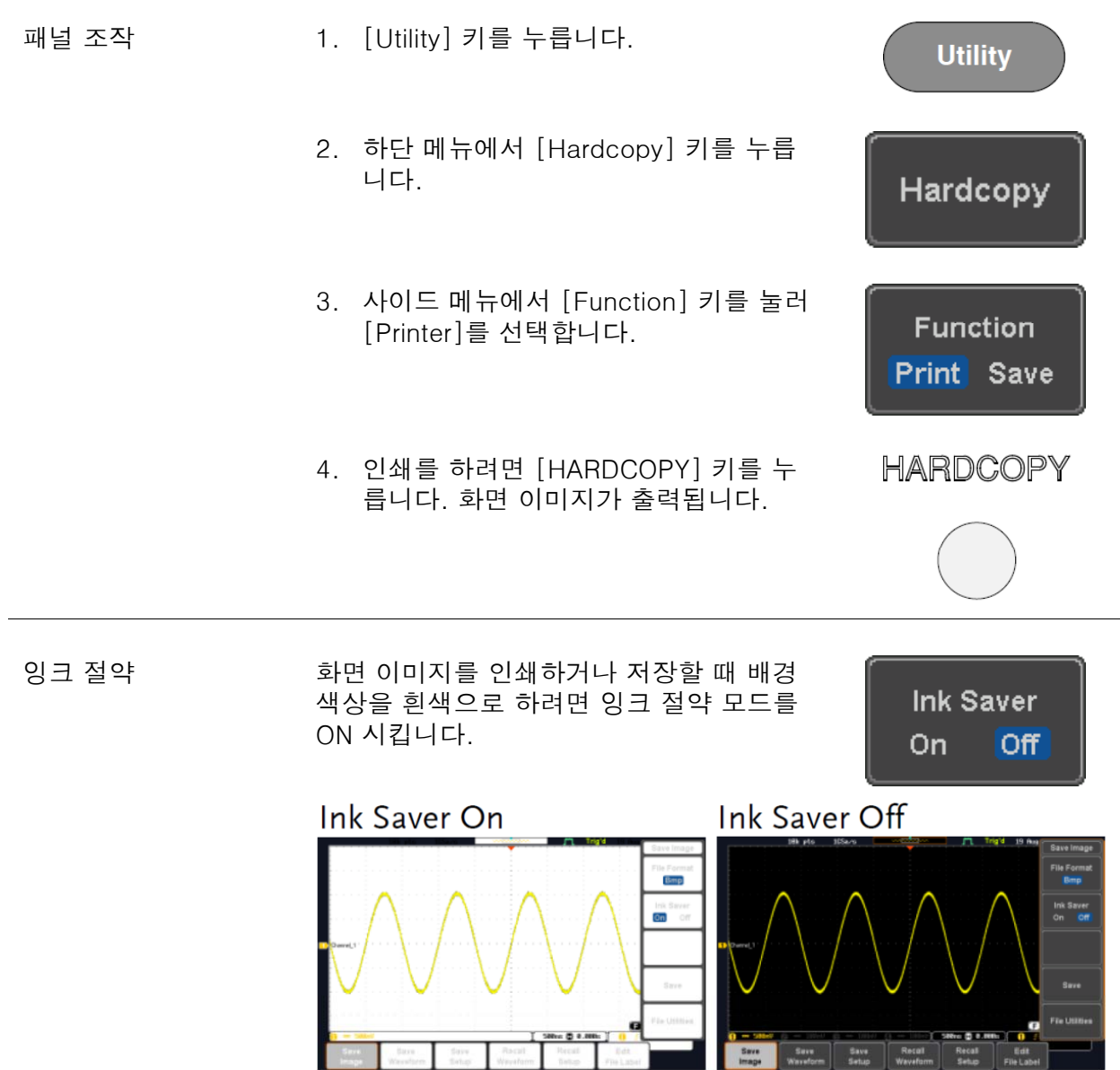

## <u>GWINSTEK</u>

i

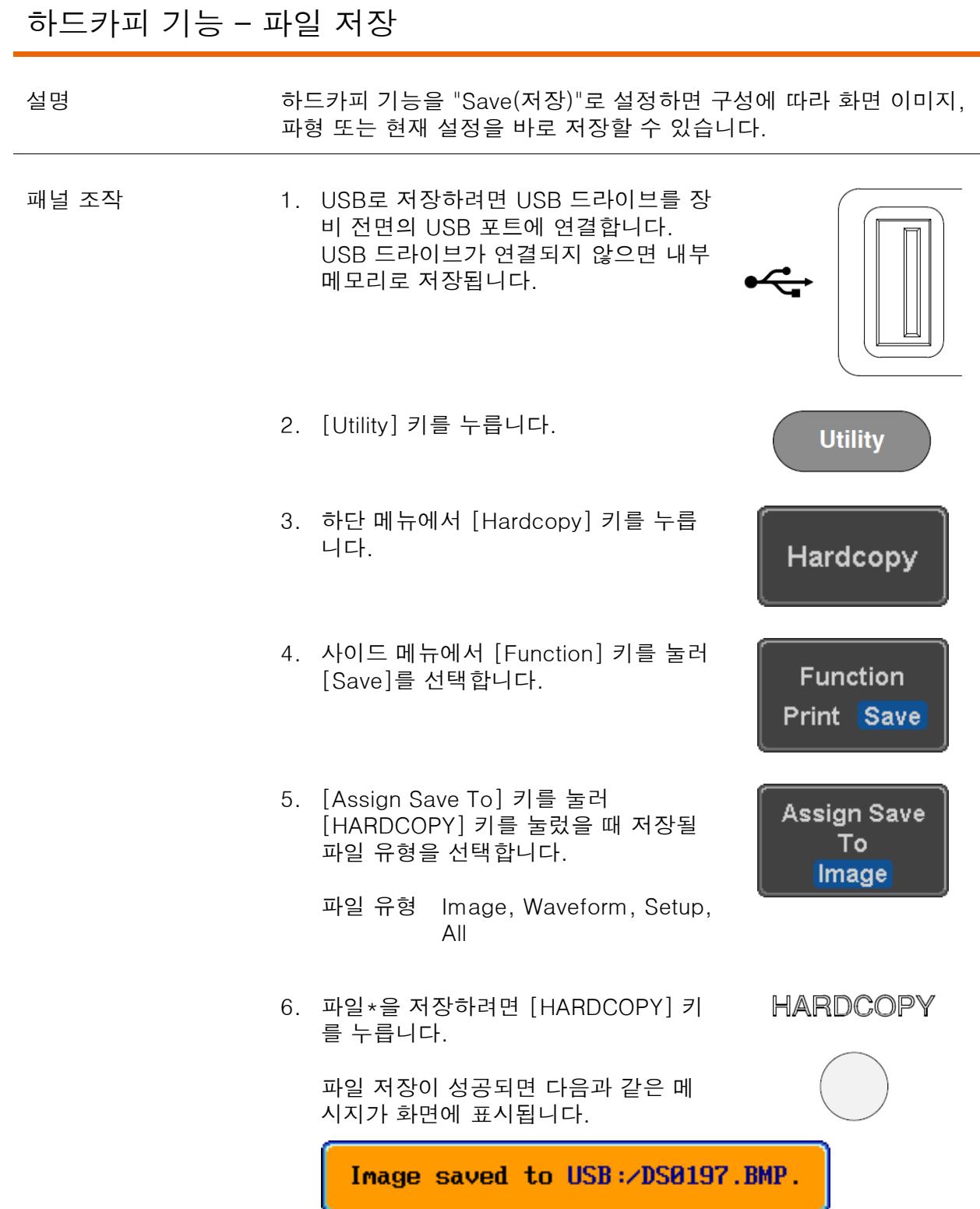

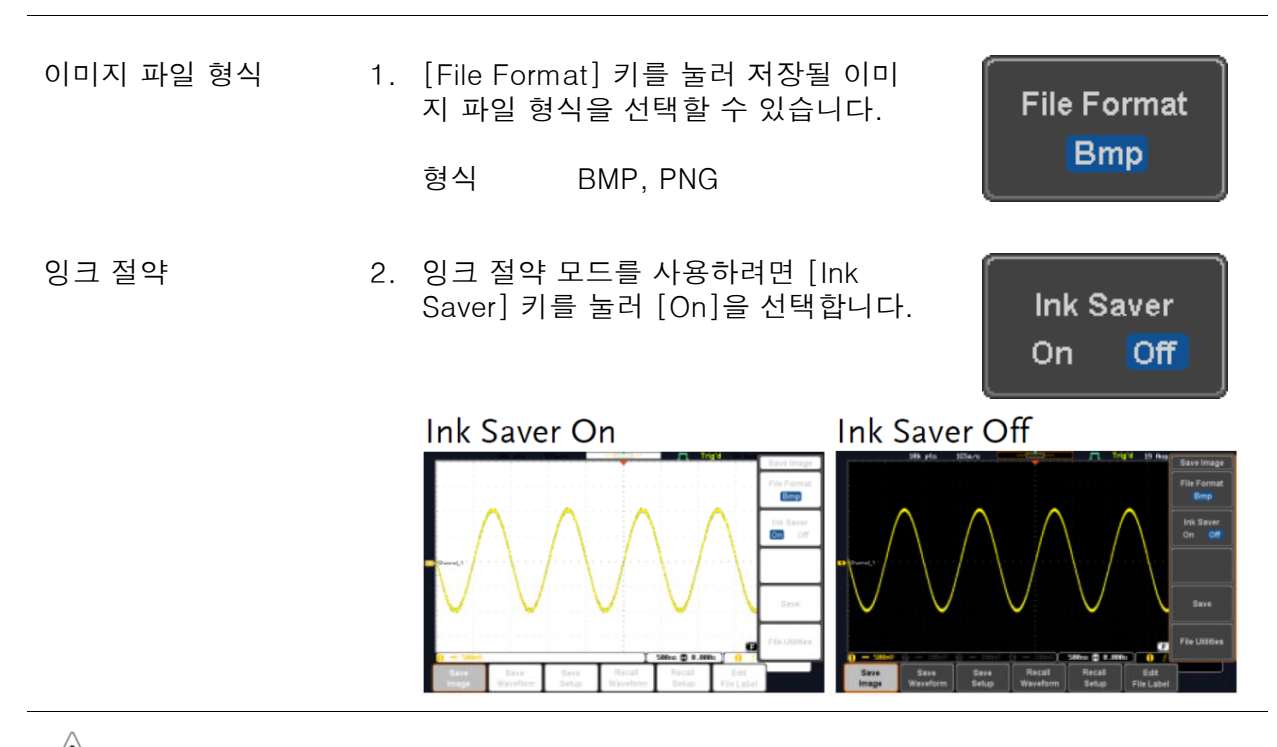

 $\bigwedge^2$  참고 기부 파일 유형을 [Waveform], [Setup] 또는 [All] 로 선택하면 [HARDCOPY] 키를 누를 때마다 내부 메모리 또는 USB 플래시 드라 이브에 새로운 디렉토리가 생성되고 디렉토리 내에 선택된 파일 유 형이 저장됩니다. "ALLXXXX(여기서 XXXX 숫자 번호)"라는 이름의 디렉토리가 생성되고 매번 저장될 때마다 XXXX 번호가 하나씩 증가 됩니다.

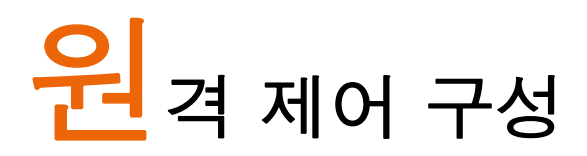

이 장에서는 원격 제어를 위한 기본 구성에 대해 설명합니다. 커맨드 목록은 "Programming manual"을 참조하시기 바랍니다. 매뉴얼은 GW 인스텍 웹사이트(www.gwinstek.com 또는 www.gwinstek.co.kr)에서 다운 받을 수 있습니다.

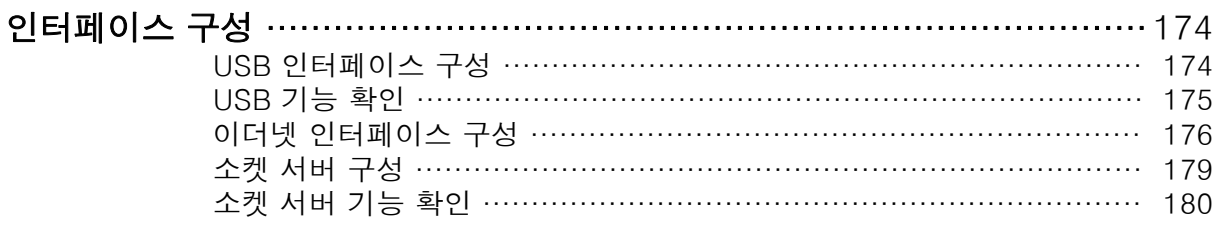

#### 인터페이스 구성

#### USB 인터페이스 구성

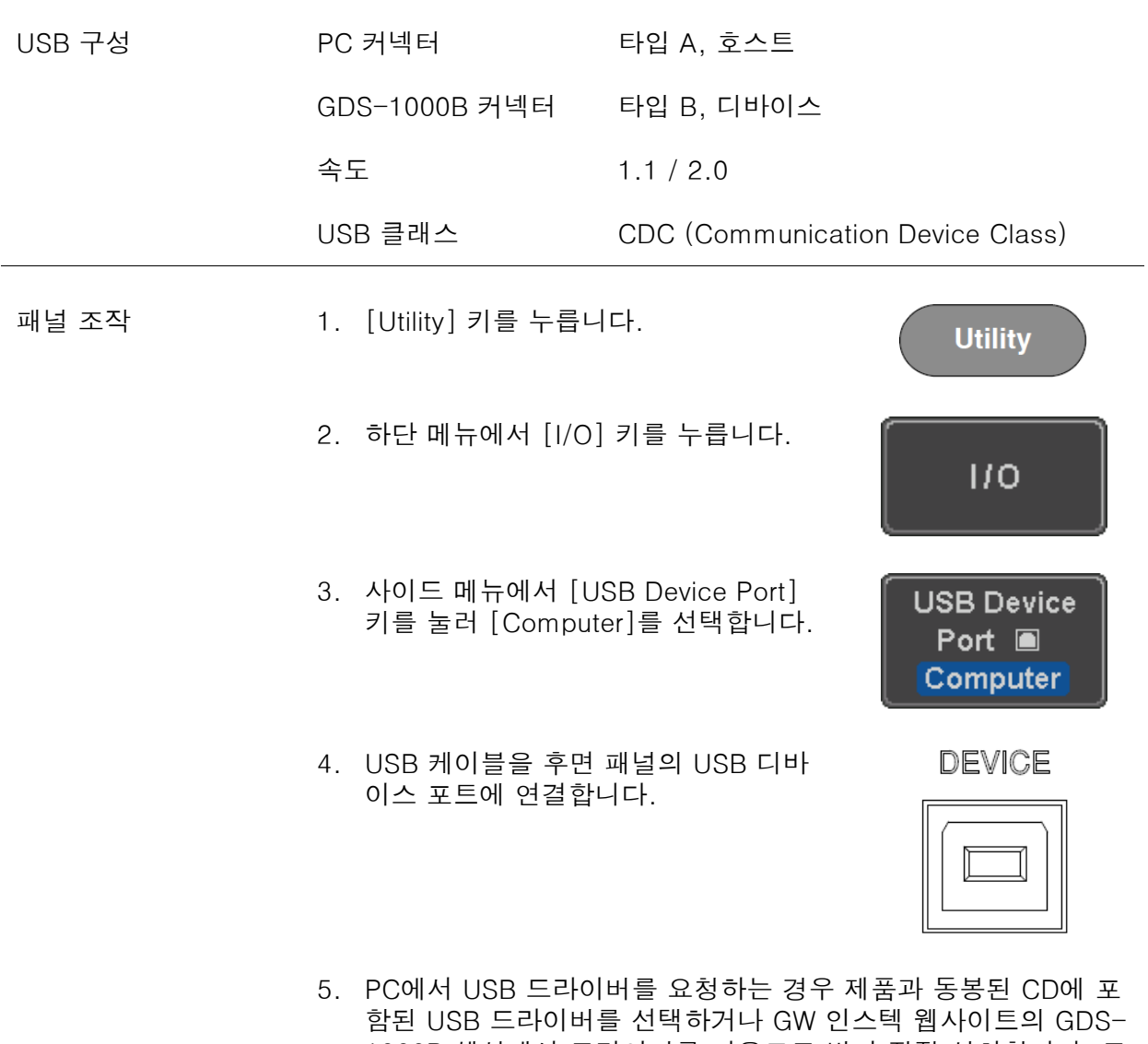

1000B 섹션에서 드라이버를 다운로드 받아 직접 설치합니다. 드 라이버 설치가 완료되면 자동으로 GDS-1000B를 시리얼 COM 포트로 설정합니다. (포트 노드에서 VPO로 보입니다.)

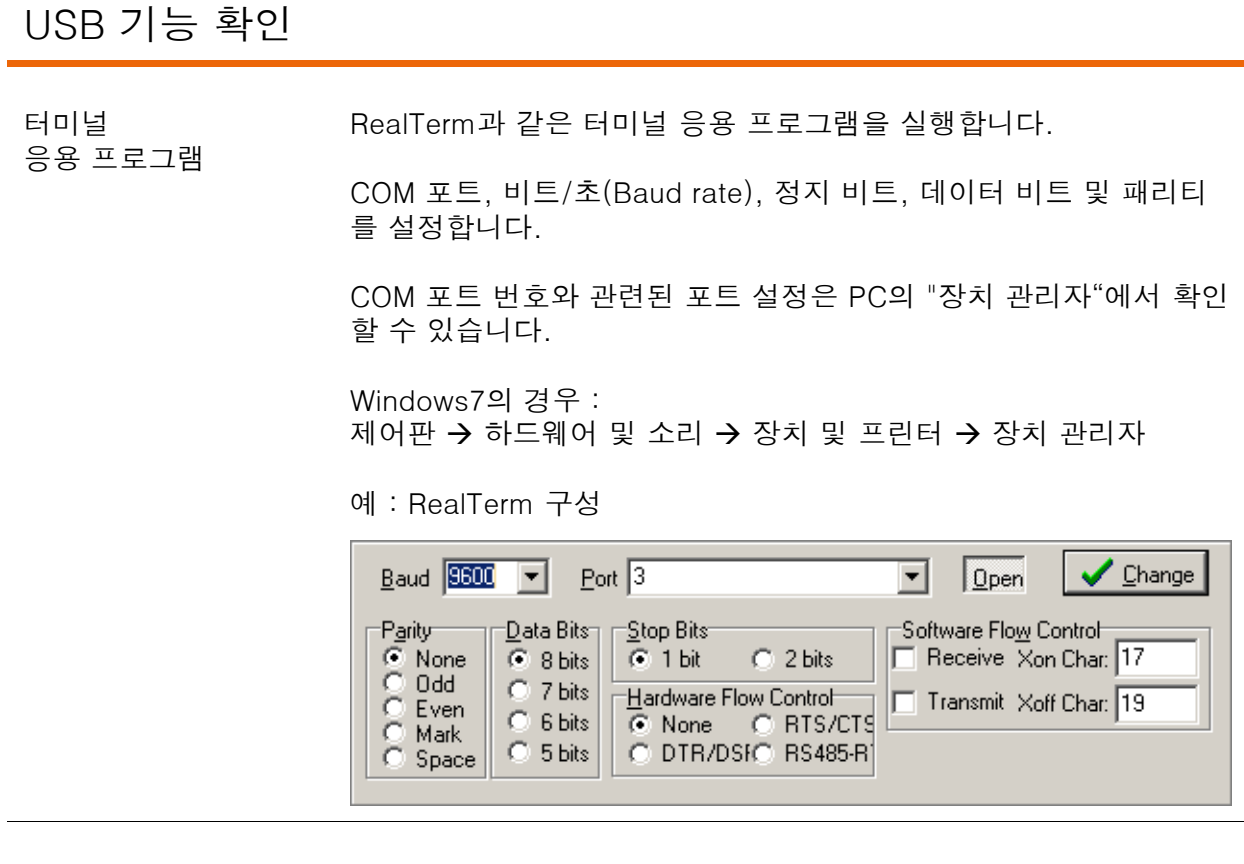

기능 확인 기능 터미널 응용 프로그램을 통해 다음 커맨드를 입력합니다.

\*idn?

커맨드가 제대로 입력되면 제조업체, 모델 번호, 일련 번호, 펌웨어 버전 정보가 다음의 형식으로 반환됩니다.

GW,GDS-1072B,PXXXXXX,V1.00

. 참고 기대하는 원격 제어 및 커맨드에 대한 자세한 내용은 GDS-1000B 프로그래밍 매뉴얼을 참조하시기 바랍니다.

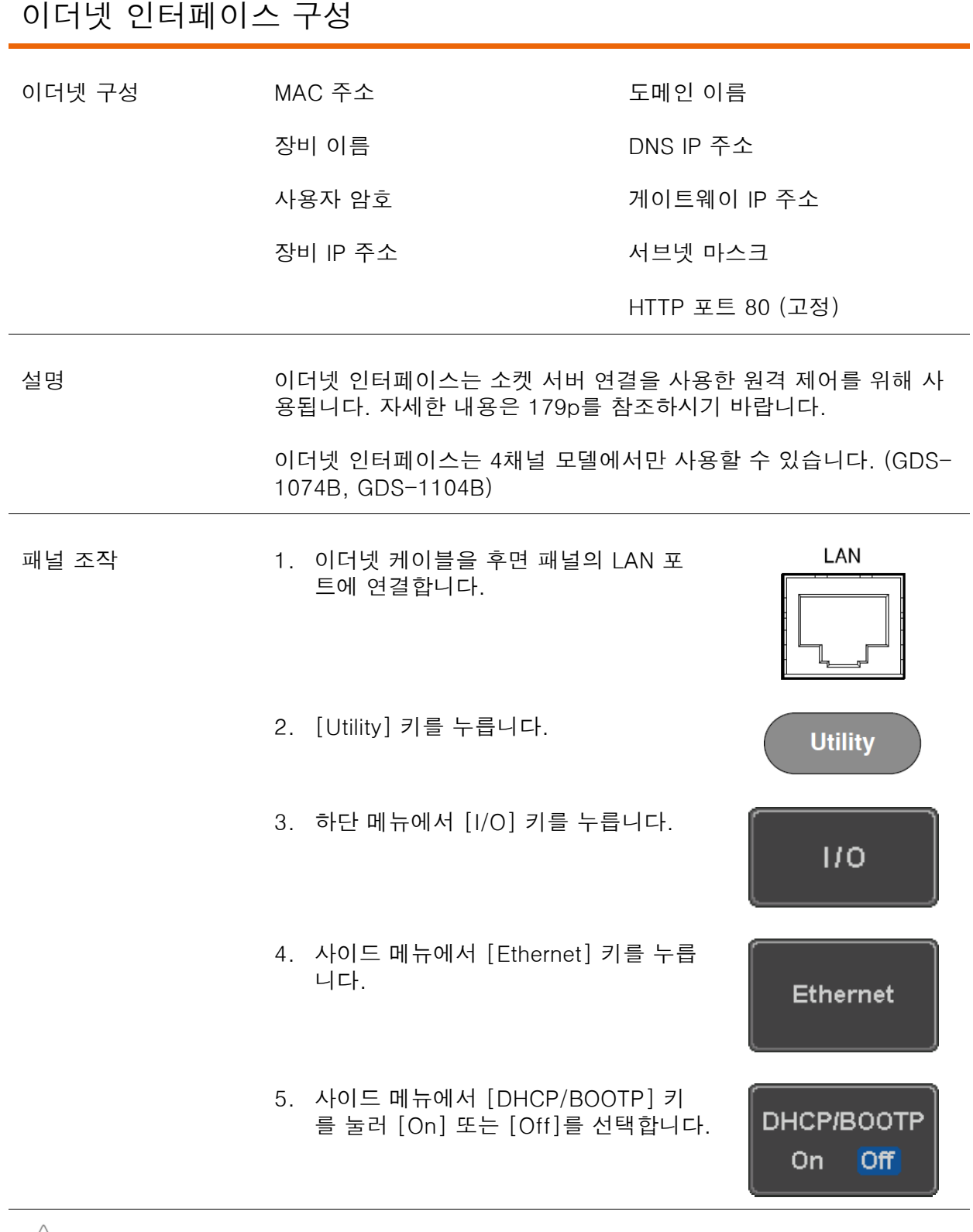

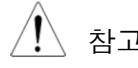

 $\overbrace{1}$  참고 DHCP/BOOTP 설정이 On 이면 IP 주소가 자동으로 할당됩니다. 고 정 IP 주소인 경우 DHCP/BOOTP 설정은 Off 로 설정되어야 합니다.

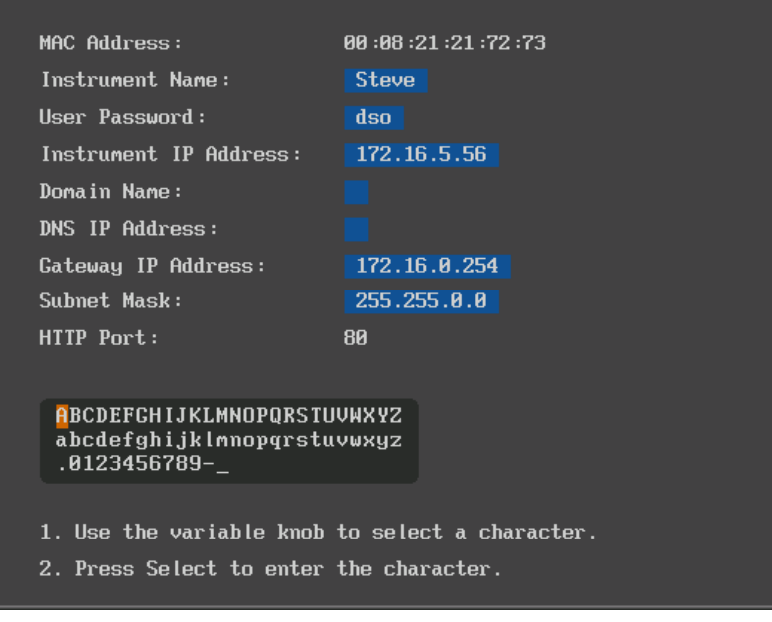

- 6. 상/하 방향키를 사용하여 각 이더넷 구 성 항목들을 이동할 수 있습니다.
	- 구성 항목 MAC Address, Instrument Name, User Password, Instrument IP Address, Domain Name, DNS IP Address, Gateway IP Address, Subnet Mask

참고 : HTTP 포트 80 (고정)

7. [VARIABLE] 노브를 사용하여 원하는 문자로 이동하고 [Select] 키를 사용하 여 문자를 선택합니다.

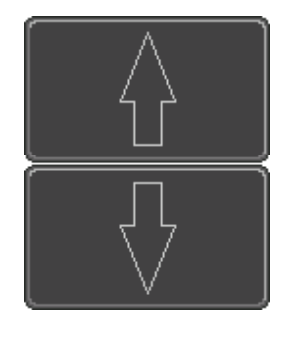

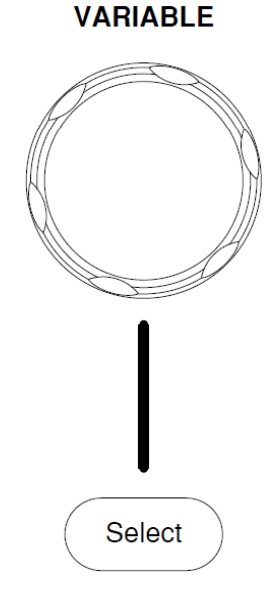

문자를 삭제하려면 [Back Space] 키 를 누릅니다.

8. 편집된 구성을 저장하려면 [Save Now] 키를 누릅니다. 저장이 성공되면 .<br>"Complete" 메시지가 화면에 표시됩니 다.

**Back** Space

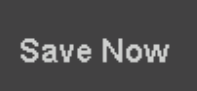

#### 소켓 서버 구성

GDS-1000B는 LAN 위의 클라이언트 PC 또는 기기와의 양방향 통신을 위한 소켓 서버 기능 을 지원합니다. 소켓 서버 기능의 기본 설정은 Off 입니다.

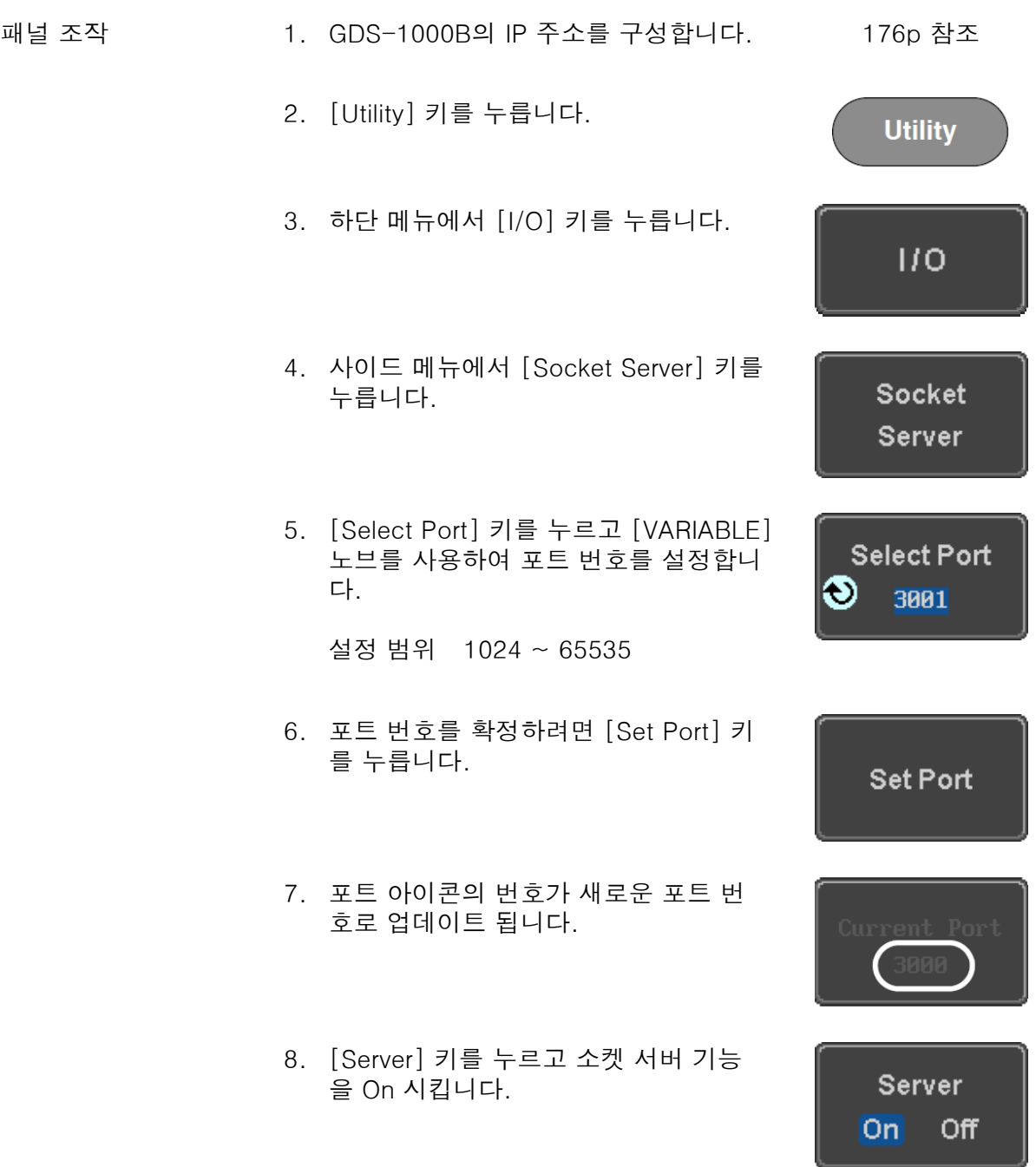

#### 소켓 서버 기능 확인

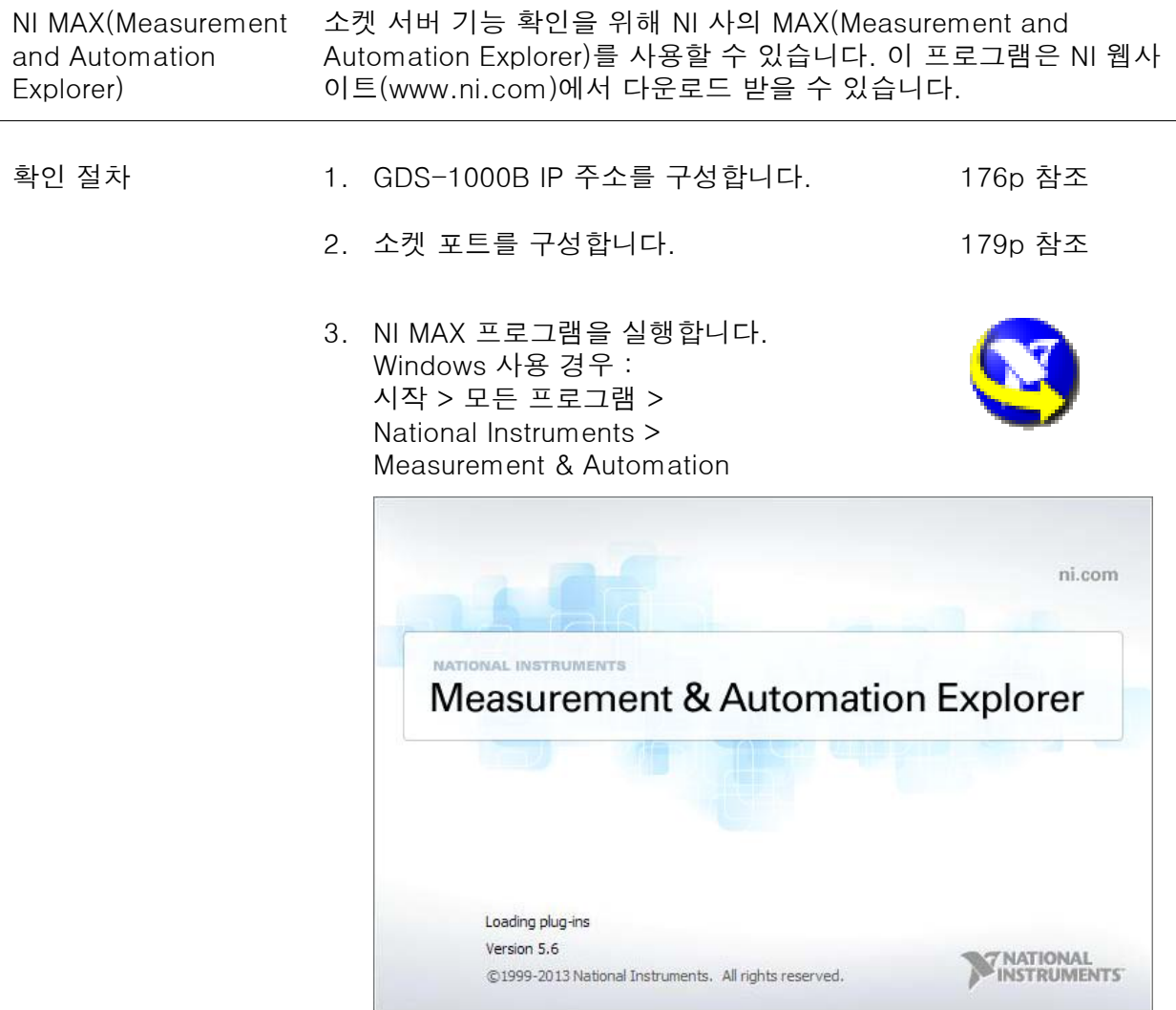

- 4. 구성 패널에서 My System > Devices and Interfaces > Network Devices 에 진입합니다.
- 5. Network Devices에서 마우스 오른쪽 클릭은 Create New Visa TCP/IP Resource...을 선택합니다.
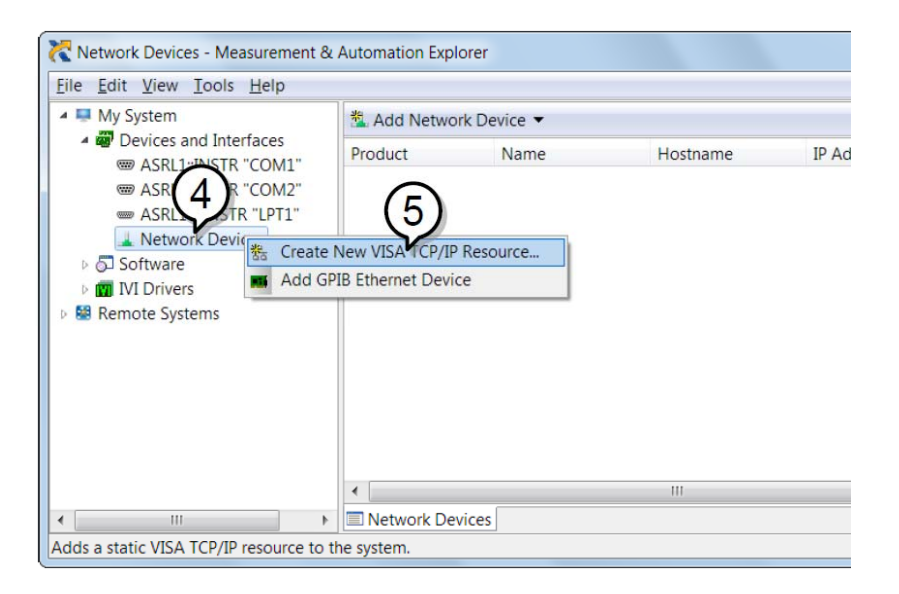

- 6. 팝업 창에서 Manual Entry of Raw Socket을 선택합니다.
- 7. Next 버튼을 클릭합니다.

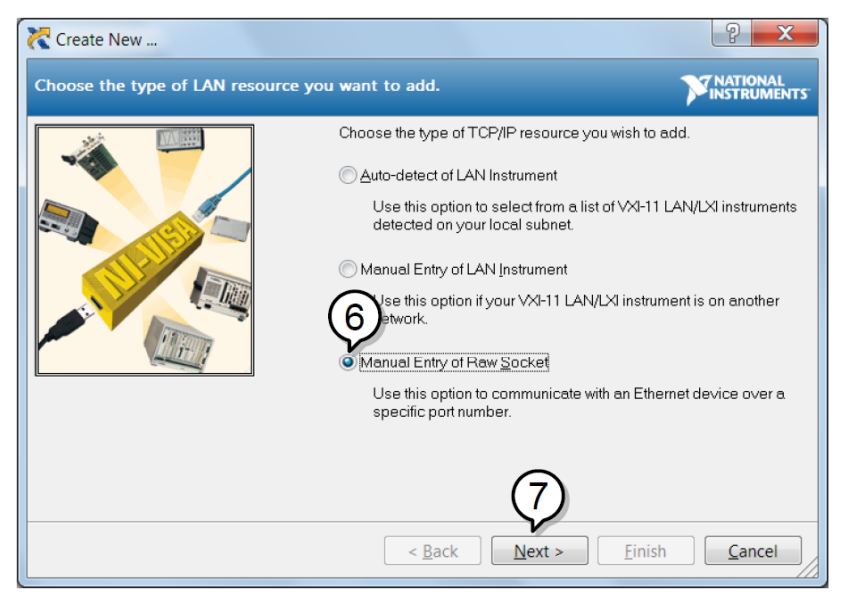

- 8. GDS-1000B의 IP 주소와 소켓 포트 번호를 입력합니다.
- 9. Validate 버튼을 클릭합니다.
- 10. VISA 소켓 세션이 성공적으로 생성되었음을 알리는 팝업 창이 열립니다.
- 11. Next 버튼을 클릭합니다.

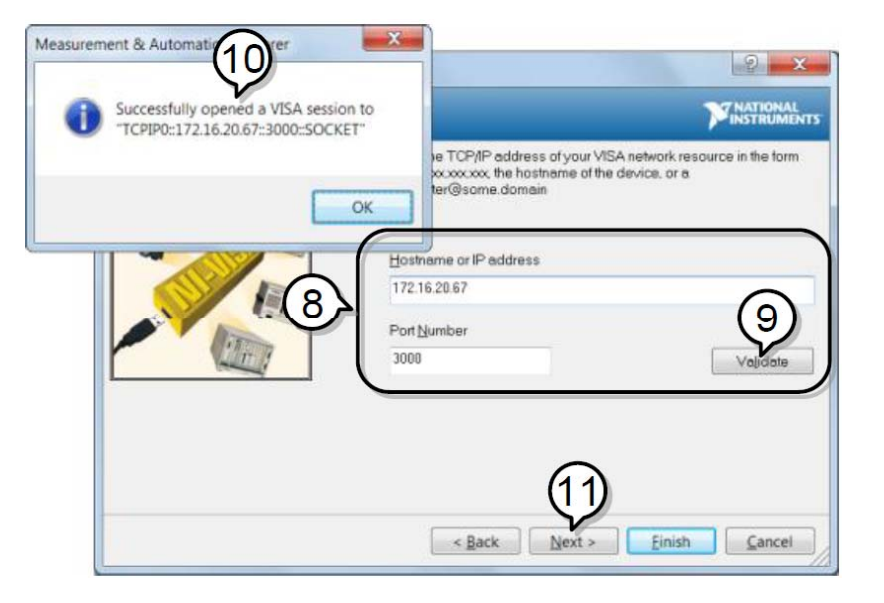

- 12. Alias 항목에 원하는 소켓 연결 이름을 입력합니다.
- 13. Finish 버튼을 누릅니다.

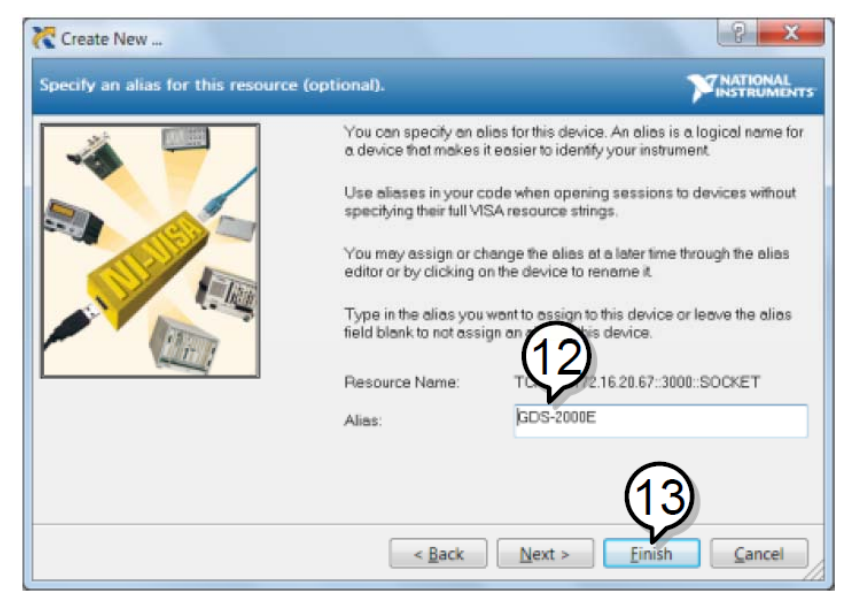

14. 구성 패널의 Network Devices 항목 밑에 GDS-1000B가 나타납 니다.

15. Open VISA Test Panel 탭을 클릭합니다.

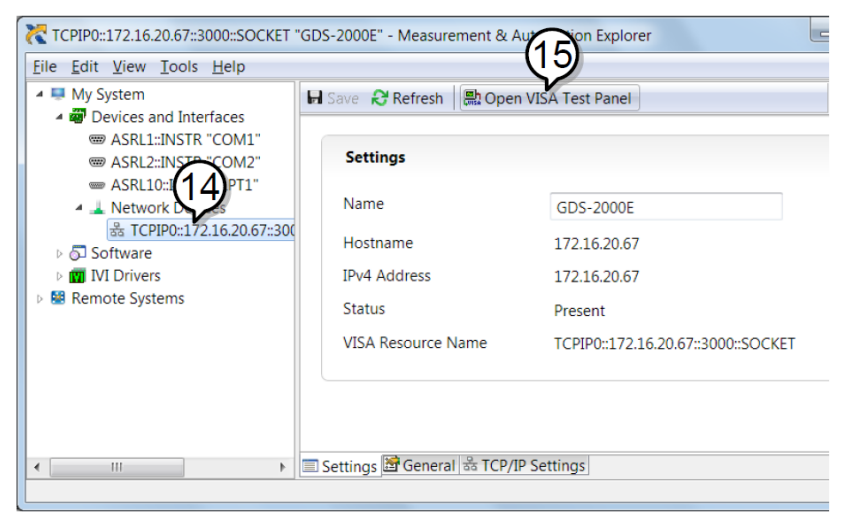

- 16. Configuration 아이콘을 클릭합니다.
- 17. I/O Settings 탭을 선택합니다.
- 18. Enable Termination Character 체크 박스를 선택하고 Termination Character가 "Line Feed - /n", Value가 "xA"인지 확인합니다.
- 19. Apply Changes 버튼을 클릭합니다.

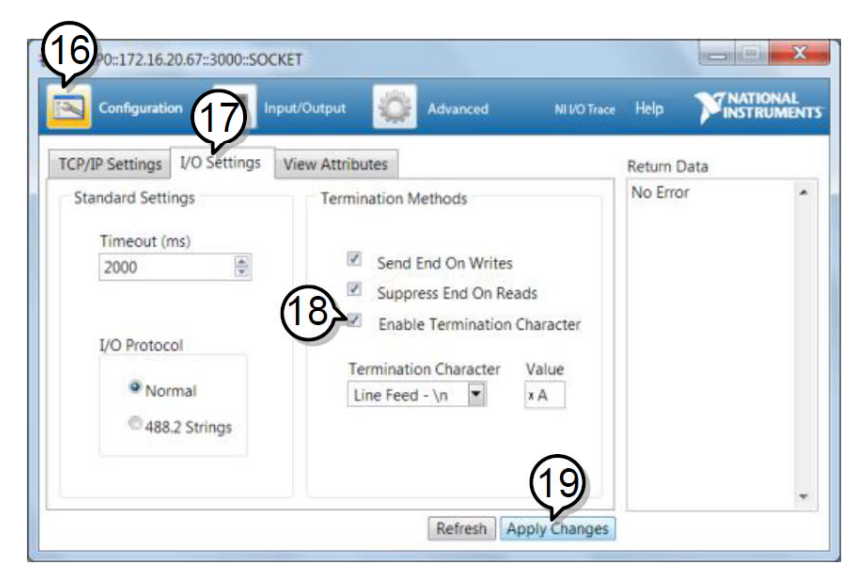

- 20. Input/Output 아이콘을 클릭합니다.
- 21. Select or Enter Command 박스에 \*IDN? 쿼리가 선택되었는지 확인합니다.
- 22. Query 버튼을 클릭합니다.
- 23. 제조업체, 모델명, 일련 번호 및 펌웨어 버전이 표시됩니다. 예 : GW, GDS-1072B, PXXXXXX, V1.00

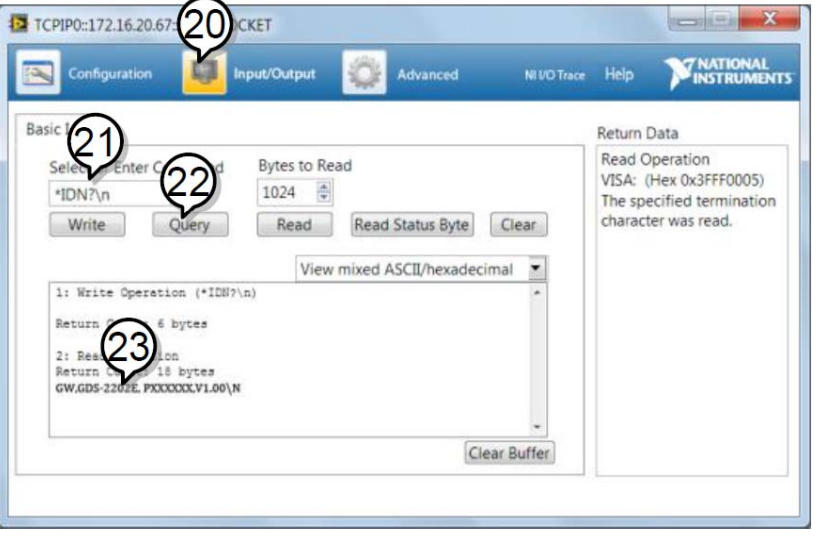

 $\overbrace{\phantom{a}1}$  참고 기부 원격 제어 및 커맨드에 대한 자세한 내용은 GDS-1000B 프로그래밍 매뉴얼을 참조하시기 바랍니다.

# 장비 유지 보수

이 장에서는 수직 정확도 교정 방법과 프로브 보상 방법에 대해 설명합니다.

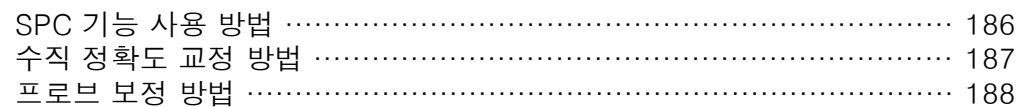

SPC 기능 사용 방법

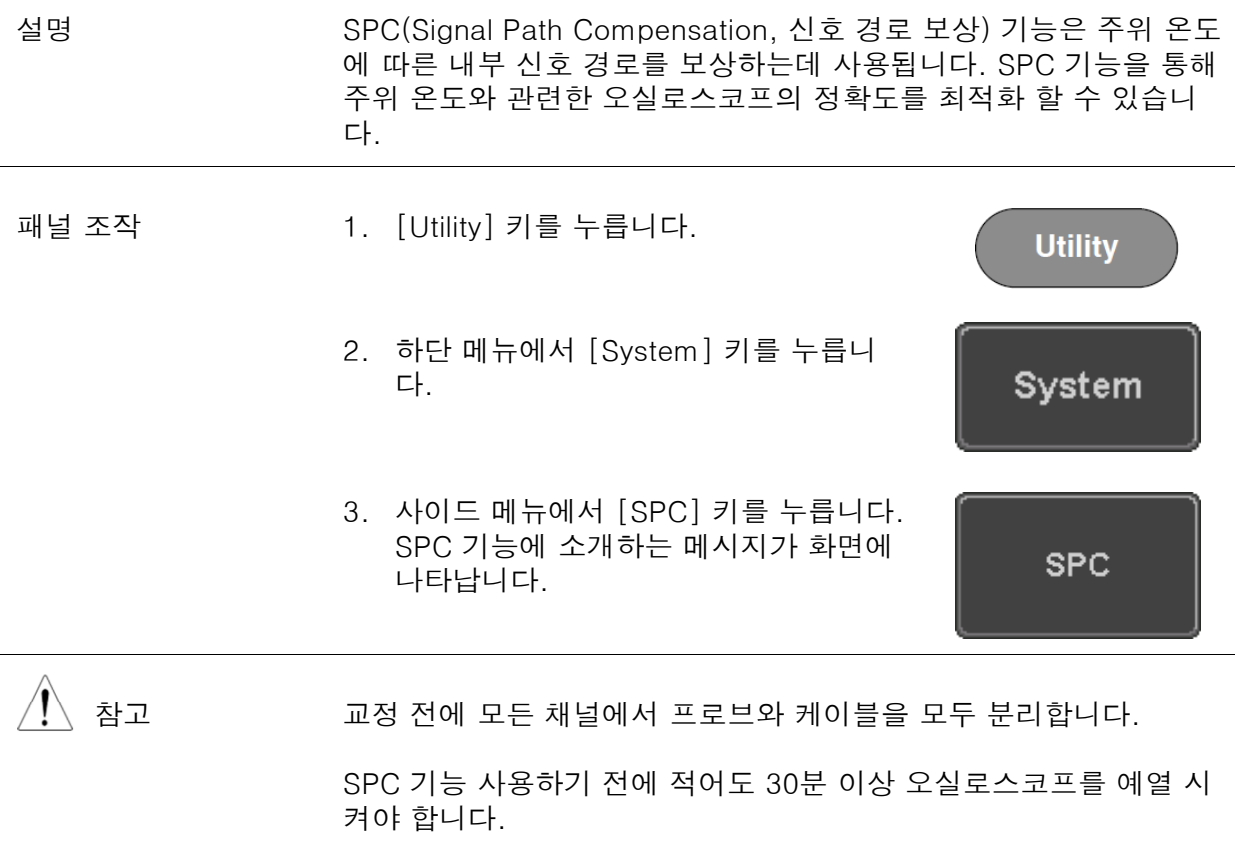

4. 사이드 메뉴에서 [Start] 키를 눌러 SPC 교정을 시작합니다.

**Start** 

5. SPC 교정이 채널1부터 채널4까지 차례대로 한번에 한 채널씩 진행됩니다.

#### 수직 정확도 교정 방법

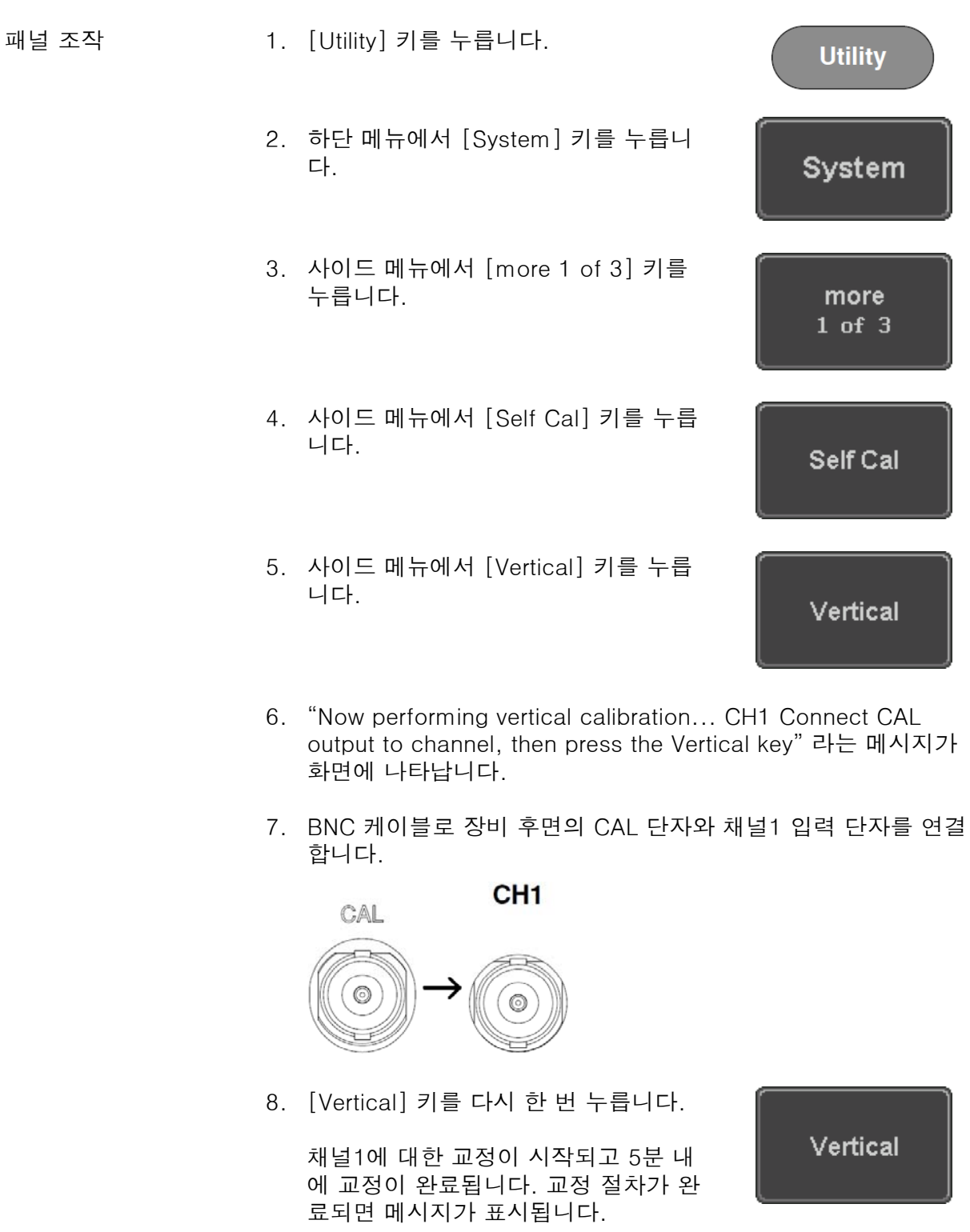

- 9. 채널2, 채널3 및 채널 4에 대해 위의 단계를 반복합니다.
- 10. 모든 채널에 대한 교정이 끝나면 화면은 기본 상태로 되돌아갑니 다 .

#### 프로브 보정 방법

- 패널 조작 1. 채널1 입력과 장비 전면의 프로브 보정 출력 단자(기본 출력 : 2Vpp/1kHz 구형파)를 연결합니다.
	- 2. 프로브 보정 신호의 주파수는 변경 가능합니다. 자세한 내용은 123p를 참조하시기 바랍니다.

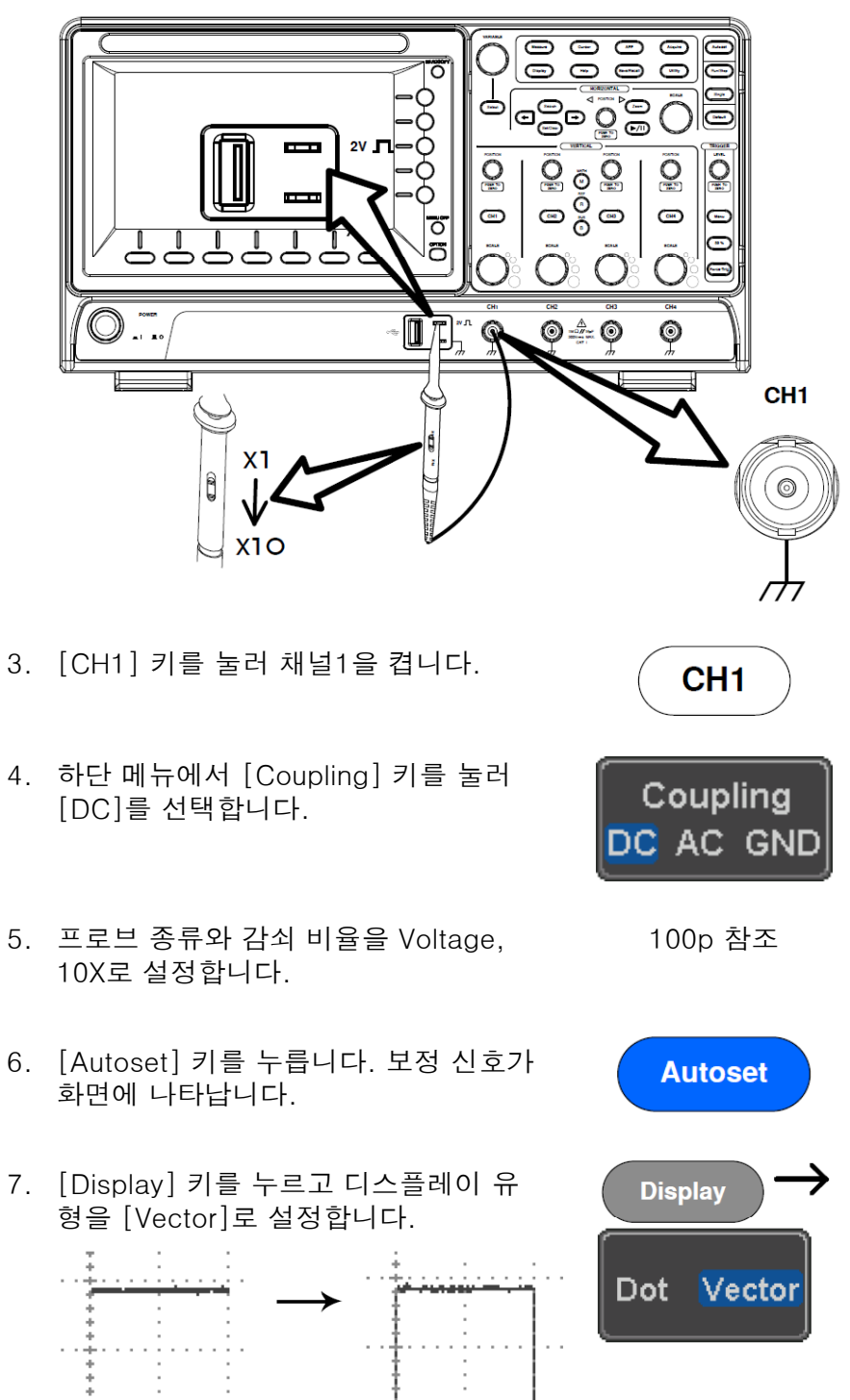

8. 프로브의 조정 점을 돌려서 화면 상의 파형을 최대한 구형파에 가깝게 만듭니다. . . . . . . . ÷. . . Under Over Normal Compensation Compensation V **Cooperation** 

## <u>GWINSTEK</u>

#### E 록

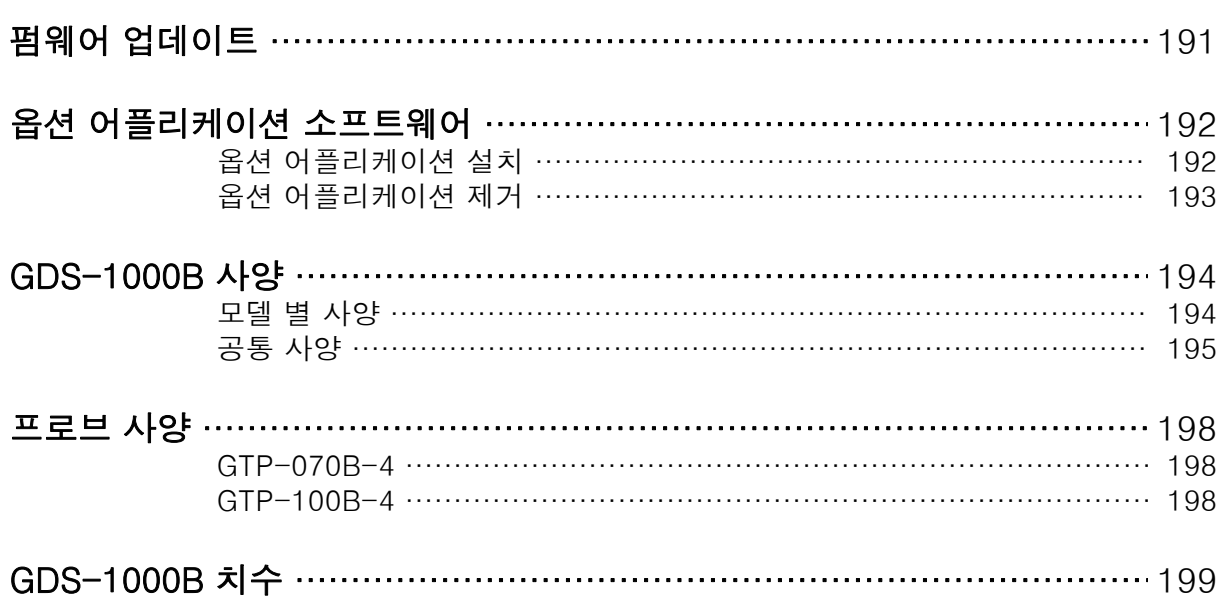

#### 4. [VARIABLE] 노브를 사용하여 업그레이드할 펌웨어 파일로 이동 합니다.

- $\overline{USB}$  :  $\boxed{\text{FreeSize}:3.66}$ File Utilities FileNane FileSize Date Create Folder E. Ē Rename
- 5. 펌웨어 업그레이드를 시작하려면 [Select] 키를 누릅니다.
- 6. 펌웨어 업그레이드 진행을 확정하라는 메시지가 화면에 나타납 니다.

```
펌웨어 업그레이드 진행을 최종 확정하
                                Select
려면 [Select] 키를 누릅니다.
```
또는 펌웨어 업그레이드를 취소하려면 기타 다른 키를 누릅니다.

7. 업그레이드 진행이 완료되면 오실로스코프를 재부팅 합니다.

**Select** 

#### 옵션 어플리케이션 소프트웨어

#### 옵션 어플리케이션 설치

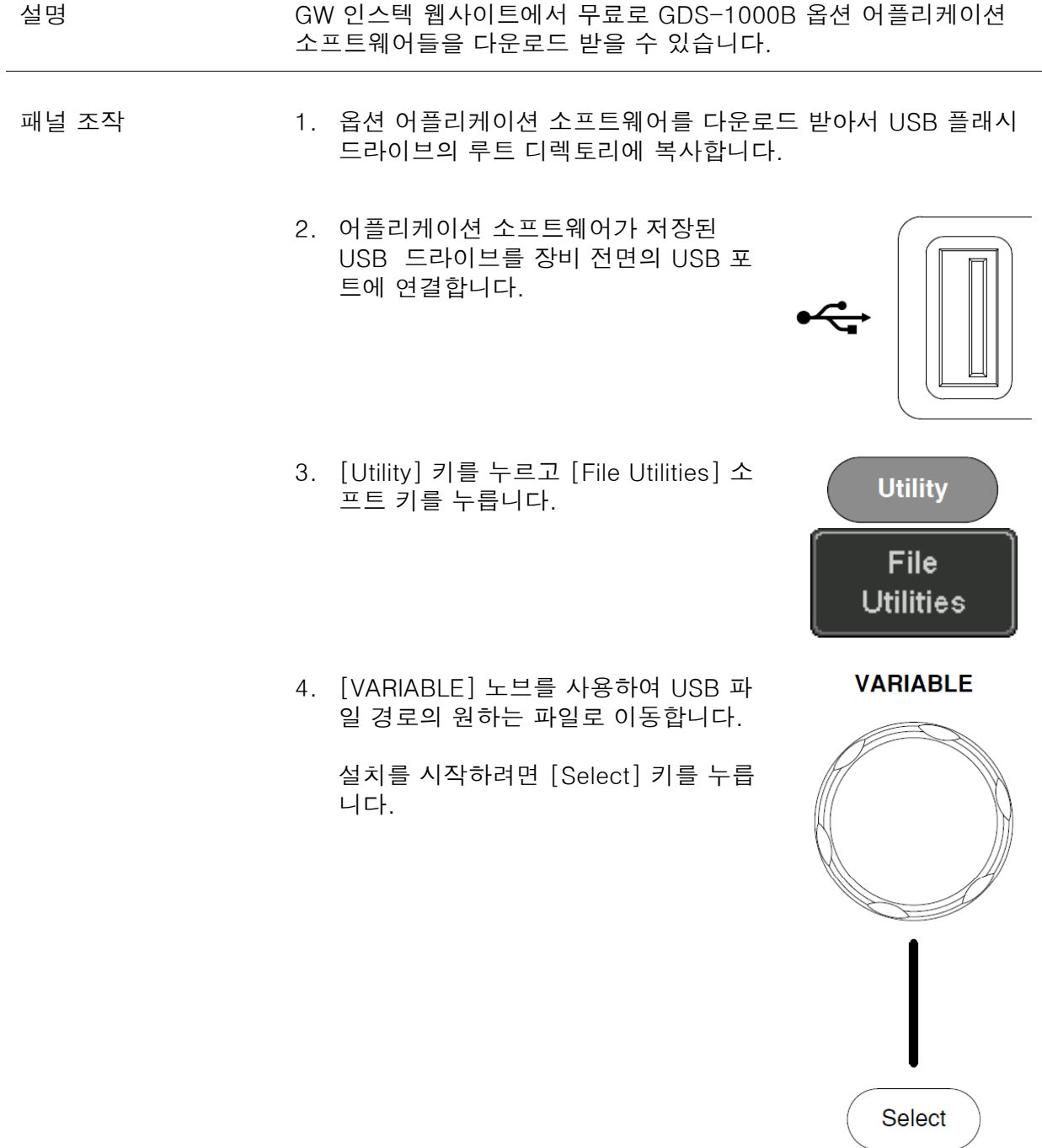

- 5. 설치가 완료되면 GDS-1000B를 재부팅하라는 메시지가 화면에 나타납니다.
- 6. GDS-1000B를 재부팅합니다.

# <u>GWINSTEK</u>

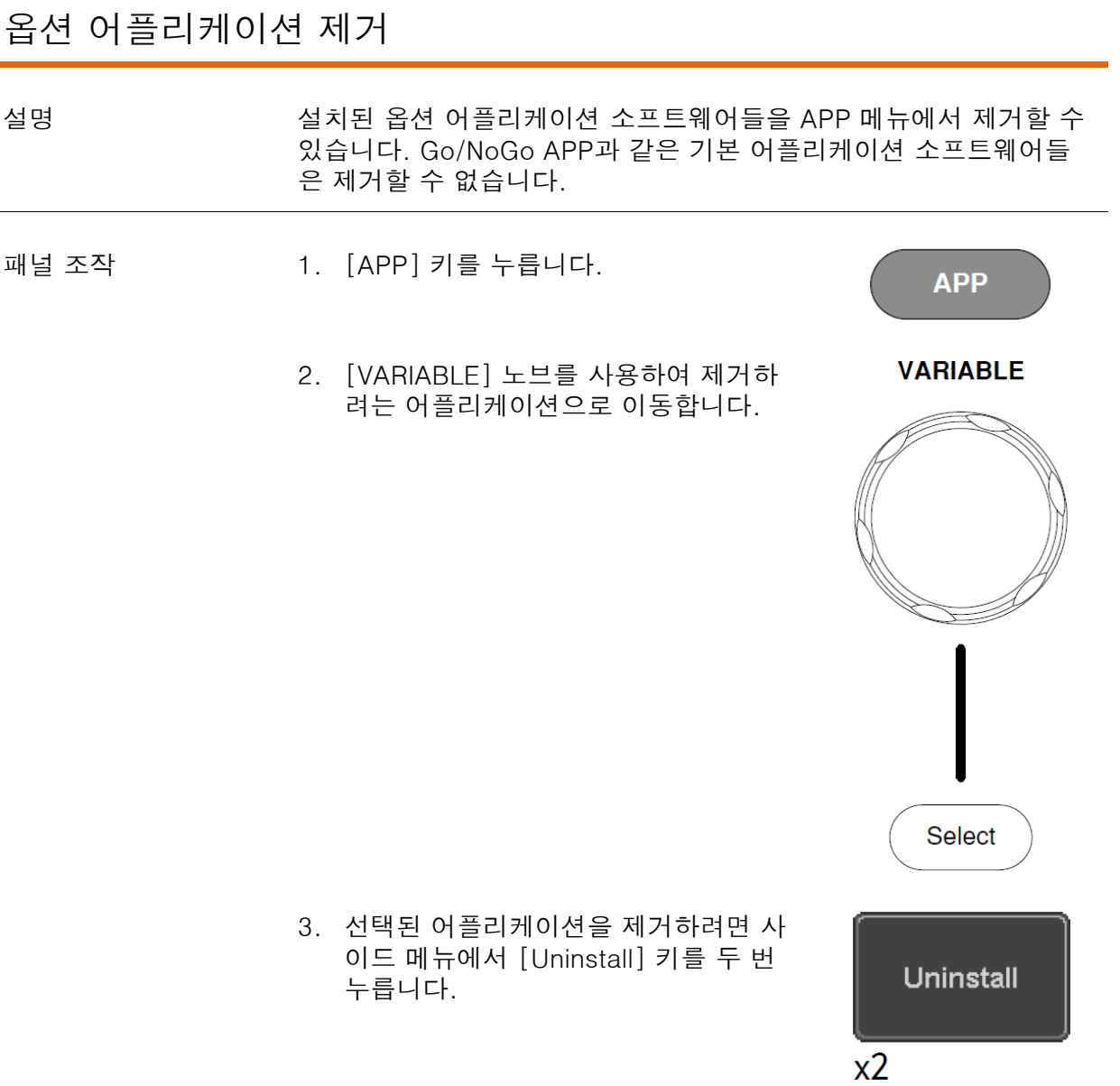

### GDS-1000B 사양

다음에 기재된 각 사양들은 GDS-1000B가 +20°C~+30°C 온도에서 적어도 30분 이상 예열된 상태를 유지했을 때 적용됩니다.

#### 모델 별 사양

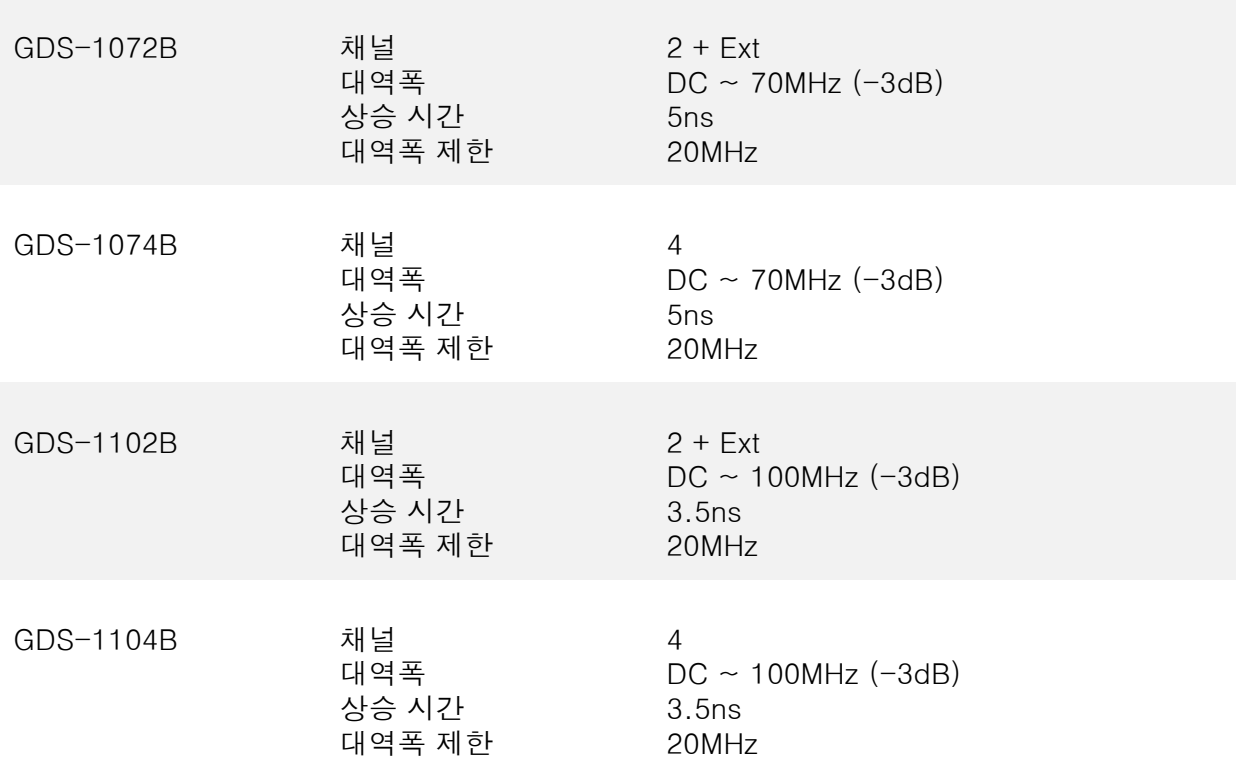

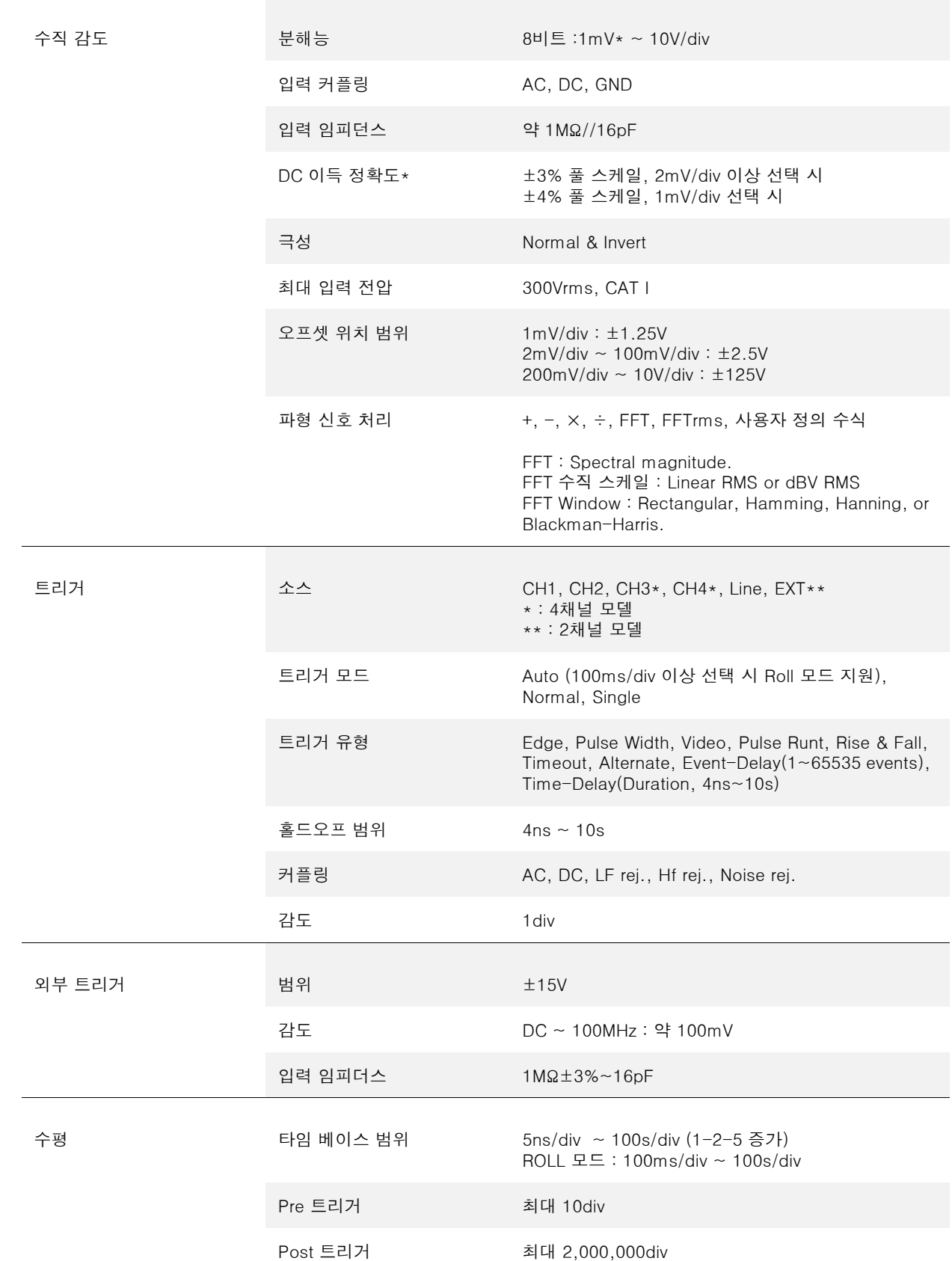

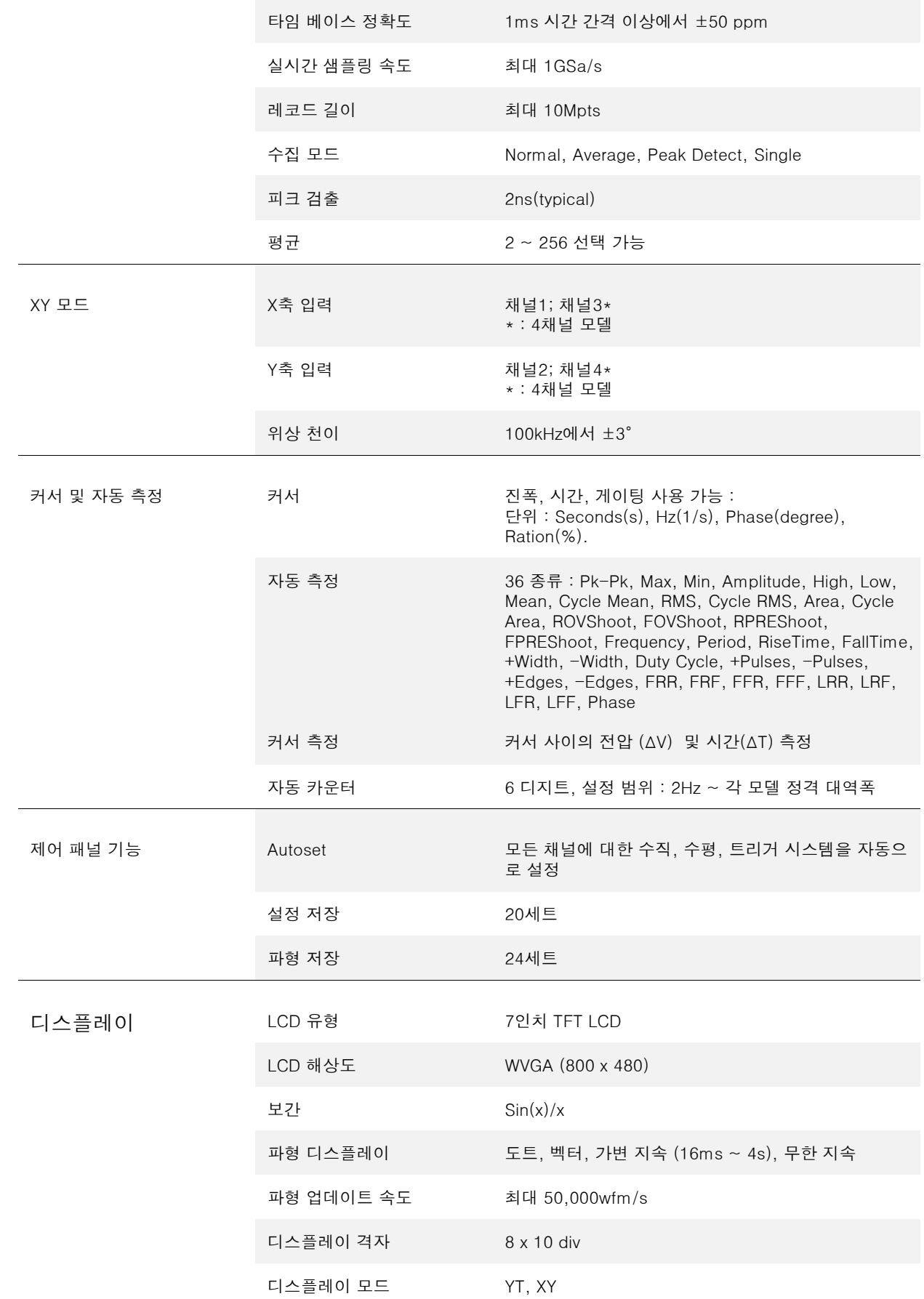

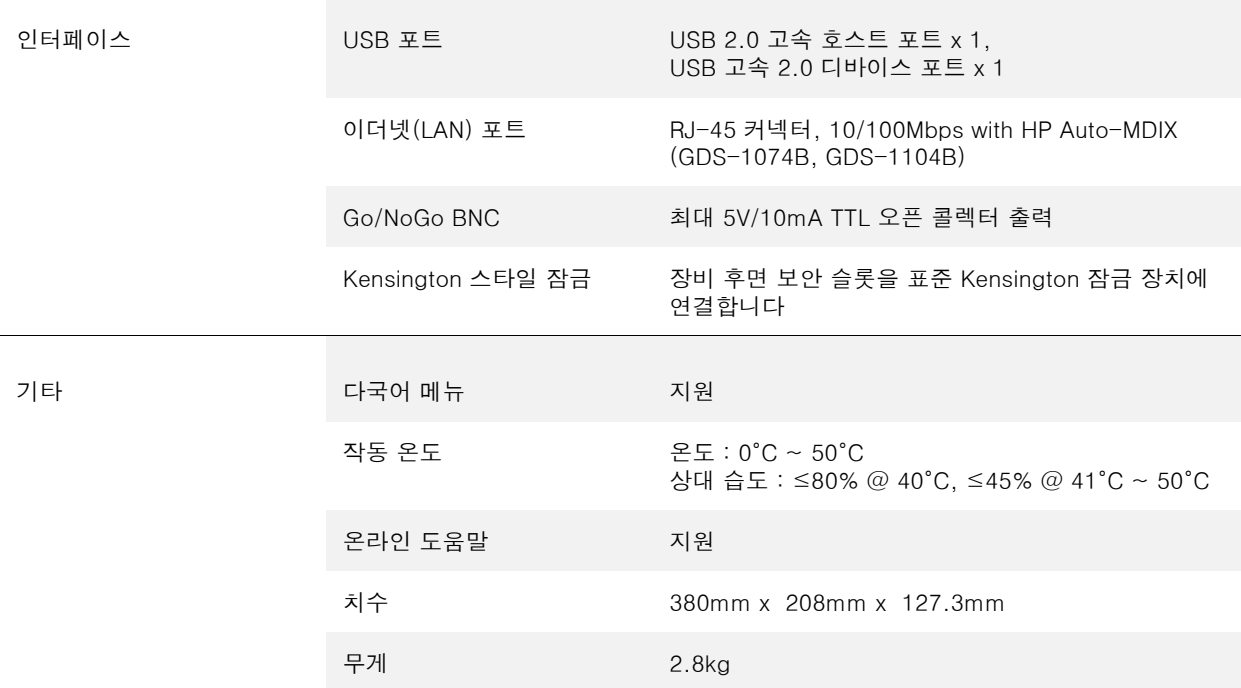

#### 프로브 사양

GTP-070B-4

적용 모델 : GDS-1072B & GDS-1074B

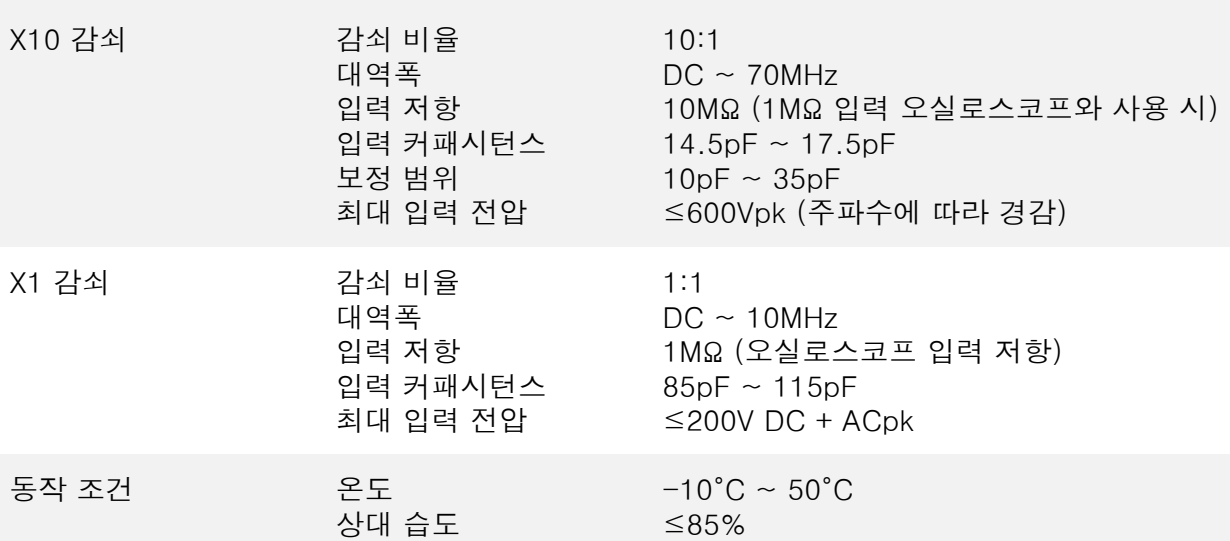

GTP-100B-4

적용 모델 : GDS-1102B & GDS-1104B

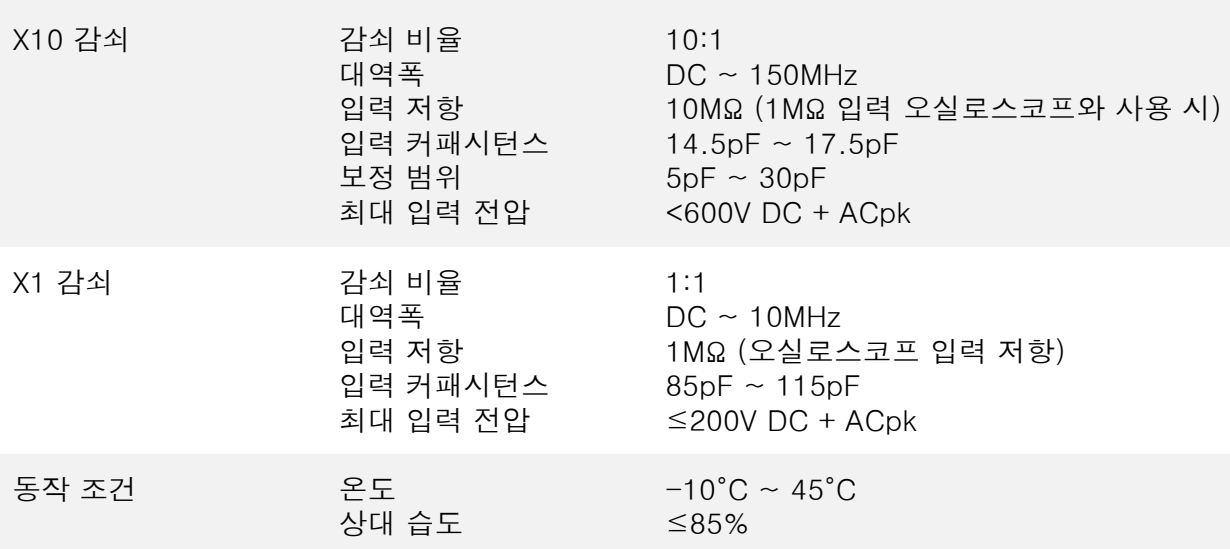

## GDS-1000B 치수

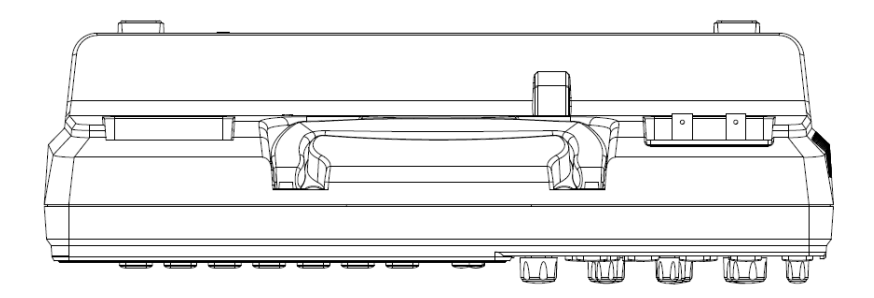

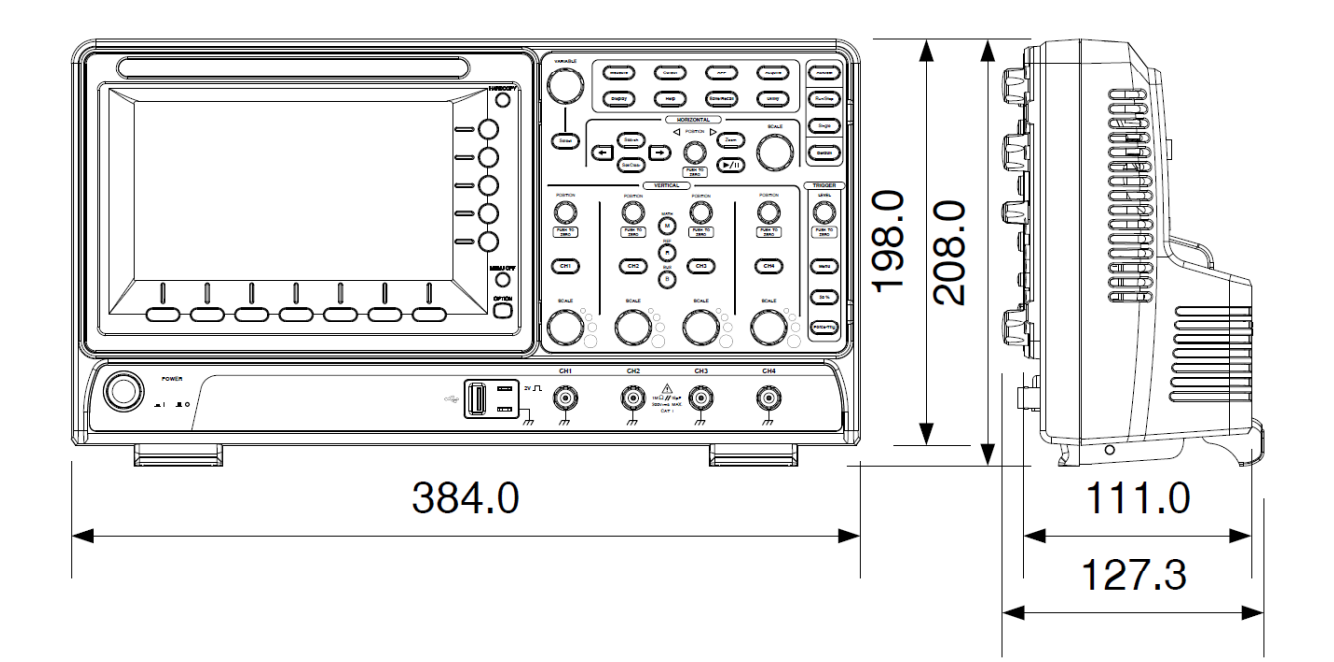